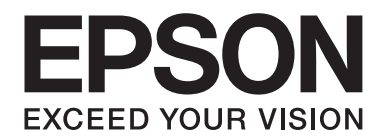

# Epson Aculaser M2300/M2310/M2400/M2410 Series

# **Uživatelská příručka**

NPD4346-00 CS

# **Obsah**

#### **[Autorská práva a ochranné známky](#page-7-0)**

#### **[Verze operačního systému](#page-9-0)**

#### **[Bezpečnostní pokyny](#page-10-0)**

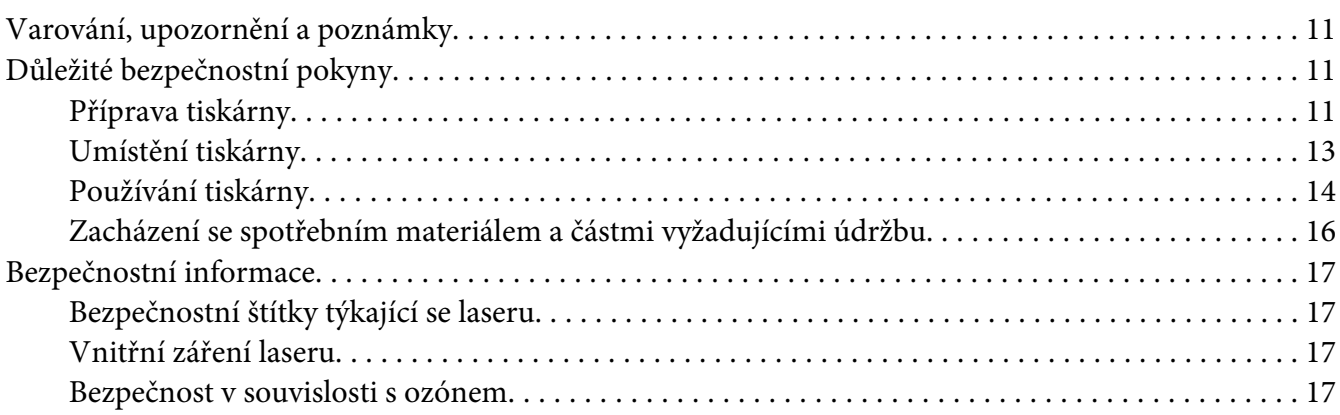

#### Kapitola 1 **[Seznámení s tiskárnou](#page-18-0)**

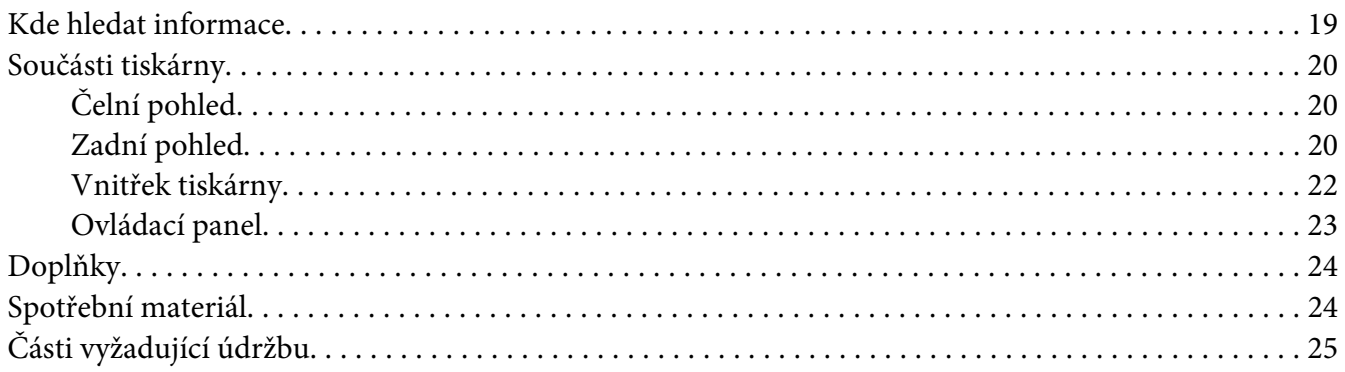

#### Kapitola 2 **[Tiskové úlohy](#page-25-0)**

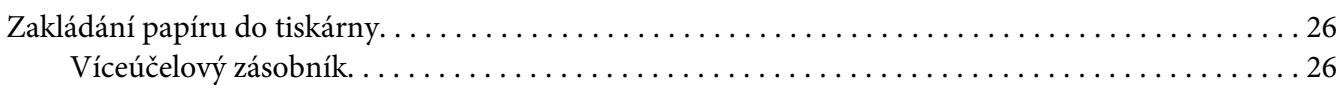

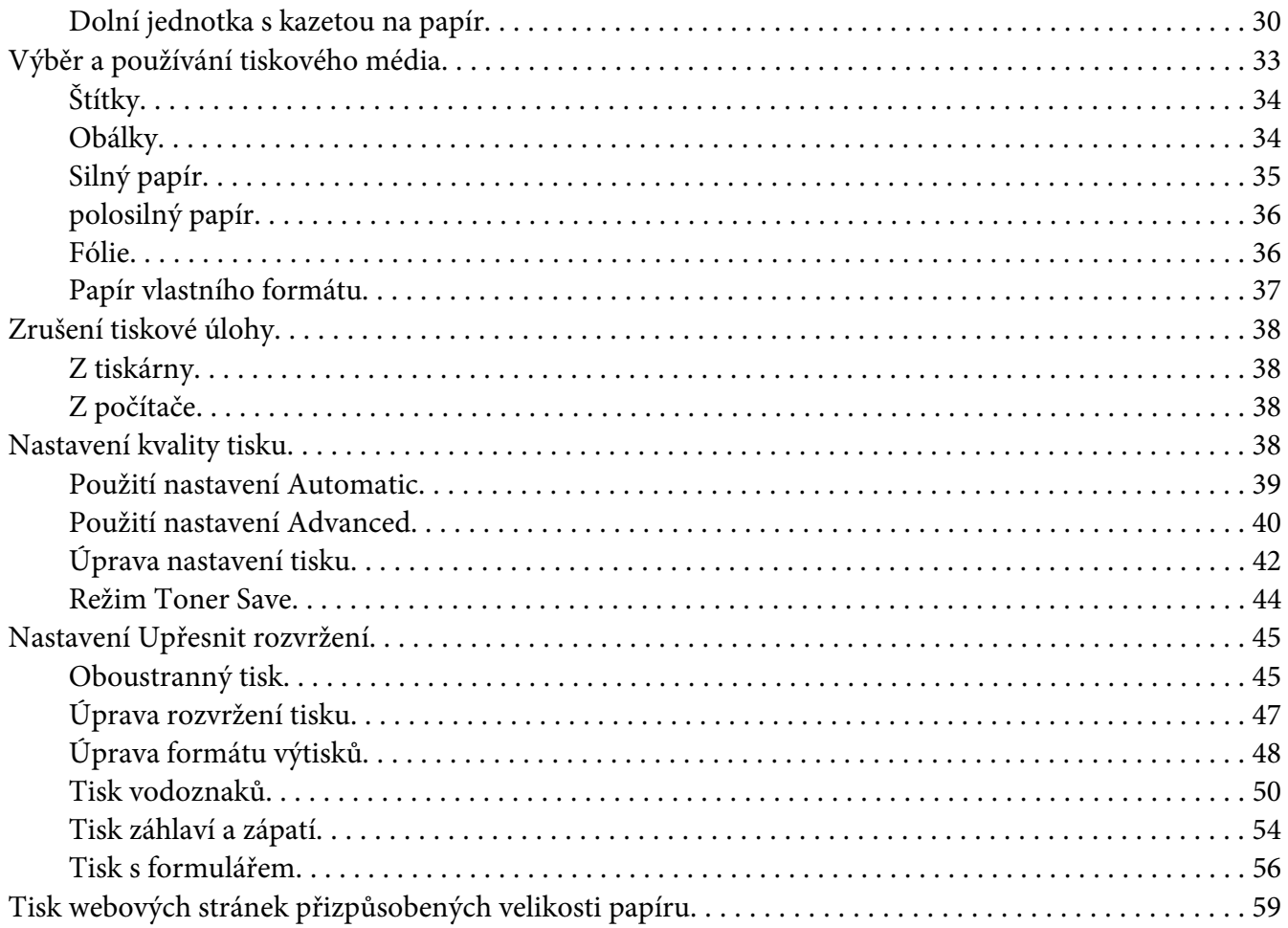

#### Kapitola 3 **[Instalace doplňků](#page-59-0)**

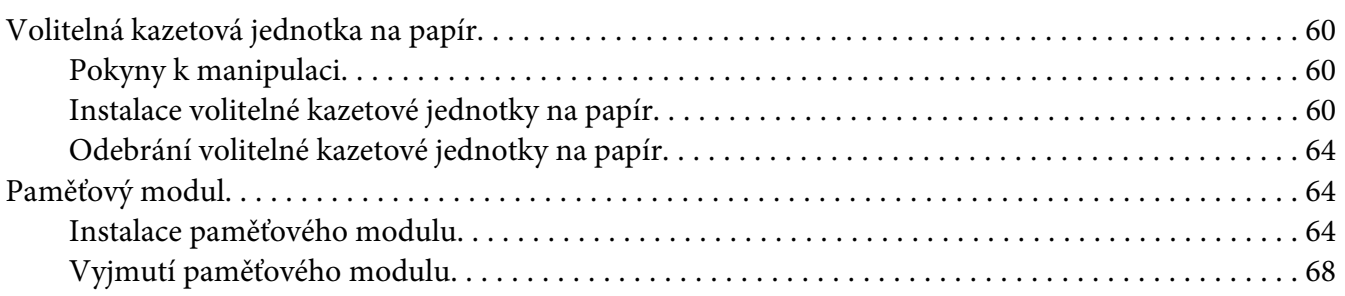

#### Kapitola 4 **[Výměna spotřebního materiálu / částí vyžadujících údržbu](#page-68-0)**

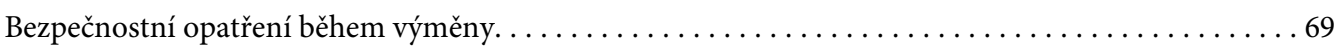

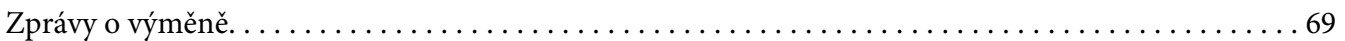

### Kapitola 5 **[Čištění a přeprava tiskárny](#page-71-0)**

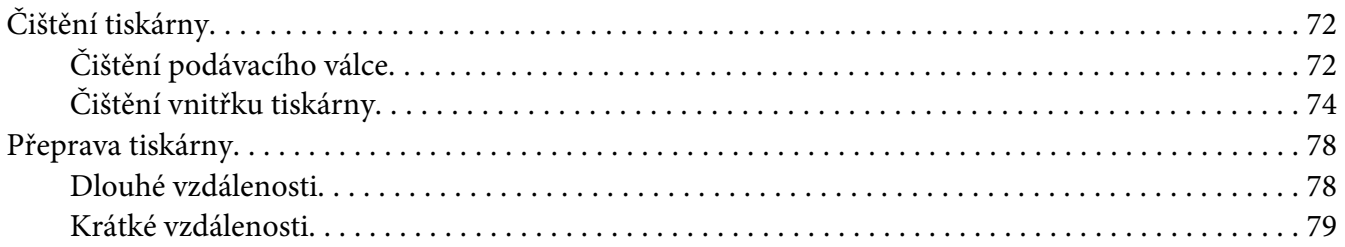

### Kapitola 6 **[Řešení problémů](#page-79-0)**

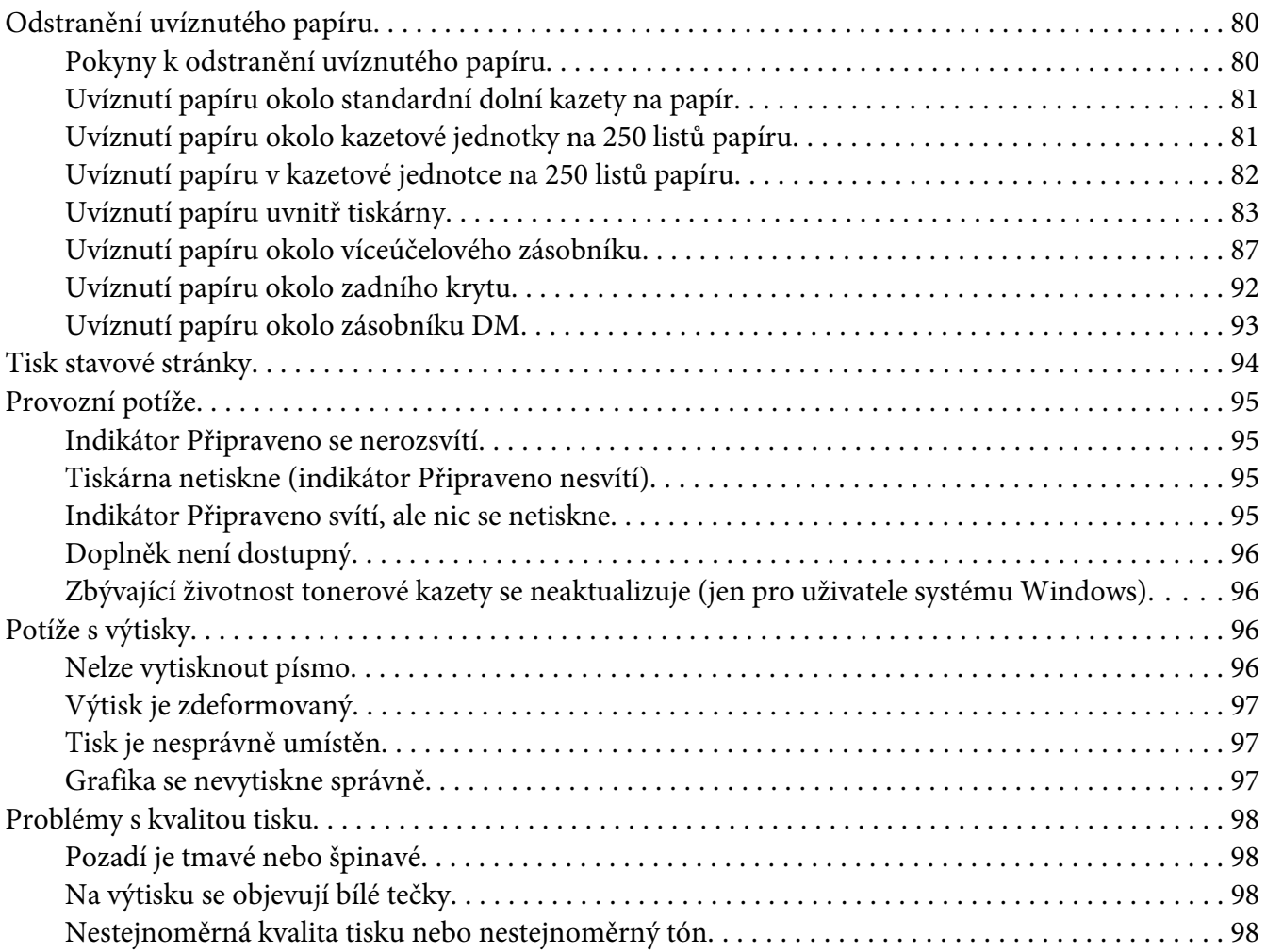

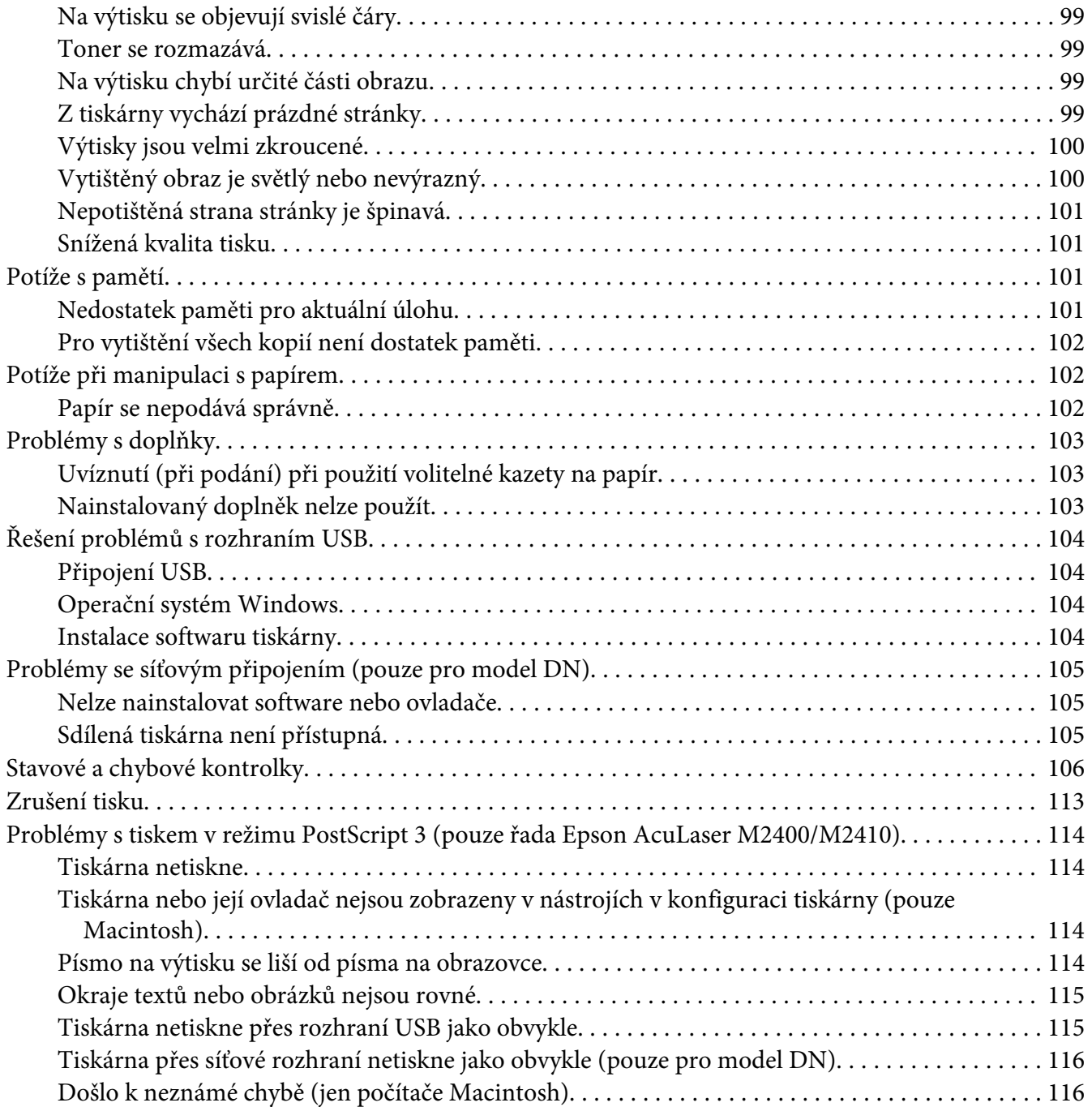

#### Kapitola 7 **[O softwaru tiskárny](#page-116-0)**

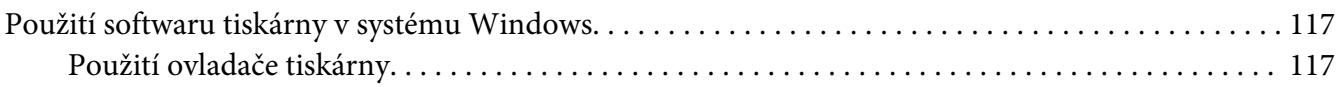

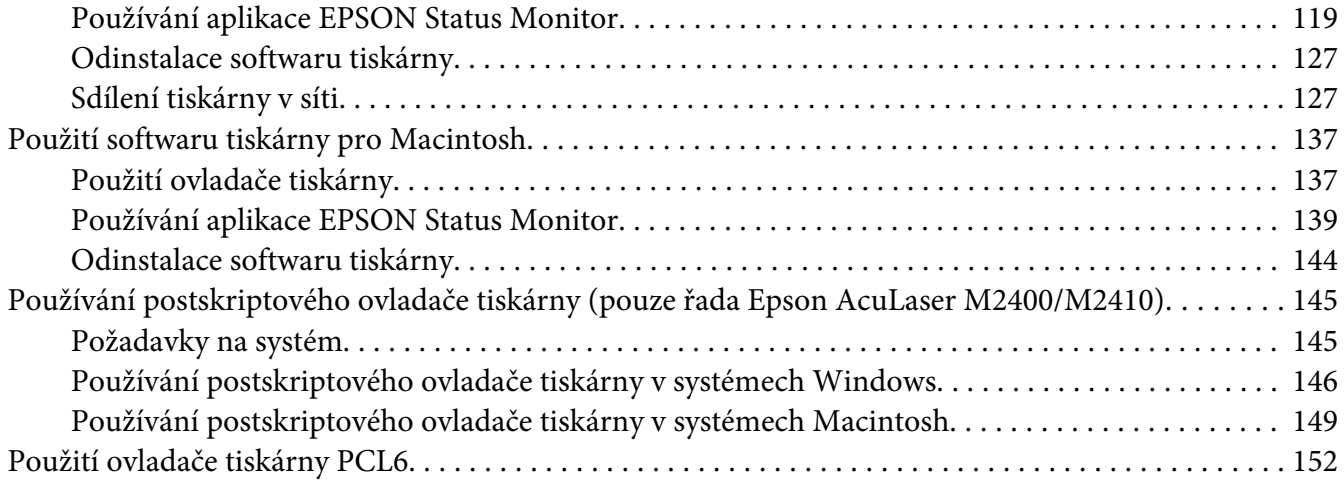

#### Dodatek A **[Technické údaje](#page-152-0)**

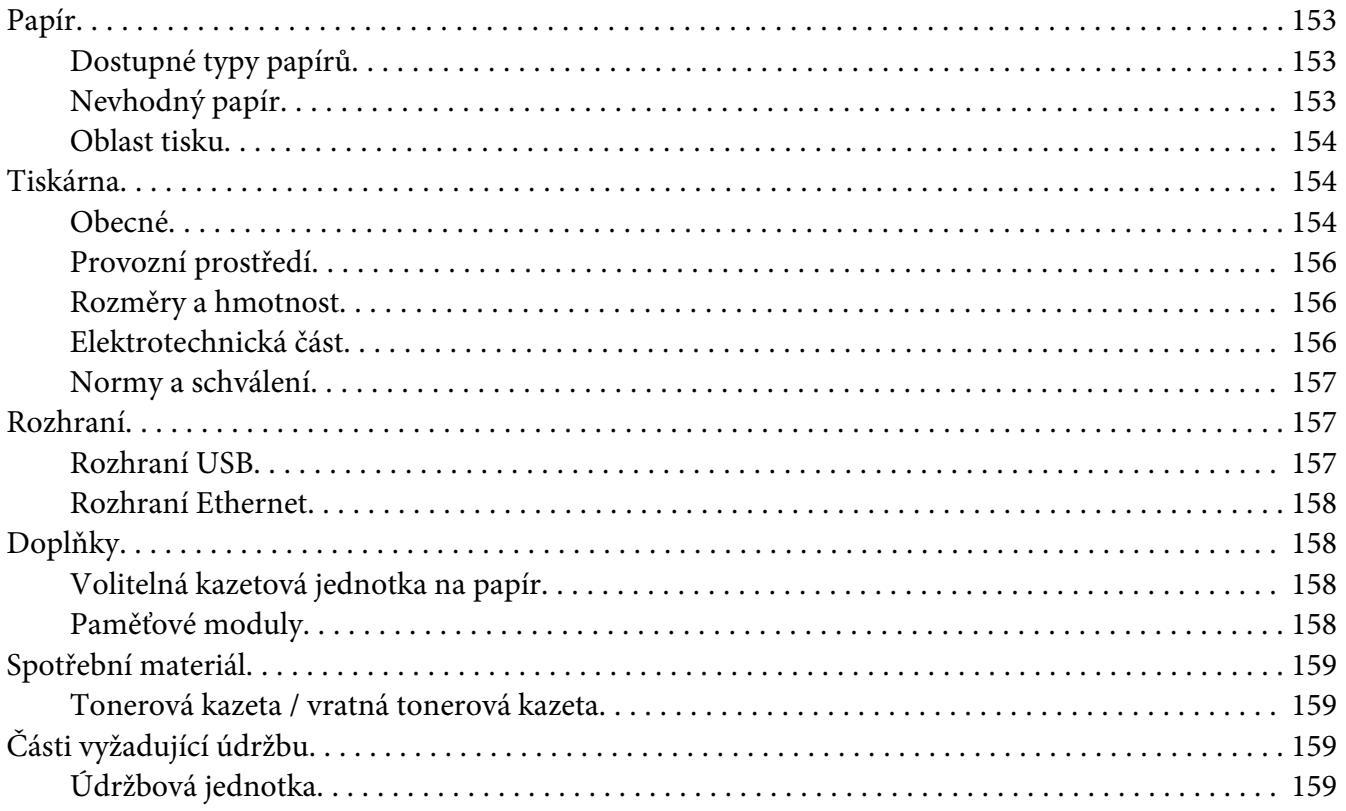

#### Dodatek B **[Kde získat pomoc](#page-159-0)**

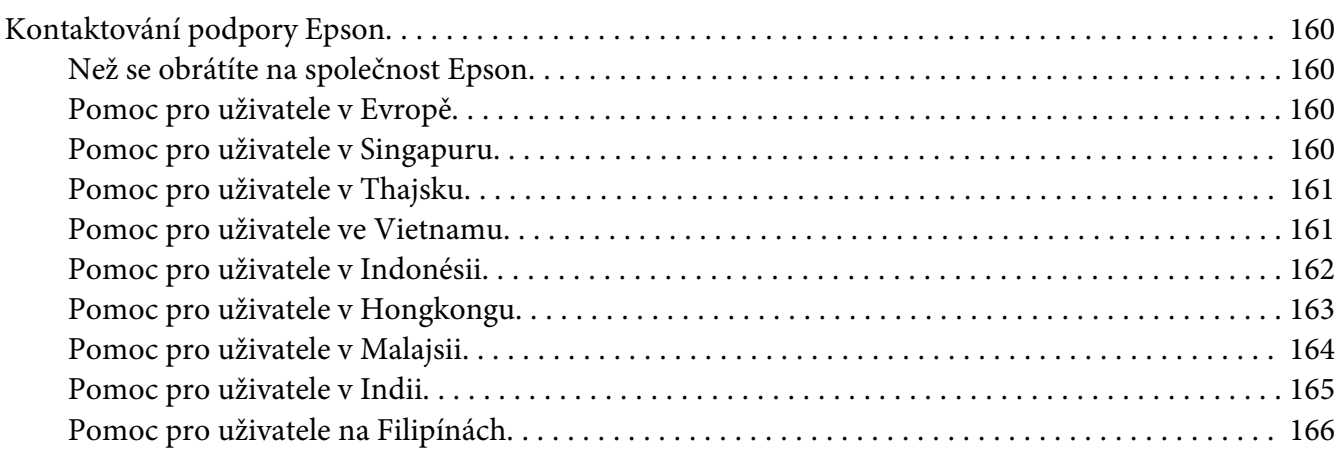

#### **[Rejstřík](#page-166-0)**

# <span id="page-7-0"></span>**Autorská práva a ochranné známky**

Bez předchozího písemného povolení společnosti Seiko Epson Corporation je zakázáno reprodukovat libovolnou část této publikace, ukládat ve vyhledávacím systému nebo přenášet libovolnou formou nebo prostředky, a to mechanicky, kopírováním, nahráváním nebo jakýmkoli jiným způsobem. Společnost neponese přímou odpovědnost za použití zde uvedených informací. Neodpovídá ani za případné škody plynoucí z použití zde uvedených informací.

Společnost Seiko Epson Corporation ani její pobočky nezodpovídají kupujícímu tohoto produktu ani třetím stranám za škody, ztráty, náklady nebo výdaje vzniklé kupujícímu nebo třetím stranám následkem: nehody, nesprávného použití nebo zneužití tohoto produktu či nepovolenými úpravami, opravami či změnami tohoto produktu nebo (kromě USA) nedodržením přesného znění pokynů pro použití a údržbu od společnosti Seiko Epson Corporation.

Společnost Seiko Epson Corporation a její dceřiné společnosti neodpovídají za škody ani problémy související s používáním doplňků nebo spotřebního materiálu, které nejsou označeny společností Seiko Epson Corporation jako originální výrobky Epson (Original Epson Products) nebo schválené výrobky Epson (Epson Approved Products).

Obsahuje integrovaný tiskový systém IPS společnosti Zoran Corporation pro emulaci tiskového jazyka.

#### **ZORAN**

Část profilu ICC obsažená v tomto produktu byla vytvořena aplikací Gretag Macbeth ProfileMaker. Gretag Macbeth je registrovaná ochranná známka společnosti Gretag Macbeth Holding AG Logo. ProfileMaker je ochranná známka společnosti LOGO GmbH.

IBM a PS/2 jsou registrované ochranné známky společnosti International Business Machines Corporation.

Microsoft®, Windows® a Windows Vista® jsou registrované ochranné známky společnosti Microsoft Corporation.

Apple®, Macintosh®, Mac®, Mac OS®, AppleTalk®, Bonjour® jsou registrované ochranné známky společnosti Apple, Inc.

EPSON a EPSON ESC/P jsou registrované ochranné známky a EPSON AcuLaser a EPSON ESC/P 2 jsou ochranné známky společnosti Seiko Epson Corporation.

Bitstream je registrovaná ochranná známka společnosti Bitstream Inc., zapsaná u United States Patent and Trademark Office, a v některých právních systémech může být registrovanou ochrannou známkou.

Monotype je ochranná známka společnosti Monotype Imaging, Inc., zapsaná u United States Patent and Trademark Office, a v některých právních systémech může být registrovanou ochrannou známkou.

Swiss je ochranná známka společnosti Bitstream Inc., zapsaná u United States Patent and Trademark Office, a v některých právních systémech může být registrovanou ochrannou známkou.

ITC Symbol je ochranná známka společnosti International Typeface Corporation a v některých právních systémech může být registrovanou ochrannou známkou.

Helvetica a Times jsou ochranné známky společnosti Heidelberger Druckmaschinen AG a v některých právních systémech mohou být registrovanými ochrannými známkami.

Adobe SansMM a Adobe SerifMM jsou registrované ochranné známky společnosti Adobe Systems Incorporated.

HP a HP LaserJet jsou registrované ochranné známky společnosti Hewlett-Packard Company.

PCL je registrovaná ochranná známka společnosti Hewlett-Packard Company.

Adobe, logo Adobe a PostScript3 jsou ochranné známky společnosti Adobe Systems Incorporated a v některých právních systémech mohou být registrovanými ochrannými známkami.

*Všeobecné upozornění: Další zde použité názvy produktů slouží pouze k identifikačním účelům a mohou být ochrannými známkami příslušných vlastníků. Společnost Epson se vzdává všech práv na tyto značky.*

Copyright © 2010 Seiko Epson Corporation. All rights reserved.

# <span id="page-9-0"></span>**Verze operačního systému**

V této příručce se používají následující zkratky.

#### **Windows odkazuje na Windows 7, 7 x64, Vista, Vista x64, XP, XP x64, 2000, Server 2008, Server 2008 x64, Server 2008 R2, Server 2003 a Server 2003 x64.**

- ❏ Windows 7 odkazuje na Windows 7 Ultimate Edition, Windows 7 Home Premium Edition, Windows 7 Home Basic Edition a Windows 7 Professional Edition.
- ❏ Windows 7 x64 odkazuje na Windows 7 Ultimate x64 Edition, Windows 7 Home Premium x64 Edition, Windows 7 Home Basic x64 Edition a Windows 7 Professional x64 Edition.
- ❏ Windows Vista odkazuje na Windows Vista Ultimate Edition, Windows Vista Home Premium Edition, Windows Vista Home Basic Edition, Windows Vista Enterprise Edition a Windows Vista Business Edition.
- ❏ Windows Vista x64 odkazuje na Windows Vista Ultimate x64 Edition, Windows Vista Home Premium x64 Edition, Windows Vista Home Basic x64 Edition, Windows Vista Enterprise x64 Edition a Windows Vista Business x64 Edition.
- ❏ Windows XP odkazuje na Windows XP Home Edition a Windows XP Professional.
- ❏ Windows XP x64 odkazuje na Windows XP Professional x64 Edition.
- ❏ Windows 2000 odkazuje na Windows 2000 Professional.
- ❏ Windows Server 2008 odkazuje na Windows Server 2008 Standard Edition a Windows Server 2008 Enterprise Edition.
- ❏ Windows Server 2008 x64 odkazuje na Windows Server 2008 x64 Standard Edition, Windows Server 2008 x64 Enterprise Edition, Windows Server 2008 R2 Standard Edition a Windows Server 2008 R2 Enterprise Edition.
- ❏ Windows Server 2003 odkazuje na Windows Server 2003 Standard Edition a Windows Server 2003 Enterprise Edition.
- ❏ Windows Server 2003 x64 odkazuje na Windows Server 2003 x64 Standard Edition a Windows Server 2003 x64 Enterprise Edition.

#### **Macintosh odkazuje na Mac OS X.**

❏ Mac OS X odkazuje na Mac OS X 10.4.11 nebo novější.

# <span id="page-10-0"></span>**Bezpečnostní pokyny**

# **Varování, upozornění a poznámky**

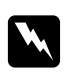

w *Varování je nutno pečlivě dodržovat, aby nedošlo ke zranění.*

c *Upozornění je nutno respektovat, aby nedošlo k poškození zařízení.*

*Poznámky obsahují důležité informace a užitečné tipy pro práci s tiskárnou.*

# **Důležité bezpečnostní pokyny**

# **Příprava tiskárny**

❏ Tiskárnu uchopte pouze v místech označených na obrázku.

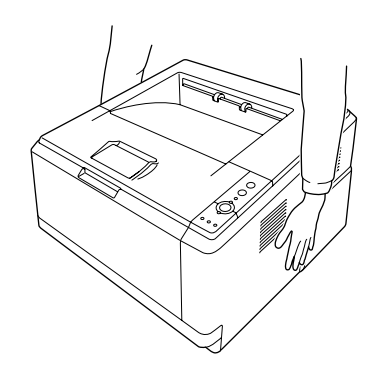

- ❏ Pokud zástrčku nelze zasunout do zásuvky, obraťte se na kvalifikovaného elektrikáře.
- ❏ Zajistěte, aby napájecí kabel splňoval požadavky místních předpisů na bezpečnost. Používejte pouze takový napájecí kabel, který se dodává s touto tiskárnou. Použití jiného kabelu může způsobit požár nebo úraz elektrickým proudem. Napájecí kabel této tiskárny je určen pro použití výhradně s ní. Použití s jiným zařízením může způsobit požár nebo úraz elektrickým proudem.
- ❏ Pokud dojde k poškození zástrčky, vyměňte celý kabel nebo se informujte u kvalifikovaného elektrikáře. Pokud jsou v zástrčce použity pojistky, vyměňte je vždy za pojistky správné velikosti a proudové hodnoty.
- ❏ Použijte uzemněnou zásuvku, která je určena pro zástrčku tiskárny. Nepoužívejte adaptér zástrčky.
- ❏ Nepoužívejte elektrické zásuvky ovládané nástěnnými spínači nebo automatickými vypínači. Náhodné přerušení napájení může vést ke ztrátě cenných dat uložených v paměti počítače a tiskárny.
- ❏ Na zástrčce nesmí být žádný prach.
- ❏ Zasuňte zástrčku zcela do elektrické zásuvky.
- ❏ Nemanipulujte se zástrčkou mokrýma rukama.
- ❏ V následujících případech tiskárnu odpojte ze sítě a svěřte opravu kvalifikovanému servisnímu technikovi:

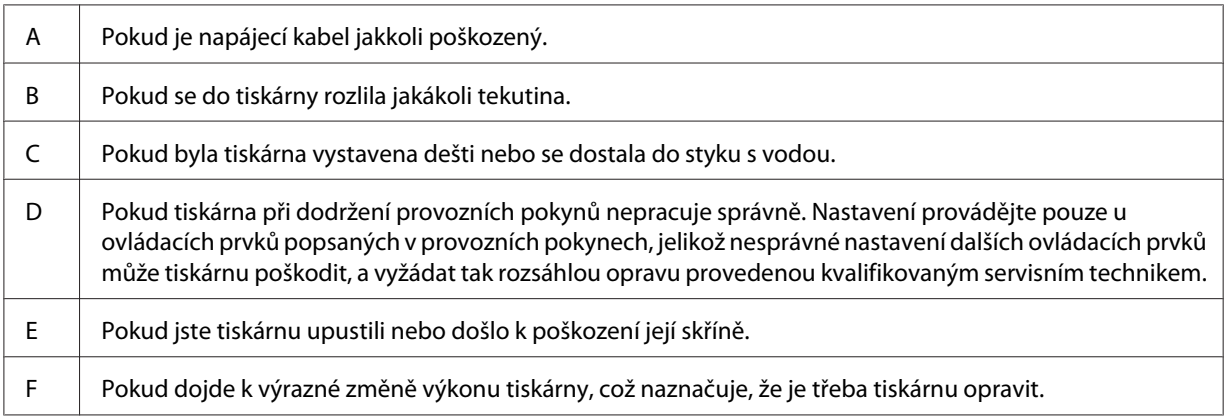

- ❏ Nepoužívejte elektrickou zásuvku, ke které jsou připojena další zařízení.
- ❏ Připojujte veškeré části zařízení pouze k řádně uzemněným elektrickým zásuvkám. Vyhněte se použití zásuvek na okruhu spolu s fotokopírkami nebo systémy řízení klimatu, které se pravidelně zapínají a vypínají.
- ❏ Připojujte tiskárnu pouze k zásuvce, která splňuje požadavky této tiskárny. Požadavky tiskárny na zdroj napájení jsou uvedeny na štítku na tiskárně. Pokud si nejste jisti, jaké jsou charakteristiky zdrojů napájení ve vaší oblasti, obraťte se na místního dodavatele elektrické energie nebo na prodejce zařízení.
- ❏ Pokud pro zapojení tiskárny používáte prodlužovací šňůru, zkontrolujte, zda příkon všech zařízení zapojených pomocí této šňůry (v ampérech) nepřekračuje kapacitu šňůry.

<span id="page-12-0"></span>❏ Při připojování této tiskárny k počítači či jinému zařízení pomocí kabelu dbejte na správné zapojení konektorů. Každý konektor lze zapojit jen jedním způsobem. Pokud konektor připojíte s nesprávnou orientací, mohlo by dojít k poškození propojených zařízení.

### **Umístění tiskárny**

Pokud přemísťujete tiskárnu jinam, zvolte vždy takové místo, které poskytuje dostatek prostoru pro snadnou obsluhu a údržbu. Požadované množství volného místa v okolí tiskárny k zajištění bezproblémového provozu je znázorněno na následujícím obrázku.

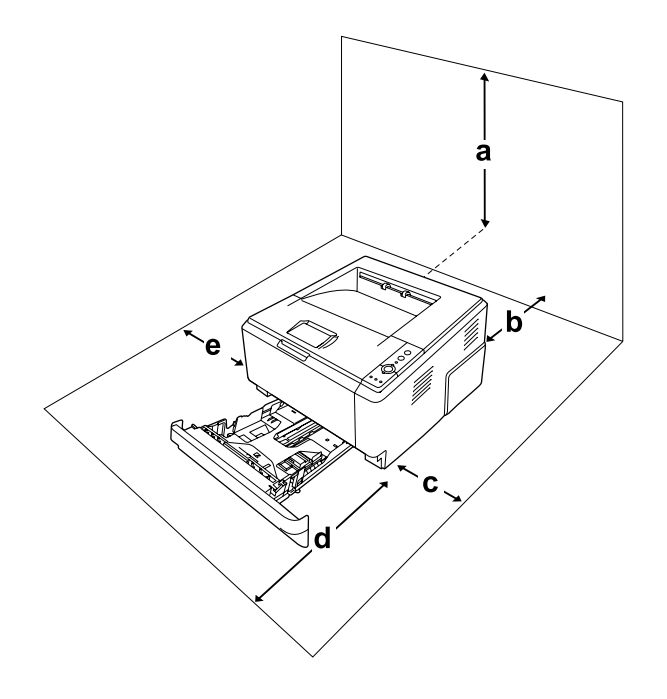

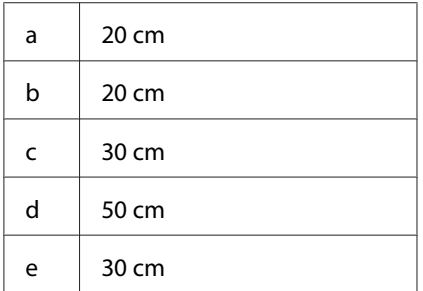

Při instalaci a používání následujících doplňků budete potřebovat další volné místo uvedené níže.

S kazetovou jednotkou na 250 listů je tiskárna o 10 cm vyšší.

Kromě volného místa je při umisťování třeba vzít v úvahu ještě následující pokyny:

- <span id="page-13-0"></span>❏ Umístěte tiskárnu v blízkosti elektrické zásuvky, u které lze snadno zapojit a vypojit napájecí šňůru.
- ❏ Neinstalujte tiskárnu v místech, kde by lidé šlapali na napájecí šňůru.
- ❏ Nepoužívejte tiskárnu ve vlhkém prostředí.
- ❏ Neumísťujte tiskárnu na přímé sluneční světlo ani do prostředí s nadměrnou teplotou, vlhkostí, olejovými výpary nebo prašností.
- ❏ Neumisťujte tiskárnu na nestabilní povrch.
- ❏ Otvory a štěrbiny ve skříni tiskárny a na její zadní a spodní straně slouží k větrání. Neblokujte je ani je nezakrývejte. Nepokládejte tiskárnu na postele, pohovky, koberce nebo podobné povrchy ani do vestavných skříní, pokud zde není zajištěno řádné větrání.
- ❏ Umísťujte počítač a tiskárnu mimo dosah potenciálních zdrojů elektromagnetického rušení, jako jsou reproduktory nebo základny bezšňůrových telefonů.
- ❏ Ponechejte kolem tiskárny dostatek prostoru, aby bylo zajištěno její dostatečné větrání.

# **Používání tiskárny**

❏ Nedotýkejte se fixační jednotky, která je označena nápisem **UPOZORNENIE**, ani okolních součástí. Pokud byla tiskárna právě používána, může být okolí fixační jednotky velmi horké. Pokud je přístup k těmto oblastem nutný, vypněte tiskárnu a počkejte 30 minut, aby horké části mohly vychladnout, a potom pokračujte.

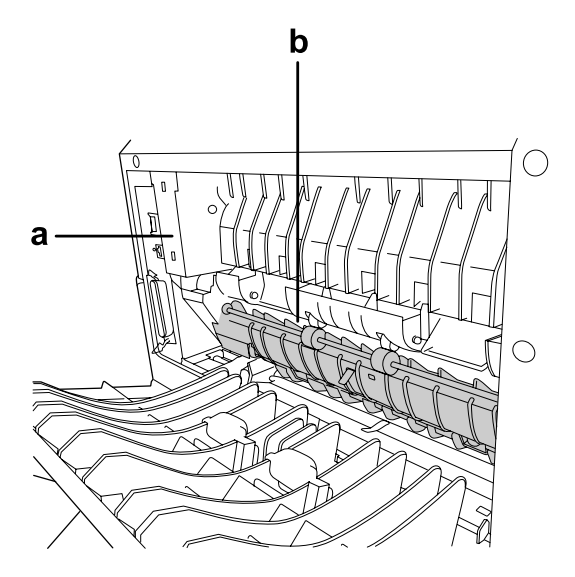

#### a. **UPOZORNENIE**

b. Nezasunujte ruku příliš hluboko do fixační jednotky.

- ❏ Nezasunujte ruku příliš hluboko do fixační jednotky, protože některé součástky jsou ostré a mohly by způsobit poranění.
- ❏ Nikdy do otvorů ve skříni tiskárny nestrkejte žádné předměty, jelikož se mohou dostat do kontaktu se součástmi pod nebezpečným napětím nebo je zkratovat a způsobit požár nebo úraz elektrickým proudem.
- ❏ Na tiskárnu nesedejte ani se o ni neopírejte. Nepokládejte na tiskárnu těžké předměty.
- ❏ Uvnitř ani okolo tiskárny nepoužívejte žádný typ výbušného plynu.
- ❏ Nikdy součásti tiskárny nevracejte na původní místo silou. Ačkoli je tiskárna odolná, nesprávným zacházením ji můžete poškodit.
- ❏ Nenechávejte v tiskárně uvíznutý papír. Může způsobit přehřátí tiskárny.
- ❏ Nerozlévejte na tiskárnu žádné tekutiny.
- ❏ Nastavujte pouze ty ovládací prvky, které jsou popsány v provozních pokynech. Nesprávné nastavení dalších ovládacích prvků může způsobit poškození tiskárny a může vyžadovat opravu kvalifikovaným servisním pracovníkem.
- ❏ Nevypínejte tiskárnu v následujících situacích:
	- Po zapnutí tiskárny počkejte, dokud se nerozsvítí indikátor Připraveno.
	- Pokud svítí nebo bliká indikátor Data.
	- Během tisku.
- ❏ Nedotýkejte se vnitřních součástí tiskárny, pokud to není uvedeno v pokynech v této příručce.
- ❏ Dodržujte veškerá upozornění a pokyny vyznačené na tiskárně.
- ❏ Kromě konkrétních situací popsaných v dokumentaci k tiskárně se nepokoušejte sami provádět servis tiskárny.
- ❏ Pravidelně odpojujte zástrčku z elektrické zásuvky a čistěte kolíky.
- ❏ Neodpojujte zástrčku, když je tiskárna zapnutá.
- ❏ Pokud se tiskárna nebude dlouhou dobu používat, odpojte zástrčku z elektrické zásuvky.
- ❏ Před čištěním tiskárnu odpojte ze zásuvky.
- ❏ K čištění použijte tkanou látku, nepoužívejte tekuté čisticí prostředky ani spreje.

# <span id="page-15-0"></span>**Zacházení se spotřebním materiálem a částmi vyžadujícími údržbu**

- ❏ Použitý spotřební materiál ani části vyžadující údržbu nepalte, protože by mohly vybuchnout a někoho zranit. Likvidujte je v souladu s místními předpisy.
- ❏ Spotřební materiál a části vyžadující údržbu skladujte mimo dosah dětí.
- ❏ Tonerovou kazetu vždy pokládejte na čistý, hladký povrch.
- ❏ Nepokoušejte se tonerovou kazetu upravit nebo rozebrat.
- ❏ Nedotýkejte se toneru. Toner nesmí vniknout do očí. Pokud se toner dostane na kůži nebo oblečení, znečištěné místo ihned umyjte mýdlem a vodou.
- ❏ Pokud toner rozsypete, smeťte jej smetáčkem na lopatku nebo jej otřete látkou navlhčenou v mýdlové vodě. Jelikož jemné částečky mohou při kontaktu s jiskrou způsobit požár nebo výbuch, nepoužívejte vysavač.
- ❏ Pokud jste tonerovou kazetu přenesli z chladného do teplého prostředí, počkejte před instalací alespoň jednu hodinu, aby nedošlo k jejímu poškození způsobenému kondenzací.
- ❏ Chcete-li dosáhnout maximální kvality tisku, neskladujte tonerovou kazetu, vyvolávací jednotku ani fotonosič v místech vystavených přímému slunečnímu světlu, prachu, slanému vzduchu nebo korozivním plynům (např. čpavku). Vyhněte se také místům s velkými nebo rychlými změnami teploty či vlhkosti.
- ❏ Při vyjímání fotonosiče ho nevystavujte slunečnímu svitu a vyhněte se jeho vystavení osvětlení v místnosti na více než pět minut. Fotonosič obsahuje optický válec. Vystavení světlu může válec poškodit, a způsobit tak vznik tmavých nebo světlých oblastí na vytištěné stránce a snížení životnosti válce. Pokud potřebujete fotonosič ponechat mimo tiskárnu po delší dobu, zakryjte ho neprůsvitnou tkaninou.
- ❏ Dbejte na to, abyste nepoškrábali povrch válce. Při vyjmutí z tiskárny položte fotonosič vždy na čistý, hladký povrch. Nedotýkejte se válce, protože mastná kůže může způsobit trvalé poškození jeho povrchu a tím nepříznivě ovlivnit kvalitu tisku.

# <span id="page-16-0"></span>**Bezpečnostní informace**

### **Bezpečnostní štítky týkající se laseru**

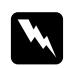

#### w *Varování:*

*Provádění postupů a nastavení jiných, než je uvedeno v dokumentaci k tiskárně, může způsobit vystavení se nebezpečnému záření. Tiskárna je laserové zařízení třídy 1, jak je definováno ve specifikacích normy IEC 60825. Štítek podobný tomu znázorněnému níže je připevněn na zadní straně tiskárny v zemích, kde je vyžadován.*

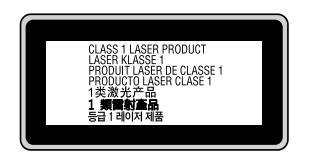

### **Vnitřní záření laseru**

Použitá dioda je laserová dioda třídy III b, která produkuje neviditelný laserový paprsek uvnitř hlavy tiskárny. Hlavu tiskárny NELZE OPRAVOVAT, proto by neměla být za žádných okolností otevírána. Uvnitř tiskárny je připevněn další štítek s varováním před laserem.

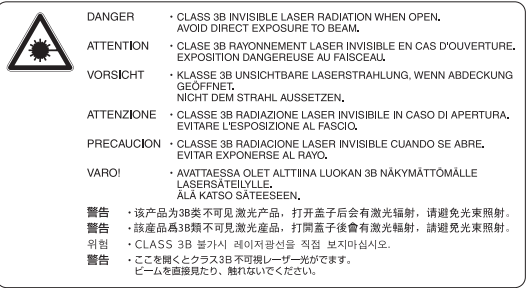

# **Bezpečnost v souvislosti s ozónem**

#### **Ozónové emise**

Ozón je laserovou tiskárnou vytvářen jako vedlejší produkt při tisku. Ozón se vytváří jen v průběhu tisku.

#### **Limitní dávky ozónu**

Laserová tiskárna Epson generuje méně než 3 mg/h při nepřetržitém tisku.

#### **Minimalizace rizika**

Pokud chcete riziko vystavení se ozónu minimalizovat, vyhýbejte se následujícím situacím:

- ❏ Použití několika laserových tiskáren v uzavřené místnosti.
- ❏ Provoz tiskárny při extrémně nízké vlhkosti vzduchu.
- ❏ Špatné větrání místnosti.
- ❏ Dlouhý nepřetržitý tisk ve výše uvedených situacích.

#### **Umístění tiskárny**

Tiskárna by měla být umístěna takto:

- ❏ Zplodiny a teplo by neměly být odváděny směrem přímo k uživateli.
- ❏ Měly by být odváděny pokud možno mimo budovu.

### <span id="page-18-0"></span>Kapitola 1

# **Seznámení s tiskárnou**

# **Kde hledat informace**

#### **Instalační příručka**

Obsahuje informace o sestavení tiskárny a instalaci softwaru tiskárny.

#### **Uživatelská příručka (tento manuál)**

Obsahuje podrobné informace o funkcích tiskárny, volitelných produktech, údržbě tiskárny, řešení potíží a technické údaje.

#### **Network Guide (pouze pro model DN)**

Obsahuje informace pro správce sítí o ovladači tiskárny a nastavení sítě.

#### **Font Guide**

Obsahuje informace o písmech tiskárny.

#### **Nápověda online pro software tiskárny**

Klepnutím na tlačítko **Help (Nápověda)** získáte přístup k podrobným informacím a pokynům, které se týkají softwaru tiskárny. Nápověda se nainstaluje automaticky při instalaci softwaru tiskárny.

# <span id="page-19-0"></span>**Součásti tiskárny**

# **Čelní pohled**

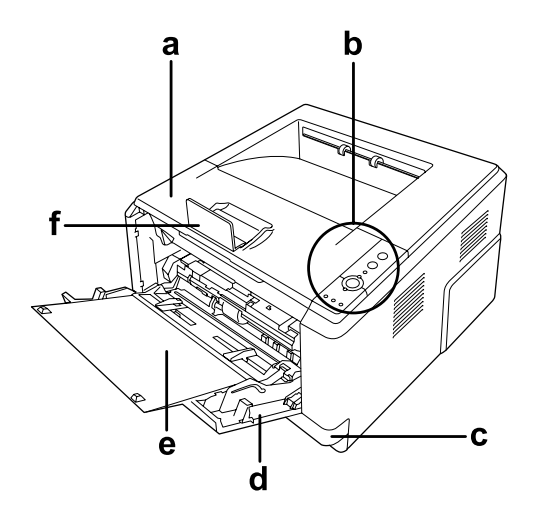

- a. horní kryt (kryt A)
- b. ovládací panel
- c. standardní dolní kazeta na papír
- d. zásobník MP (víceúčelový zásobník)
- e. sekundární zásobník
- f. doraz

# **Zadní pohled**

#### **Model D**

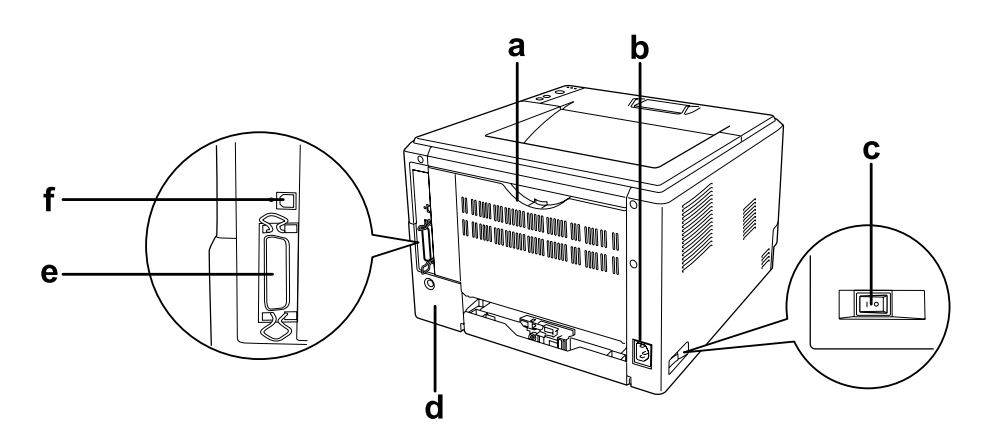

#### **Model DN**

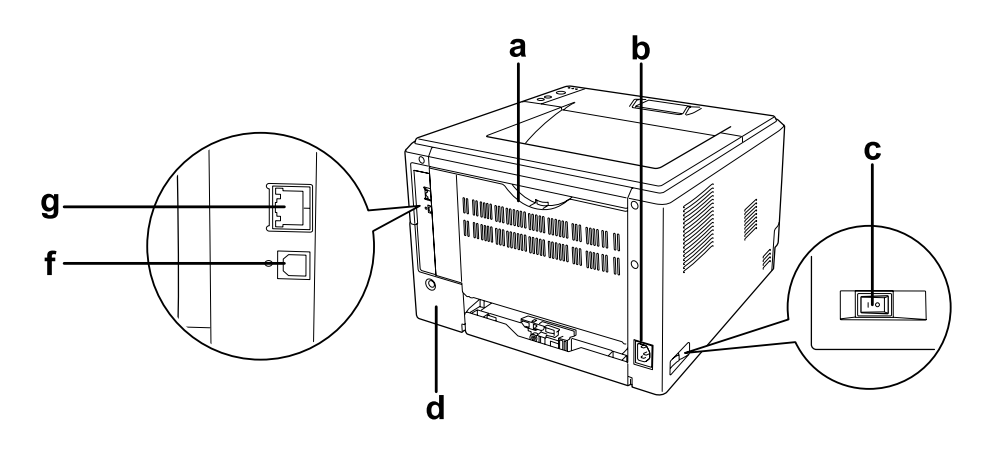

#### a. zadní kryt

- b. zásuvka síťového napájení
- c. spínač napájení
- d. kryt volitelných součástí
- e. konektor paralelního rozhraní (pouze pro model D)
- f. konektor rozhraní USB
- g. konektor síťového rozhraní (pouze pro model DN)

#### *Poznámka:*

*Tato příručka používá model D jako příklad pro vysvětlení obrázků s pohledem na zadní stranu zařízení.*

# <span id="page-21-0"></span>**Vnitřek tiskárny**

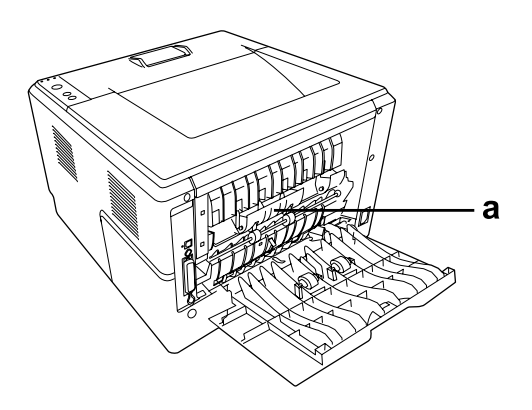

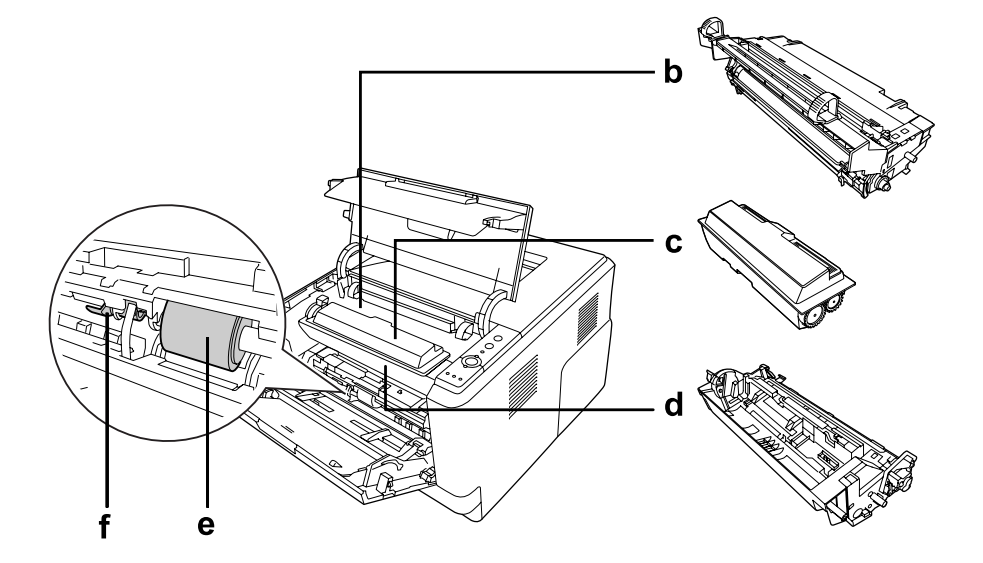

- a. fixační jednotka
- b. fotonosič
- c. tonerová kazeta
- d. vyvolávací jednotka
- e. podávací válec
- f. páčka pro zamykání

### <span id="page-22-0"></span>**Ovládací panel**

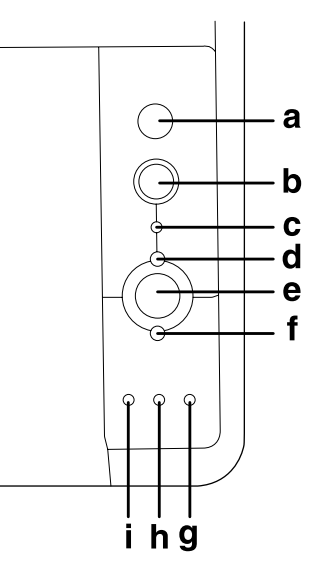

a. Tlačítko **Informace** Pokud je indikátor Chyba zhasnutý a není signalizována žádná výstraha, vytiskne list se stavem tiskárny. Jedním stisknutím vytiskne list se stavem tiskárny. Pokud používáte model tiskárny DN, stisknutím tohoto tlačítka déle než dvě sekundy vytisknete list s informacemi o stavu sítě. Pokud je signalizována výstraha, stisknutím ji vymažete. b. Tlačítko **Zrušit úlohu** Jedním stisknutím tohoto tlačítka zrušíte aktuální tiskovou úlohu. Chcete-li odstranit všechny úlohy v paměti tiskárny, stiskněte a přidržte toto tlačítko déle než 2 sekundy. c. Indikátor **Data** (zelená) Svítí při ukládání tiskových dat do vyrovnávací paměti (část paměti tiskárny vyhrazená pro příjem dat), která nejsou ještě tištěna. Problikává, když tiskárna zpracovává data. Nesvítí, když ve vyrovnávací paměti nejsou žádná data. d. Indikátor **Připraveno** (zelený) Svítí, pokud je tiskárna připravena, a indikuje tak, že tiskárna je připravena k příjmu a tisku dat. Nesvítí, pokud tiskárna není připravena. Tento indikátor také svítí v kombinaci s dalšími indikátory a informujte o chybových stavech. e. Tlačítko **Start/Stop** Přepíná tiskárnu mezi stavy připraveno a offline. f. Indikátor **Chyba** (oranžový) Svítí nebo bliká, pokud došlo k chybě.

<span id="page-23-0"></span>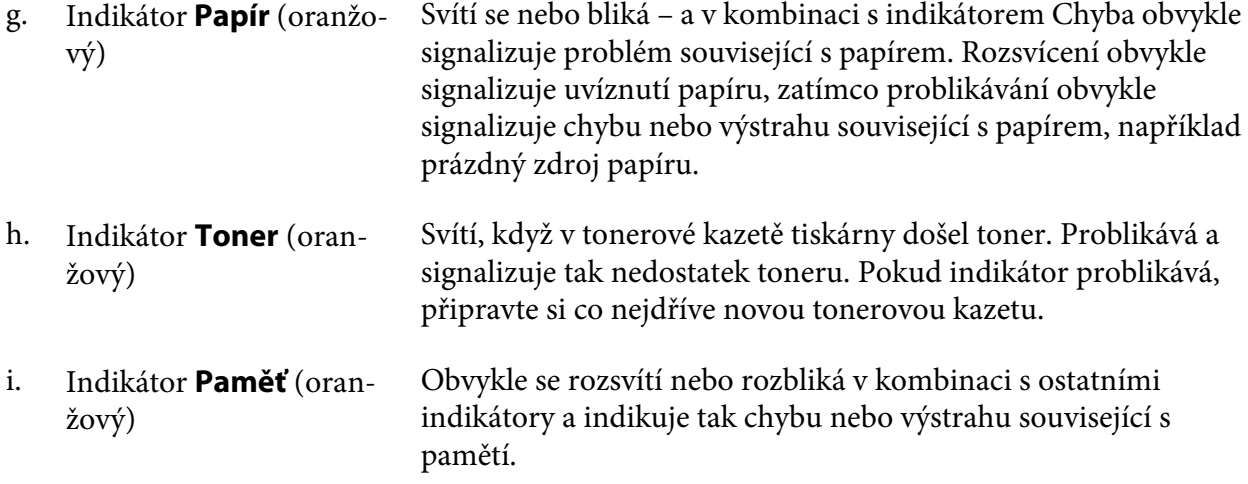

# **Doplňky**

Možnosti tiskárny lze rozšířit instalací následujících doplňků.

❏ Kazetová jednotka na 250 listů

Tato jednotka zvyšuje kapacitu podávaného papíru až na 250 listů. K tiskárně můžete přidat volitelnou kazetovou jednotku na papír (řada Epson AcuLaser M2300/M2310) nebo dvě volitelné kazetové jednotky na papír (řada Epson AcuLaser M2400/M2410).

❏ Paměťový modul

Rozšiřuje paměť tiskárny, což umožňuje tisk složitějších úloh a úloh obsahujících velké množství grafiky. Kapacitu operační paměti RAM tiskárny lze zvýšit až na 288 MB (320 MB pro modely DN), a to přidáním jednoho 64-, 128- nebo 256 MB 90 kolíkového paměťového modulu SDRAM DIMM.

#### *Poznámka:*

*Zakoupený paměťový modul DIMM musí být kompatibilní s produkty společnosti Epson. Podrobnosti vám sdělí prodejce tiskárny nebo kvalifikovaný servisní technik společnosti Epson.*

# **Spotřební materiál**

Tiskárna sleduje stav následujícího spotřebního materiálu. Pokud je třeba jej doplnit nebo vyměnit, zobrazí tiskárna upozornění.

<span id="page-24-0"></span>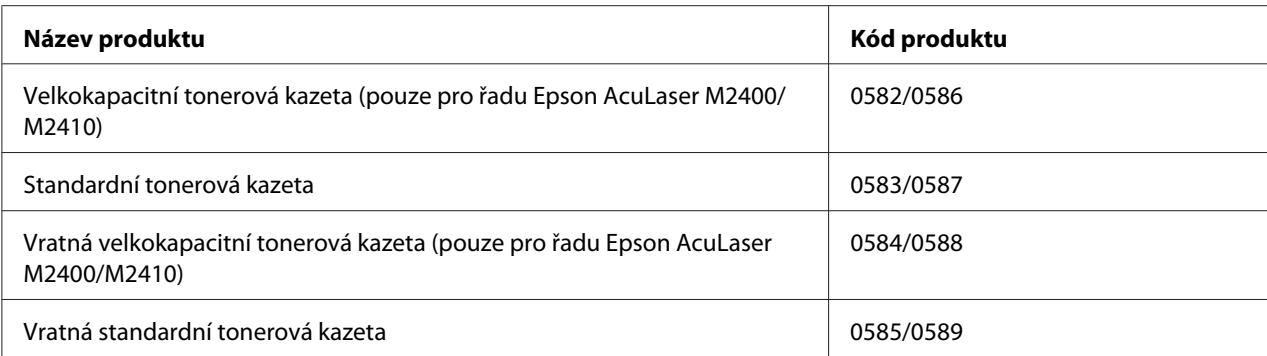

#### *Poznámka:*

- ❏ *Katalogová čísla tonerových kazet se liší podle jednotlivých zemí.*
- ❏ *Vratné tonerové kazety se v některých oblastech neprodávají. Informace o dostupnosti vratných tonerových kazet vám poskytne místní prodejce / obchodní zástupce společnosti Epson.*

# **Části vyžadující údržbu**

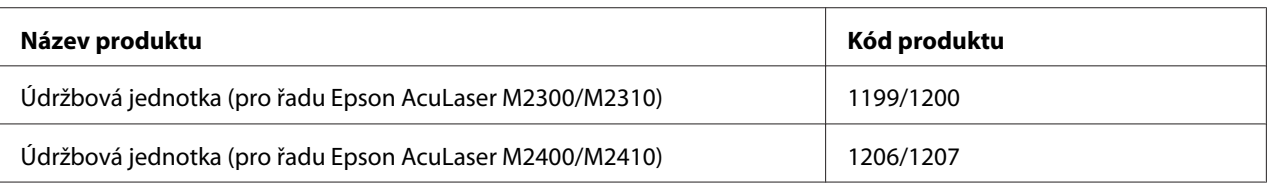

#### *Poznámka:*

*Katalogová čísla údržbových jednotek se liší podle jednotlivých zemí.*

# <span id="page-25-0"></span>Kapitola 2 **Tiskové úlohy**

# **Zakládání papíru do tiskárny**

Tato část popisuje vložení papíru. Pokud používáte speciální média, například fólie nebo obálky, viz také část ["Výběr a používání tiskového média" na str. 33](#page-32-0). Specifikace nebo podrobnosti o typech a formátech papíru naleznete v ["Papír" na str. 153.](#page-152-0)

#### *Poznámka:*

*Po vložení papíru se ujistěte o správnosti nastavení formátu/typu papíru v dialogovém okně Printer Settings. V opačném případě by se papír nemusel podávat správně.*

### **Víceúčelový zásobník**

Zásobník MP (víceúčelový zásobník) představuje zdroj papíru, který je k dispozici pro různé typy papíru, například štítky, obálky, silný papír a průhledné fólie.

#### *Poznámka:*

*Chcete-li založit obálky, viz ["Obálky" na str. 34.](#page-33-0)*

1. Otevřete víceúčelový zásobník, pak vytáhněte ven sekundární zásobník.

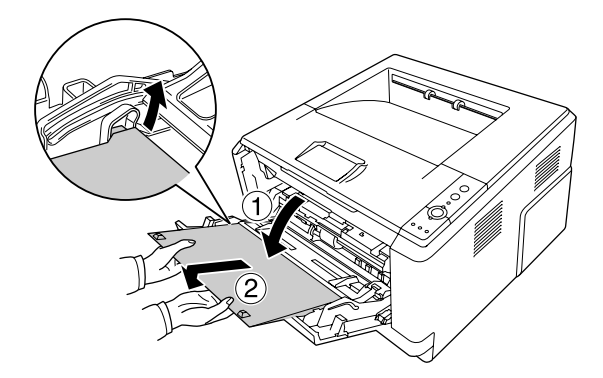

2. Posuňte vodítka papíru ven podle vkládaného papíru.

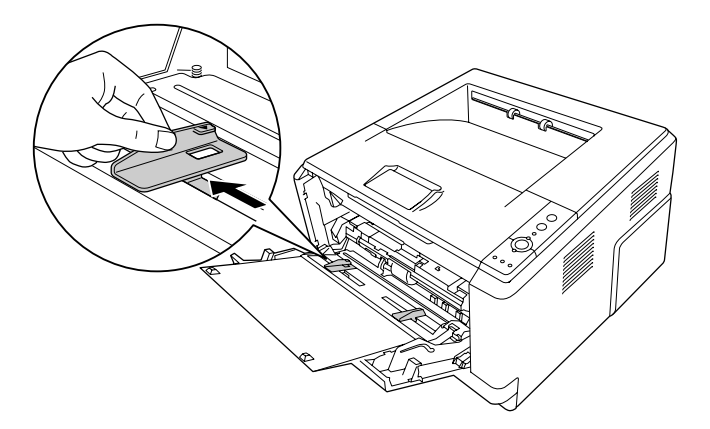

3. Vložte svazek požadovaného papíru do středu zásobníku tiskovou stranou nahoru. Pak nastavte vodítka papíru podle jeho velikosti.

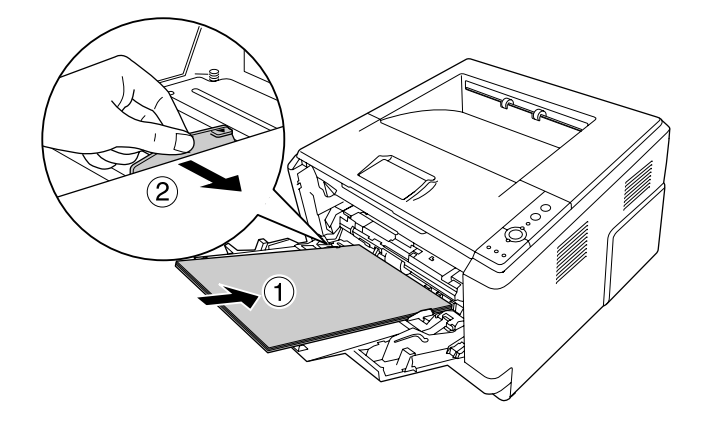

#### *Poznámka:*

❏ *Zkontrolujte, zda je papír co nejdále uvnitř víceúčelového zásobníku.*

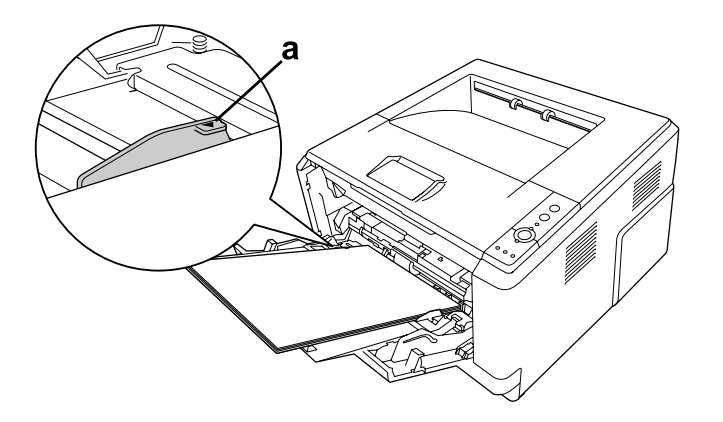

❏ *Zajistěte, abyste nezakládali papír mimo omezovací zarážku.*

- a. omezovací zarážka
- 4. Zvedněte doraz.

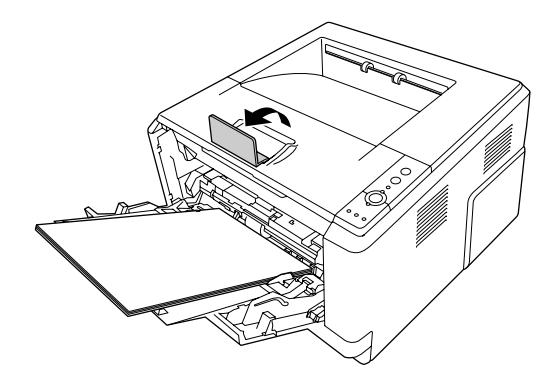

#### *Poznámka:*

- ❏ *Pokud používáte papír delší než formát A4, nezvedejte doraz. Abyste zabránili nahromadění a vytlačení papíru z výstupního zásobníku, vždy když tiskárna vysune několik výtisků, je odeberte ze zásobníku.*
- ❏ *Ujistěte se, že páčka pro zamykání podávacího válce víceúčelového zásobníku je v poloze zamčeno (nahoře). Pro informace o umístění páčky pro zamykání a podávacího válce viz ["Vnitřek tiskárny" na str. 22.](#page-21-0) Pokud je páčka pro zamykání v poloze odemčeno (dole), podávací válec se možná uvolnil. V*

*takovém případě podávací válec znovu nainstalujte. Podrobnosti najdete v části ["Instalace](#page-28-0) [podávacího válce" na str. 29](#page-28-0).*

#### <span id="page-28-0"></span>**Instalace podávacího válce**

Pokud se podávací válec uvolnil, znovu ho nainstalujte.

#### *Poznámka:*

*Neodstraňujte podávací válec bez kvalifikovaného servisního technika.*

1. Zarovnejte rýhu na pravém okraji podávacího válce s bílou tyčí a pak podávací válec na tyč nasuňte.

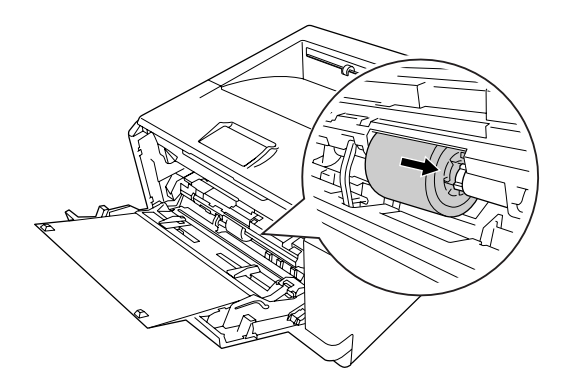

2. Posuňte páčku pro zamykání tak daleko doprava, až se zastaví, a do otvoru na podávacím válci zasuňte šedou tyč.

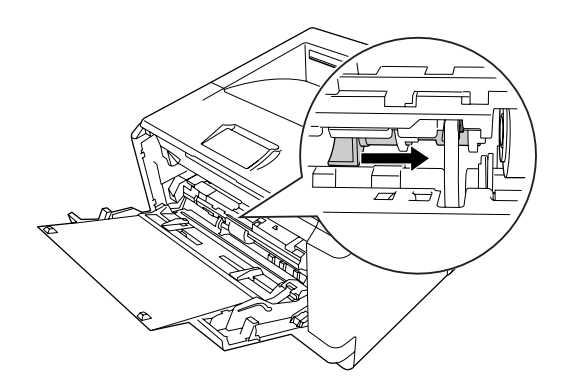

<span id="page-29-0"></span>3. Zvednutím páčky pro zamykání nahoru uzamkněte podávací válec.

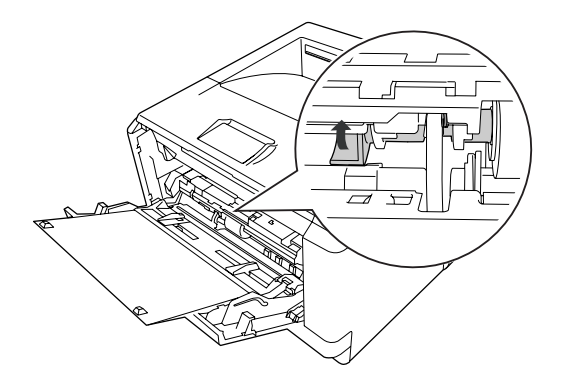

### **Dolní jednotka s kazetou na papír**

Tato kazeta vám poskytuje k víceúčelovému zásobníku druhý zdroj papíru.

1. Vytáhněte kazetu na papír ven z jednotky.

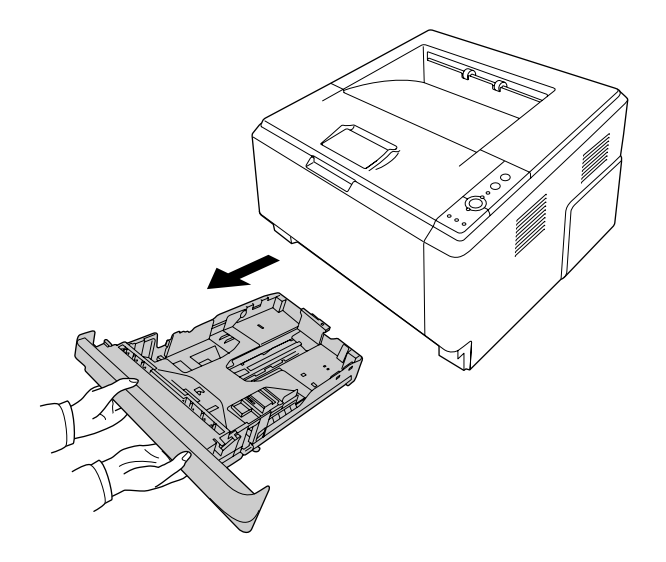

2. Stlačte jazýček a posuňte vodítka papíru tak, aby odpovídala formátu papíru.

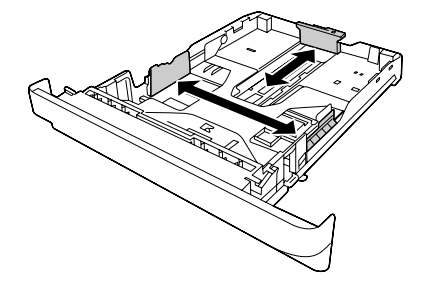

#### *Poznámka:*

❏ *Pokud je u standardní dolní kazety na papír velikost podávaného papíru větší než A4, stiskněte páčku pro uvolnění a rozšiřte kazetu na papír, aby odpovídala velikosti papíru.*

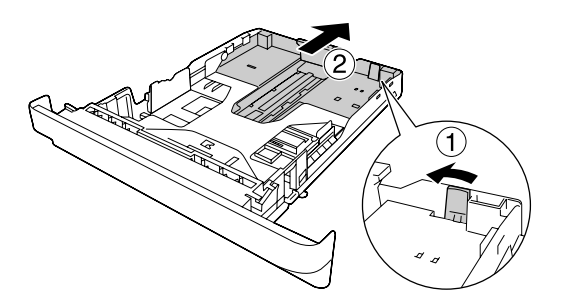

❏ *Pokud je u volitelné kazety na papír velikost podávaného papíru větší než A4, uvolněte zelený doraz a připevněte ho k vodítku papíru.*

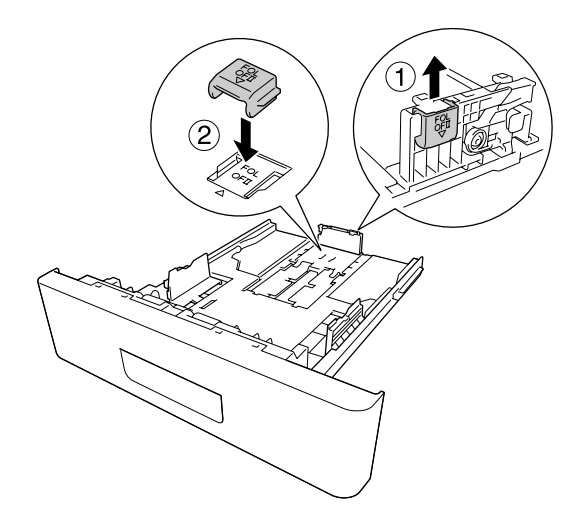

3. Vložte svazek požadovaného papíru do středu kazety na papír tiskovou stranou dolů.

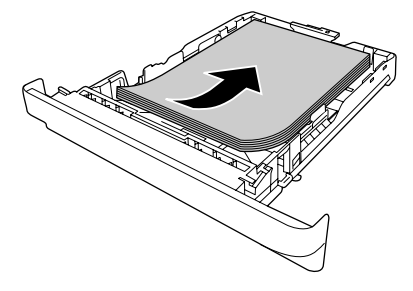

#### *Poznámka:*

❏ *Zajistěte, abyste nezakládali papír mimo mezní značku.*

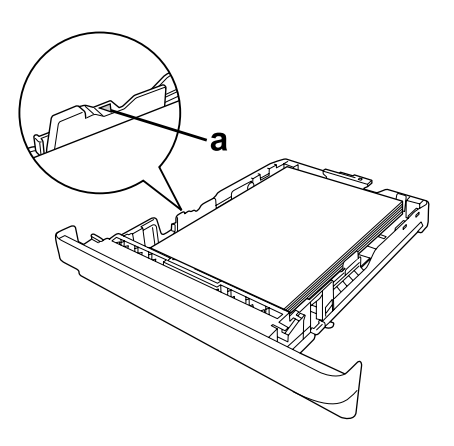

*a. mezní značka*

❏ *Vložte hlavičkový papír tiskovou stranou směrem dolů a hlavičkou nahoru.*

<span id="page-32-0"></span>4. Vložte naplněnou kazetu na papír zpět do jednotky.

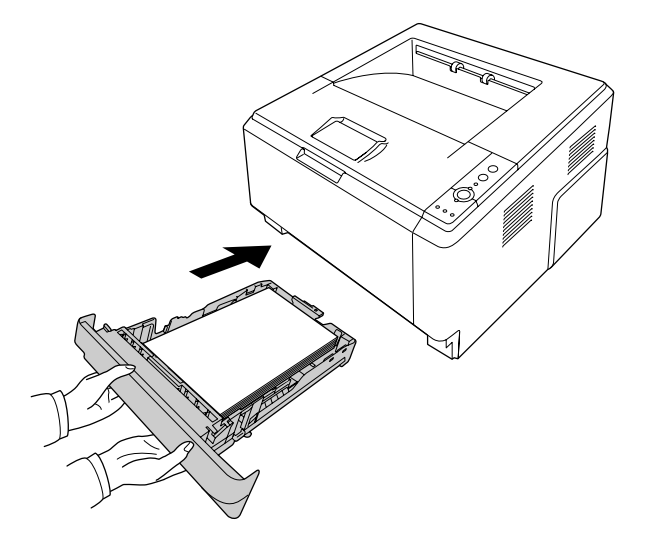

5. Zvedněte doraz.

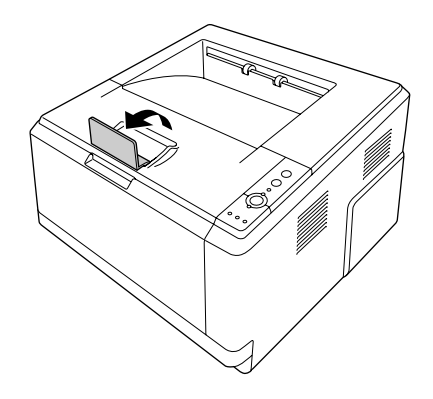

#### *Poznámka:*

*Pokud používáte papír delší než formát A4, nezvedejte doraz. Abyste zabránili nahromadění a vytlačení papíru z výstupního zásobníku, vždy když tiskárna vysune několik výtisků, je odeberte ze zásobníku.*

# **Výběr a používání tiskového média**

Můžete používat speciální média, například štítky, obálky, silný papír a průsvitné fólie.

#### <span id="page-33-0"></span>*Poznámka:*

- ❏ *Jelikož výrobci mohou kvalitu kteréhokoli média kdykoli změnit, nemůže společnost Epson zaručit kvalitu těchto médií. Před koupí většího množství médií nebo tiskem velkých tiskových úloh vždy proveďte zkoušku těchto médií.*
- ❏ *Obyčejný papír jako A4, A5, B5, LT, LGL, GLG, EXE a F4 je k dispozici pro kterýkoliv zdroj papíru. Do víceúčelového zásobníku nebo standardní dolní kazety na papír lze také vložit obyčejný papír formátu A6 a HLT.*

# **Štítky**

#### **Dostupné štítky:**

- ❏ Štíty určené pro laserové tiskárny nebo zařízení pro kopírování na obyčejný papír
- ❏ Štítky, které zcela zakrývají celou stranu podkladového listu (bez mezer mezi jednotlivými štítky)

#### **Dostupný zdroj papíru:**

❏ Víceúčelový zásobník

#### **Nastavení v ovladači tiskárny:**

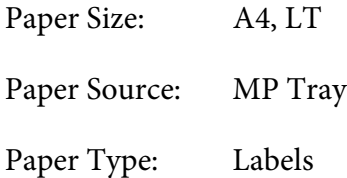

#### *Poznámka:*

- ❏ *V závislosti na kvalitě štítků, prostředí pro tisk nebo postupu tisku se štítky mohou pomačkat. Před tiskem většího počtu štítků proveďte zkušební tisk.*
- ❏ *Pro štítky nelze použít oboustranný tisk.*
- ❏ *Na lícovou stranu každého listu se štítky přiložte list papíru. Pokud se papír přilepí, tyto štítky v tiskárně nepoužívejte.*

# **Obálky**

**Dostupné obálky:**

<span id="page-34-0"></span>❏ Obálky bez lepidla nebo pásky

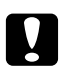

#### c *Upozornění*

*Nepoužívejte jiné obálky s okénky než ty, které byly speciálně vyrobeny pro laserové tiskárny. Plast většiny okének obálek se roztaví.*

#### **Dostupný zdroj papíru:**

❏ Víceúčelový zásobník

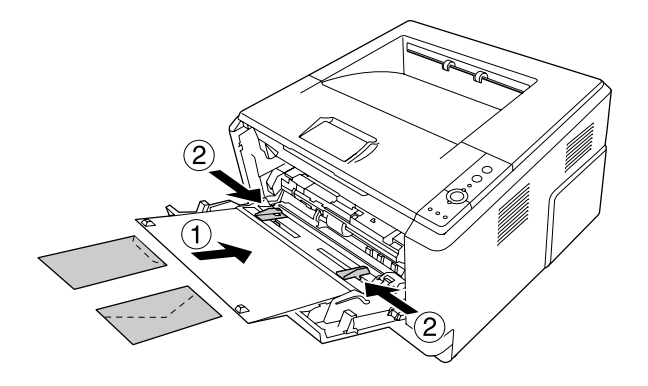

#### **Nastavení v ovladači tiskárny:**

Paper Size: MON, C10, DL, C5, C6, IB5

Paper Source: MP Tray

#### *Poznámka:*

- ❏ *Vložte obálku tiskovou stranou nahoru.*
- ❏ *V závislosti na kvalitě obálek, prostředí pro tisk nebo postupu tisku se obálky mohou pomačkat. Před tiskem většího počtu obálek proveďte zkušební tisk.*
- ❏ *Pro obálky nelze použít oboustranný tisk.*

# **Silný papír**

#### **Dostupný zdroj papíru:**

❏ Víceúčelový zásobník

#### **Nastavení v ovladači tiskárny:**

<span id="page-35-0"></span>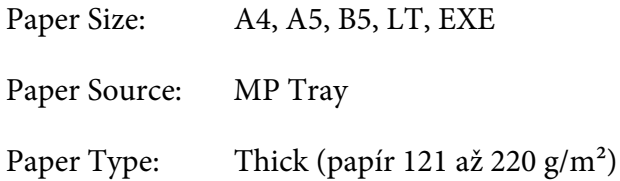

### **polosilný papír**

#### **Dostupný zdroj papíru:**

- ❏ Víceúčelový zásobník
- ❏ Standardní dolní kazeta na papír
- ❏ Volitelná kazeta na papír

#### **Nastavení v ovladači tiskárny:**

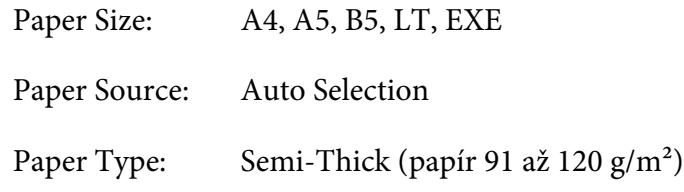

### **Fólie**

#### **Dostupný zdroj papíru:**

❏ Víceúčelový zásobník

#### **Nastavení v ovladači tiskárny:**

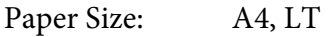

Paper Source: MP Tray

Paper Type: Transparency
### **Papír vlastního formátu**

#### **Dostupný formát papíru:**

❏ 70,0 × 148,0 mm až 215,9 × 356,0 mm

#### **Dostupný zdroj papíru:**

❏ Víceúčelový zásobník

#### **Nastavení v ovladači tiskárny:**

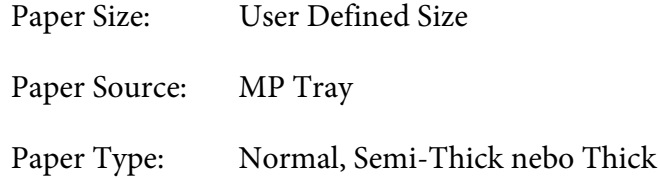

#### *Poznámka:*

*V závislosti na kvalitě papíru nestandardní velikosti, prostředí tisku a způsobu tisku se papír může pootočit. Před tiskem na větší množství papíru nestandardní velikosti proveďte zkušební tisk.*

#### *Poznámka:*

- ❏ *V systému Windows spusťte ovladač tiskárny a v seznamu Paper Size na kartě Basic Settings vyberte položku* **User Defined Size***. V dialogovém okně User defined Paper Size upravte nastavení Paper Width, Paper Length a Unit tak, aby odpovídala vlastní velikosti papíru. Poté klepněte na tlačítko* **OK***. Vlastní velikost papíru bude uložena.*
- ❏ *Uložené velikosti papíru lze použít jen s tím ovladačem tiskárny, k němuž jste je uložili. I když jsou pro ovladač tiskárny nastavena různá jména tiskáren, nastavení jsou dostupná jen pro to jméno tiskárny, v němž jste nastavení uložili.*
- ❏ *Pokud sdílíte tiskárnu v síti, nemůžete na klientském počítači vytvářet Vlastní formát.*
- ❏ *V systému Mac OS X uložte papír vlastního formátu podle následujících pokynů.*
	- *1. Otevřete dialogové okno Page Setup (Vzhled stránky).*
	- *2. Vyberte v rozevíracím seznamu Paper Size (Formát papíru) položku* **Manage Custom Sizes (Správa vlastních formátů)***.*
	- *3. Klepněte na tlačítko .*
	- *4. Poklepejte na položku Untitled (Bez názvu) a zadejte název nastavení.*
	- *5. Určete velikost papíru a klepněte na tlačítko* **OK***.*

# **Zrušení tiskové úlohy**

## **Z tiskárny**

Stiskněte na ovládacím panelu tlačítko + **Zrušit úlohu**.

# **Z počítače**

#### **Uživatelé systému Windows**

Poklepejte na ikonu tiskárny na hlavním panelu. V seznamu vyberte úlohu a potom v nabídce Document (Dokument) klepněte na tlačítko **Cancel (Storno)**.

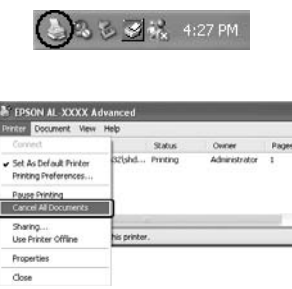

#### **Systém Mac OS X**

Otevřete okno **Print & Fax (Tisk a fax)** (systém Mac OS X 10.5 nebo novější) nebo **Print Setup Utility (Nástroj pro instalaci tiskárny)** (systém Mac OS X 10.4) a poklepejte na tiskárnu v tiskové frontě. Potom v nabídce úloh vyberte položku **Delete (Odstranit)**.

### **Nastavení kvality tisku**

Kvalitu výtisků lze změnit pomocí nastavení v ovladači tiskárny.

V nastavení Automatic můžete vybrat režim tisku podle účelu tisku. Ovladač tiskárny provede optimální nastavení v závislosti na režimu tisku, který jste vybrali. V nastavení Advanced máte větší možnosti nastavení.

#### *Poznámka:*

*Podrobné informace o nastaveních v ovladači tiskárny naleznete v nápovědě online k ovladači tiskárny.*

#### *Poznámka pro uživatele počítačů Macintosh:*

- ❏ *V systému Mac OS X 10.4 nelze z nastavení Automatic vybrat možnost Maximum. Chcete-li vybrat možnost Maximum, zvolte nastavení Advanced.*
- ❏ *V níže uvedeném postupu se jako příklad používá systém Mac OS X 10.4.*

### **Použití nastavení Automatic**

#### **Uživatelé systému Windows**

- 1. Klepněte na kartu **Basic Settings**.
- 2. Vyberte položku **Automatic** a potom vyberte požadované nastavení kvality tisku.

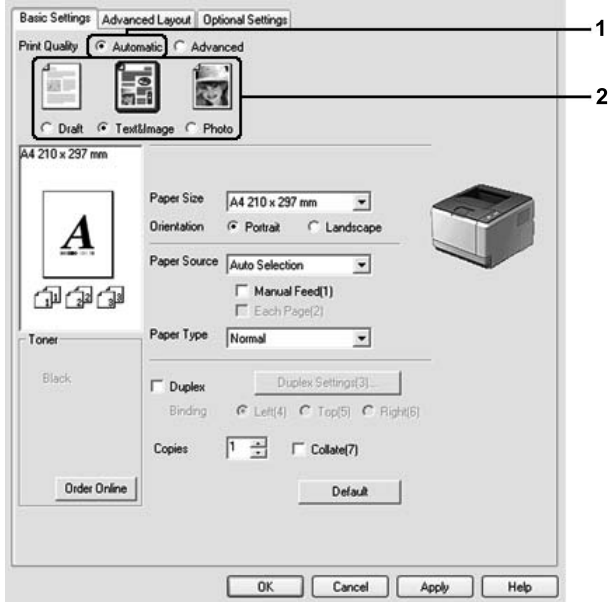

3. Klepněte na tlačítko **OK**.

- 1. Otevřete dialogové okno Print (Tisk).
- 2. V rozevíracím seznamu vyberte položku **Printer Settings** a vyberte položku **Basic Settings**.
- 同 Printer: AL-XXXX **E** Presets: Standard 圖 Printer Settings Basic Settings Extended Settings Version Info Paper Source : Auto Selection Manual Feed Paper Type : Plain  $\overline{\mathbb{R}}$ Each Page 1 Print Quality : **( Automatic )** <del>V</del> Fast 0  $\overline{2}$ Fine Advanced  $\Box$  Duplex (Duplex Settings)  $\overline{\odot}$  Left  $\overline{\odot}$  Top  $\overline{\odot}$  Right Binding (Stamp Function  $\odot$ (?) (PDF v) (Preview) (Cancel) (Print)
- 3. Vyberte položku **Automatic** a potom vyberte v rozevíracím seznamu rozlišení.

### **Použití nastavení Advanced**

**Uživatelé systému Windows**

1. Klepněte na kartu **Basic Settings**.

2. Vyberte položku **Advanced**. Poté vyberte v seznamu nejvhodnější nastavení podle typu dokumentu či obrazu, který chcete tisknout.

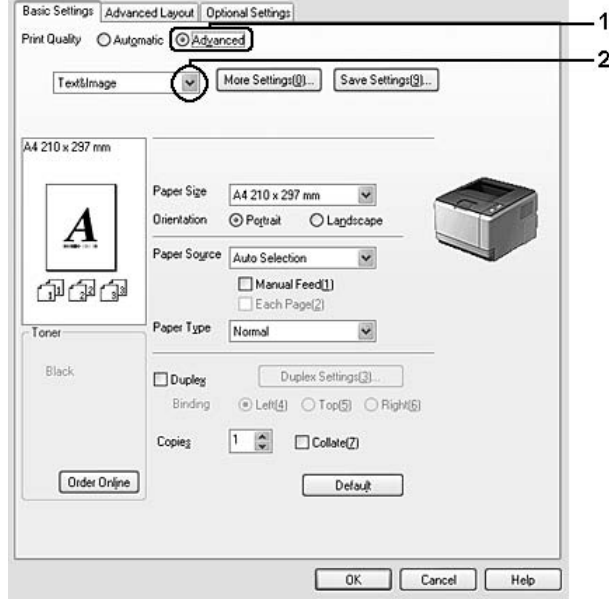

Při výběru předdefinovaného nastavení se ostatní nastavení, například Print Quality a Graphics, provedou automaticky. Změny se objeví v seznamu aktuálních nastavení v dialogovém okně Setting Information, které otevřete klepnutím na tlačítko **Setting Info.** na kartě Optional Settings.

- 1. Otevřete dialogové okno Print (Tisk).
- 2. V rozevíracím seznamu vyberte položku **Printer Settings** a vyberte položku **Basic Settings**.

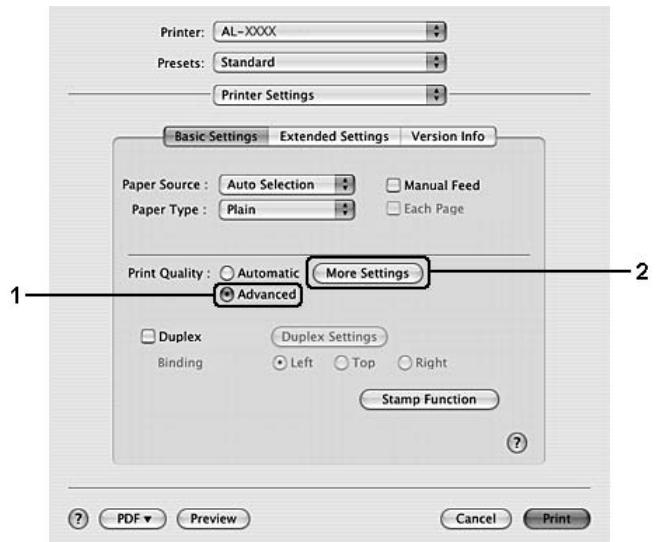

3. Vyberte položku **Advanced** a potom klepněte na položku **More Settings**.

4. V dialogovém okně Advanced proveďte vhodné nastavení.

Při výběru předdefinovaného nastavení se ostatní nastavení, například Print Quality a Graphics, provedou automaticky. Změny jsou vyznačeny v rozevíracím seznamu Summary (Seznam) v dialogovém okně Print (Tisk).

### **Úprava nastavení tisku**

Pokud chcete změnit podrobná nastavení, proveďte nastavení ručně.

#### *Poznámka:*

*Pro tisk s nejvyšším rozlišením nastavte položku Print Quality na možnost* **Maximum***.*

#### **Uživatelé systému Windows**

- 1. Klepněte na kartu **Basic Settings**.
- 2. Vyberte položku **Advanced** a potom klepněte na položku **More Settings**.
- 3. Proveďte vhodná nastavení. Podrobné informace o jednotlivých nastaveních jsou uvedeny v nápovědě online.
- 4. Klepněte na tlačítko **OK**.

#### **Systém Mac OS X**

- 1. Otevřete dialogové okno Print (Tisk).
- 2. V rozevíracím seznamu vyberte položku **Printer Settings** a vyberte položku **Basic Settings**.
- 3. Vyberte položku **Advanced** a potom klepněte na položku **More Settings**.
- 4. Proveďte vhodná nastavení. Podrobné informace o jednotlivých nastaveních získáte klepnutím na tlačítko  $\mathcal{P}$ ).
- 5. Klepněte na tlačítko **OK**.

#### **Uložení nastavení**

Vlastní nastavení můžete uložit.

#### *Poznámka:*

- ❏ *Pro vlastní nastavení nelze použít název předdefinovaného nastavení.*
- ❏ *Uložená vlastní nastavení lze použít jen s tím ovladačem tiskárny, k němuž jste je uložili. I když jsou pro ovladač tiskárny nastavena různá jména tiskáren, nastavení jsou dostupná jen pro to jméno tiskárny, v němž jste nastavení uložili.*
- ❏ *Předdefinovaná nastavení nelze odstranit.*

#### **Uživatelé systému Windows**

#### *Poznámka:*

*Při sdílení tiskárny v síti je položka Save Settings zašedlá a na klientském počítači nelze vytvářet vlastní nastavení.*

- 1. Klepněte na kartu **Basic Settings**.
- 2. Vyberte položku **Advanced** a potom klepnutím na možnost **Save Settings** otevřete dialogové okno Custom Settings.
- 3. Do pole Name zadejte název vlastního nastavení a potom klepněte na tlačítko **Save**.

Nastavení se zobrazí v seznamu na kartě Basic Settings.

#### *Poznámka:*

*Chcete-li odstranit vlastní nastavení, postupujte podle kroku 1 a 2, vyberte nastavení v dialogovém okně Custom Settings a pak klepněte na tlačítko* **Delete***.*

Nová nastavení můžete vytvořit v dialogovém okně More Settings. Když vytvoříte nová nastavení, zobrazí se v seznamu na kartě Basic Settings možnost Custom Settings. V tomto případě nebudou původní nastavení přepsána. Chcete-li nová nastavení uložit, uložte je pod novým názvem.

#### **Systém Mac OS X**

- 1. Otevřete dialogové okno Print (Tisk).
- 2. V možnosti Presets (Předvolby) klepněte na tlačítko **Save (Uložit)** nebo **Save As (Uložit jako)**.
- 3. Do pole Name (Název) zadejte název vlastního nastavení a potom klepněte na tlačítko **OK**.

Nastavení se zobrazí v rozevíracím seznamu Presets (Předvolby).

#### *Poznámka:*

- ❏ *Chcete-li odstranit vlastní nastavení, vyberte nastavení a pak zvolte v rozevíracím seznamu Presets (Předvolby) možnost* **Delete (Odstranit)***.*
- ❏ *Možnost Custom Setting (Vlastní nastavení) je standardní funkcí systému Mac OS X.*

### **Režim Toner Save**

Chcete-li snížit množství toneru použitého při tisku dokumentů, můžete tisknout koncepty v režimu Toner Save.

#### **Uživatelé systému Windows**

- 1. Klepněte na kartu **Basic Settings**.
- 2. Vyberte položku **Advanced** a potom klepnutím na možnost **More Settings** otevřete dialogové okno More Settings.
- 3. Zaškrtněte políčko **Toner Save** a potom klepněte na možnost **OK**.

#### **Systém Mac OS X**

1. Otevřete dialogové okno Print (Tisk).

- 2. V rozevíracím seznamu vyberte položku **Printer Settings** a vyberte položku **Basic Settings**.
- 3. Vyberte položku **Advanced** a potom klepněte na položku **More Settings**.
- 4. Zaškrtněte políčko **Toner Save** a potom klepněte na možnost **OK**.

### **Nastavení Upřesnit rozvržení**

#### *Poznámka pro uživatele počítačů Macintosh:*

*V níže uvedeném postupu se jako příklad používá systém Mac OS X 10.4.*

### **Oboustranný tisk**

Tato funkce umožňuje automatický tisk na obě strany papíru.

#### **Uživatelé systému Windows**

- 1. Klepněte na kartu **Basic Settings**.
- 2. Zaškrtněte políčko **Duplex** a pro položku Binding Position (Umístění vazby) vyberte nastavení **Left**, **Top** nebo **Right**.

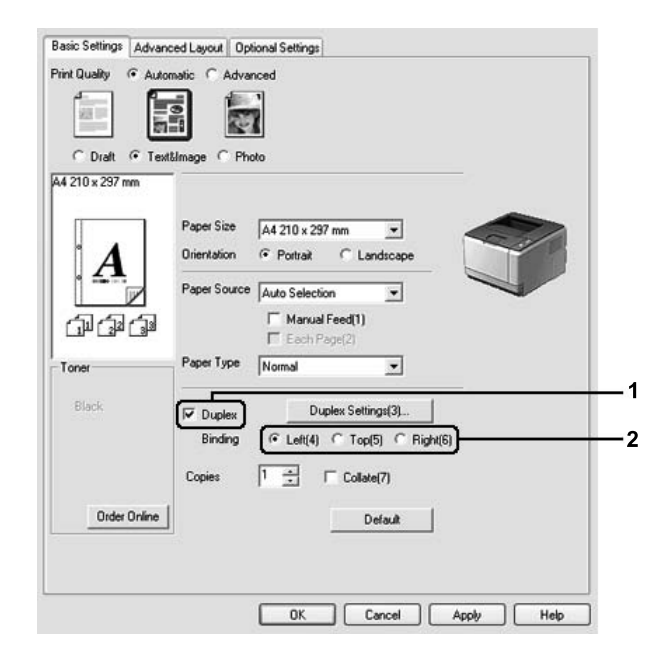

- 3. Pokud chcete provést podrobná nastavení, klepněte na položku **Duplex Settings**, čímž otevřete dialogové okno Duplex Settings.
- 4. Proveďte vhodná nastavení. Podrobné informace o jednotlivých nastaveních jsou uvedeny v nápovědě online.
- 5. Klepněte na tlačítko **OK**.

#### *Poznámka:*

*Na obrazovce počítače se zobrazí výstraha. Klepněte na tlačítko* **OK***.*

- 1. Otevřete dialogové okno Print (Tisk).
- 2. V rozevíracím seznamu vyberte položku **Printer Settings** a vyberte položku **Basic Settings**.
- 3. Zaškrtněte políčko **Duplex** a pro položku Binding Position (Umístění vazby) vyberte nastavení **Left**, **Top** nebo **Right**.

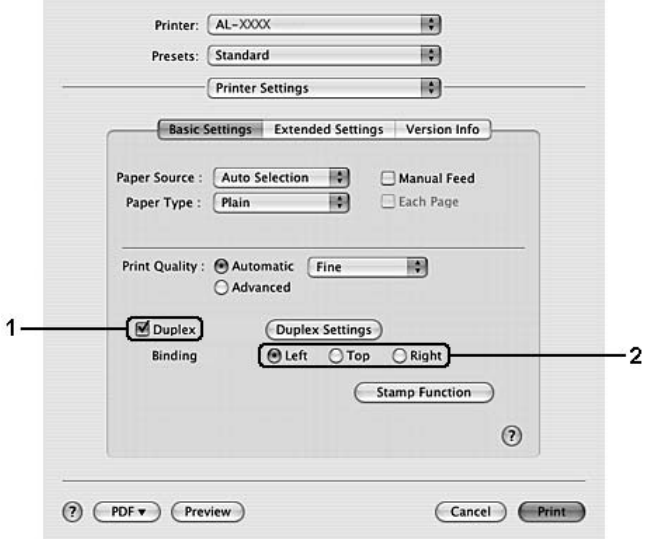

- 4. Pokud chcete provést podrobná nastavení, klepněte na položku **Duplex Settings**, čímž otevřete dialogové okno Duplex Settings.
- 5. Proveďte vhodná nastavení. Podrobné informace o jednotlivých nastaveních jsou uvedeny v nápovědě online.

6. Klepněte na tlačítko **Print**.

### **Úprava rozvržení tisku**

Tato funkce umožňuje tisknout několik stránek na jeden list papíru.

#### **Uživatelé systému Windows**

- 1. Klepněte na kartu **Advanced Layout**.
- 2. Zaškrtněte políčko **Print Layout** a vyberte počet stránek, které chcete vytisknout na jeden list papíru.
- 3. Pokud chcete provést podrobná nastavení, klepněte na položku **More Settings**. Zobrazí se dialogové okno nastavení Print Layout.

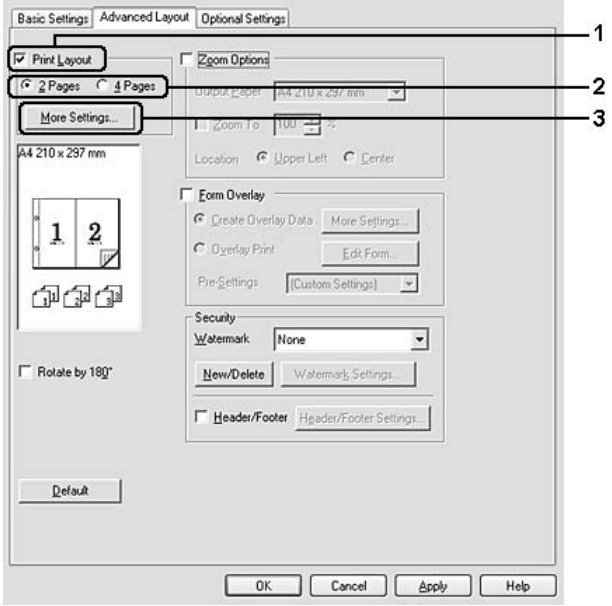

- 4. Proveďte vhodná nastavení. Podrobné informace o jednotlivých nastaveních jsou uvedeny v nápovědě online.
- 5. Klepněte na tlačítko **OK**.

- 1. Otevřete dialogové okno Print (Tisk).
- 2. V rozevíracím seznamu vyberte položku **Layout (Rozvržení)**.
- 3. V rozevíracím seznamu zvolte počet stránek, který se má vytisknout na jeden list papíru.

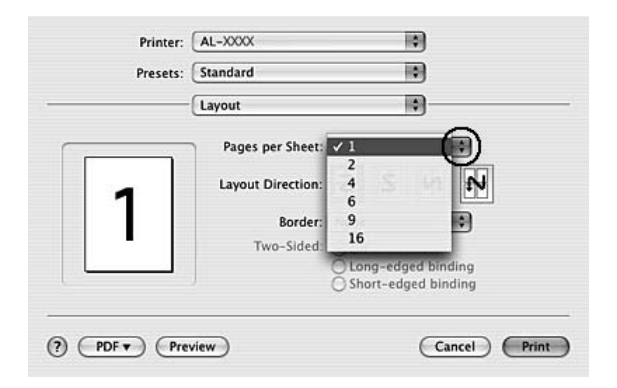

4. Klepněte na tlačítko **Print (Tisk)**.

#### *Poznámka:*

*Nastavení Layout (Rozvržení) je standardní součástí systému Mac OS X.*

### **Úprava formátu výtisků**

Tato funkce umožňuje zvětšit nebo zmenšit dokument.

#### **Uživatelé systému Windows**

1. Klepněte na kartu **Advanced Layout**.

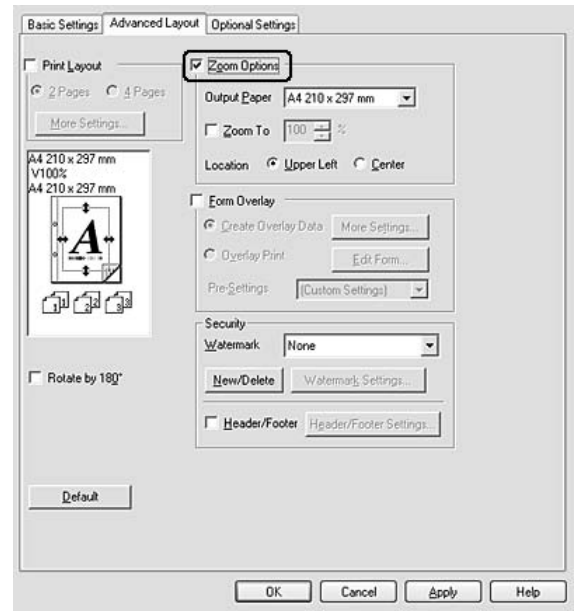

2. Zaškrtněte políčko **Zoom Options**.

- 3. Pokud chcete změnit velikost stránek automaticky tak, aby se vešly na výstupní papír, vyberte požadovaný formát papíru v rozevírací nabídce Output Paper. Pokud chcete velikost stránek změnit na specifikované zvětšení, zaškrtněte políčko **Zoom To**, pak zadejte procentuální hodnotu. Můžete také vybrat formát výstupního papíru.
- 4. V nastavení Location vyberte položku **Upper Left** (zmenšená stránka se vytiskne se zarovnáním k levém horním rohu papíru) nebo **Center** (zmenšená stránka bude zarovnána na střed).

#### *Poznámka:*

*Toto nastavení není k dispozici, pokud zaškrtněte políčko* **Zoom To***.*

5. Klepněte na tlačítko **OK**.

#### **Systém Mac OS X**

#### *Poznámka:*

*Hodnota zvětšení nebo zmenšení se specifikuje automaticky podle formátu papíru, který jste vybrali.*

- 1. Otevřete dialogové okno Print (Tisk).
- 2. V rozevíracím seznamu vyberte položku **Paper Handling (Manipulace s papírem)**.

3. Vyberte položku **Scale to fit paper size (Přizpůsobit velikosti papíru)** a potom vyberte v rozevíracím seznamu požadovanou velikost papíru.

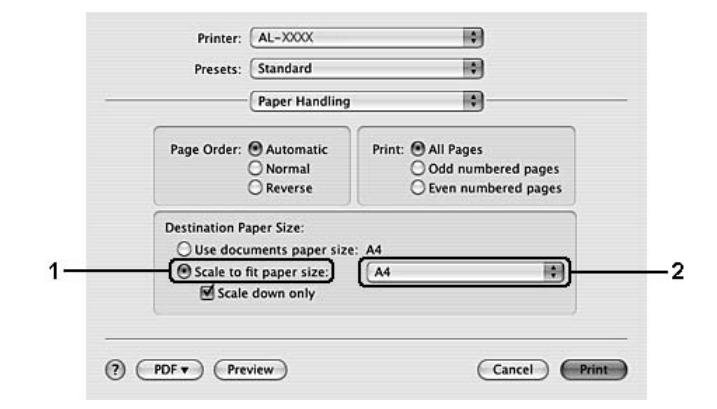

#### *Poznámka:*

*Pokud vyberete položku* **Scale down only (Jen zmenšovat)***, dokumenty nebudou zvětšovány, ani když vyberete papír větší velikosti.*

### **Tisk vodoznaků**

Tato funkce umožňuje na dokument vytisknout textový nebo obrazový vodoznak.

#### **Uživatelé systému Windows**

1. Klepněte na kartu **Advanced Layout**.

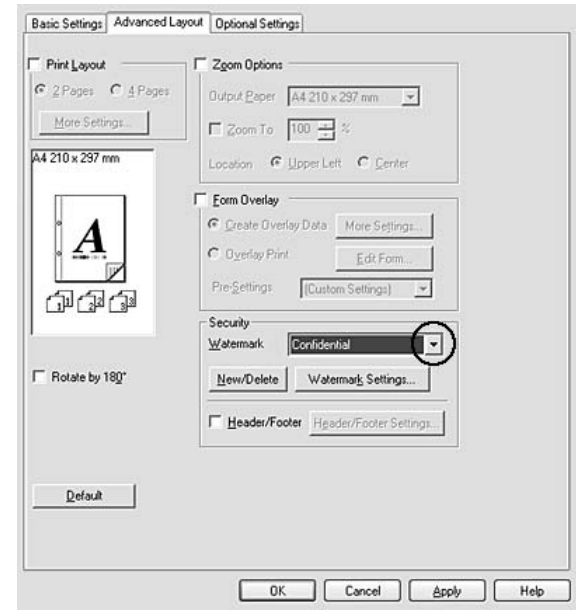

2. Z rozevíracího seznamu Watermark vyberte požadovaný vodoznak.

- 3. Pokud chcete provést podrobné nastavení, klepněte na položku **Watermark Settings** a proveďte vhodná nastavení. Podrobné informace o jednotlivých nastaveních jsou uvedeny v nápovědě online.
- 4. Klepněte na tlačítko **OK**.

- 1. Otevřete dialogové okno Print (Tisk).
- 2. V rozevíracím seznamu vyberte položku **Printer Settings** a vyberte položku **Basic Settings**.

3. Klepněte na tlačítko **Stamp Function**.

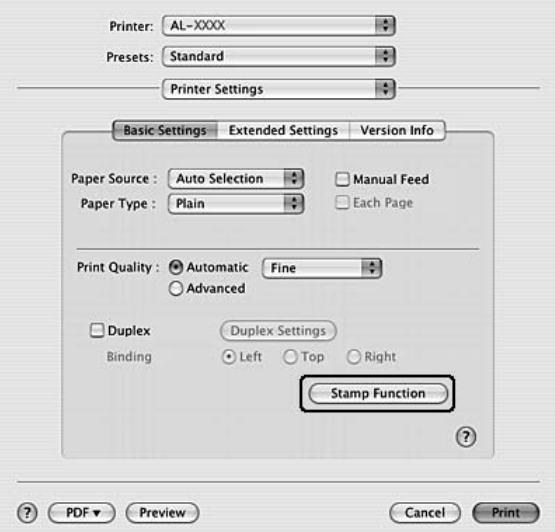

- 4. Zaškrtněte políčko **Watermark** a potom klepněte na možnost **Watermark Settings**.
- 5. Z rozevíracího seznamu Watermark vyberte požadovaný vodoznak.
- 6. Proveďte vhodná nastavení. Podrobné informace o jednotlivých nastaveních jsou uvedeny v nápovědě online.
- 7. Klepněte na tlačítko **OK**.

#### **Vytvoření nového vodoznaku**

#### **Uživatelé systému Windows**

- 1. Klepněte na kartu **Advanced Layout**.
- 2. Klepněte na tlačítko **New/Delete**.
- 3. Vyberte položku **Text** nebo **BMP** a do pole Name zadejte název nového vodoznaku.
- 4. Pokud zvolíte položku **Text**, zadejte do pole **Text** text vodoznaku. Pokud zvolíte položku **BMP**, klepněte na tlačítko **Browse**, vyberte soubor BMP, který chcete použít, a klepněte na tlačítko **Open (Otevřít)**.
- 5. Zadejte název vodoznaku do pole **Name**.

6. Klepněte na tlačítko **Save**. Vodoznak se zobrazí v okně List.

#### *Poznámka:*

- ❏ *Pokud chcete uložený vodoznak upravit, vyberte jej v seznamu List, pak postupujte podle kroků 4 až 6.*
- ❏ *Pokud chcete uložený vodoznak odstranit, vyberte jej v položce List a klepněte na tlačítko* **Delete***. Po jeho odstranění zavřete dialogové okno klepnutím na tlačítko* **OK***.*
- 7. Klepněte na tlačítko **OK**.

#### *Poznámka:*

- ❏ *Uložit lze až 10 vlastních vodoznaků.*
- ❏ *Uložené vodoznaky lze použít jen s tím ovladačem tiskárny, k němuž jste je uložili. I když jsou pro ovladač tiskárny nastavena různá jména tiskáren, nastavení jsou dostupná jen pro to jméno tiskárny, v němž jste nastavení uložili.*
- ❏ *Pokud sdílíte tiskárnu v síti, nemůžete na klientském počítači vytvářet uživatelský vodoznak.*

- 1. Otevřete dialogové okno Print (Tisk).
- 2. V rozevíracím seznamu vyberte položku **Printer Settings** a vyberte položku **Basic Settings**.
- 3. Klepněte na tlačítko **Stamp Function**.

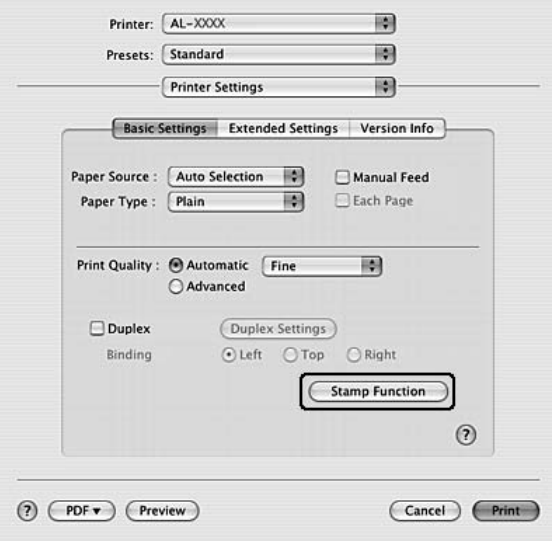

- 4. Zaškrtněte políčko **Watermark** a potom klepněte na možnost **Watermark Settings**.
- 5. Klepněte na tlačítko **New/Delete**.
- 6. V dialogovém okně Custom Settings klepněte na možnost **Add Text** nebo **Add Image**.
- 7. Pokud vyberete položku **Add Text**, zadejte text vodoznaku, vyberte **Font** a **Style** a pak klepněte na tlačítko **OK** v dialogovém okně Edit Text. Pokud vyberete možnost **Add Image**, zvolte obrazový soubor (PDF, PNG nebo JPG), pak klepněte na tlačítko **Open (Otevřít)**.

#### *Poznámka:*

*Chcete-li zadat text vodoznaku, klepnutím na textové pole otevřete dialogové okno pro zadání textu. Zadejte text a poté klepněte na tlačítko* **OK***.*

8. Do pole Watermark zadejte název souboru a klepněte na tlačítko **Save**.

#### *Poznámka:*

- ❏ *Pokud chcete uložený vodoznak upravit, vyberte jej v seznamu Mark List a klepněte na tlačítko* **Edit Text***. Po dokončení úprav nezapomeňte klepnout na tlačítko* **Save***.*
- ❏ *Pokud chcete uložený vodoznak odstranit, vyberte jej v položce Mark List a klepněte na tlačítko* **Mark Delete***. Po odstranění nezapomeňte klepnout na tlačítko* **Save***.*
- 9. Vyberte uložený vlastní vodoznak v rozevíracím seznamu Watermark v dialogovém okně Watermark Settings a klepněte na tlačítko **OK**.

#### *Poznámka:*

*Uložit lze až 32 vlastních vodoznaků.*

### **Tisk záhlaví a zápatí**

Tato funkce umožňuje tisknout jméno uživatele, název počítače, datum, čas nebo počet sad na horním nebo dolním okraji každé stránky dokumentu.

#### **Uživatelé systému Windows**

1. Klepněte na kartu **Advanced Layout**.

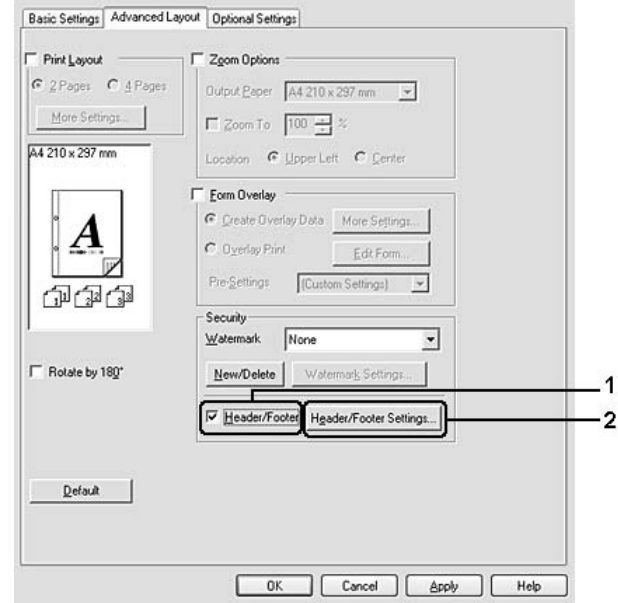

2. Zaškrtněte políčko **Header/Footer** a potom klepněte na možnost **Header/Footer Settings**.

3. V rozevíracím seznamu vyberte požadované položky.

#### *Poznámka:*

*Pokud vyberete položku* **Collate Number***, vytiskne se počet kopií.*

4. Klepněte na tlačítko **OK**.

- 1. Otevřete dialogové okno Print (Tisk).
- 2. V rozevíracím seznamu vyberte položku **Printer Settings** a vyberte položku **Basic Settings**.

<span id="page-55-0"></span>3. Klepněte na tlačítko **Stamp Function**.

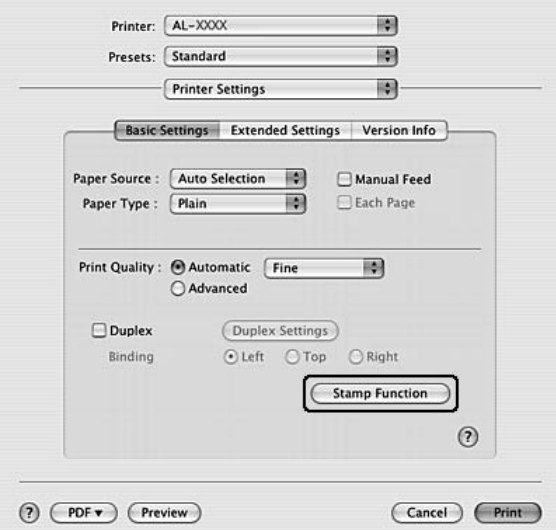

- 4. Zaškrtněte políčko **Header/Footer** a potom klepněte na možnost **Header/Footer Settings**.
- 5. V rozevíracím seznamu vyberte požadované položky.

#### *Poznámka:*

*Pokud vyberete položku* **Collate Number***, vytiskne se počet kopií.*

6. Klepněte na tlačítko **OK**.

### **Tisk s formulářem**

Tato funkce vám umožňuje tisknout standardní formuláře nebo hlavičkové dopisy na originální dokument.

#### *Poznámka:*

- ❏ *Tato funkce je určena pouze pro systém Windows.*
- ❏ *Funkce formuláře je k dispozici, jen pokud je zvolena položka* **High Quality (Printer)** *pro nastavení Printing Mode v dialogovém okně Extended Settings na kartě Optional Settings.*

#### **Vytvoření formuláře**

1. Otevřete soubor, ze kterého chcete vytvořit formulář.

- 2. V aplikaci spusťte ovladač tiskárny. Podrobnosti najdete v části ["Spuštění ovladače tiskárny" na](#page-116-0) [str. 117](#page-116-0).
- 3. Klepněte na kartu **Advanced Layout**.
- 4. Zaškrtněte políčko **Form Overlay**.

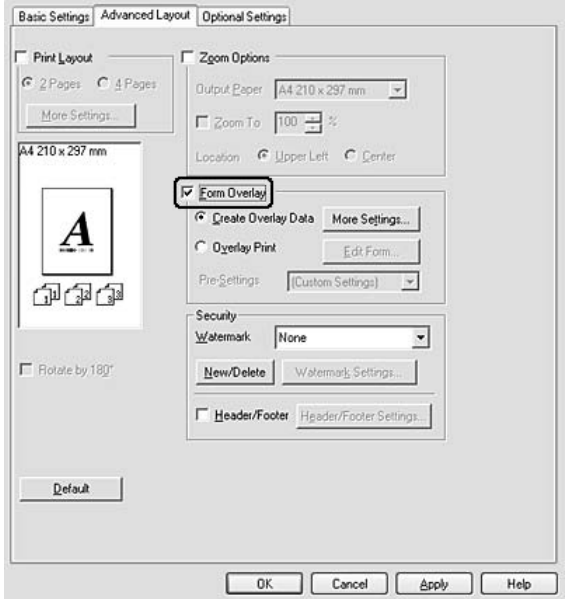

- 5. Vyberte položku **Create Overlay Data** a potom klepněte na položku **More Settings**. Zobrazí se dialogové okno Create Form.
- 6. Zadejte název formuláře do pole Form Name a jeho popis zadejte do pole Description.
- 7. Zvolením položky **Foreground Document** nebo **Background Document** určete, zda se bude formulář tisknout v popředí nebo na pozadí dokumentu.
- 8. Pokud zaškrtnete políčko **Assign to Paper Source**, název formuláře se zobrazí v rozevíracím seznamu Paper Source na kartě Basic Settings.
- 9. V dialogovém okně Create Form klepněte na tlačítko **OK**.
- 10. Na kartě Advanced Layout klepněte na tlačítko **OK** (v systému Windows 2000 klepněte na tlačítko **Apply (Použít)**).

#### *Poznámka:*

*Chcete-li změnit nastavení dat formuláře, který jste vytvořili, otevřete ovladač tiskárny a opakujte všechny kroky na této stránce. Poznámka: V kroku 5 vyberte položku* **Overlay Print***, poté klepněte na možnost* **Edit Form***.*

#### **Tisk dokumentu s formulářem**

Můžete si vybrat zaregistrovaná data formuláře v rozevíracím seznamu Paper Source na kartě Basic Settings. Informace o registraci dat formuláře v položce Paper Source najdete v kroku 8 v části ["Vytvoření formuláře" na str. 56](#page-55-0).

Pokud nejsou data formuláře zaregistrovaná v položce Paper Source nebo chcete-li provést podrobná nastavení, postupujte podle následujících kroků.

- 1. Otevřete soubor, který chcete vytisknout s formulářem.
- 2. V aplikaci spusťte ovladač tiskárny. Podrobnosti najdete v části ["Spuštění ovladače tiskárny" na](#page-116-0) [str. 117](#page-116-0).
- 3. Klepněte na kartu **Advanced Layout**.
- 4. Zaškrtněte políčko **Form Overlay**.
- 5. Zaškrtněte políčko **Overlay Print** a potom klepněte na možnost **More Settings**. Zobrazí se dialogové okno Form Selection.
- 6. Proveďte vhodná nastavení. Podrobné informace o jednotlivých nastaveních jsou uvedeny v nápovědě online.
- 7. V dialogovém okně Form Selection klepněte na tlačítko **OK**.
- 8. Na kartě Advanced Layout klepněte na tlačítko **OK**.
- 9. Klepněte na tlačítko **OK** (v systému Windows 2000 klepněte na tlačítko **Print**).

#### **Uložení předvoleb formuláře**

Tato funkce vám dovoluje uložit nastavení provedená v části "Tisk dokumentu s formulářem" na str. 58.

1. V dialogovém okně Form Selection klepněte na možnost **Save/Delete**. Chcete-li otevřít dialogové okno, viz "Tisk dokumentu s formulářem" na str. 58.

- 2. Do pole Form Pre-Settings Name zadejte název a klepněte na tlačítko **Save**. Název předvoleb se zobrazí v rozevíracím seznamu Form Pre-Settings v dialogovém okně Form Selection.
- 3. Klepněte na tlačítko **OK**. Název předvoleb se zobrazí v rozevíracím seznamu Pre-Settings v dialogovém okně Advanced Layout.

#### *Poznámka:*

- ❏ *Chcete-li odstranit předvolbu formuláře, postupujte podle kroku 1, z rozevíracího seznamu Form Pre-Settings vyberte název předvolby, kterou chcete odstranit, a klepněte na tlačítko* **Delete***. Poté klepněte na tlačítko* **OK***.*
- ❏ *Uložit můžete až 20 předvoleb.*

## **Tisk webových stránek přizpůsobených velikosti papíru**

Tato funkce umožňuje při tisku upravit velikost webových stránek podle velikosti papíru. Ze softwarového disku tiskárny nainstalujte aplikaci EPSON Web-To-Page.

#### *Poznámka:*

*Tento software je určený jen pro systém Windows.*

Po instalaci aplikace EPSON Web-To-Page se na panelu nástrojů prohlížeče Microsoft Internet Explorer Toolbar objeví panel nabídek. Pokud se nezobrazí, vyberte položku **Toolbars (Panely nástrojů)** z nabídky View (Zobrazit) v prohlížeči Internet Explorer a potom vyberte položku **EPSON Web-To-Page**.

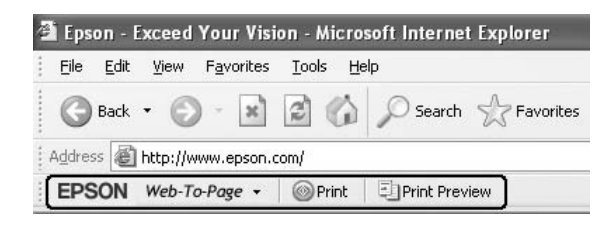

### Kapitola 3

# **Instalace doplňků**

# **Volitelná kazetová jednotka na papír**

Podrobnosti o typech a velikostech papíru, které lze v doplňkové kazetové jednotce na papír použít, najdete v části ["Dolní jednotka s kazetou na papír" na str. 30.](#page-29-0) Technické údaje najdete v části ["Volitelná kazetová jednotka na papír" na str. 158.](#page-157-0)

#### *Poznámka:*

*K tiskárně můžete přidat volitelnou kazetovou jednotku na papír (řada Epson AcuLaser M2300/ M2310) nebo dvě volitelné kazetové jednotky na papír (řada Epson AcuLaser M2400/M2410).*

### **Pokyny k manipulaci**

Před instalací doplňků vždy dodržujte následující pokyny.

Tiskárnu uchopte pouze v místech označených na obrázku.

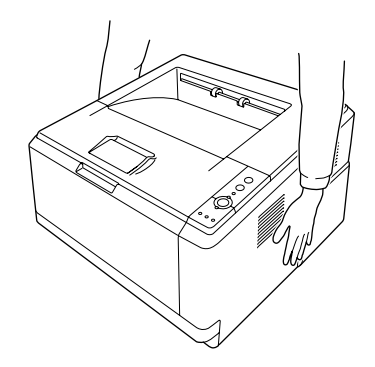

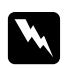

#### w *Varování:*

*Pro bezpečné zvedání držte tiskárnu na výše určených místech. Pokud tiskárnu zvednete nesprávným způsobem, může upadnout a způsobit zranění.*

# **Instalace volitelné kazetové jednotky na papír**

1. Vypněte tiskárnu a odpojte napájecí šňůru a všechny kabely rozhraní.

#### **Model D**

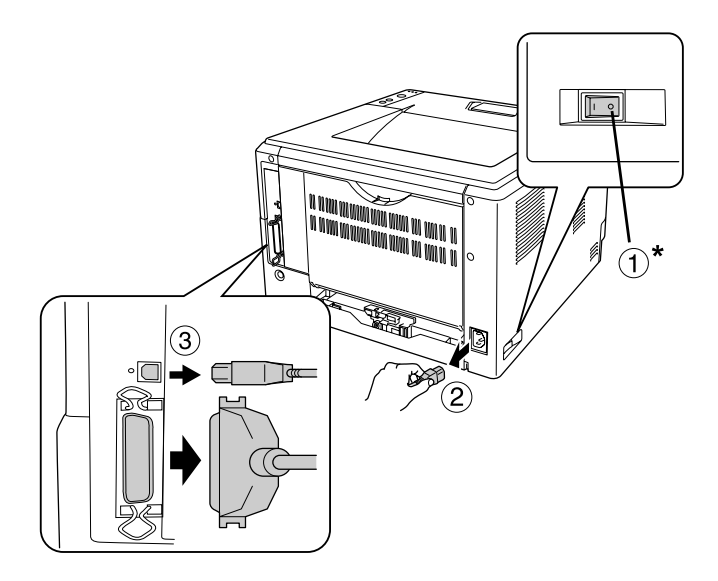

#### **Model DN**

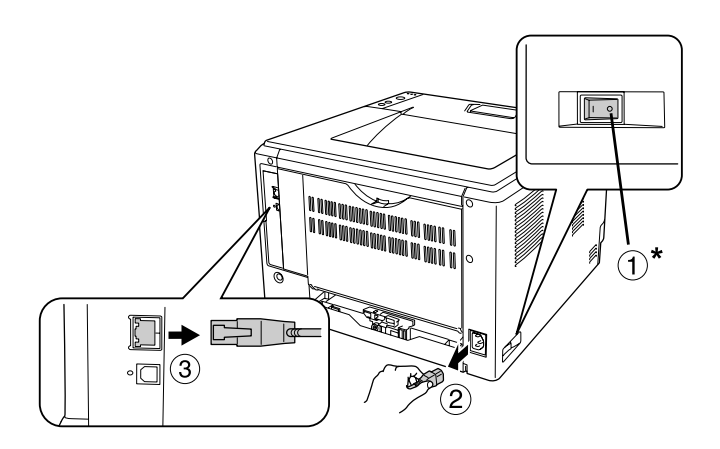

#### \* VYPNUTO

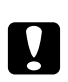

#### c *Upozornění:*

*Nezapomeňte odpojit napájecí kabel od tiskárny, aby nedošlo k úrazu elektrickým proudem.*

2. Opatrně vyjměte volitelnou kazetovou jednotku na papír z krabice a položte ji na místo, kde chcete tiskárnu používat.

#### *Poznámka:*

❏ *Odstraňte ochranný materiál z jednotky.*

- ❏ *Pro případ další přepravy volitelné kazetové jednotky na papír uschovejte veškerý ochranný materiál.*
- 3. Opatrně uchopte tiskárnu za místo znázorněné níže a zvedněte ji.

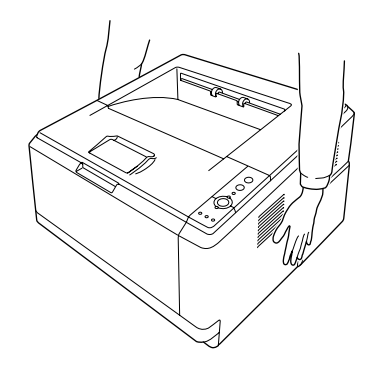

4. Zarovnejte rohy tiskárny a jednotky a potom tiskárnu opatrně položte na jednotku tak, aby konektor a dva kolíky na horní straně jednotky zapadly do vývodů a otvorů na dolní straně tiskárny.

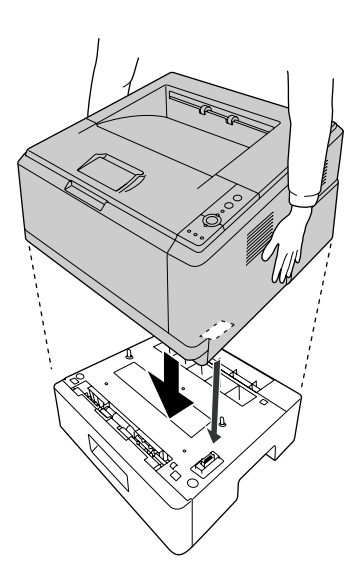

#### *Poznámka:*

*K tiskárně můžete nainstalovat jednu volitelnou kazetovou jednotku na papír (řada Epson AcuLaser M2300/M2310) nebo dvě volitelné kazetové jednotky na papír (řada Epson AcuLaser M2400/M2410). Pokud instalujete dvě jednotky, nasaďte je na sebe a poté na ně položte tiskárnu.* 5. Vytáhněte kazetu na papír ven z jednotky.

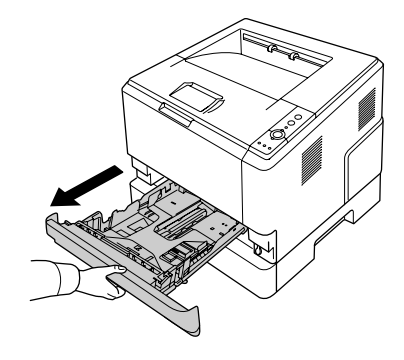

6. Otočte páčku do polohy dle obrázku níže, čím volitelnou kazetovou jednotku uzamknete.

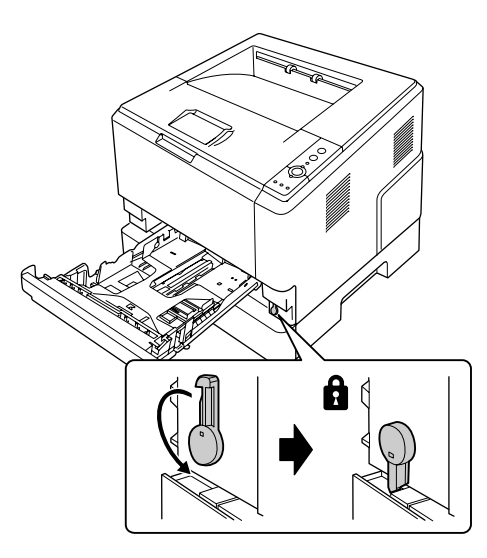

7. Vložte kazetu na papír zpět do jednotky.

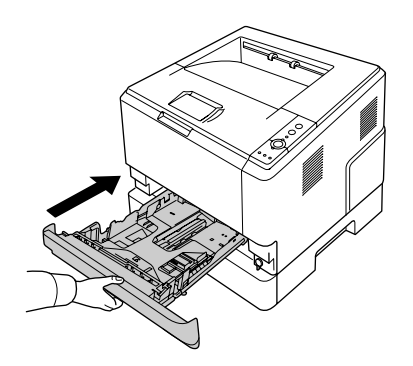

8. Připojte všechny kabely rozhraní a napájecí šňůru.

- 9. Zapojte napájecí šňůru tiskárny do zásuvky.
- 10. Zapněte tiskárnu.

Pokud chcete zkontrolovat, zda je doplněk nainstalován správně, vytiskněte stavovou stránku. Viz ["Tisk stavové stránky" na str. 94.](#page-93-0)

#### *Poznámka pro uživatele systému Windows:*

*Pokud aplikace EPSON Status Monitor není nainstalovaná, musíte provést ruční nastavení v ovladači tiskárny. Viz ["Používání volitelného nastavení" na str. 118](#page-117-0).*

#### *Poznámka pro uživatele počítačů Macintosh:*

*Pokud jste nainstalovali nebo odinstalovali nějaké doplňky tiskárny, odstraňte tiskárnu pomocí možnosti* **Print & Fax (Tisk a fax)** *(systém Mac OS X 10.5 nebo novější) nebo* **Print Setup Utility (Nástroj pro instalaci tiskárny)** *(Mac OS X 10.4) a potom tiskárnu znovu zaregistrujte.*

### **Odebrání volitelné kazetové jednotky na papír**

Proveďte postup instalace v opačném pořadí.

### **Paměťový modul**

Nainstalováním paměťového modulu DIMM (Dual In-line Memory Module) lze paměť tiskárny rozšířit až na 288 MB (320 MB pro modely DN). Paměť můžete rozšířit, pokud například máte problémy s tiskem složité grafiky.

### **Instalace paměťového modulu**

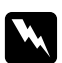

#### w *Varování:*

*Při práci ve vnitřní části tiskárny buďte opatrní, protože některé součásti jsou ostré a mohou způsobit poranění.*

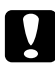

#### c *Upozornění:*

*Před instalací paměťového modulu vybijte statický náboj tím, že se dotknete uzemněného kovového předmětu. Jinak by mohlo dojít k poškození součástí citlivých na statickou elektřinu.* 1. Vypněte tiskárnu a odpojte napájecí kabel.

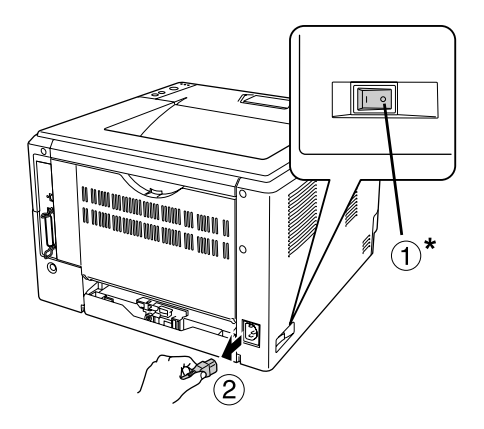

#### \* VYPNUTO

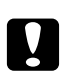

#### c *Upozornění:*

*Nezapomeňte odpojit napájecí kabel od tiskárny, aby nedošlo k úrazu elektrickým proudem.*

2. Pomocí šroubováku vyjměte šroub na krytu volitelných doplňků na zadní straně tiskárny.

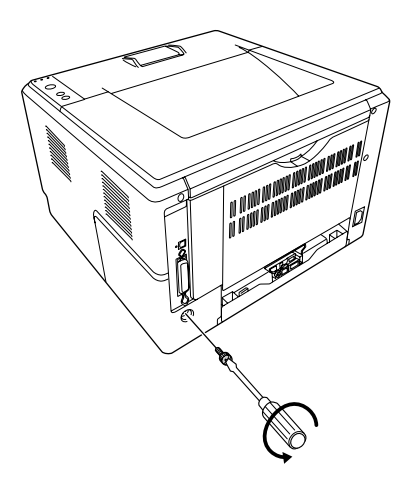

3. Sejměte kryt volitelných doplňků.

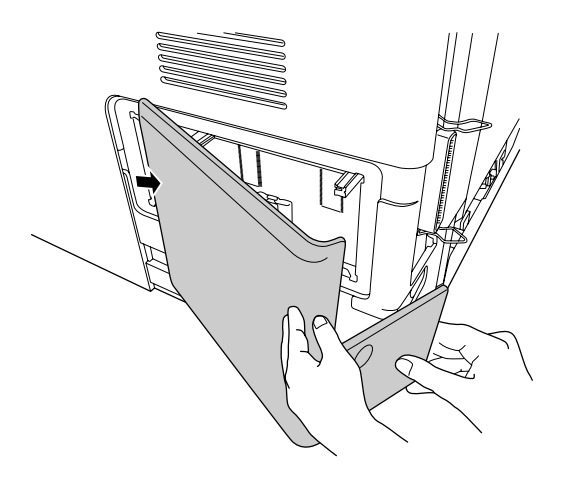

4. Najděte zásuvku paměťového modulu. Umístění je uvedeno na následujícím obrázku.

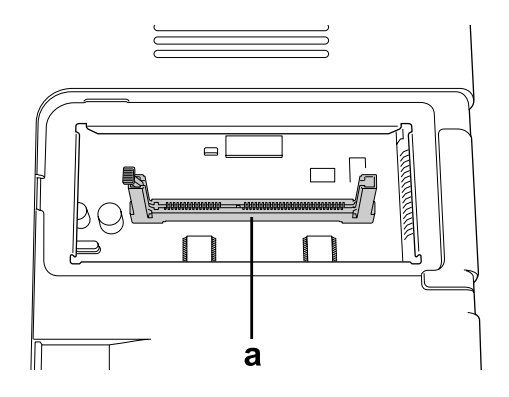

- a. zásuvka paměťového modulu
- 5. Stiskněte bílý doraz, až se zastaví.

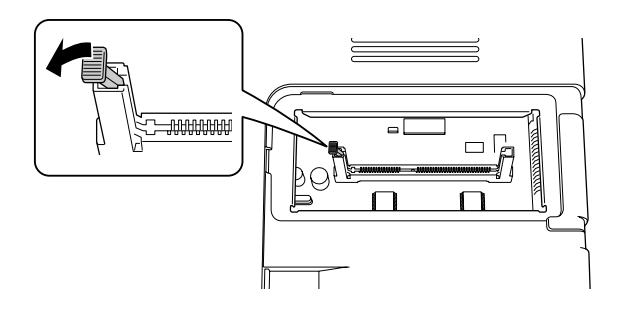

6. Vložte paměťový modul do zásuvky, až se zastaví.

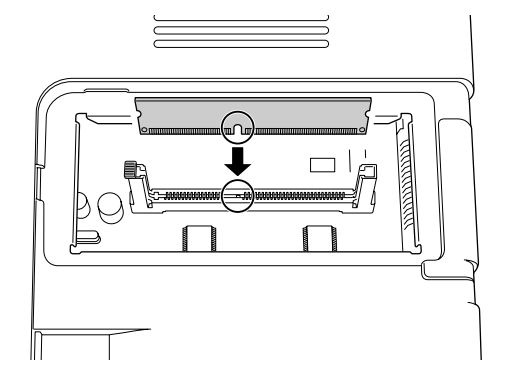

7. Zasuňte bílý doraz zpět směrem k sobě a zajistěte paměťový modul.

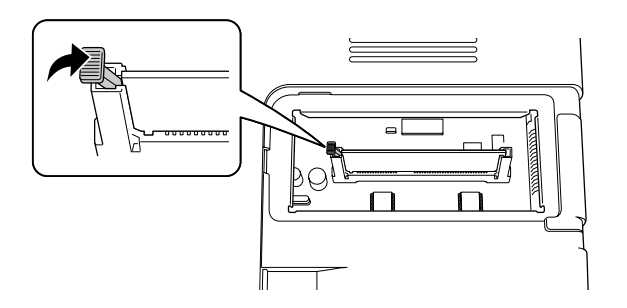

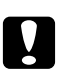

#### c *Upozornění:*

- ❏ *Nepoužívejte příliš velkou sílu.*
- ❏ *Vložte modul do zásuvky správným směrem.*
- ❏ *Neodstraňujte žádné moduly z obvodové desky. Jinak tiskárna nebude fungovat.*
- 8. Nasaďte kryt volitelných doplňků.
- 9. Pomocí šroubováku dotáhněte šroub na krytu volitelných doplňků.
- 10. Připojte všechny kabely rozhraní a napájecí šňůru.
- 11. Zapojte napájecí šňůru tiskárny do zásuvky.
- 12. Zapněte tiskárnu.

Pokud chcete zkontrolovat, zda je doplněk nainstalován správně, vytiskněte stavovou stránku. Viz ["Tisk stavové stránky" na str. 94.](#page-93-0)

#### *Poznámka pro uživatele systému Windows:*

*Pokud aplikace EPSON Status Monitor není nainstalovaná, musíte provést ruční nastavení v ovladači tiskárny. Viz ["Používání volitelného nastavení" na str. 118](#page-117-0).*

#### *Poznámka pro uživatele počítačů Macintosh:*

*Pokud jste nainstalovali nebo odinstalovali nějaké doplňky tiskárny, odstraňte tiskárnu pomocí možnosti* **Print & Fax (Tisk a fax)** *(systém Mac OS X 10.5 nebo novější) nebo* **Print Setup Utility (Nástroj pro instalaci tiskárny)** *(Mac OS X 10.4) a potom tiskárnu znovu zaregistrujte.*

### **Vyjmutí paměťového modulu**

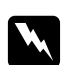

#### w *Varování:*

*Při práci ve vnitřní části tiskárny buďte opatrní, protože některé součásti jsou ostré a mohou způsobit poranění.*

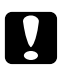

#### c *Upozornění:*

*Před vyjmutím paměťového modulu vybijte statický náboj tím, že se dotknete uzemněného kovového předmětu. Jinak by mohlo dojít k poškození součástí citlivých na statickou elektřinu.*

Proveďte postup instalace v opačném pořadí.

### <span id="page-68-0"></span>Kapitola 4

# **Výměna spotřebního materiálu / částí vyžadujících údržbu**

# **Bezpečnostní opatření během výměny**

Při výměně spotřebního materiálu nebo částí vyžadujících údržbu vždy dodržujte následující zásady:

Podrobné informace o výměně najdete v pokynech u spotřebního materiálu nebo částí vyžadujících údržbu.

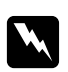

#### w *Varování:*

- ❏ *Nedotýkejte se fixační jednotky, která je označena nápisem* **UPOZORNENIE***, ani okolních součástí. Pokud byla tiskárna právě používána, může být okolí fixační jednotky velmi horké.*
- ❏ *Použitý spotřební materiál ani části vyžadující údržbu nevhazujte do ohně hrozí nebezpečí výbuchu a zranění. Likvidujte je v souladu s místními předpisy.*
- ❏ Zajistěte si dostatečný prostor pro výměnu. Při výměně spotřebního materiálu nebo částí vyžadujících údržbu budete muset otevřít některé součásti tiskárny (například kryt).
- ❏ Neinstalujte do tiskárny spotřební materiál nebo části vyžadující údržbu s prošlou životností.

Pro podrobné informace o pokynech k manipulaci viz část ["Zacházení se spotřebním materiálem a](#page-15-0) [částmi vyžadujícími údržbu" na str. 16.](#page-15-0)

# **Zprávy o výměně**

Když spotřební materiál nebo část vyžadující údržbu dosáhne konce své životnosti, tiskárna na panelu nebo v okně aplikace EPSON Status Monitor zobrazí následující indikátory. Když se to stane, vyměňte vyčerpaný spotřební materiál nebo část vyžadující údržbu.

Poznámka: Tonerová kazeta dodaná s tiskárnou se částečně spotřebuje při úvodním nastavení, proto vytiskne méně stránek ve srovnání s dalšími tonerovými kazetami.

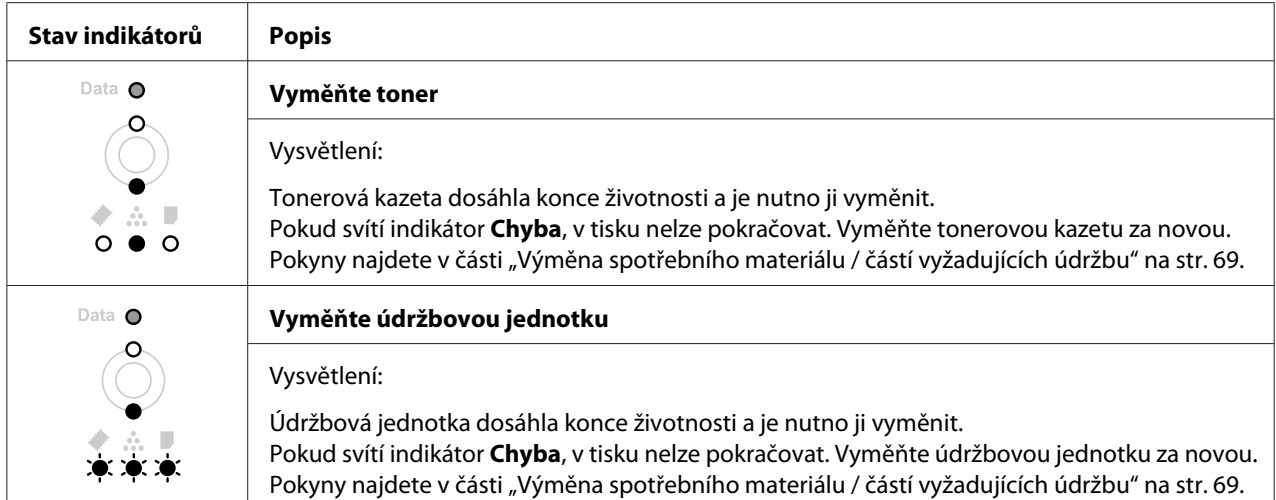

#### *Poznámka:*

*Indikátor Chyba svítí v daný okamžik pouze pro jeden vyměnitelný produkt. Po výměně vyměnitelného produktu zkontrolujte na indikátorech na panelu, zda není potřeba vyměnit i jiné vyměnitelné produkty.*

❏ Tonerová kazeta není nezávislou jednotkou, která se instaluje přímo do tiskárny. Kazetu je nutné vložit do tělesa vyvolávací jednotky a pak vložit do tiskárny.

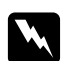

#### w *Varování:*

❏ *Nedotýkejte se toneru. Toner nesmí vniknout do očí. Pokud se toner dostane na kůži nebo oblečení, znečištěné místo ihned umyjte mýdlem a vodou.*

- ❏ *Spotřební materiál a části vyžadující údržbu uchovávejte mimo dosah dětí.*
- ❏ *Použitý spotřební materiál ani části vyžadující údržbu nevhazujte do ohně hrozí nebezpečí výbuchu a zranění. Likvidujte je v souladu s místními předpisy.*
- ❏ *Pokud toner rozsypete, smeťte jej smetáčkem na lopatku nebo jej otřete látkou navlhčenou v mýdlové vodě. Jelikož jemné částečky mohou při kontaktu s jiskrou způsobit požár nebo výbuch, nepoužívejte vysavač.*
- ❏ *Nedotýkejte se fixační jednotky, která je označena nápisem* **UPOZORNENIE***, ani okolních součástí. Pokud byla tiskárna právě používána, může být okolí fixační jednotky velmi horké. Pokud je přístup k těmto oblastem nutný, počkejte 30 minut, aby horké části mohly vychladnout, a potom pokračujte.*

#### c *Upozornění:*

❏ *Při výměně tonerové kazety musíte zcela otevřít kryt tiskárny; v opačném případě může dojít k poškození tiskárny.*

❏ *Nikdy se nedotýkejte vyvolávacího válce, který je volně přístupný po odstranění ochranného krytu; jinak může dojít ke snížení kvality tisku.*

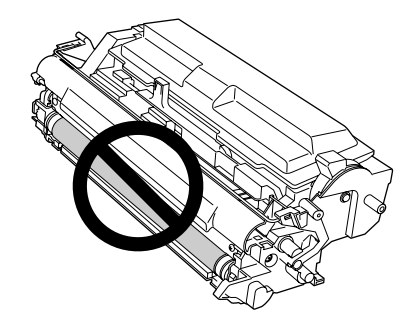

❏ *Při výměně tonerové kazety otřete papírový prach a šmouhy od kovového válečku uvnitř tiskárny suchým a měkkým hadříkem dle obrázku níže.*

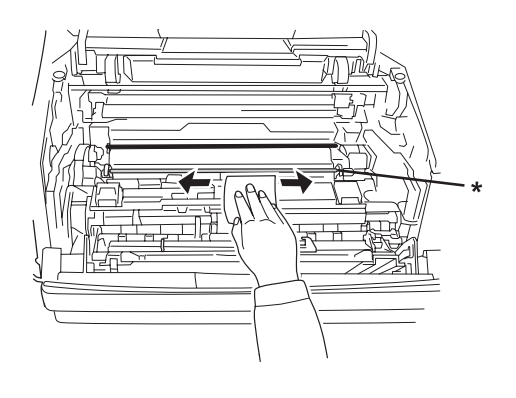

\* kovový váleček

# Kapitola 5 **Čištění a přeprava tiskárny**

# **Čištění tiskárny**

Tiskárna vyžaduje pouze minimální čistění. Pokud je skříň tiskárny znečištěná nebo zaprášená, vypněte tiskárnu a otřete ji měkkou čistou látkou navlhčenou v neagresivním čisticím přípravku.

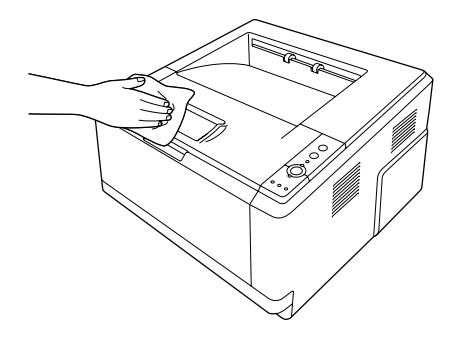

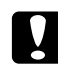

#### c *Upozornění:*

*K čištění krytu tiskárny nikdy nepoužívejte líh ani ředidlo. Tyto chemikálie mohou poškodit součásti a skříň. Dbejte na to, aby do mechanismu nebo elektrických součástí tiskárny nevnikla voda.*

# **Čištění podávacího válce**

1. Vypněte tiskárnu.

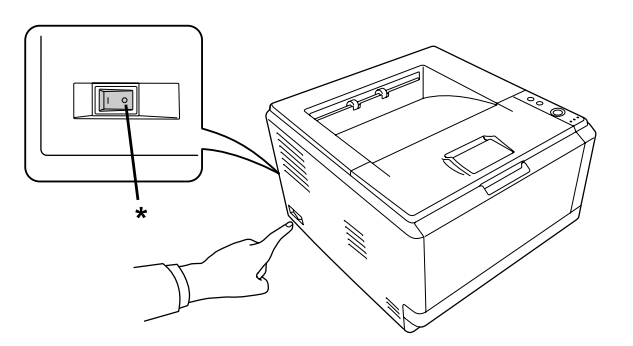

\* VYPNUTO
2. Vytáhněte kazetovou jednotku na papír a vyjměte papíry.

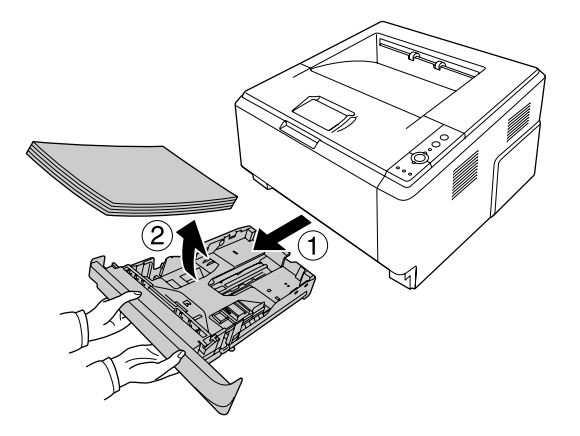

3. Opatrně otřete pryžové součásti podávacího válce uvnitř tiskárny. Používejte vlhkou, dobře vyždímanou látku.

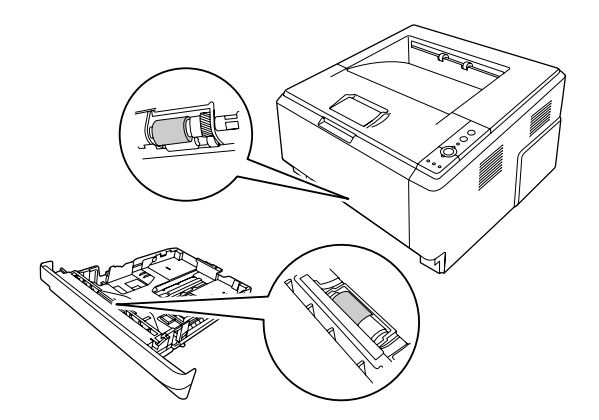

4. Založte papír zpět do kazetové jednotky na papír a kazetu vložte do tiskárny.

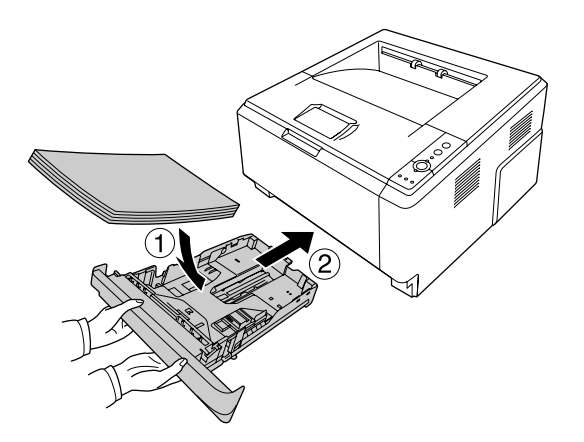

# <span id="page-73-0"></span>**Čištění vnitřku tiskárny**

1. Otevřete horní kryt a víceúčelový zásobník.

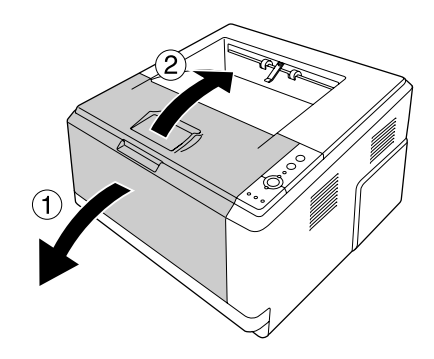

2. Vyjměte vyvolávací jednotku obsahující tonerovou kazetu.

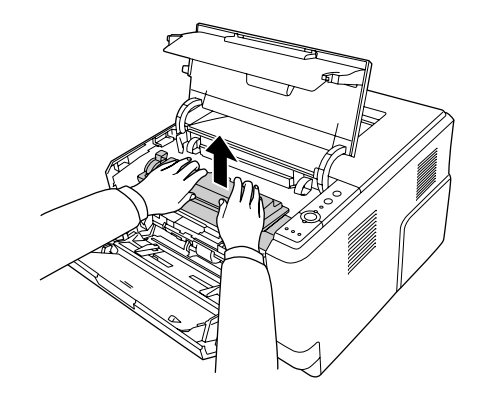

3. Vložte prst do otvoru vnějšího zeleného ovladače na každé straně fotonosiče. Pak fotonosič vytáhněte směrem k sobě.

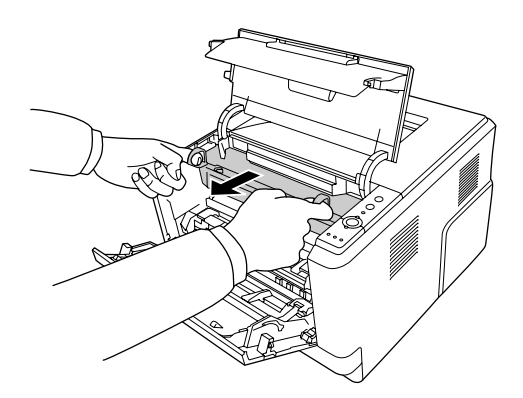

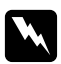

#### w *Varování:*

*Nedotýkejte se fixační jednotky, která je označena nápisem* **UPOZORNENIE***, ani okolních součástí. Pokud byla tiskárna právě používána, může být okolí fixační jednotky velmi horké. Pokud je přístup k těmto oblastem nutný, počkejte 30 minut, aby horké části mohly vychladnout, a potom pokračujte.*

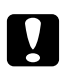

#### c *Upozornění:*

❏ *Nikdy se nedotýkejte vyvolávacího válce, který je volně přístupný po odstranění ochranného krytu; jinak může dojít ke snížení kvality tisku.*

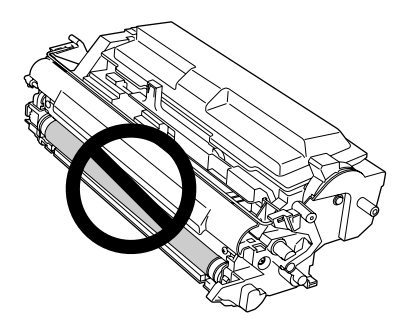

- ❏ *Fotonosič nikdy nevystavujte světlu na déle, než je nezbytně nutné.*
- ❏ *Nikdy se nedotýkejte optického válce fotonosiče; jinak může dojít ke zhoršení kvality tisku.*

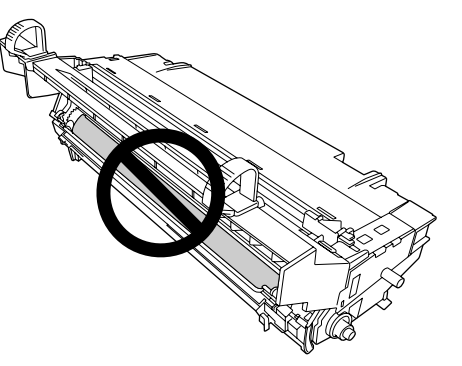

4. Otřete papírový prach a šmouhy od kovového válečku uvnitř tiskárny suchým a měkkým hadříkem dle obrázku níže.

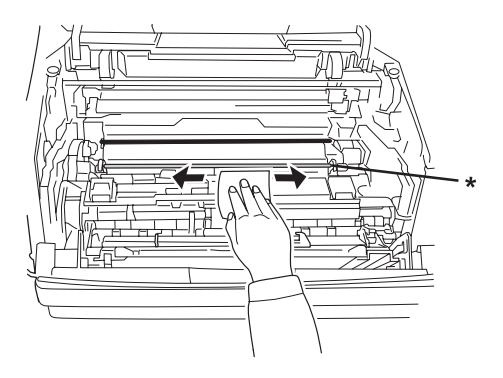

\* kovový váleček

5. Posuňte zelenou páčku pro čištění vodiče fotonosiče několikrát pomalu zcela dopředu a dozadu.

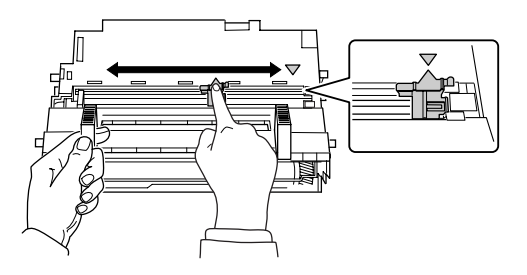

#### *Poznámka:*

- ❏ *Pokud je ochranná páska přichycená na fotonosiči, před pohybem s páčkou pro čištění pásku odstraňte.*
- ❏ *Po dokončení čištění nezapomeňte zelenou páčku pro čištění vrátit do původní polohy tak, aby zacvakla.*

6. Fotonosič pomalu zcela vložte.

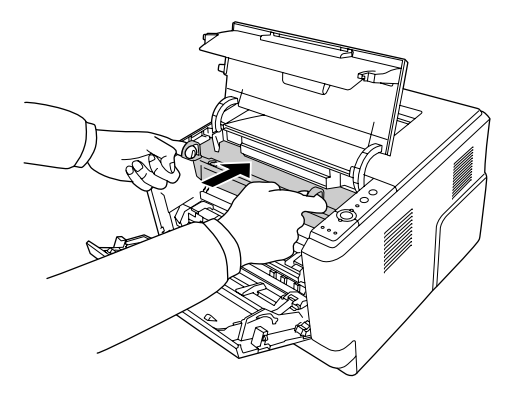

7. Vyvolávací jednotku s tonerovou kazetou pomalu zcela vložte.

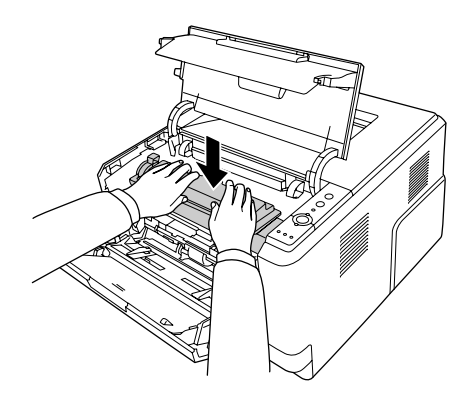

#### *Poznámka:*

*Ujistěte se, že páčka pro zamykání podávacího válce víceúčelového zásobníku je v poloze zamčeno (nahoře). Pro informace o umístění páčky pro zamykání a podávacího válce viz ["Vnitřek tiskárny"](#page-21-0) [na str. 22](#page-21-0).* 

*Pokud je páčka pro zamykání v poloze odemčeno (dole), podávací válec se možná uvolnil. V takovém případě podávací válec znovu nainstalujte. Podrobnosti najdete v části ["Instalace podávacího válce"](#page-28-0) [na str. 29](#page-28-0).*

8. Uzavřete horní kryt a víceúčelový zásobník.

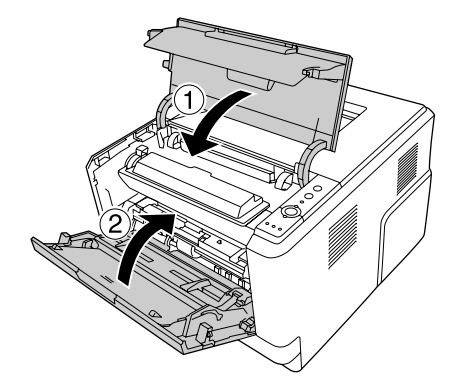

## **Přeprava tiskárny**

### **Dlouhé vzdálenosti**

Před přemístěním tiskárny připravte místo pro nové umístění. Viz následující části.

- □ ["Příprava tiskárny" na str. 11](#page-10-0)
- □ ["Umístění tiskárny" na str. 13](#page-12-0)

#### **Zabalení tiskárny**

Chcete-li tiskárnu přepravit na vzdálenější místo, pečlivě ji znovu uložte do původní krabice a zabalte ji do balicího materiálu.

- 1. Vypněte tiskárnu a odstraňte následující položky:
	- ❏ Napájecí kabel
	- ❏ Kabely rozhraní
	- ❏ Vložený papír
	- ❏ Tonerová kazeta
	- ❏ Vyvolávací jednotka
	- ❏ Nainstalované doplňky

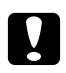

#### c *Upozornění:*

*Nevyjímejte fotonosič. Pokud budete tiskárnu přenášet bez vloženého fotonosiče, může dojít k poškození tiskárny.*

2. Přiložte ochranný materiál a zabalte tiskárnu do původní krabice.

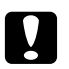

#### c *Upozornění:*

*Při přemísťování udržujte tiskárnu vždy ve vodorovné poloze.*

### **Krátké vzdálenosti**

Před přemístěním tiskárny připravte místo pro nové umístění. Viz následující části.

- □ ["Příprava tiskárny" na str. 11](#page-10-0)
- □ ["Umístění tiskárny" na str. 13](#page-12-0)
- 1. Vypněte tiskárnu a odstraňte následující položky:
	- ❏ Napájecí kabel
	- ❏ Kabely rozhraní
	- ❏ Vložený papír
	- ❏ Nainstalované doplňky
- 2. Tiskárnu uchopte pouze v místech označených na obrázku.

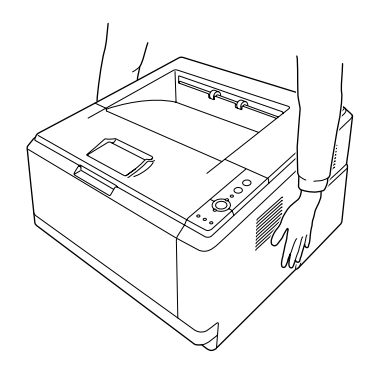

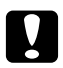

#### c *Upozornění:*

*Při přemísťování udržujte tiskárnu vždy ve vodorovné poloze.*

# <span id="page-79-0"></span>Kapitola 6 **Řešení problémů**

## **Odstranění uvíznutého papíru**

Pokud v tiskárně uvízne papír, aplikace EPSON Status Monitor zobrazí výstražnou zprávu.

### **Pokyny k odstranění uvíznutého papíru**

Při odstraňování uvíznutého papíru postupujte podle následujících pokynů.

- ❏ Uvíznutý papír neodstraňujte silou. Roztržený papír se těžko odstraňuje a může způsobit další uvíznutí papíru. Opatrně papír vytáhněte tak, aby se neroztrhl.
- ❏ Vždy se pokuste odstranit uvíznutý papír oběma rukama, aby nedošlo k jeho roztržení. Uvíznutý papír se musí odstraňovat ve směru, ve kterém se papír podává.
- ❏ Pokud se uvíznutý papír roztrhne a zůstane v tiskárně nebo pokud papír uvízne na místě, které není uvedeno v této části, obraťte se na prodejce.
- ❏ Zkontrolujte, zda se typ papíru v zásobníku shoduje s nastavením Paper Type v ovladači tiskárny.
- ❏ Fotonosič nikdy nevystavujte slunečnímu světlu.

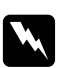

#### w *Varování:*

❏ *Nedotýkejte se fixační jednotky, která je označena nápisem* **UPOZORNENIE***, ani okolních součástí. Pokud byla tiskárna právě používána, může být okolí fixační jednotky velmi horké.*

❏ *Nezasunujte ruku příliš hluboko do fixační jednotky, protože některé součástky jsou ostré a mohly by způsobit poranění.*

### **Uvíznutí papíru okolo standardní dolní kazety na papír**

1. Vyjměte standardní kazetu na papír, opatrně vyjměte veškerý papír a nainstalujte kazetu na papír zpět.

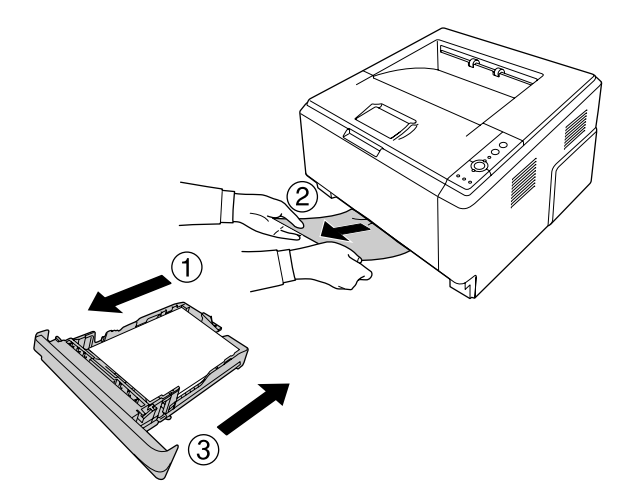

## **Uvíznutí papíru okolo kazetové jednotky na 250 listů papíru**

1. Vyjměte volitelnou kazetu na papír, opatrně vyjměte veškerý papír a nainstalujte kazetu na papír zpět.

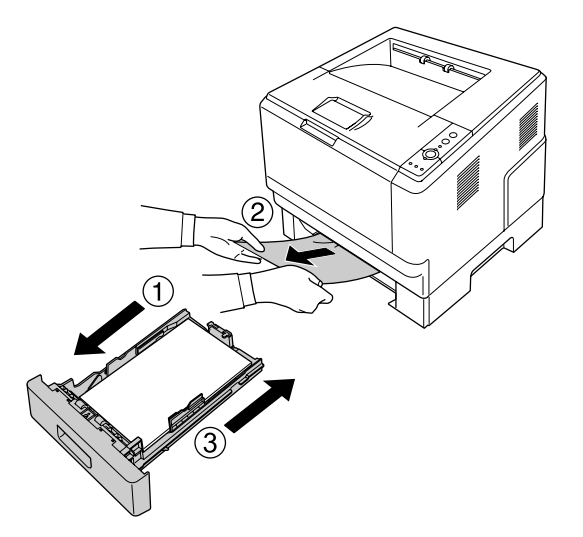

2. Vyjměte standardní kazetu na papír, opatrně vyjměte veškerý papír a nainstalujte kazetu na papír zpět.

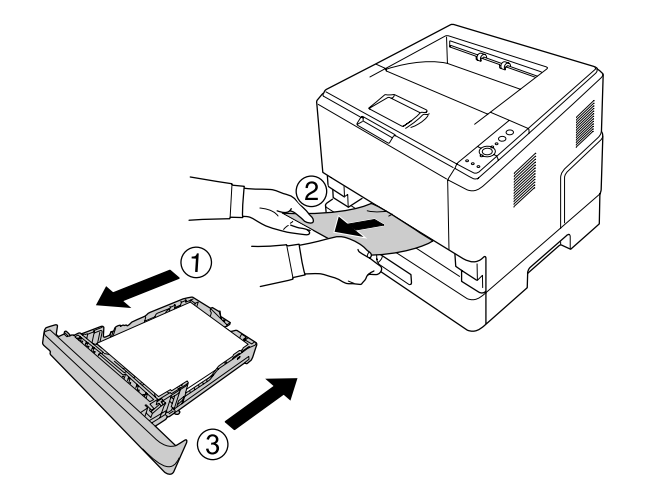

## **Uvíznutí papíru v kazetové jednotce na 250 listů papíru**

1. Vyjměte volitelnou kazetu na papír z dolní kazety, pak opatrně vyjměte všechny listy papíru.

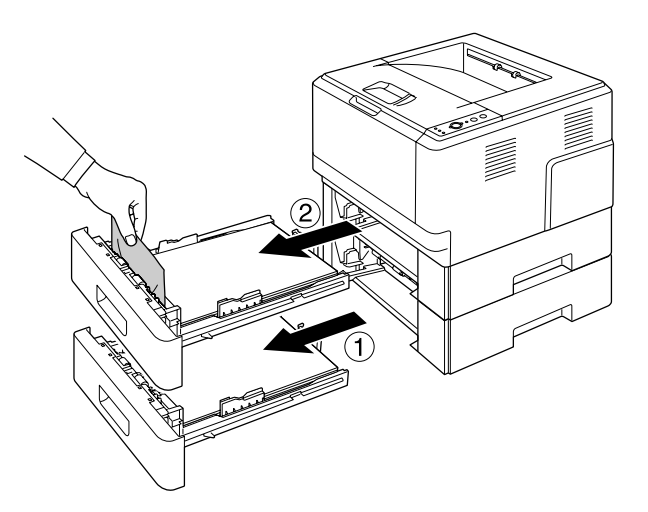

2. Vložte kazety na papír zpět.

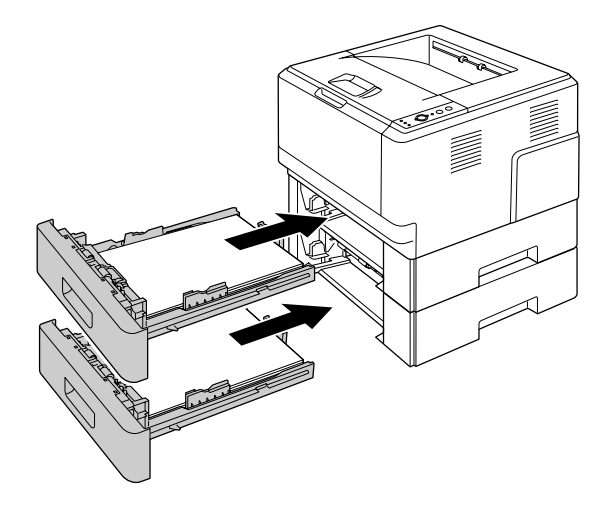

### **Uvíznutí papíru uvnitř tiskárny**

1. Otevřete horní kryt a víceúčelový zásobník.

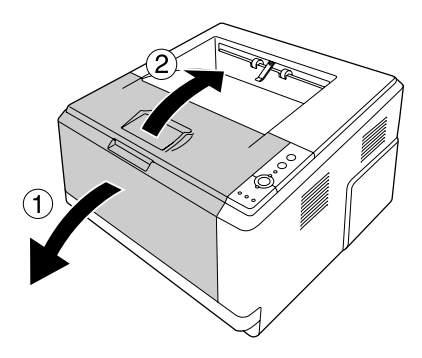

2. Vyjměte vyvolávací jednotku obsahující tonerovou kazetu.

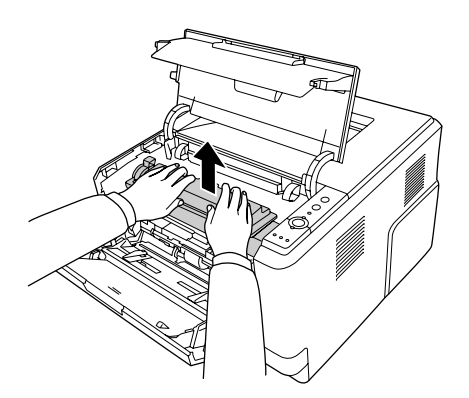

3. Vložte prst do otvoru vnějšího zeleného ovladače na každé straně fotonosiče. Pak fotonosič vytáhněte směrem k sobě.

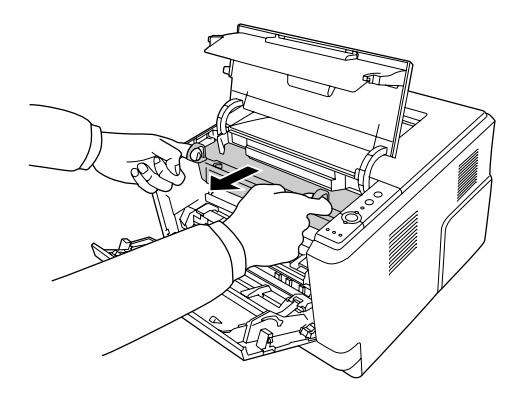

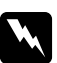

#### w *Varování:*

*Nedotýkejte se fixační jednotky, která je označena nápisem* **UPOZORNENIE***, ani okolních součástí. Pokud byla tiskárna právě používána, může být okolí fixační jednotky velmi horké. Pokud je přístup k těmto oblastem nutný, počkejte 30 minut, aby horké části mohly vychladnout, a potom pokračujte.*

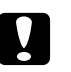

#### c *Upozornění:*

❏ *Nikdy se nedotýkejte vyvolávacího válce, který je volně přístupný po odstranění ochranného krytu; jinak může dojít ke snížení kvality tisku.*

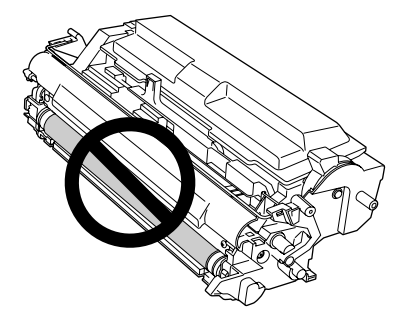

- ❏ *Fotonosič nikdy nevystavujte světlu na déle, než je nezbytně nutné.*
- ❏ *Nikdy se nedotýkejte optického válce fotonosiče; jinak může dojít ke zhoršení kvality tisku.*

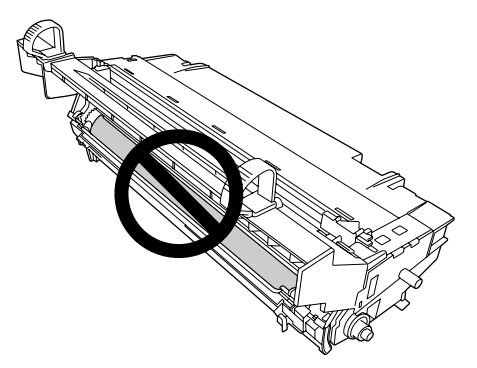

4. Opatrně vytáhněte (směrem k sobě) veškerý papír.

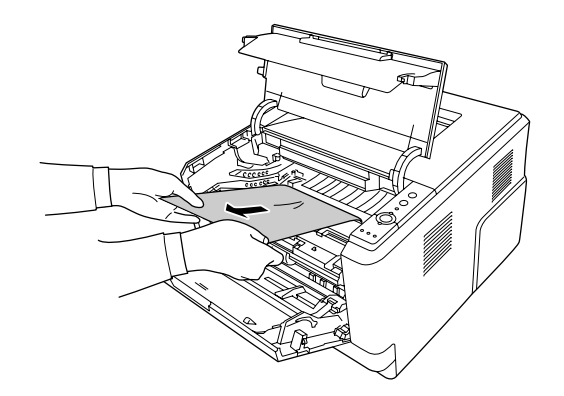

5. Fotonosič pomalu zcela vložte.

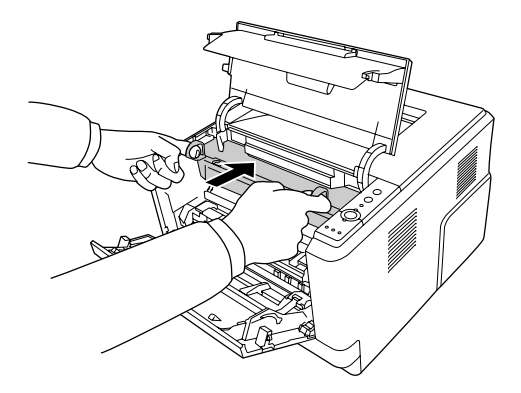

6. Vyvolávací jednotku s tonerovou kazetou pomalu zcela vložte.

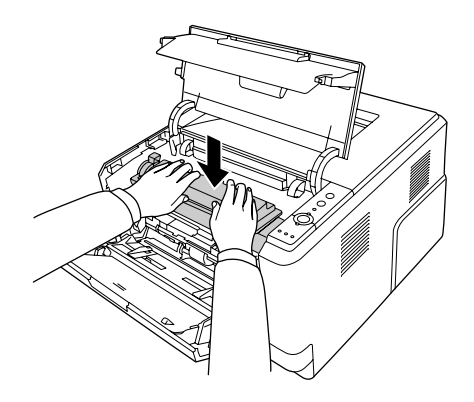

#### *Poznámka:*

- ❏ *Pokud nemůžete vložit vyvolávací jednotku zcela dovnitř, odstraňte a vložte fotonosič a poté zkuste vyvolávací jednotku vložit znovu.*
- ❏ *Ujistěte se, že páčka pro zamykání podávacího válce víceúčelového zásobníku je v poloze zamčeno (nahoře). Pro informace o umístění páčky pro zamykání a podávacího válce viz ["Vnitřek tiskárny" na str. 22.](#page-21-0)*

*Pokud je páčka pro zamykání v poloze odemčeno (dole), podávací válec se možná uvolnil. V takovém případě podávací válec znovu nainstalujte. Podrobnosti najdete v části ["Instalace](#page-28-0) [podávacího válce" na str. 29](#page-28-0).*

7. Uzavřete horní kryt a víceúčelový zásobník.

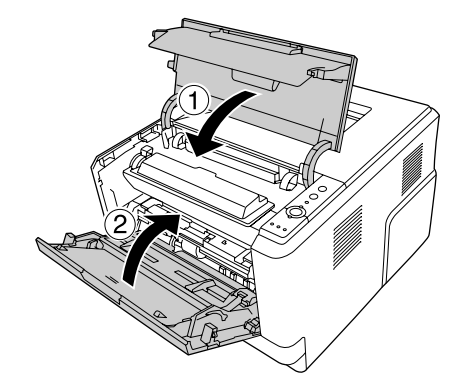

## **Uvíznutí papíru okolo víceúčelového zásobníku**

1. Vyjměte papír v sekundárním zásobníku, pak jej zasuňte zpět od víceúčelového zásobníku.

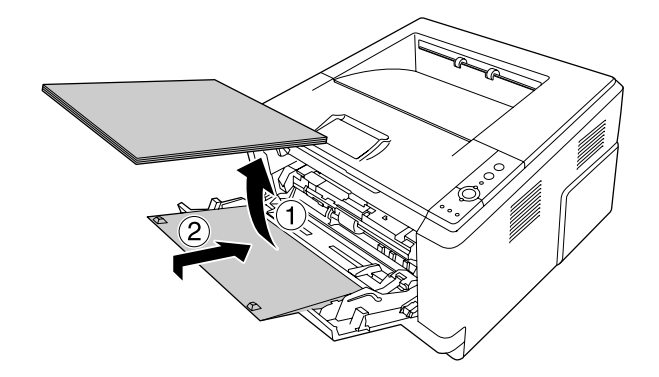

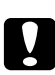

#### c *Upozornění:*

*I když v tomto kroku vidíte uvíznutý papír, nevytahujte jej. V opačném případě může dojít k poškození tiskárny.*

2. Otevřete horní kryt.

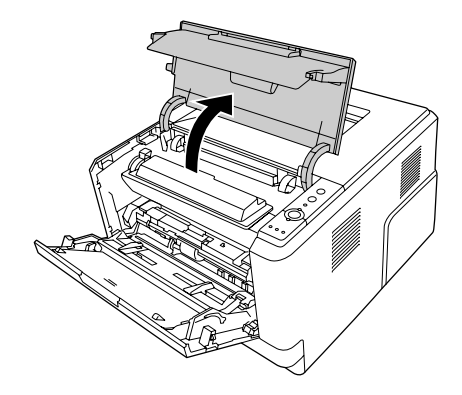

3. Vyjměte vyvolávací jednotku obsahující tonerovou kazetu.

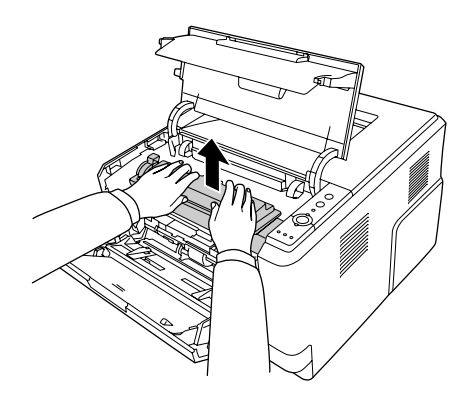

4. Vložte prst do otvoru vnějšího zeleného ovladače na každé straně fotonosiče. Pak fotonosič vytáhněte směrem k sobě.

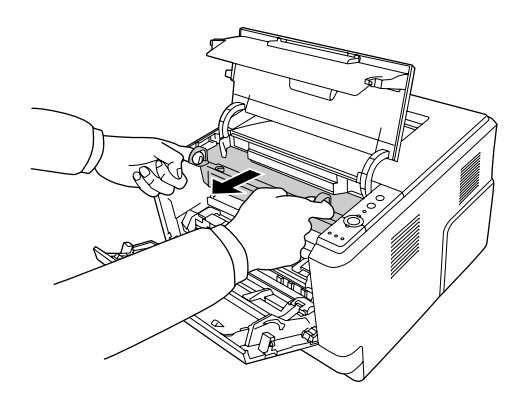

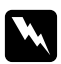

#### w *Varování:*

*Nedotýkejte se fixační jednotky, která je označena nápisem* **UPOZORNENIE***, ani okolních součástí. Pokud byla tiskárna právě používána, může být okolí fixační jednotky velmi horké. Pokud je přístup k těmto oblastem nutný, počkejte 30 minut, aby horké části mohly vychladnout, a potom pokračujte.*

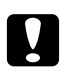

#### c *Upozornění:*

❏ *Nikdy se nedotýkejte vyvolávacího válce, který je volně přístupný po odstranění ochranného krytu; jinak může dojít ke snížení kvality tisku.*

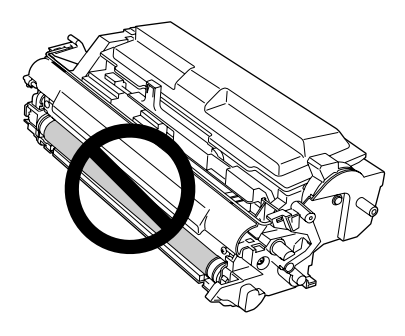

- ❏ *Fotonosič nikdy nevystavujte světlu na déle, než je nezbytně nutné.*
- ❏ *Nikdy se nedotýkejte optického válce fotonosiče; jinak může dojít ke zhoršení kvality tisku.*

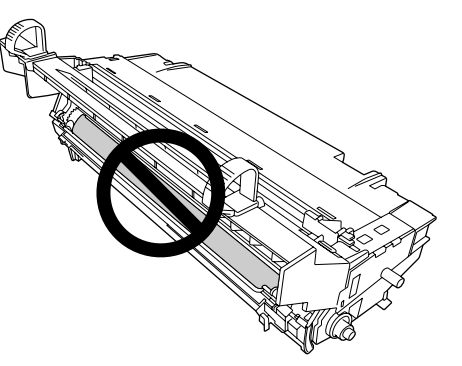

5. Opatrně vytáhněte (směrem k sobě) veškerý papír.

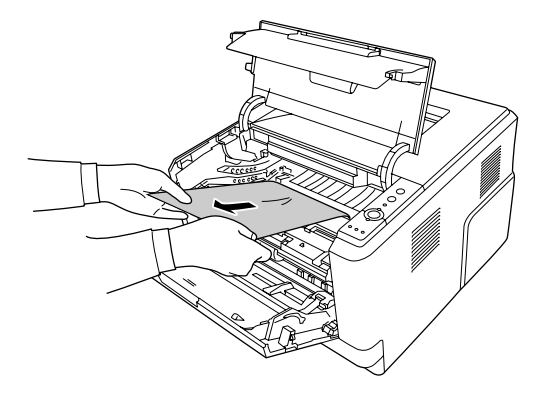

#### *Poznámka:*

*Pokud papír uvíznul čisticím okně, otevřete ho a odstraňte uvíznutý papír.*

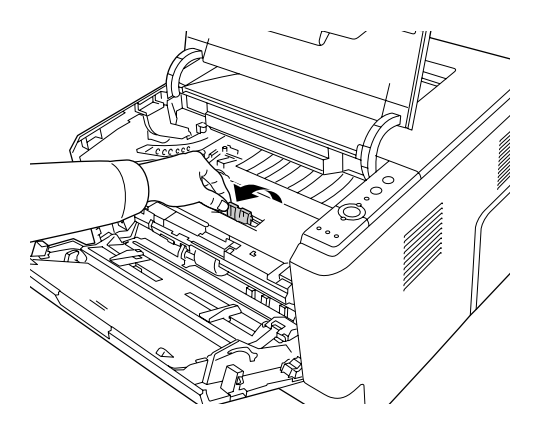

6. Fotonosič pomalu zcela vložte.

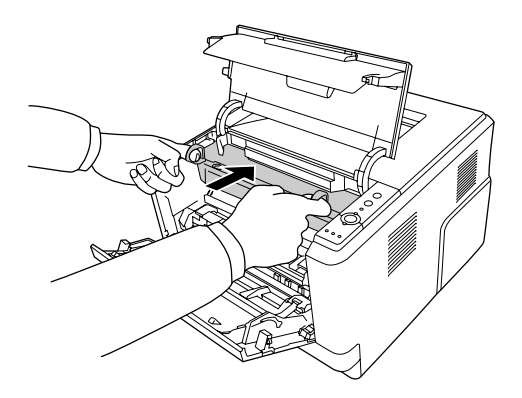

7. Vyvolávací jednotku s tonerovou kazetou pomalu zcela vložte.

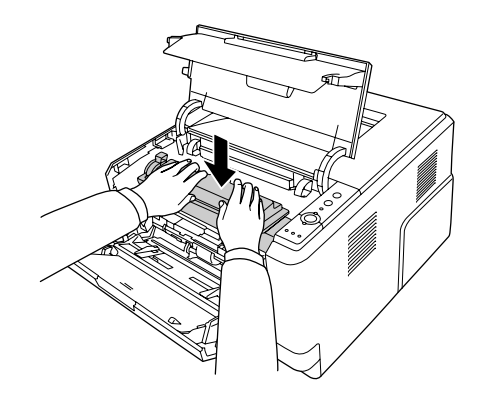

#### *Poznámka:*

*Pokud nemůžete vložit vyvolávací jednotku zcela dovnitř, odstraňte a vložte fotonosič a poté zkuste vyvolávací jednotku vložit znovu.*

8. Uzavřete horní kryt a vložte papír zpět do víceúčelového zásobníku.

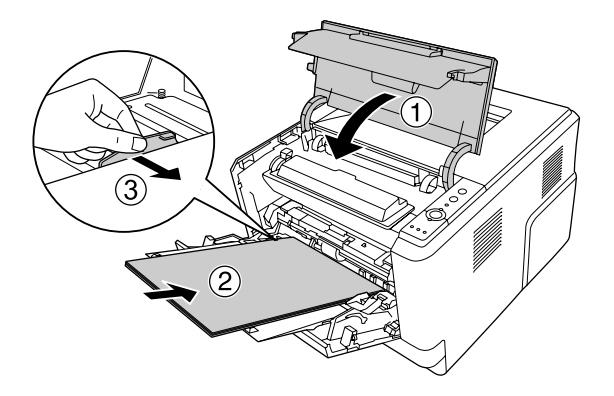

#### *Poznámka:*

❏ *Ujistěte se, že páčka pro zamykání podávacího válce víceúčelového zásobníku je v poloze zamčeno (nahoře). Pro informace o umístění páčky pro zamykání a podávacího válce viz ["Vnitřek tiskárny" na str. 22.](#page-21-0) Pokud je páčka pro zamykání v poloze odemčeno (dole), podávací válec se možná uvolnil. V*

*takovém případě podávací válec znovu nainstalujte. Podrobnosti najdete v části ["Instalace](#page-28-0) [podávacího válce" na str. 29](#page-28-0).*

❏ *Podrobnosti o zakládání papírů naleznete v [" Víceúčelový zásobník" na str. 26.](#page-25-0)*

## **Uvíznutí papíru okolo zadního krytu**

1. Otevřete zadní kryt.

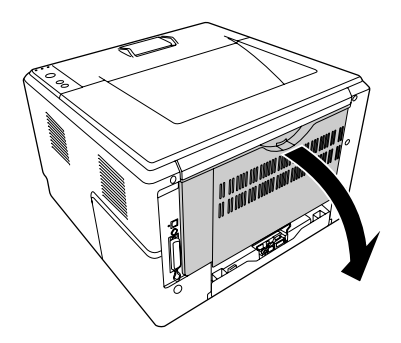

2. Zelenou páčku zatlačte směrem dolů a opatrně vytáhněte všechny listy papíru.

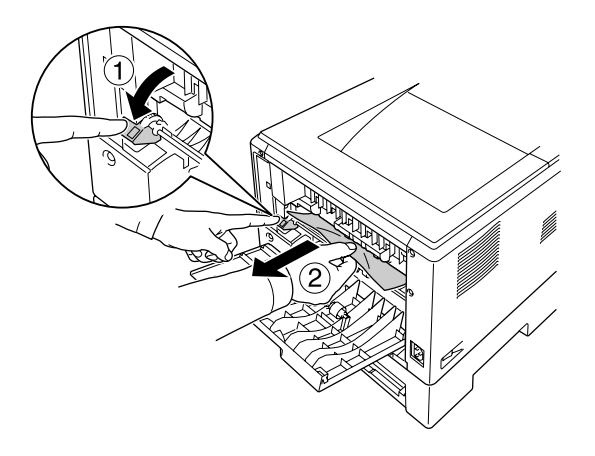

3. Uzavřete zadní kryt.

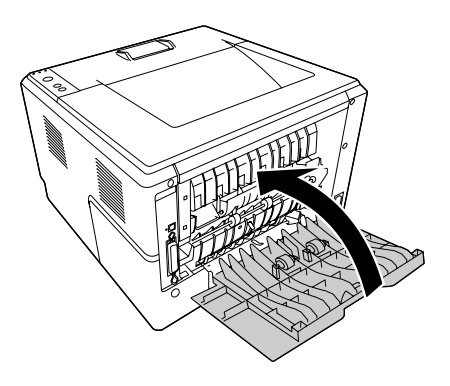

4. Otevřete a zavřete horní kryt.

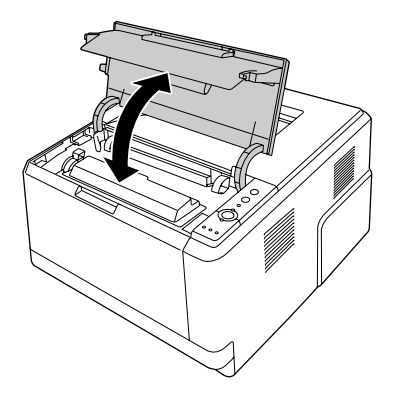

## **Uvíznutí papíru okolo zásobníku DM**

1. Vyjměte standardní kazetu na papír.

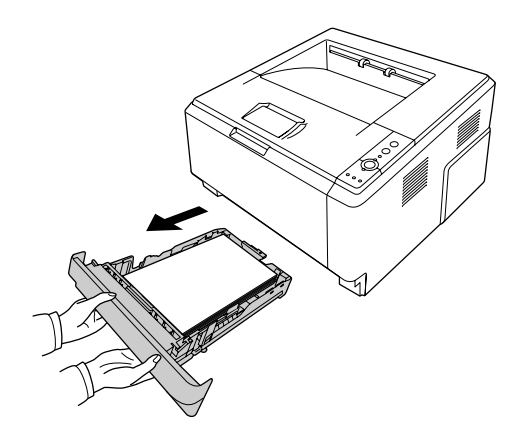

2. Při pohledu na zadní stranu tiskárny zatlačte na zásobník DM a jemně vytáhněte všechny listy papíru ven.

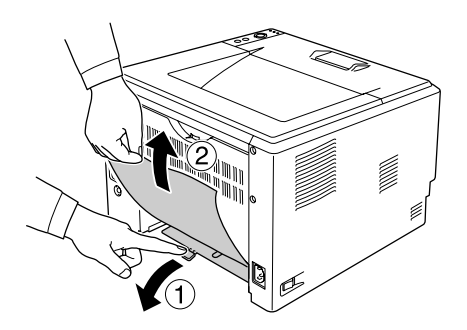

#### <span id="page-93-0"></span>*Poznámka:*

*Nedotýkejte se žádných kovových částí kromě zelené páčky na zásobníku DM.*

3. Při pohledu na přední stranu tiskárny zatlačte na zásobník DM a jemně vytáhněte všechny listy papíru ven.

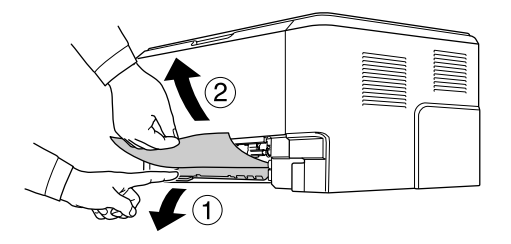

- 4. Vložte kazetu na papír zpět.
- 5. Otevřete a zavřete horní kryt.

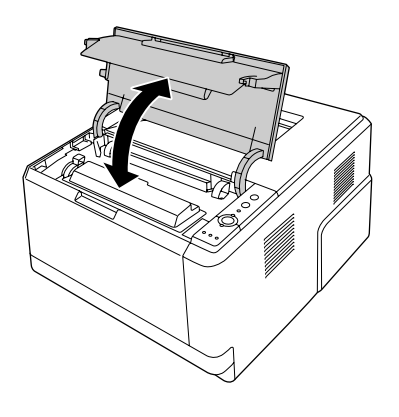

### **Tisk stavové stránky**

Chcete-li ověřit aktuální stav tiskárny a správnost instalace doplňků, vytiskněte pomocí ovládacího panelu tiskárny nebo ovladače tiskárny stavovou stránku.

Postup při tisku stavové stránky pomocí ovládacího panelu tiskárny je uveden v části ["Ovládací panel"](#page-22-0) [na str. 23](#page-22-0).

Postup při tisku stavové stránky z ovladače tiskárny Windows je uveden v části ["Tisk stavové stránky"](#page-117-0) [na str. 118,](#page-117-0) pro systém Macintosh v části ["Tisk stavové stránky" na str. 138.](#page-137-0)

# **Provozní potíže**

### **Indikátor Připraveno se nerozsvítí**

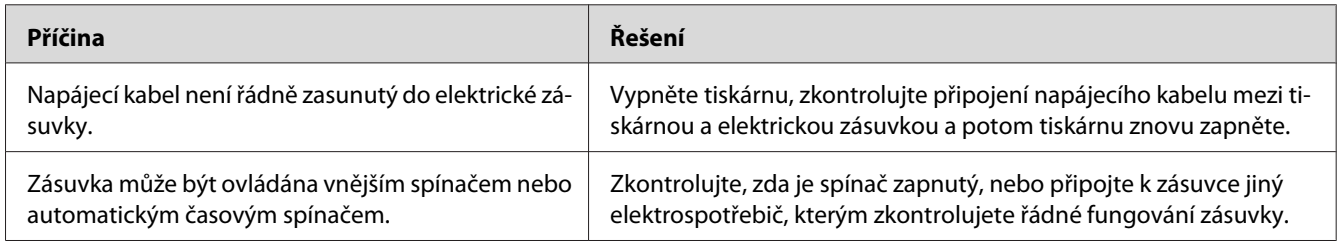

## **Tiskárna netiskne (indikátor Připraveno nesvítí)**

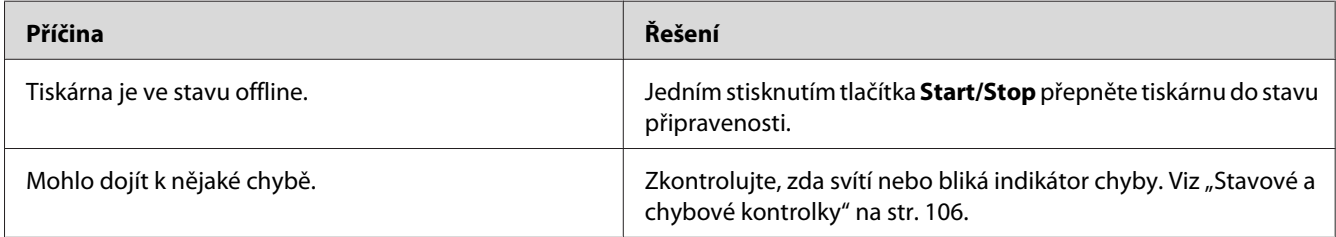

## **Indikátor Připraveno svítí, ale nic se netiskne**

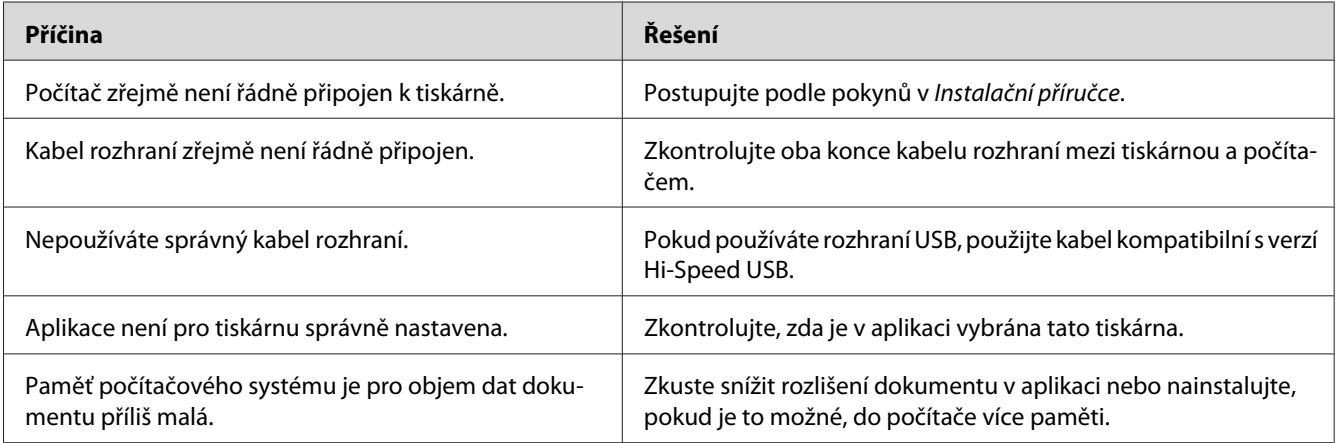

### **Doplněk není dostupný**

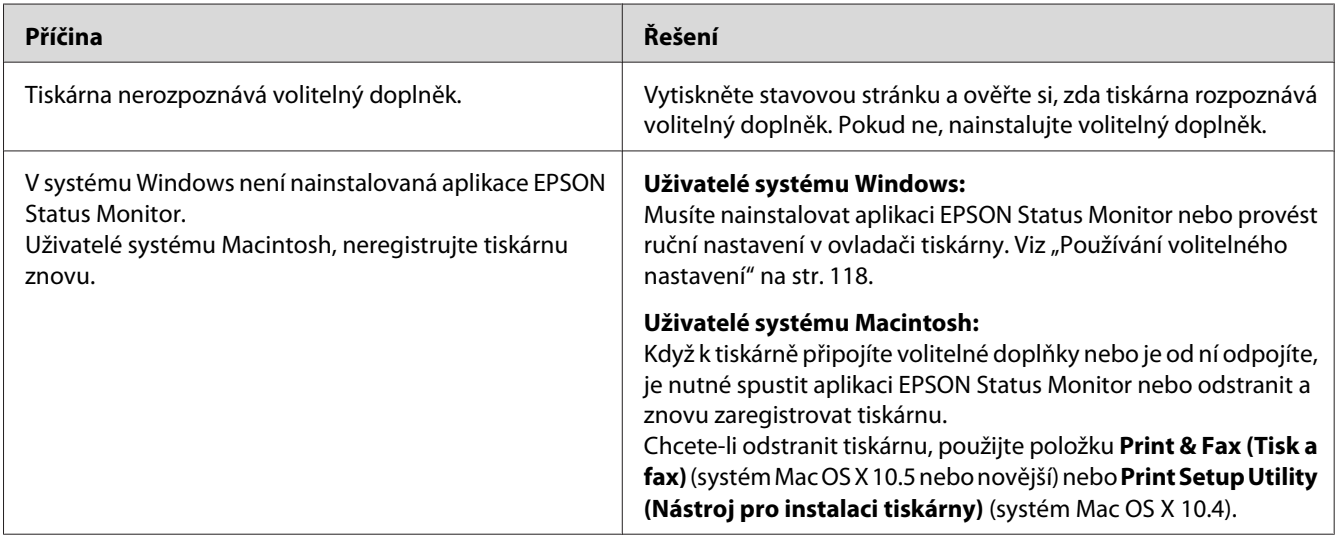

## **Zbývající životnost tonerové kazety se neaktualizuje (jen pro uživatele systému Windows)**

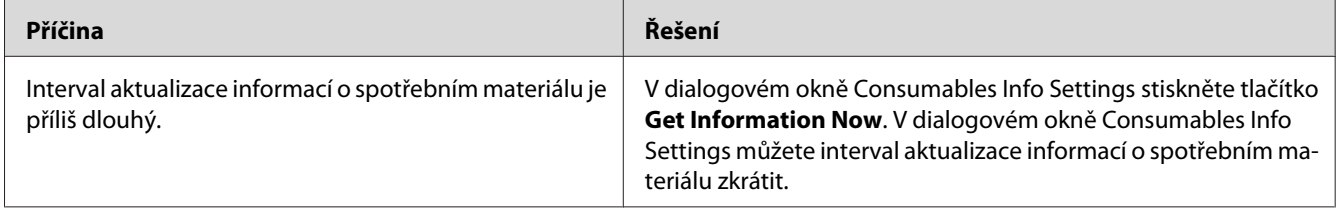

# **Potíže s výtisky**

### **Nelze vytisknout písmo**

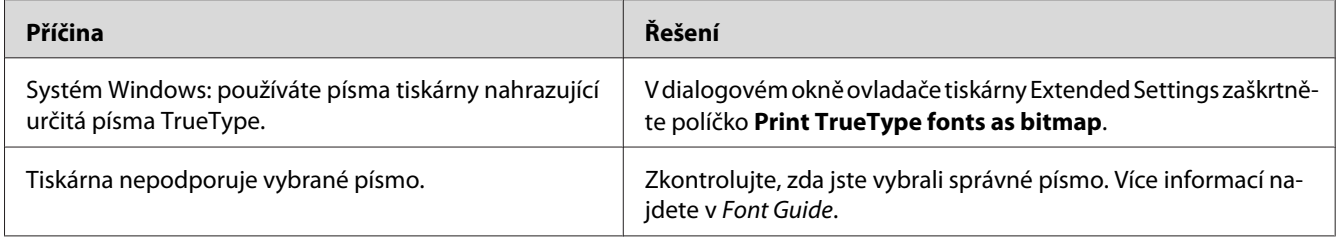

## **Výtisk je zdeformovaný**

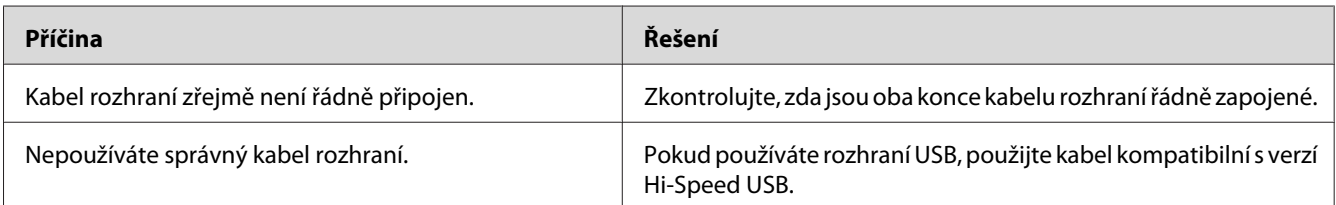

#### *Poznámka:*

*Pokud se stavová stránka nevytiskne správně, tiskárna může být poškozená. Obraťte se na prodejce nebo kvalifikovaného servisního pracovníka.*

## **Tisk je nesprávně umístěn**

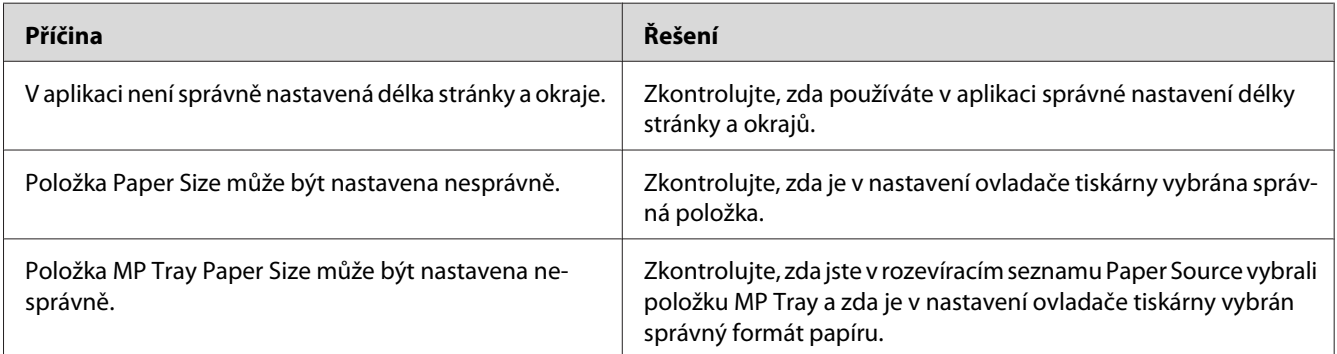

## **Grafika se nevytiskne správně**

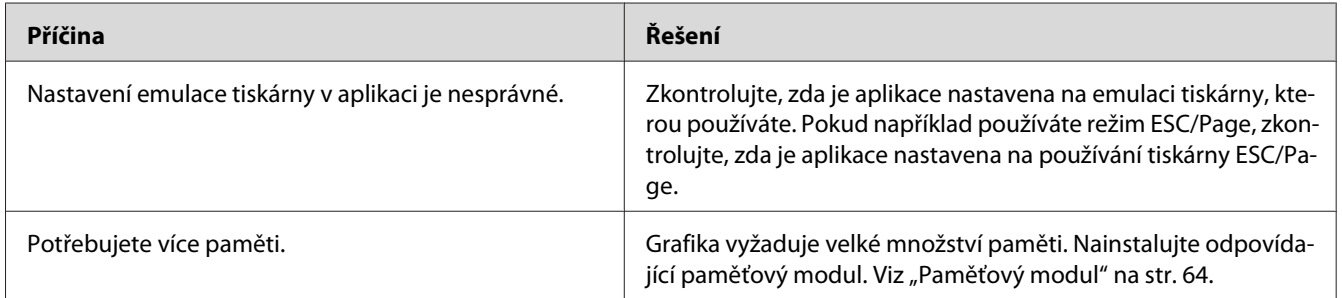

# **Problémy s kvalitou tisku**

## **Pozadí je tmavé nebo špinavé**

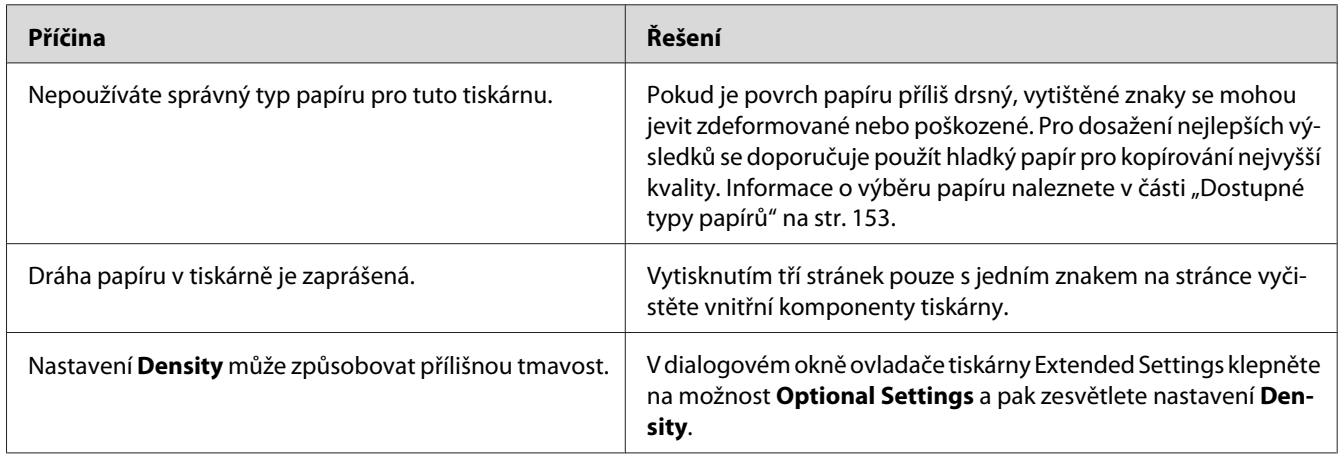

## **Na výtisku se objevují bílé tečky**

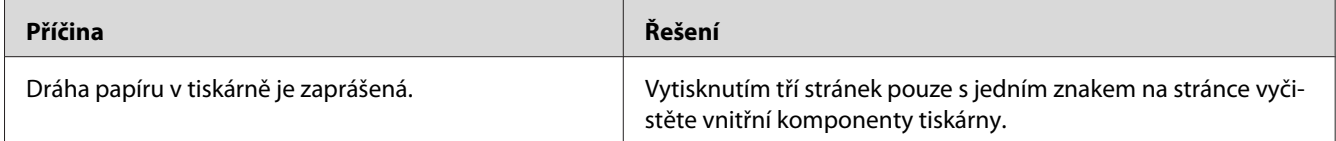

## **Nestejnoměrná kvalita tisku nebo nestejnoměrný tón**

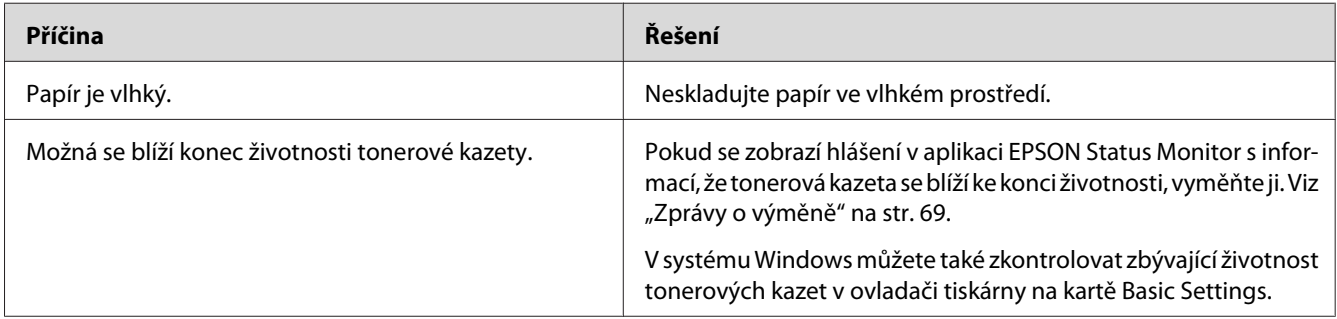

## **Na výtisku se objevují svislé čáry**

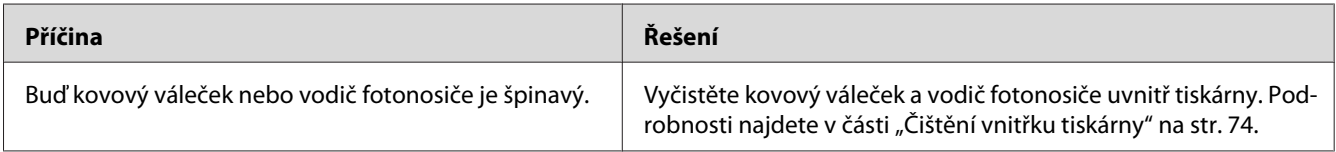

### **Toner se rozmazává**

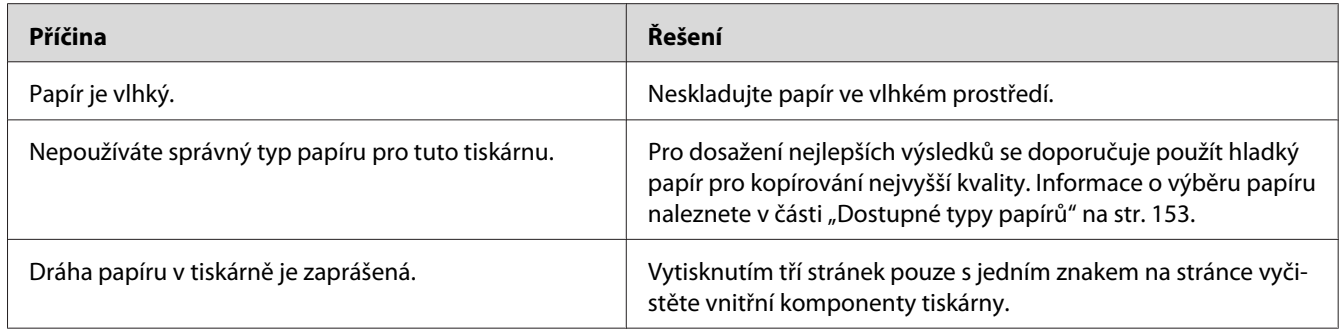

## **Na výtisku chybí určité části obrazu**

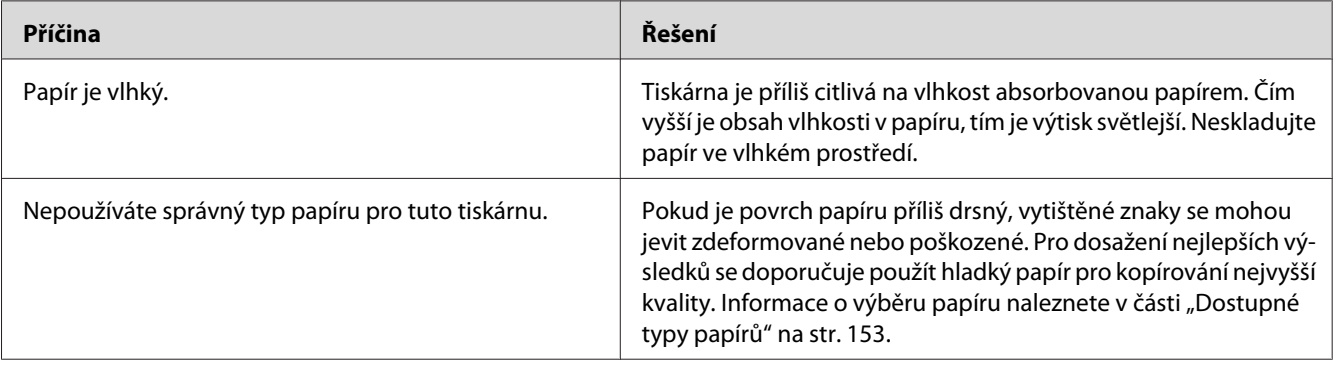

## **Z tiskárny vychází prázdné stránky**

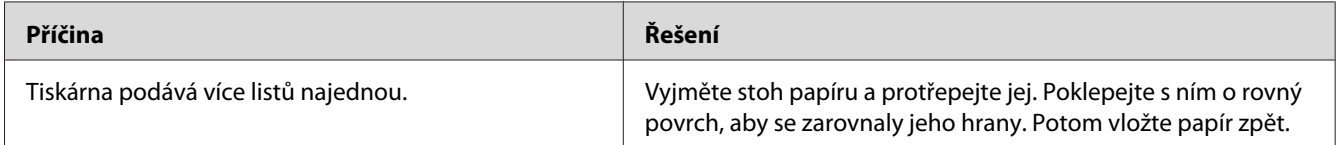

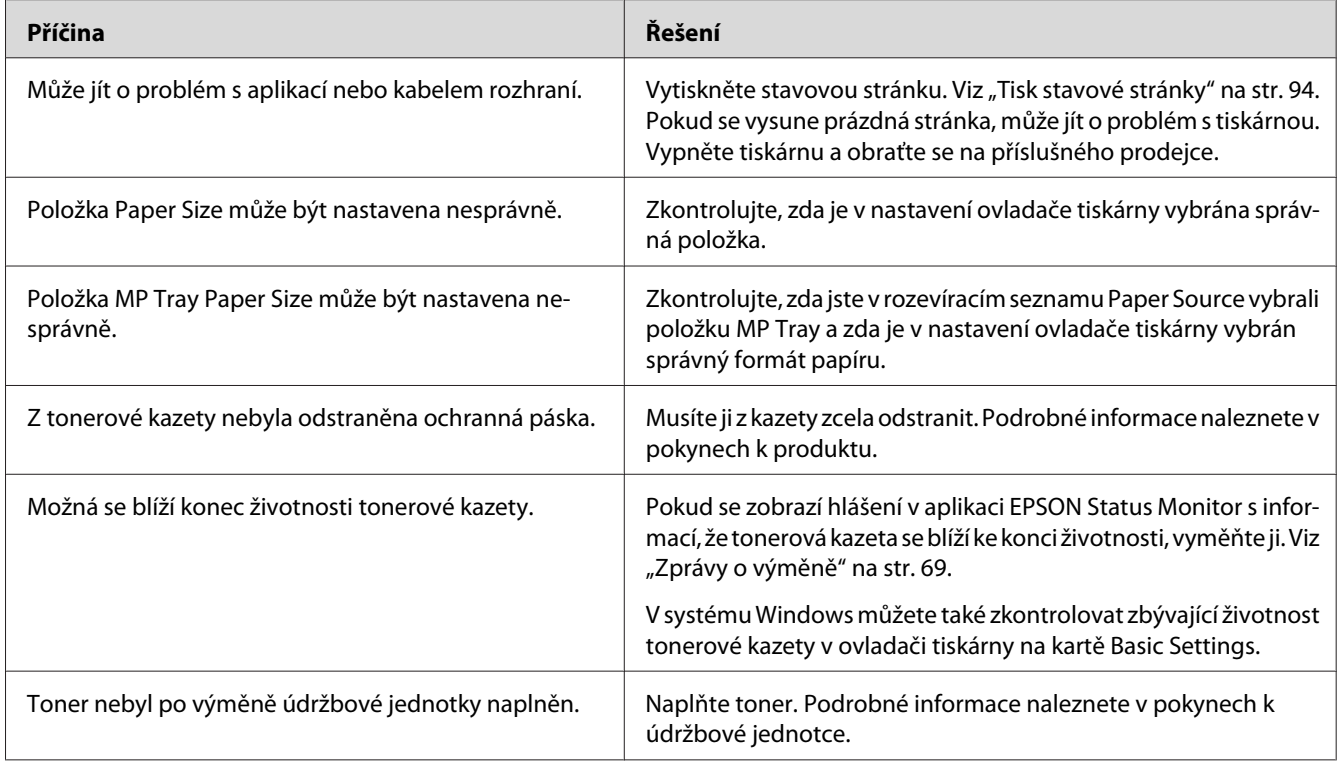

## **Výtisky jsou velmi zkroucené**

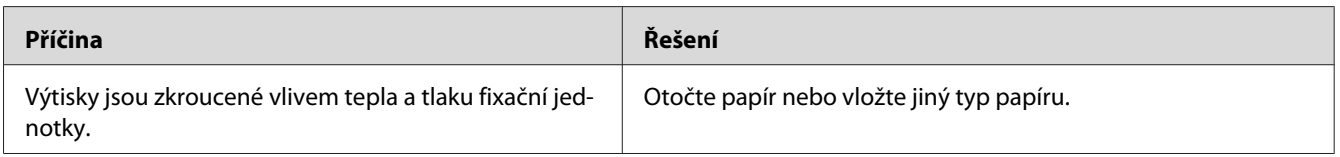

# **Vytištěný obraz je světlý nebo nevýrazný**

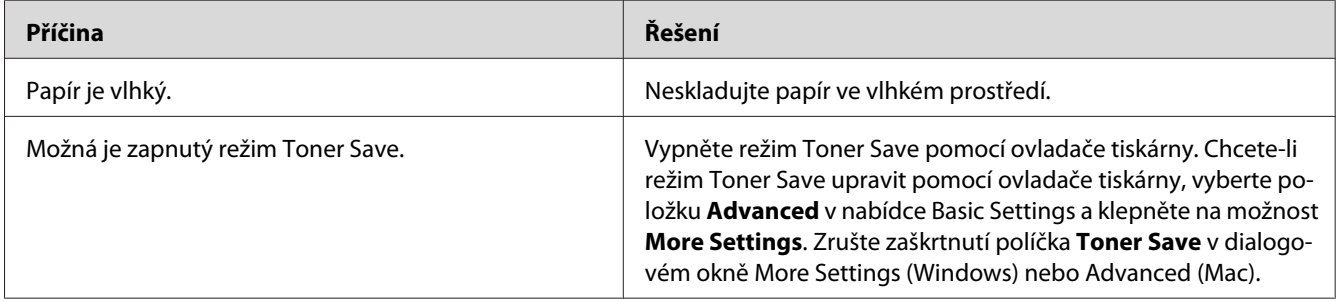

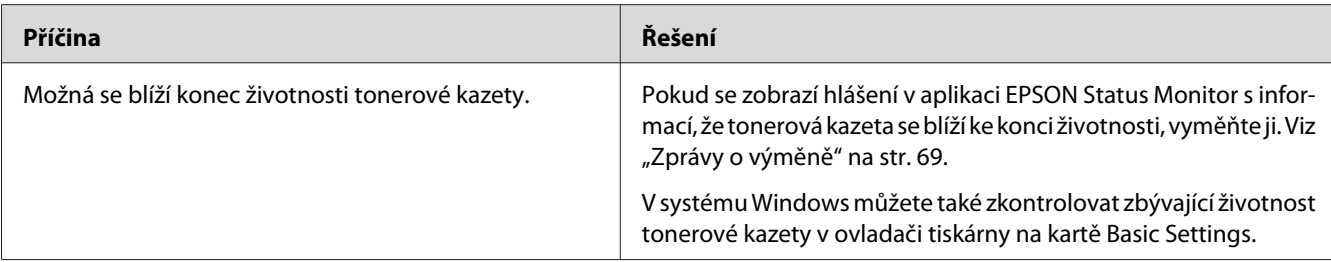

## **Nepotištěná strana stránky je špinavá**

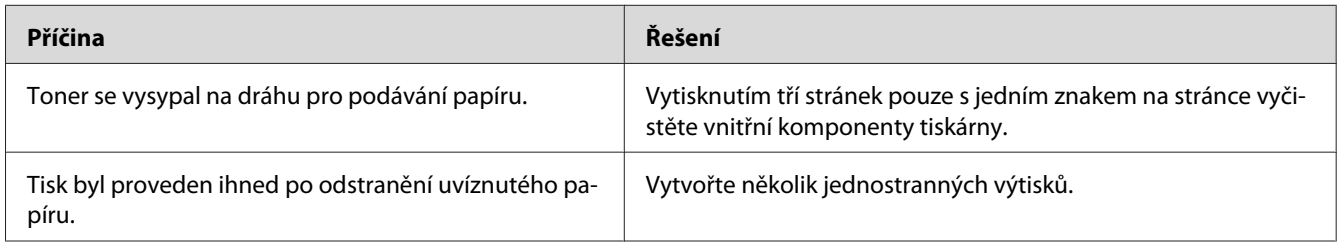

## **Snížená kvalita tisku**

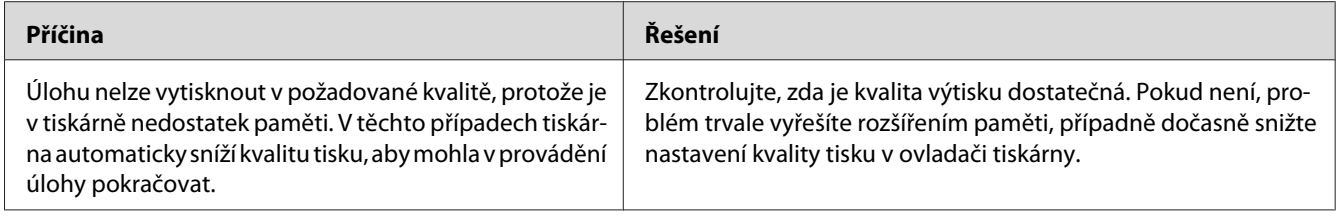

## **Potíže s pamětí**

## **Nedostatek paměti pro aktuální úlohu**

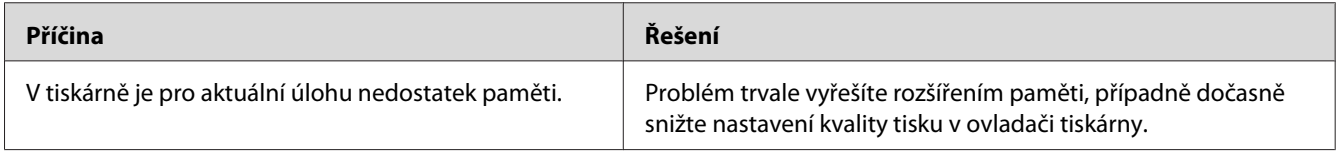

### **Pro vytištění všech kopií není dostatek paměti**

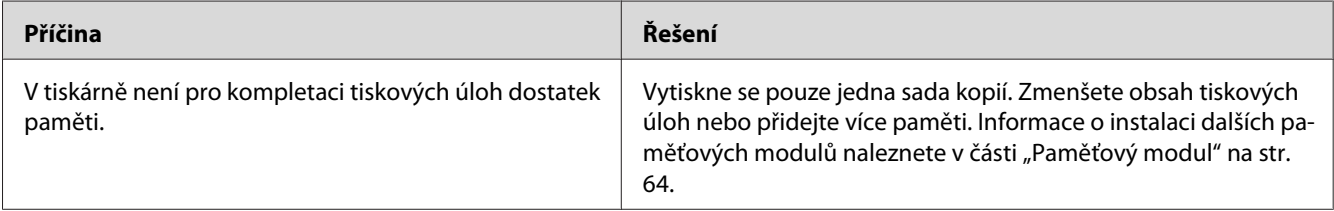

# **Potíže při manipulaci s papírem**

### **Papír se nepodává správně**

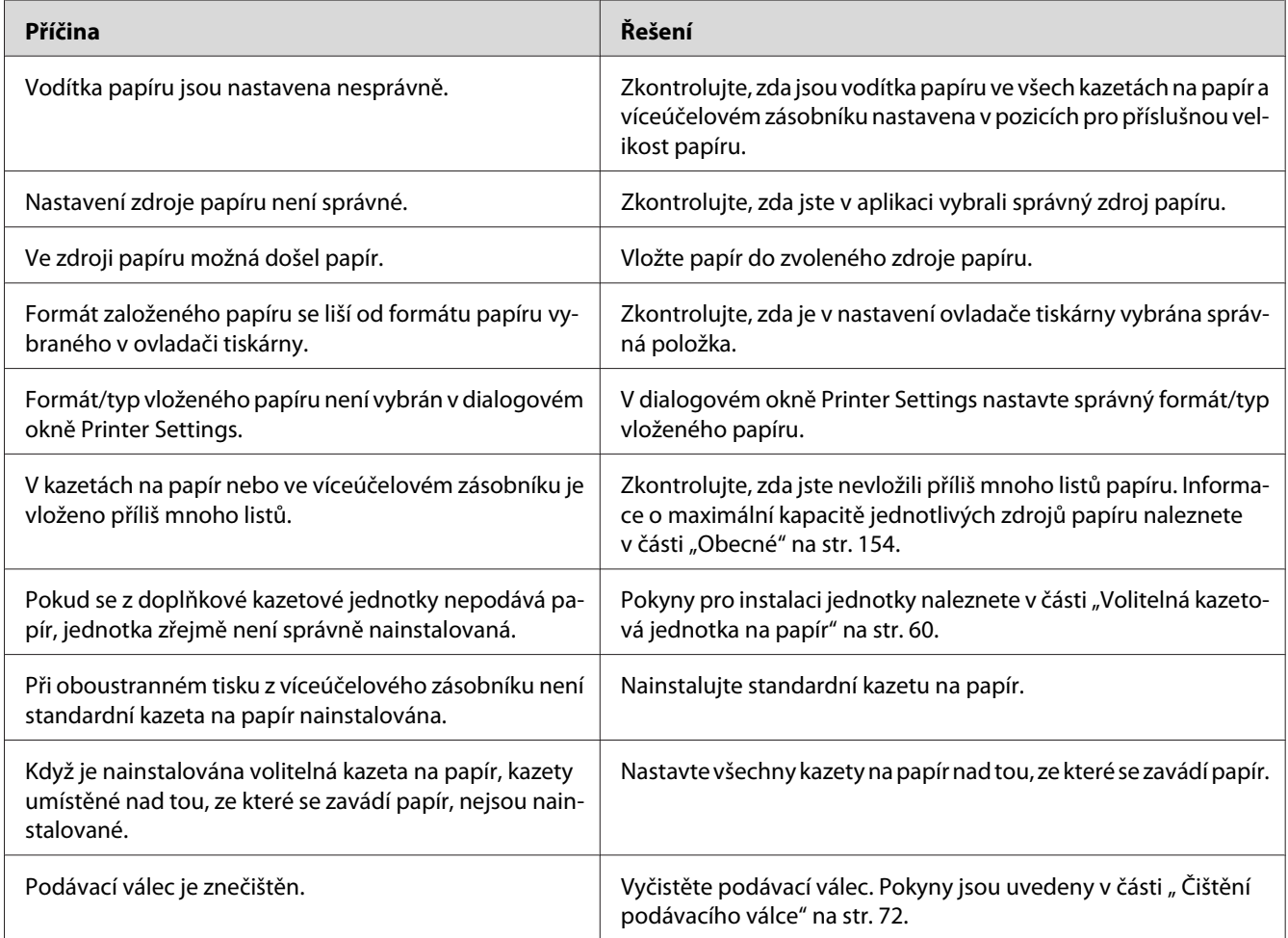

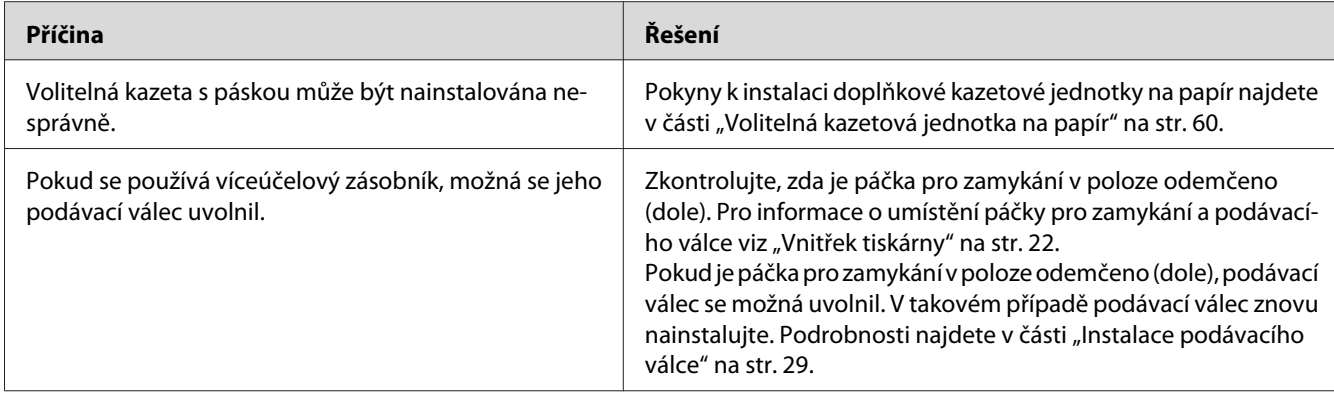

# **Problémy s doplňky**

Pokud chcete zkontrolovat, zda jsou doplňky nainstalovány správně, vytiskněte stavovou stránku. Podrobnosti najdete v části ["Tisk stavové stránky" na str. 94.](#page-93-0)

## **Uvíznutí (při podání) při použití volitelné kazety na papír**

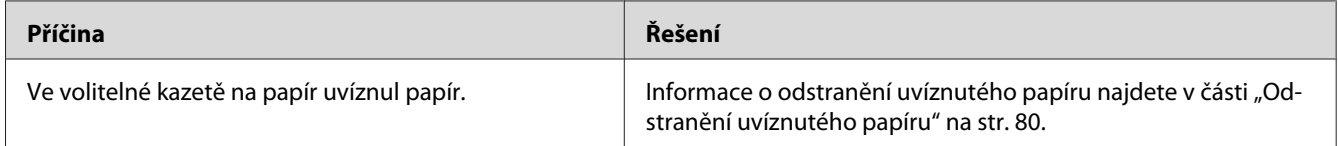

## **Nainstalovaný doplněk nelze použít**

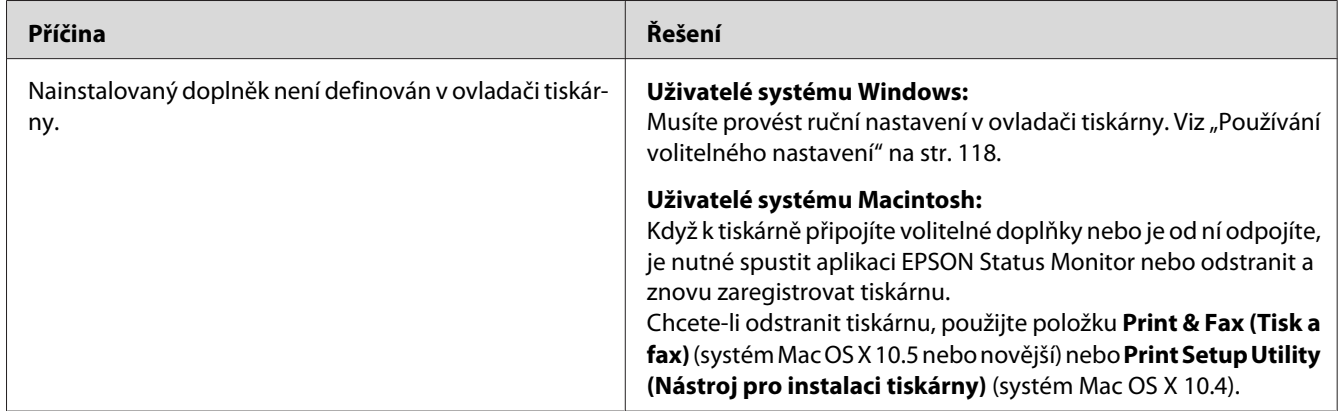

# **Řešení problémů s rozhraním USB**

Pokud máte potíže při používání tiskárny s rozhraním USB, přečtěte si informace v této části a proveďte doporučená opatření.

### **Připojení USB**

Zdrojem problémů s rozhraním USB mohou někdy být kabely nebo připojení.

Nejlepších výsledků dosáhnete, pokud tiskárnu připojíte k portu USB počítače přímo. Pokud musíte používat více rozbočovačů USB, doporučujeme připojit tiskárnu k rozbočovači první úrovně.

### **Operační systém Windows**

Na počítači musí být předinstalovaný jeden z operačních systémů podporovaných touto tiskárnou nebo systém upgradovaný z verze Windows 2000, XP, Vista, Server 2003 nebo Server 2008 na operační systém podporovaný touto tiskárnou. Na počítači, který nesplňuje tyto požadavky nebo není vybaven portem USB, nebude možné ovladač tiskárny USB nainstalovat ani spustit.

Podrobné informace o počítači získáte u prodejce.

### **Instalace softwaru tiskárny**

Nesprávná nebo neúplná instalace softwaru může způsobit problémy s rozhraním USB. Zapamatujte si následující postup a proveďte doporučené kontroly, aby byla zajištěna správná instalace.

#### **Kontrola instalace softwaru tiskárny**

Pokud používáte systém Windows, software tiskárny musíte nainstalovat podle pokynů v *Instalační příručce* přibalené k tiskárně. V opačném případě se může nainstalovat univerzální ovladač společnosti Microsoft. Kontrolu, zda byl nainstalován univerzální ovladač, proveďte podle níže uvedeného postupu.

- 1. Otevřete složku **Printers (Tiskárny)** a pravým tlačítkem myši klepněte na ikonu požadované tiskárny.
- 2. V zobrazené místní nabídce klepněte na položku **Printing Preferences (Předvolby tisku)** a potom pravým tlačítkem myši klepněte na libovolné místo v ovladači.

Pokud se v zobrazené nabídce zástupce objeví položka About (O aplikaci), klepněte na ni. Pokud se zobrazí zpráva "Unidrv Printer Driver" (Ovladač tiskárny Unidrv), musíte software tiskárny znovu nainstalovat podle postupu uvedeného v *Instalační příručce*. Pokud se položka About (O aplikaci) nezobrazí, software tiskárny se nainstaloval správně.

#### *Poznámka:*

- ❏ *Pokud se v systému Windows 2000 objeví během instalace dialogové okno Digital Signature Not found (Nebyl nalezen digitální podpis), klepněte na tlačítko* **Yes (Ano)***. Pokud klepnete na tlačítko* **No (Ne)***, budete muset nainstalovat software tiskárny znovu.*
- ❏ *Pokud se v systému Windows Vista, Vista x64, XP, XP x64, Server 2003 nebo Server 2003 x64 během procesu instalace zobrazí dialogové okno Software Installation (Instalace softwaru), klepněte na tlačítko* **Continue Anyway (Pokračovat)***. Pokud klepnete na tlačítko* **STOP Installation (Ukončit instalaci)***, budete muset nainstalovat software tiskárny znovu.*
- ❏ *Pokud se v systému Windows 7, 7 x64, Server 2008 nebo Server 2008 x64 během procesu instalace zobrazí dialogové okno Windows Security (Zabezpečení systému Windows), klepněte na tlačítko* **Install this driver software anyway (Přesto nainstalovat tento software ovladače)***. Pokud klepnete na tlačítko* **Don't install this driver software (Neinstalovat tento software ovladače)***, budete muset nainstalovat software tiskárny znovu.*

## **Problémy se síťovým připojením (pouze pro model DN)**

### **Nelze nainstalovat software nebo ovladače**

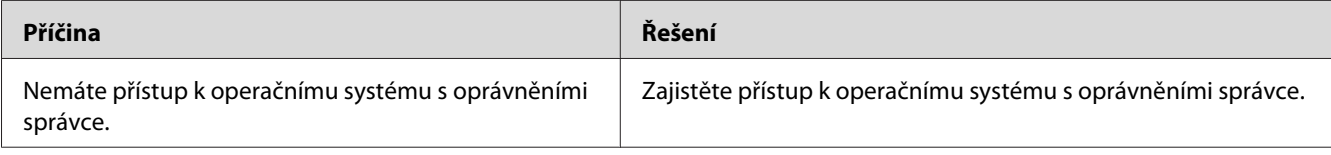

### **Sdílená tiskárna není přístupná**

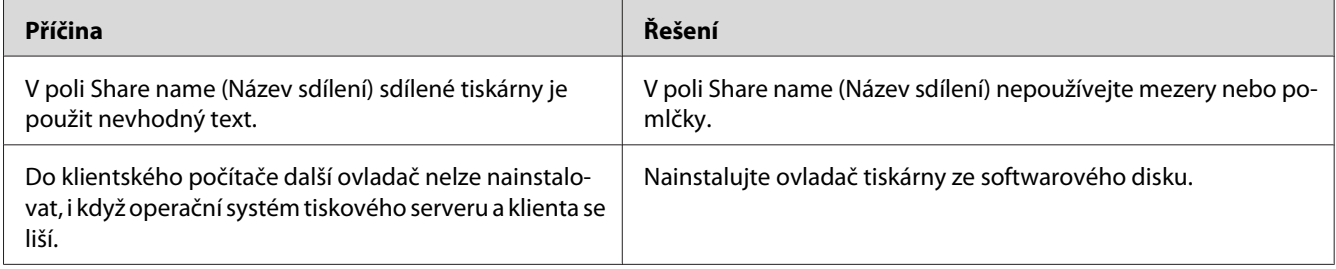

<span id="page-105-0"></span>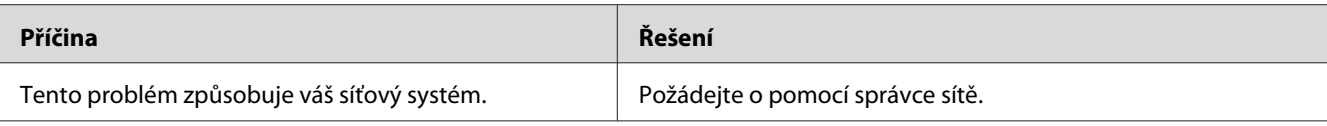

#### *Poznámka:*

*Chcete-li nainstalovat další ovladače, informujte se v tabulce níže.*

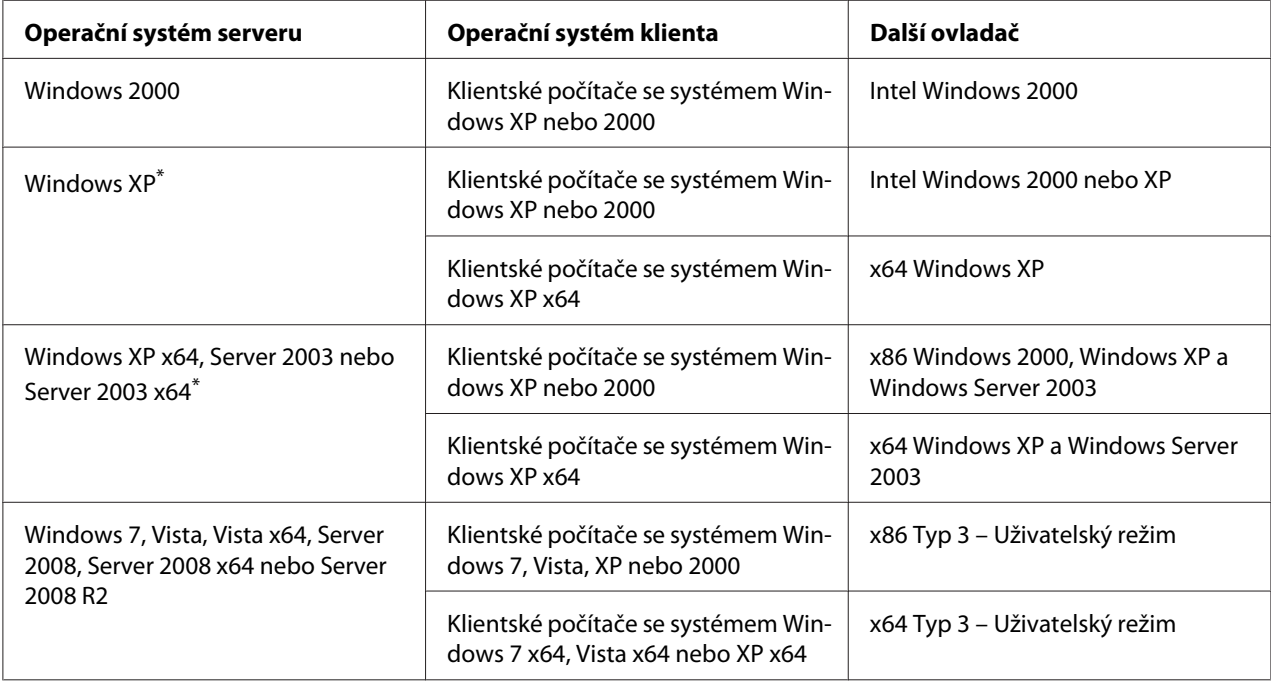

\* Další ovladač pro systém Windows XP x64 a Server 2003 x64 lze použít v systému Windows XP s aktualizací Service Pack 2, Windows 2003 s aktualizací Service Pack 1 nebo novější.

### **Stavové a chybové kontrolky**

Stav tiskárny můžete zkontrolovat podle kombinace a charakteru signalizace chybových kontrolek na ovládacím panelu. Informace o rozmístění kontrolek naleznete v části ["Ovládací panel" na str. 23](#page-22-0).

#### *Poznámka:*

*Pomocí aplikace EPSON Status Monitor můžete z počítače snadno zkontrolovat stav tiskárny a případné chyby. Podrobné informace o aplikaci EPSON Status Monitor naleznete pro systém Windows v části ["Používání aplikace EPSON Status Monitor" na str. 119,](#page-118-0) pro systém Macintosh v části ["Používání aplikace EPSON Status Monitor" na str. 139.](#page-138-0)*

Stavy kontrolek jsou vyobrazeny níže.

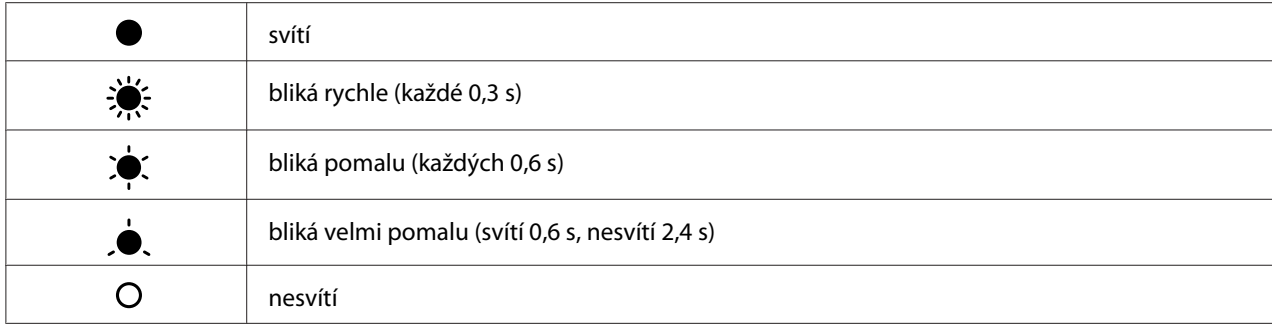

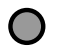

#### *Poznámka:*

*Změna stavu kontrolek závisí na typu chyby. Tuto značku ignorujte.*

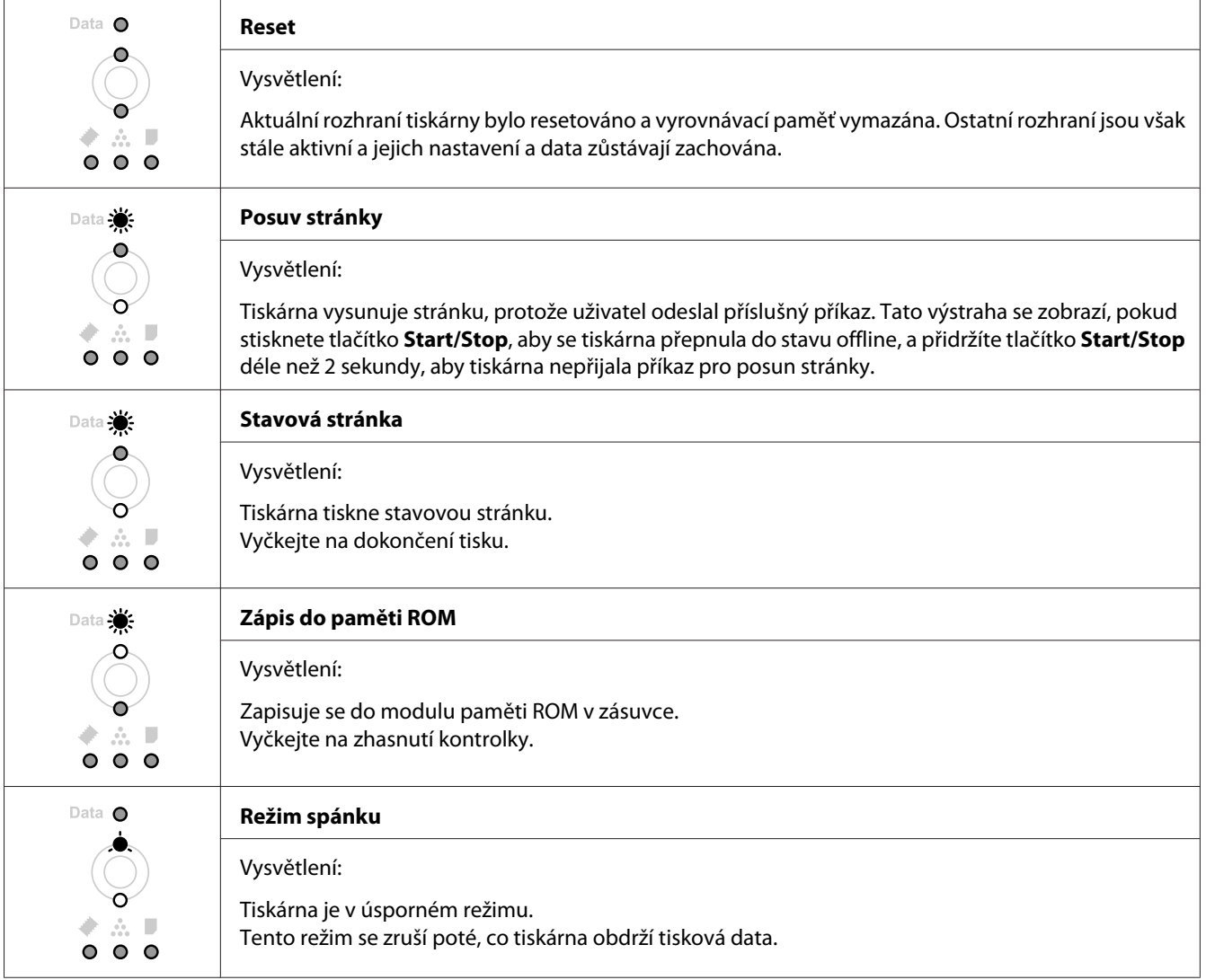

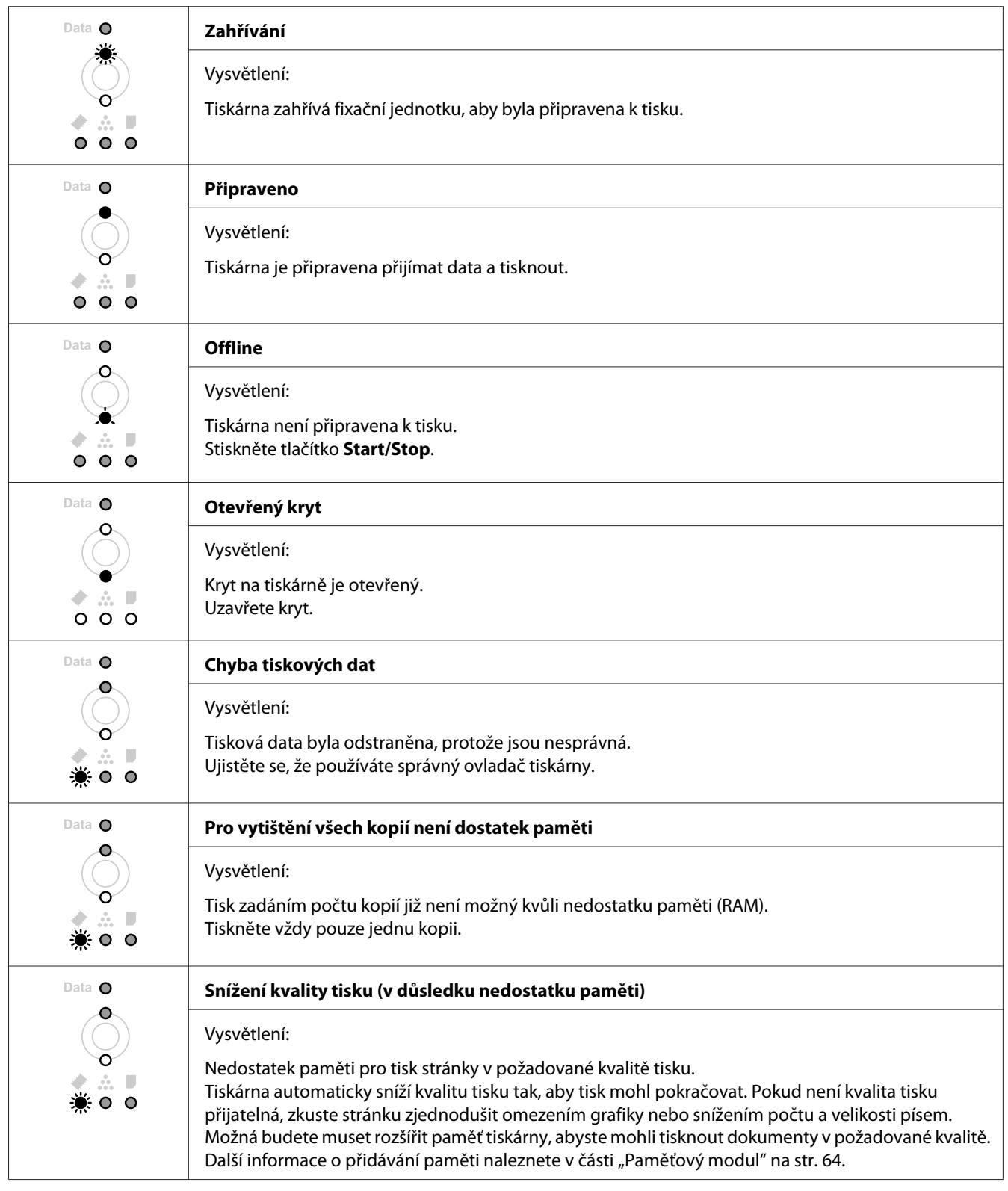
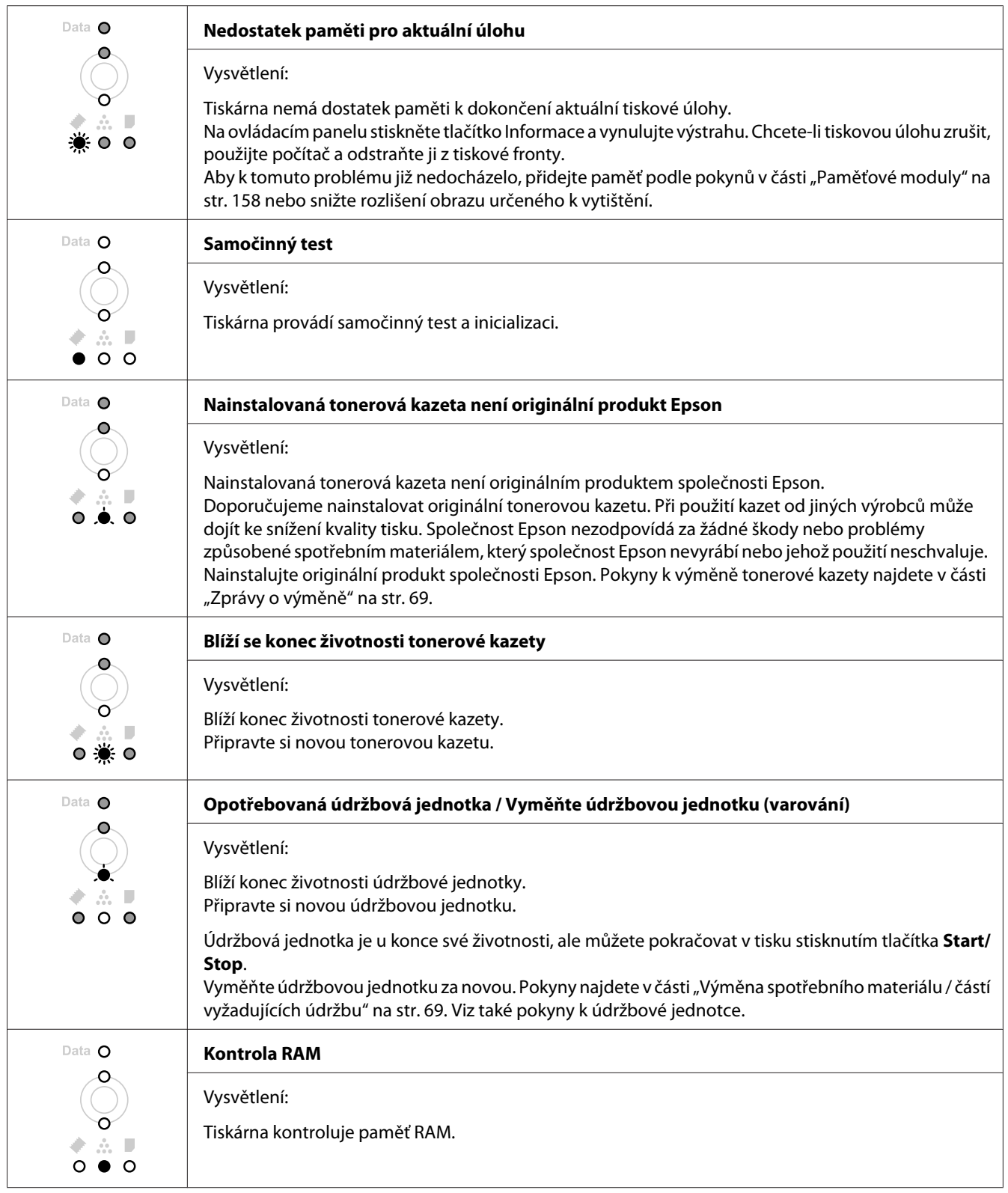

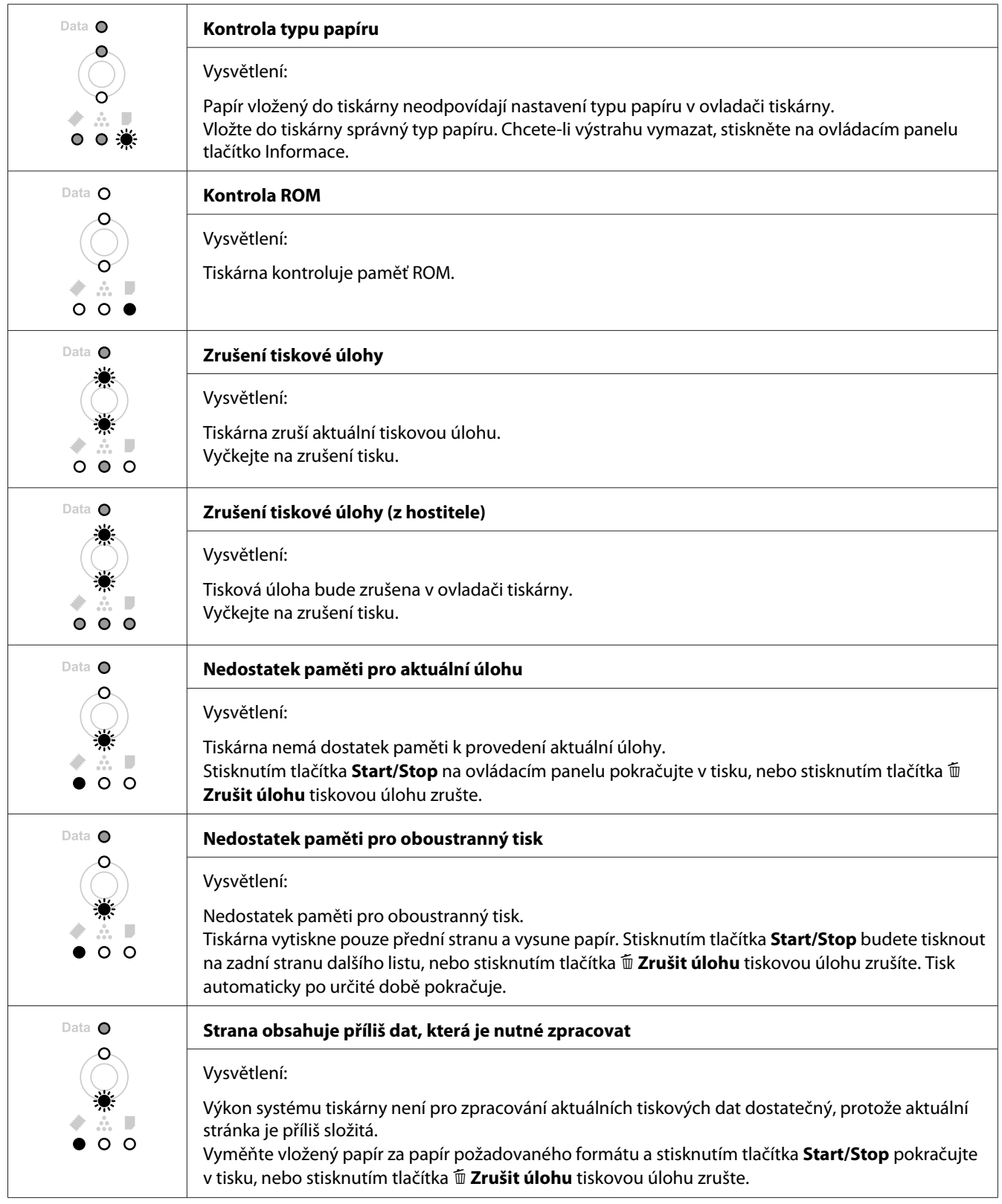

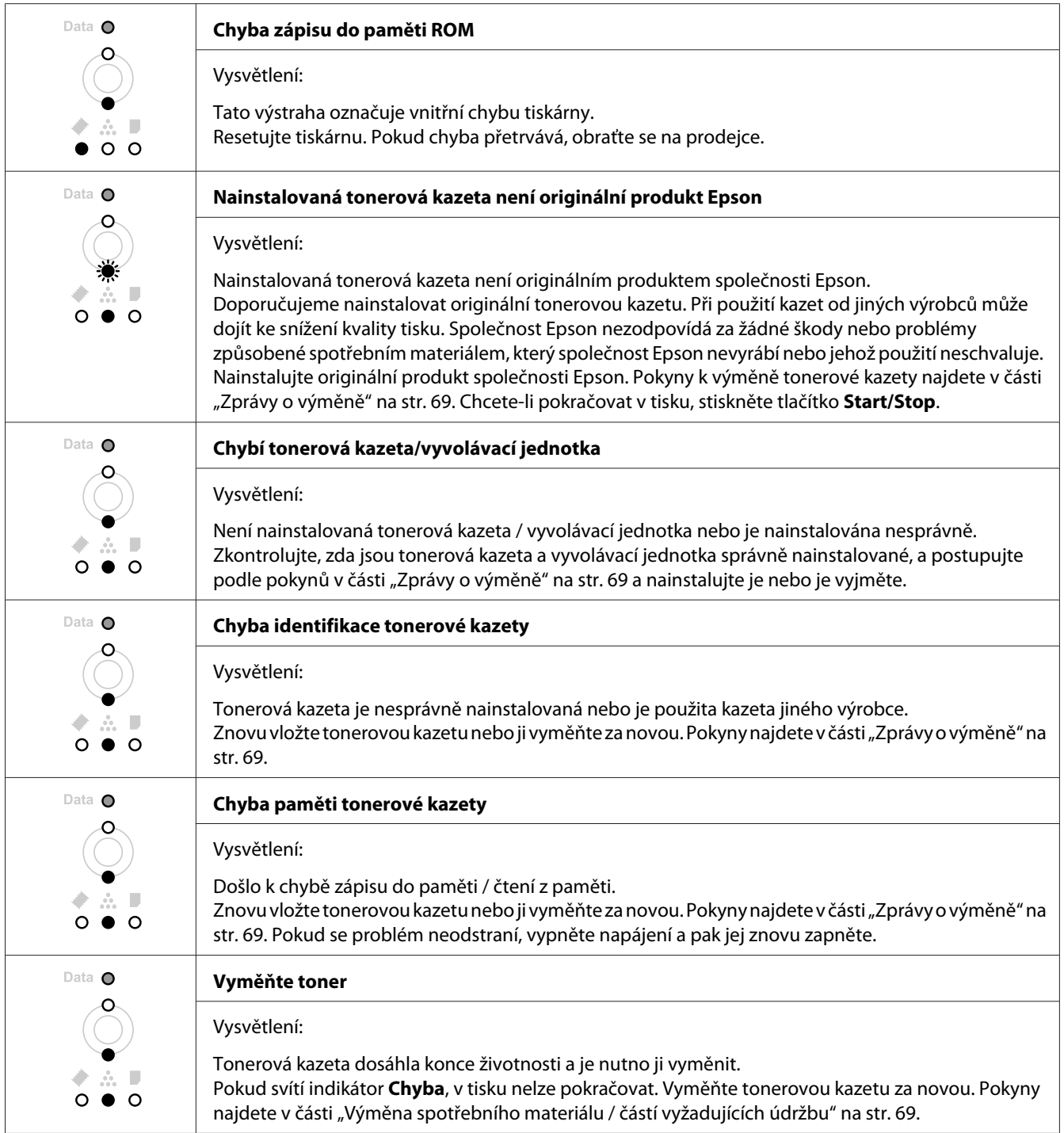

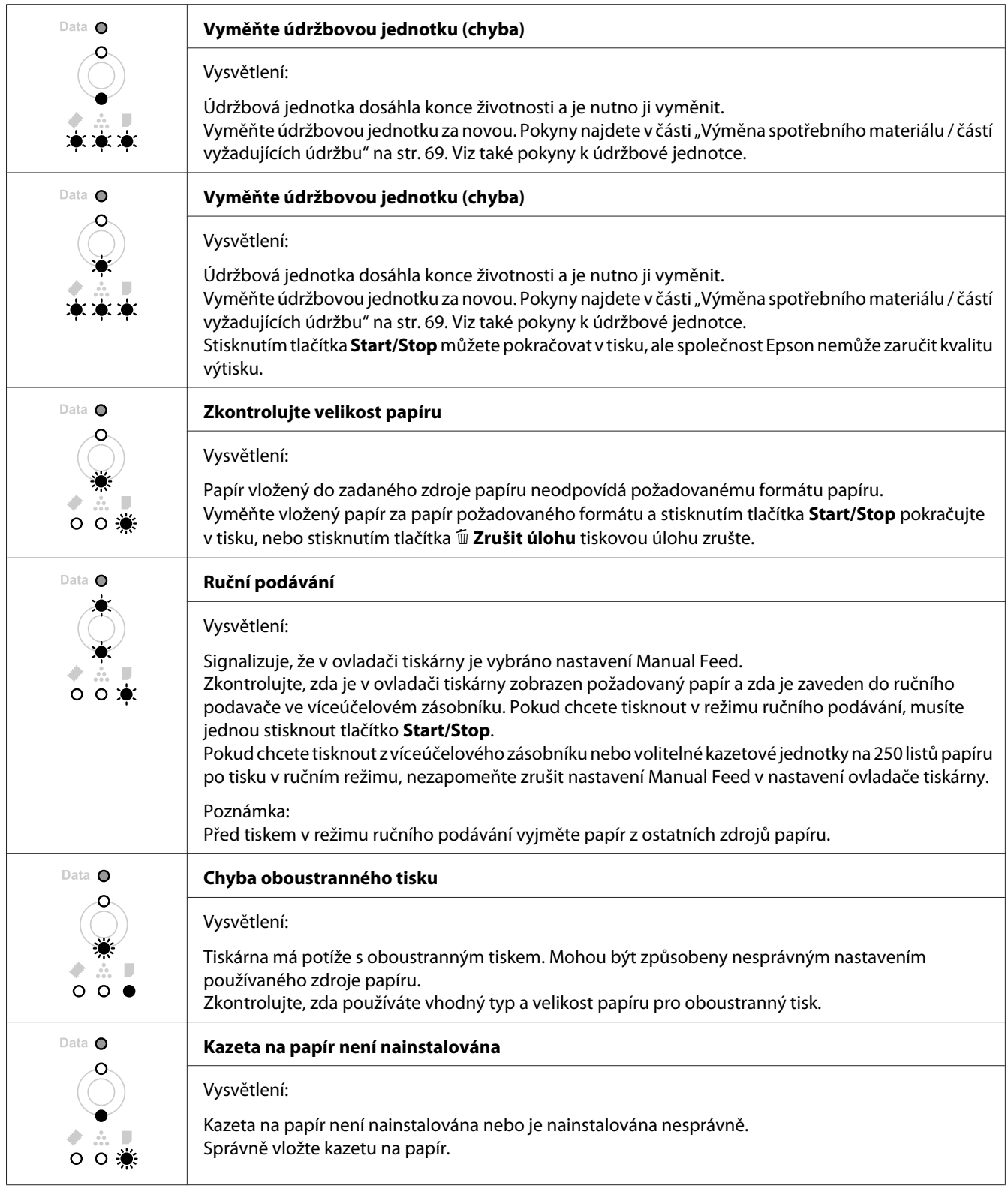

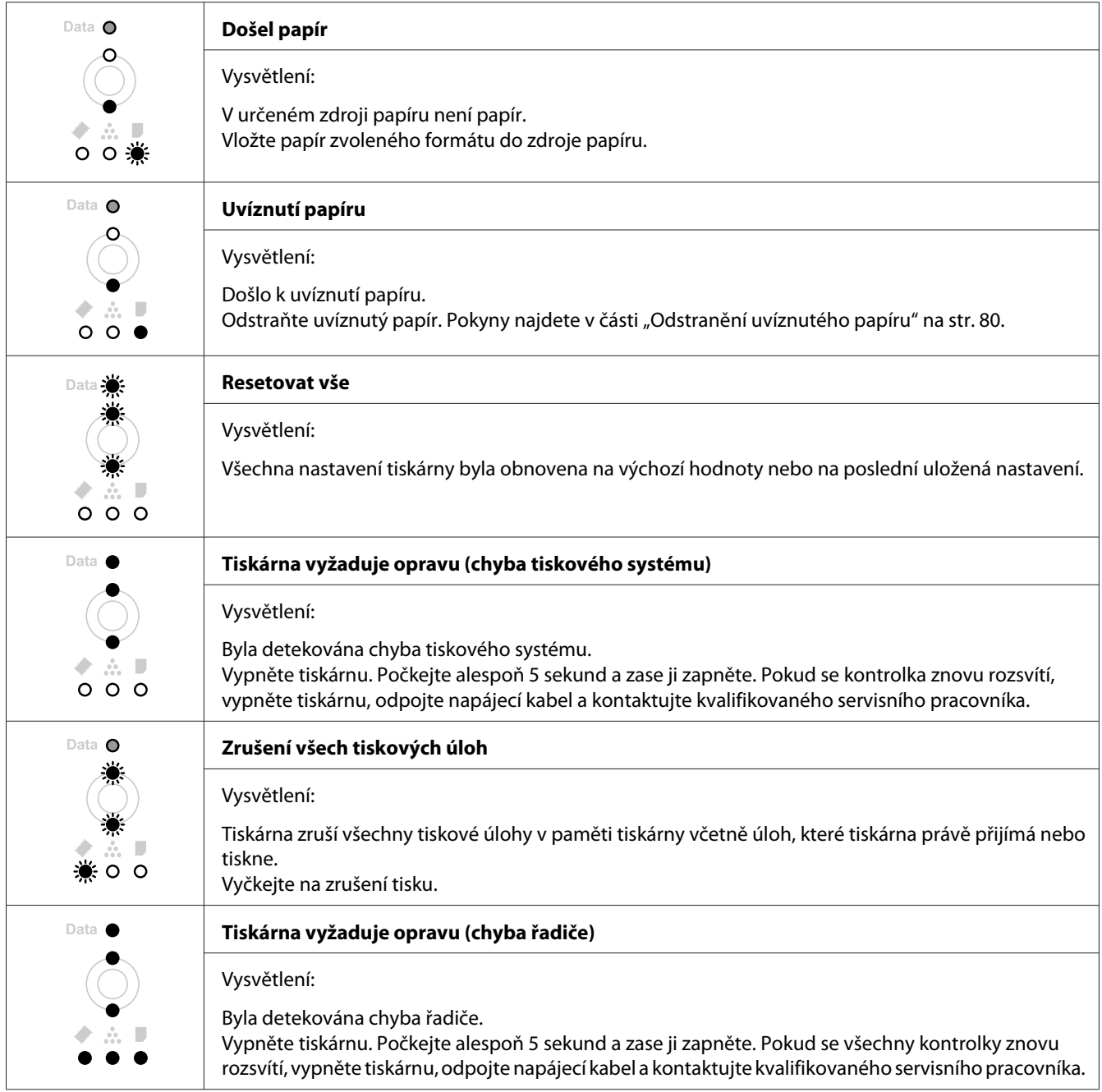

# **Zrušení tisku**

Stiskněte na ovládacím panelu tiskárny tlačítko + **Zrušit úlohu**.

Chcete-li zrušit tiskovou úlohu před jejím odesláním z počítače, viz část ["Zrušení tiskové úlohy" na](#page-37-0) [str. 38](#page-37-0).

# **Problémy s tiskem v režimu PostScript 3 (pouze řada Epson AcuLaser M2400/M2410)**

S problémy uvedenými v této části se můžete setkat při tisku s postskriptovým ovladačem. Všechny postupy se týkají postskriptového ovladače tiskárny.

# **Tiskárna netiskne**

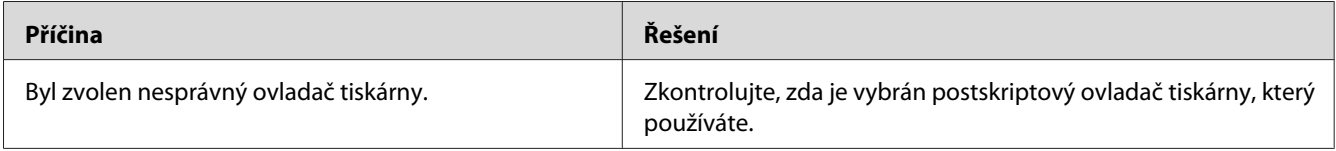

# **Tiskárna nebo její ovladač nejsou zobrazeny v nástrojích v konfiguraci tiskárny (pouze Macintosh)**

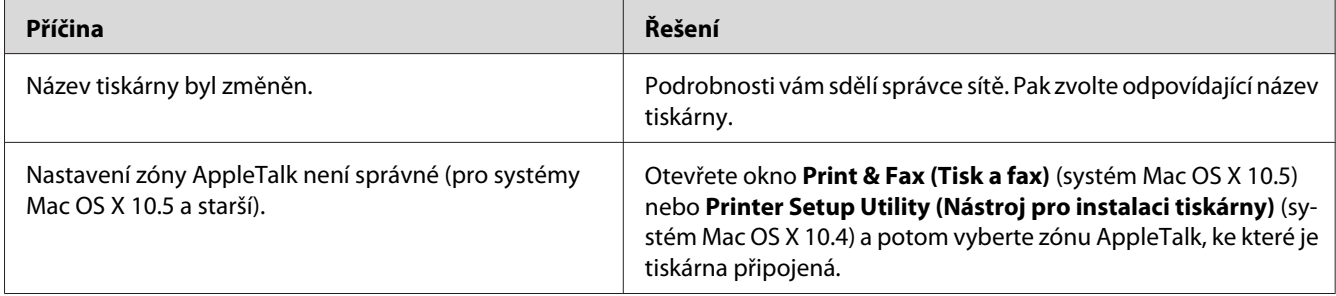

# **Písmo na výtisku se liší od písma na obrazovce**

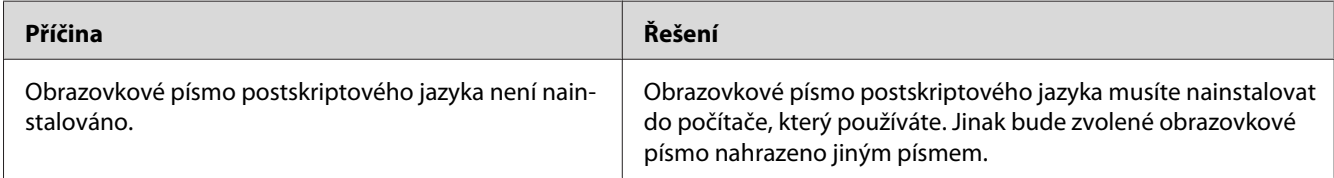

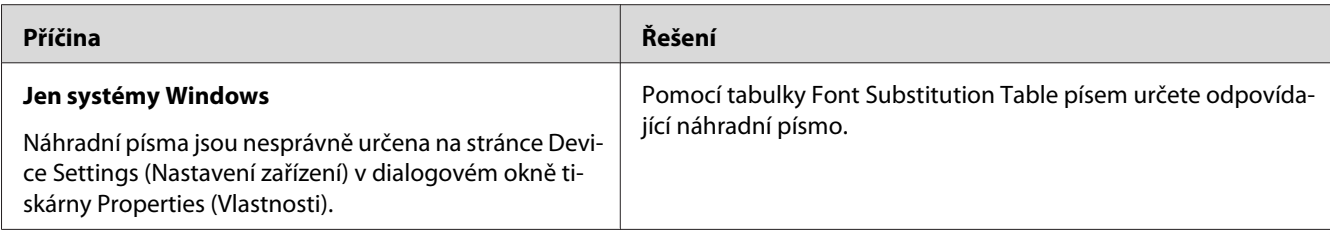

# **Okraje textů nebo obrázků nejsou rovné**

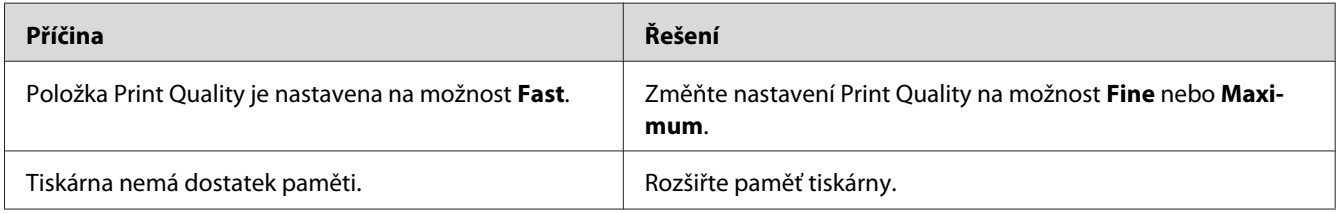

# **Tiskárna netiskne přes rozhraní USB jako obvykle**

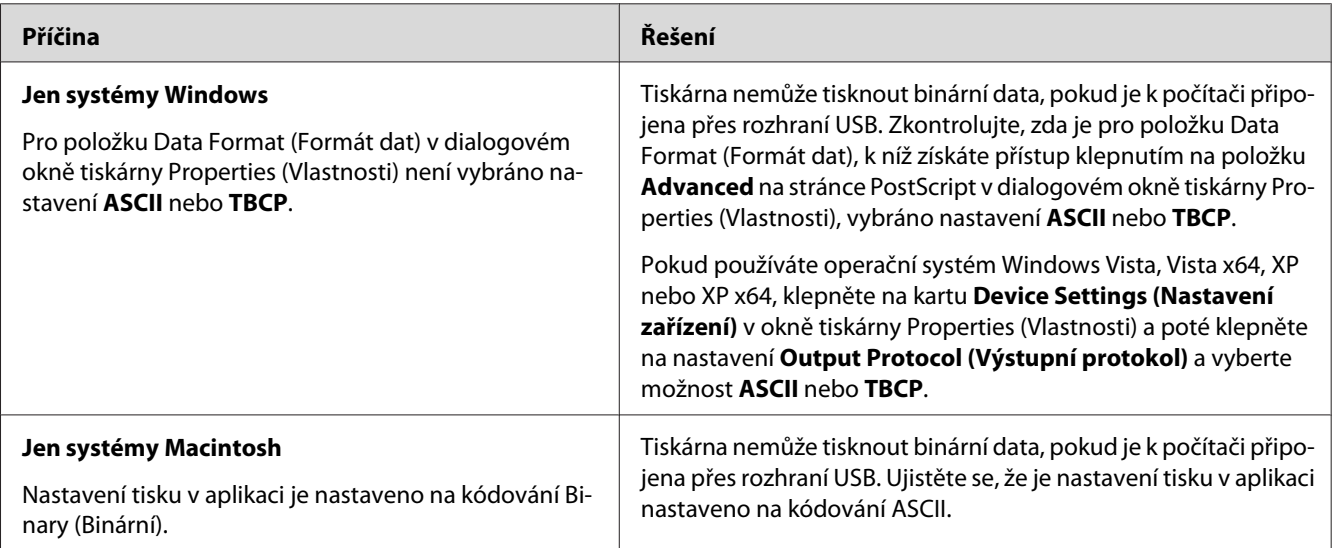

# **Tiskárna přes síťové rozhraní netiskne jako obvykle (pouze pro model DN)**

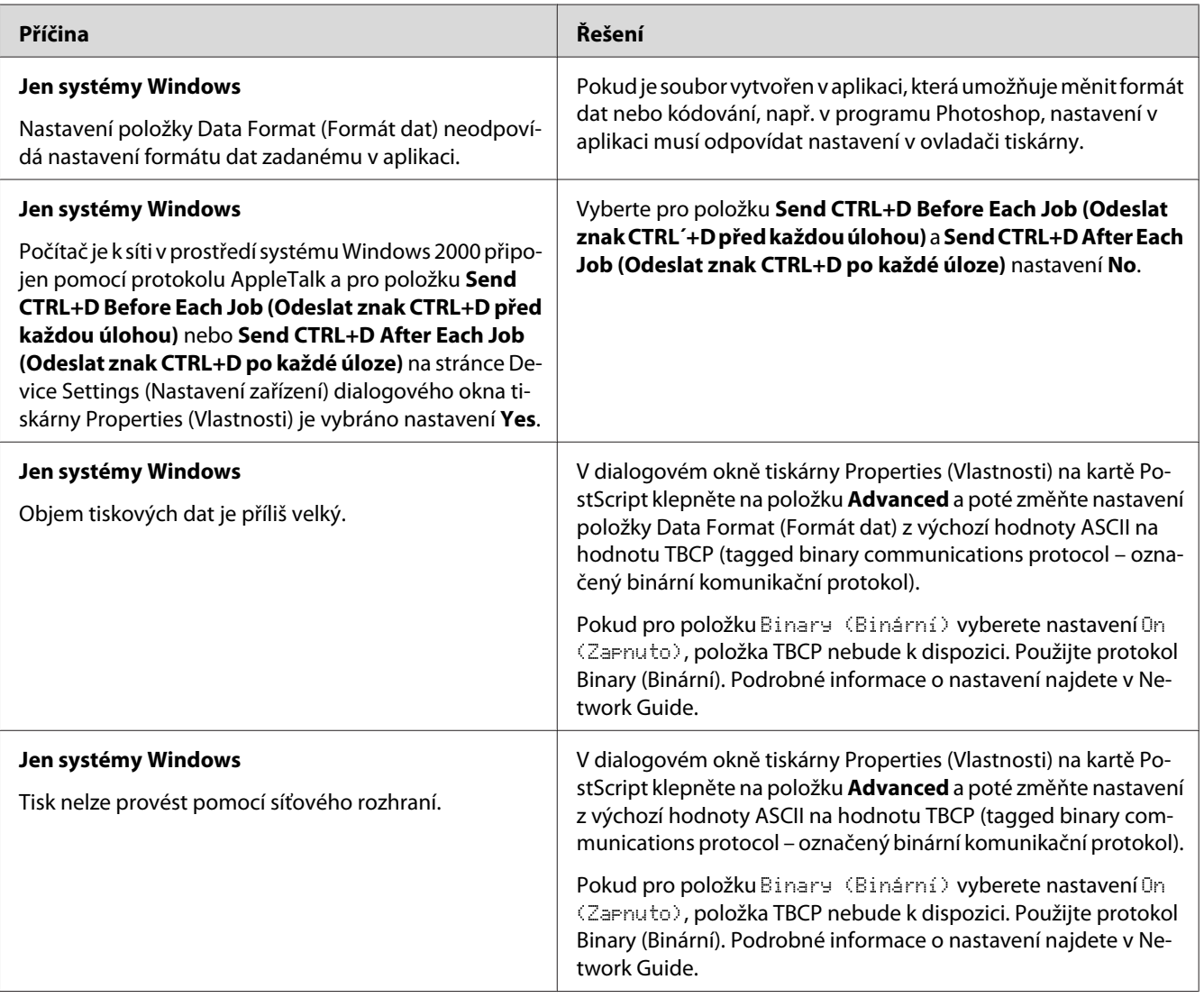

# **Došlo k neznámé chybě (jen počítače Macintosh)**

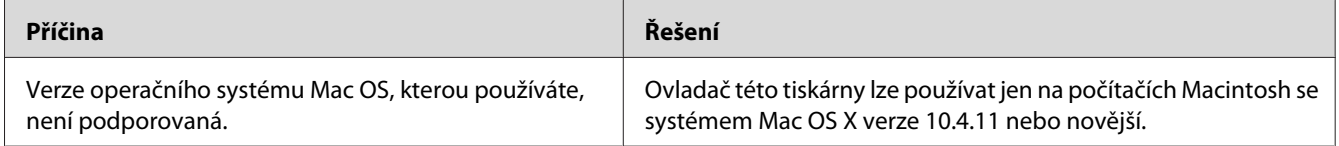

# Kapitola 7

# **O softwaru tiskárny**

# **Použití softwaru tiskárny v systému Windows**

# **Použití ovladače tiskárny**

Ovladač tiskárny je software, který umožňuje nastavit tiskárnu tak, aby bylo dosaženo nejlepších výsledků.

# *Poznámka:*

*Podrobné informace o nastaveních v ovladači tiskárny naleznete v nápovědě online k ovladači tiskárny.*

# *Poznámka pro uživatele systému Windows Vista:*

*Nestiskejte vypínač a nepřepínejte počítač manuálně do pohotovostního nebo spánkového režimu během tisku.*

# **Spuštění ovladače tiskárny**

Ovladač tiskárny lze spustit přímo z kterékoli aplikace a z operačního systému Windows.

Nastavení tiskárny z libovolné aplikace v systému Windows vyřazuje platnost nastavení provedeného v operačním systému samotném.

# Z aplikace

Klepněte na tlačítko **Print (Tisk)**, **Print Setup (Nastavení tisku)** nebo **Page Setup (Vzhled stránky)** v nabídce File (Soubor). Podle potřeby klepněte na tlačítko **Setup (Instalační program)**, **Options (Možnosti)** nebo **Properties (Vlastnosti)** nebo na kombinaci těchto tlačítek.

# Uživatelé systému Windows 7

Klepněte na tlačítko Start, vyberte položku **Devices and Printers (Zařízení a tiskárny)**. Potom klepněte pravým tlačítkem na tiskárnu a vyberte možnost **Printing preferences (Předvolby tisku)**.

# Uživatelé systému Windows Vista nebo Server 2008

Klepněte na tlačítko **Start**, dále na **Control Panel (Ovládací panely)** a pak poklepejte na ikonu **Printers (Tiskárny)**. Klepněte na ikonu tiskárny pravým tlačítkem a potom klepněte na položku **Printing Preferences (Předvolby tisku)**.

# Uživatelé systému Windows XP nebo Server 2003

Klepněte na tlačítko **Start**, pak na položku **Printers and Faxes (Tiskárny a faxy)**. Klepněte na ikonu tiskárny pravým tlačítkem a potom klepněte na položku **Printing Preferences (Předvolby tisku)**.

# Uživatelé systému Windows 2000

Klepněte na tlačítko **Start**, ukažte na položku **Settings (Nastavení)** a pak klepněte na **Printers (Tiskárny)**. Klepněte na ikonu tiskárny pravým tlačítkem a potom klepněte na položku **Printing Preferences (Předvolby tisku)**.

# **Tisk stavové stránky**

Pokud chcete zkontrolovat aktuální stav tiskárny, vytiskněte stavovou stránku pomocí ovladače tiskárny.

## *Poznámka:*

*Stavovou stránku vytiskněte na papíru formátu A4 (portrét).*

- 1. Spusťte ovladač tiskárny.
- 2. Klepněte na kartu **Optional Settings** a potom klepněte na možnost **Status Sheet**.

# **Používání rozšířeného nastavení**

V dialogovém okně Extended Settings můžete provádět různá nastavení. Dialogové okno otevřete klepnutím na tlačítko **Extended Settings** na kartě Optional Settings.

# **Používání volitelného nastavení**

Informace o doplňcích nainstalovaných v tiskárně lze aktualizovat ručně.

- 1. Spusťte ovladač tiskárny.
- 2. Klepněte na kartu **Optional Settings** a potom vyberte možnost **Update the Printer Option Info Manually**.
- 3. Klepněte na tlačítko **Settings**. Zobrazí se dialogové okno Optional Settings.
- 4. Proveďte nastavení všech nainstalovaných doplňků a klepněte na tlačítko **OK**.

# **Zobrazení informací o spotřebním materiálu**

Zbývající provozní životnost spotřebního materiálu je zobrazena na kartě Basic Settings.

## *Poznámka:*

- ❏ *Tato funkce je k dispozici pouze v případě, že je nainstalována aplikace EPSON Status Monitor.*
- ❏ *Tato informace se může lišit od informací zobrazených v aplikaci EPSON Status Monitor. Chcete-li získat více informací o spotřebním materiálu, použijte aplikaci EPSON Status Monitor.*
- ❏ *Pokud nepoužíváte originální spotřební materiál, ukazatel zásoby a ikona upozornění zobrazující zbývající provozní životnost se nezobrazuje.*

# **Objednávání spotřebního materiálu a částí vyžadujících údržbu**

Klepněte na tlačítko **Order Online** na kartě Basic Settings. Podrobnosti najdete v části ["Order](#page-125-0) [Online" na str. 126.](#page-125-0)

### *Poznámka:*

*Tato funkce je k dispozici pouze v případě, že je nainstalována aplikace EPSON Status Monitor.*

# **Používání aplikace EPSON Status Monitor**

Aplikace EPSON Status Monitor je nástroj ke sledování tiskárny a zobrazování informací o jejím aktuálním stavu.

# **Instalace aplikace EPSON Status Monitor**

- 1. Tiskárna musí být vypnutá a v počítači musí být spuštěn systém Windows.
- 2. Vložte softwarový disk do jednotky CD-ROM.

### *Poznámka:*

*Pokud se obrazovka Epson Install Navi nezobrazí automaticky, klepněte na tlačítko* <sup>2</sup> *potom klepněte na možnost* **Computer (Počítač)** *(systémy Windows 7, Vista a Server 2008) nebo klepněte na ikonu* **My Computer (Tento počítač)** *na ploše (systémy Windows XP, 2000 a Server 2003). Klepněte pravým tlačítkem myši na ikonu disku CD-ROM, v následující zobrazené nabídce na možnost* **Open (Otevřít)***, pak poklepejte na položku* **Epsetup.exe***.*

- Install Navi .<br>Model **Easy Install**<br>Guided full installation and se Software List Software List<br>Select the option to install or re-install drivers and soft<br>components individually. rt. Show Online Guide<br>See the PDF/HTM, manual of necessary, copy the manual to a<br>location where you can refer to it easily. മ  $\begin{array}{|c|c|c|c|c|} \hline \quad\quad & \text{first} \end{array}$ Ext
- 3. Klepněte na tlačítko **Software List (Seznam Softwaru)**.

- ❏ *Informace o instalaci aplikace EPSON Status Monitor v síti najdete v Network Guide.*
- ❏ *Pokud chcete tiskárnu používat prostřednictvím tiskového serveru, musíte nainstalovat aplikaci EPSON Status Monitor ze softwarového disku s oprávněními správce do každého klienta.*
- 4. Vyberte možnost **Epson Status Monitor** a potom klepněte na tlačítko **Next (Další)**.
- 5. Pročtěte si informace v licenční smlouvě a pak klepněte na tlačítko **Accept (Přijímám)**.
- 6. Po dokončení instalace klepněte na tlačítko **Cancel (Zrušit)**.

# **Spuštění aplikace EPSON Status Monitor**

Klepněte na hlavním panelu na ikonu aplikace EPSON Status Monitor, pak vyberte název tiskárny a nabídku, kterou chcete zpřístupnit.

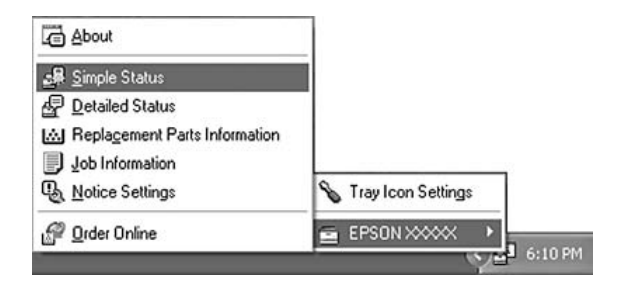

- ❏ *Aplikaci EPSON Status Monitor můžete také spustit klepnutím na tlačítko* **Simple Status** *na kartě Optional Settings v ovladači tiskárny.*
- ❏ *Dialogové okno Order Online se také objeví po klepnutí na tlačítko* **Order Online** *na kartě Basic Settings v ovladači tiskárny.*

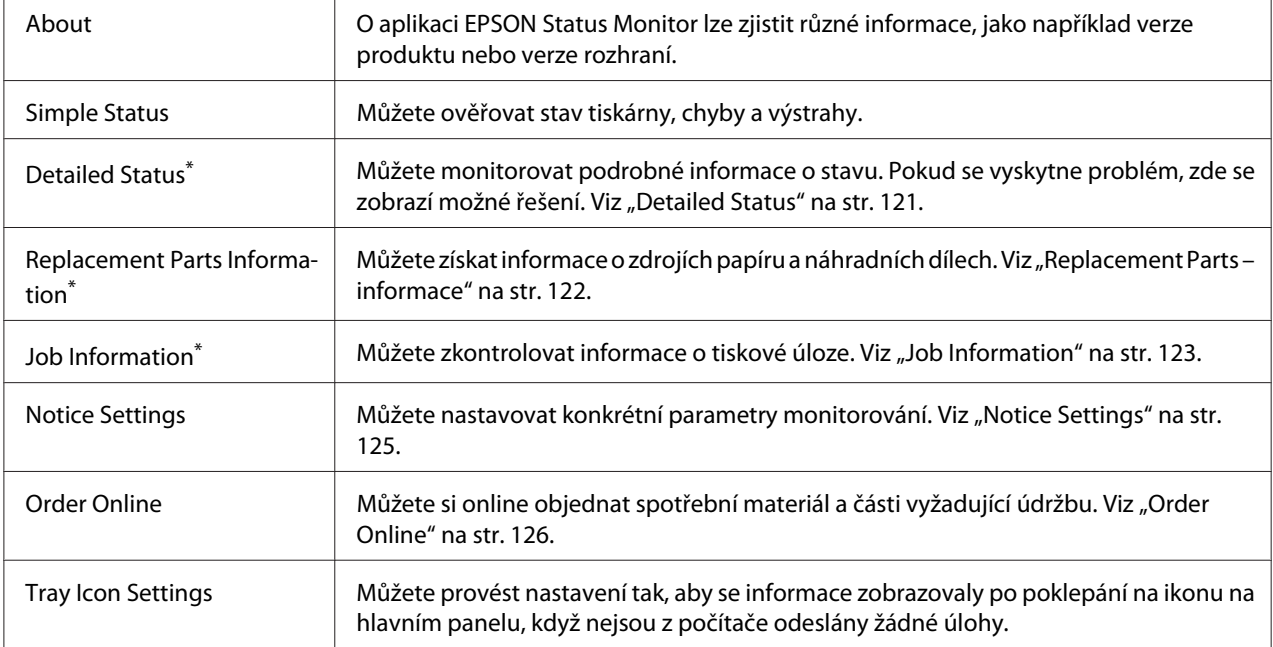

\* Můžete také zpřístupnit libovolné nabídky klepnutím na příslušnou kartu v každém informačním okně.

# *Poznámka pro uživatele systému Windows XP:*

*Aplikace EPSON Status Monitor není k dispozici při tisku ze vzdáleného počítače.*

# **Detailed Status**

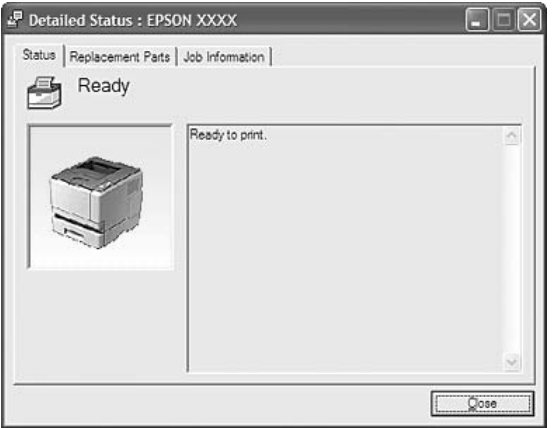

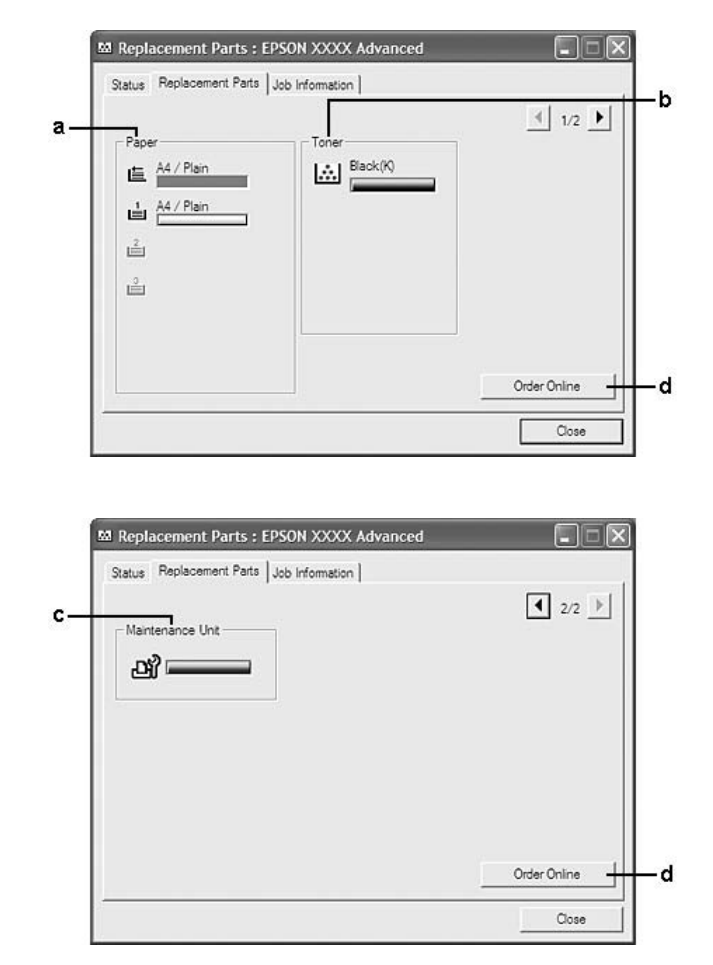

# <span id="page-121-0"></span>**Replacement Parts – informace**

### *Poznámka:*

*Pro změnu dvou výše uvedených oken klepněte na možnost*  $\boxed{\bullet}$  nebo  $\boxed{\bullet}$ .

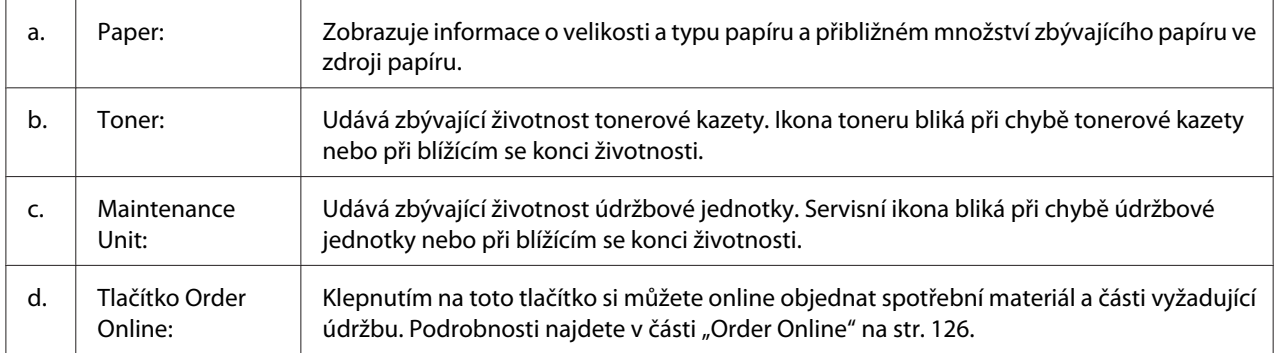

<span id="page-122-0"></span>*Zbývající životnost náhradních dílů se zobrazuje, pouze pokud se používají originální díly Epson.*

# **Job Information**

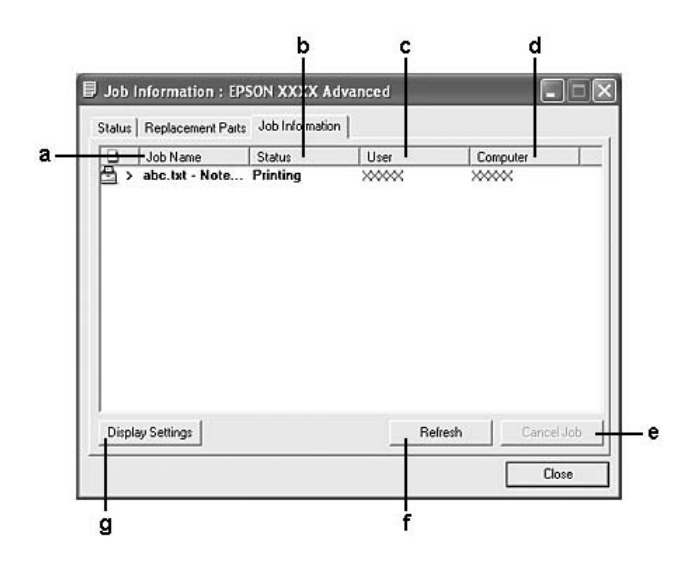

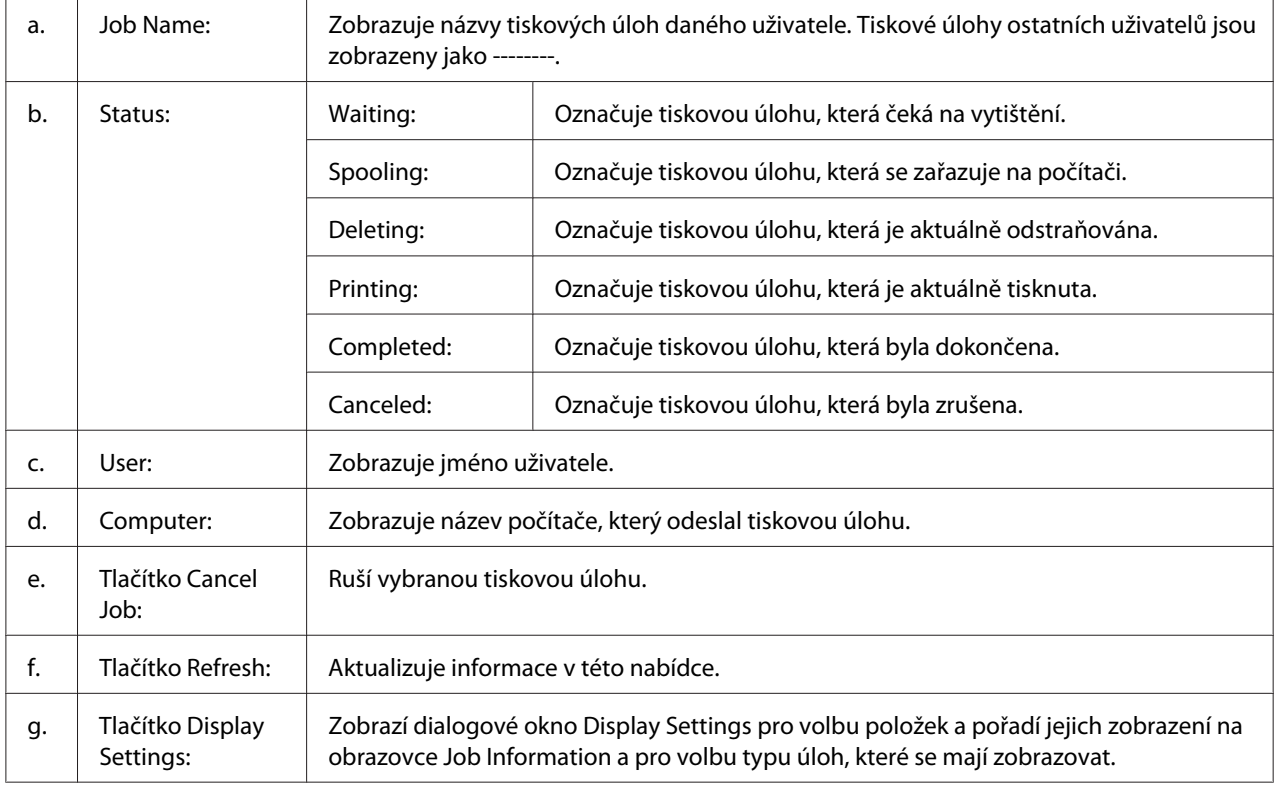

## *Poznámka pro uživatele systému Windows XP:*

*Sdílená připojení LPR a připojení standardním protokolem TCP/IP ke klientům se systémem Windows v systému Windows XP nepodporují funkci Job Management (Správa úloh).*

Karta **Job Information** je k dispozici při použití následujících typů připojení:

## **Prostředí serverů a klientů:**

- ❏ Při použití sdíleného připojení LPR v prostředí Windows 2000, Server 2008, Server 2008 x64, Server 2003 nebo Server 2003 x64 s klienty se systémem Windows Vista, Vista x64, XP, XP x64 nebo 2000.
- ❏ Při použití sdíleného připojení standardním protokolem TCP/IP v prostředí Windows Vista, Vista x64, 2000, Server 2008, Server 2008 x64, Server 2003 nebo Server 2003 x64 se systémem Windows Vista, Vista x64, XP, XP x64 nebo 2000.
- ❏ Při použití sdíleného připojení protokolem TCP/IP EpsonNet Print v prostředí Windows Vista, Vista x64, 2000, Server 2008, Server 2008 x64, Server 2003 nebo Server 2003 x64 s klienty se systémem Windows Vista, Vista x64, XP, XP x64 nebo 2000.

### **Jen klientské prostředí:**

- ❏ Při použití připojení LPR (v systému Windows 7, Vista, Vista x64, XP, XP x64 nebo 2000).
- ❏ Při použití připojení standardním protokolem TCP/IP (v systému Windows 7, Vista, Vista x64, XP, XP x64 nebo 2000).
- ❏ Při použití připojení protokolem TCP/IP EpsonNet Print (v systému Windows 7, Vista, Vista x64, XP, XP x64 nebo 2000).

### *Poznámka:*

*Tuto funkci nelze použít v následujících situacích:*

- ❏ *Při použití doplňkové karty rozhraní Ethernet, která nepodporuje funkci Job Management (Správa úloh).*
- ❏ *Pokud je účet uživatele použitý k přihlášení ke klientskému počítači jiný než účet uživatele použitý k připojení k serveru, není funkce Job Management (Správa úloh) k dispozici.*

#### <sup>Q</sup><sub>3</sub> Notice Settings: EPSON XXXX Advanced  $[2]$  $\mathbf{a}$  $\neg \nabla$  Monitor the printing status More Settings b c Pop-up Notice - $\nabla$  Notify when errors occur  $\overline{\phantom{a}}$  Notify when warnings occur Notify when printing completed d. Allow monitoring of shared printers -More Settings e  $\overline{\mathbf{w}}$  Display the Order Online window automatically f F Display once a day when a replacement part is low -٠g C Display only when a replacement part first becomes low 'n More Settings ٠i Monitor Settings ٠i  $OK$ Cancel

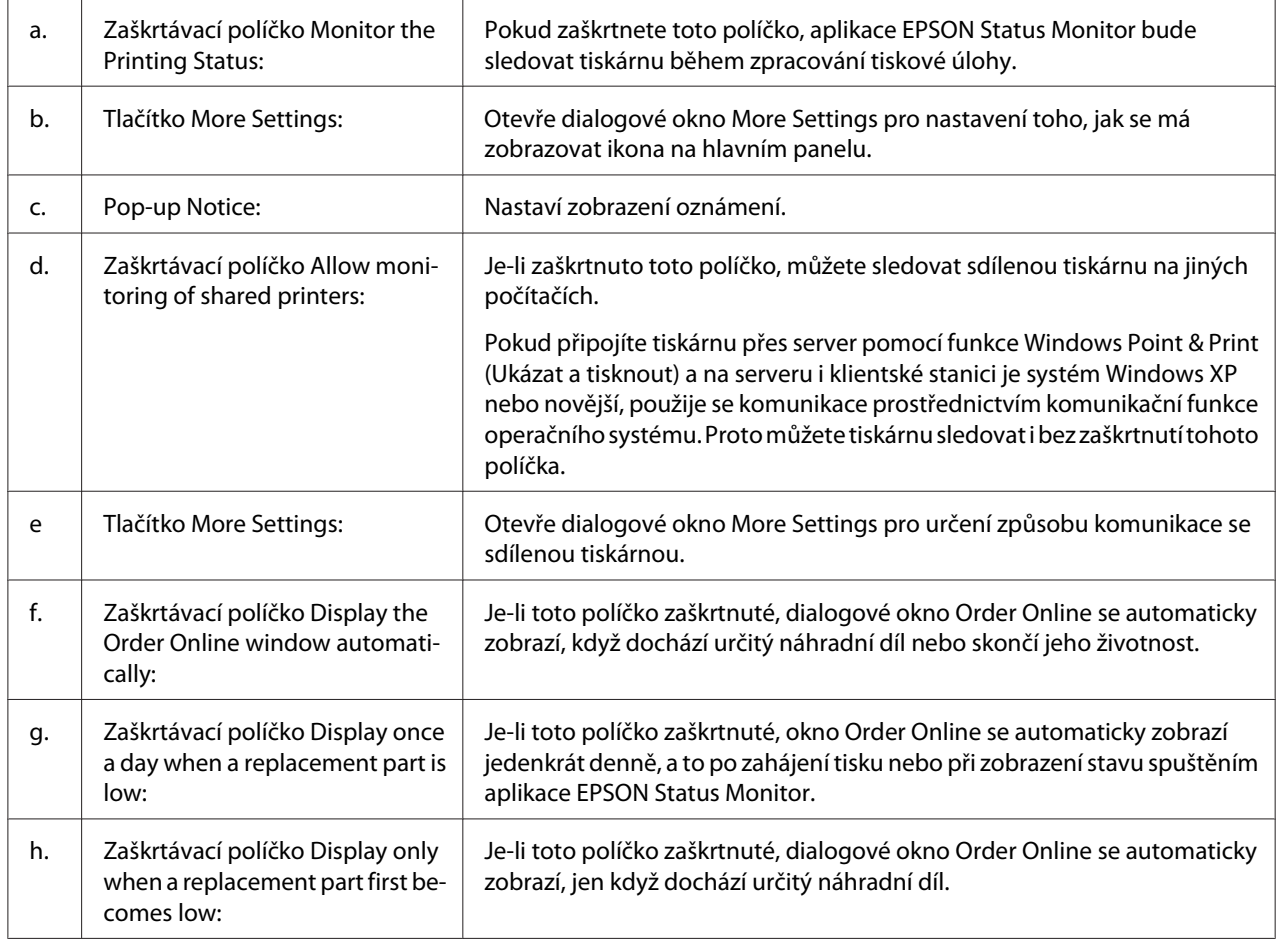

# <span id="page-124-0"></span>**Notice Settings**

<span id="page-125-0"></span>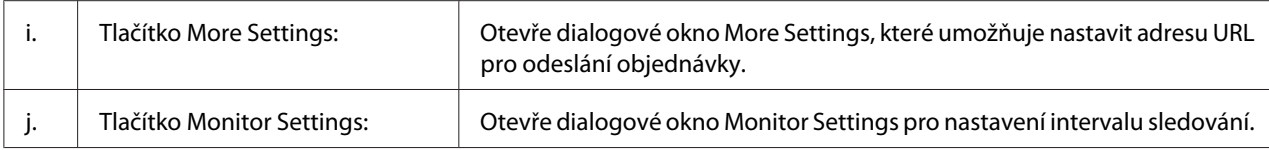

## *Poznámka pro uživatele systémů Windows 7 a Windows Vista:*

*Když je zaškrtnuté políčko* **Allow monitoring of shared printers***, zobrazí se dialogové okno User Account Control (Řízení uživatelských účtů). Potom, pro nastavení, klepněte na* **Continue (Pokračovat)***.*

### *Poznámka:*

*Při sdílení tiskárny proveďte nastavení aplikace EPSON Status Monitor tak, aby bylo možné sdílenou tiskárnu na tiskovém serveru sledovat.*

# **Order Online**

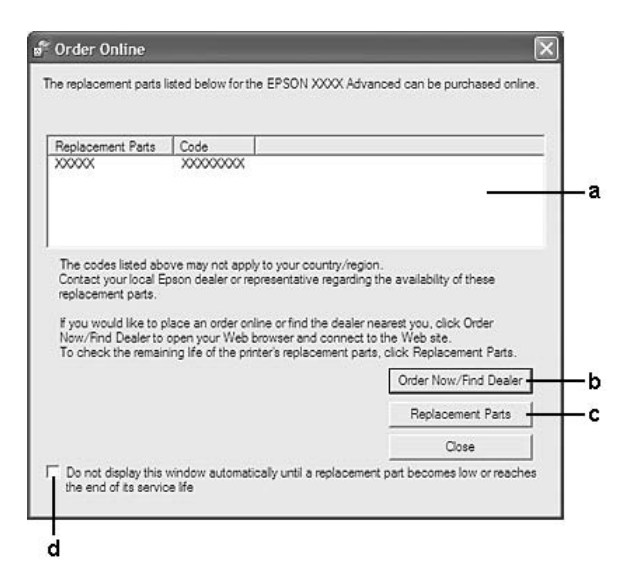

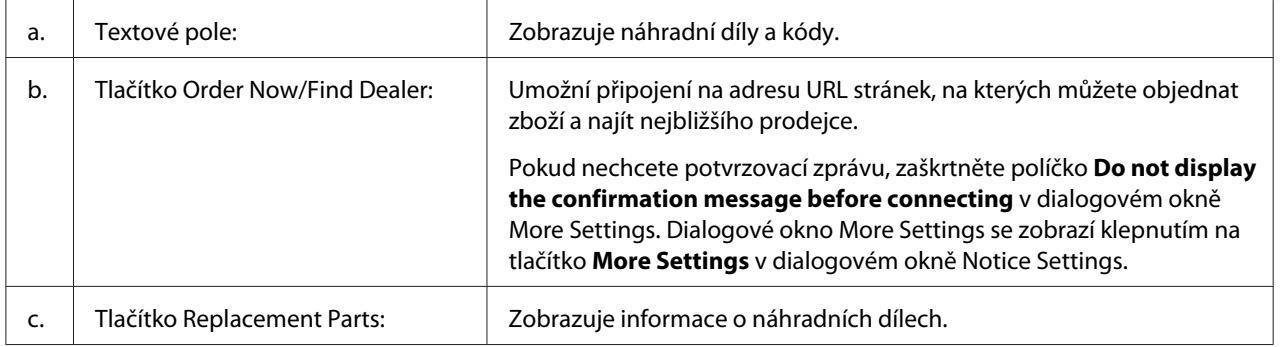

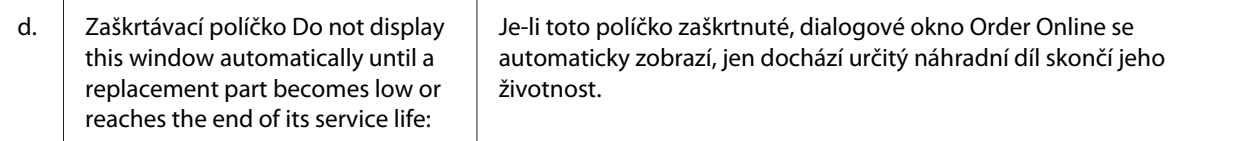

# **Odinstalace softwaru tiskárny**

Chcete-li odinstalovat software tiskárny, nejprve zavřete všechny aplikace a potom odinstalujte software tiskárny z následující nabídky v okně Control Panel (Ovládací panely).

- ❏ **Programs and Features (Programy a funkce)** (systémy Windows 7, Vista a Server 2008)
- ❏ **Change or Remove Programs (Změnit nebo odebrat programy)** (systémy Windows XP a Server 2003)
- ❏ Ikona **Change or Remove (Změnit nebo odebrat)** (systém Windows 2000)

Vyberte software tiskárny, který chcete odinstalovat, a potom klepněte na níže uvedenou položku.

- ❏ **Uninstall/Change (Odebrat/Změnit)** (systémy Windows 7, Vista a Server 2008)
- ❏ **Change/Remove (Změnit/Odebrat)** (systémy Windows XP, 2000 a Server 2003)

### *Poznámka:*

*Aplikaci EPSON Network Utility můžete odinstalovat vybráním možnosti EPSON Status Monitor z nabídky. Pokud pomocí aplikace EPSON Status Monitor sledujete více než jednu tiskárnu v síti a aplikaci EPSON Network Utility odinstalujete, v aplikaci EPSON Status Monitor nebudete moci zobrazit stav žádné tiskárny.*

# **Sdílení tiskárny v síti**

V této části jsou uvedeny informace o sdílení tiskárny ve standardní síti systému Windows.

Počítače v síti mohou sdílet tiskárnu, která je přímo připojena k jednomu z nich. Počítač přímo připojený k tiskárně je tiskovým serverem. Ostatní počítače jsou klienti, které pro sdílení tiskárny s tiskovým serverem potřebují oprávnění. Klienti sdílí tiskárnu přes tiskový server.

Pro tiskové servery a klienty lze použít následující operační systémy:

<span id="page-127-0"></span>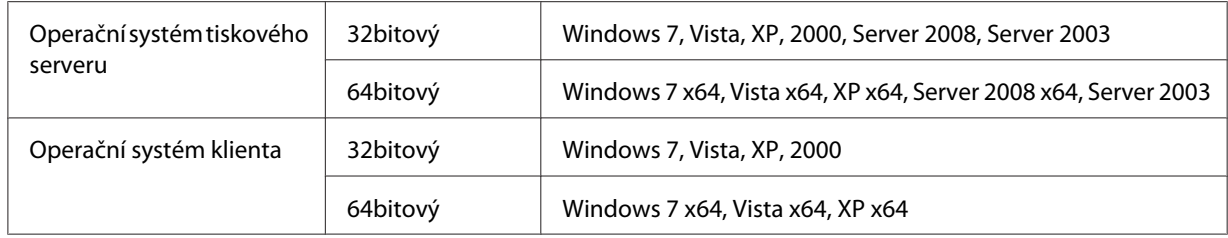

- ❏ *Při sdílení tiskárny proveďte nastavení aplikace EPSON Status Monitor tak, aby bylo možné sdílenou tiskárnu na tiskovém serveru sledovat. Viz ["Notice Settings" na str. 125](#page-124-0).*
- ❏ *Tiskový server a klienti musí být předtím nastaveni ve stejném síťovém systému a také musí být pod stejnou správou sítě.*

# **Nastavení tiskového serveru**

Pokud chcete nastavit počítač jako tiskový server a nainstalovat další ovladače, postupujte následujícím způsobem. Další ovladače jsou nutné pro tisk z klientských počítačů, které mají jiný operační systém než serverový počítač.

### *Poznámka:*

*Do systému Windows se musíte přihlásit jako správce místního počítače.*

1. V systému Windows 7 nebo 7 x64 klepněte na tlačítko **Start** a vyberte možnost **Devices and Printers (Zařízení a tiskárny)**.

V případě tiskového serveru se systémem Windows Vista Vista x64, Server 2008 nebo Server 2008 x64 klepněte na tlačítko **Start**, na možnost **Control Panel (Ovládací panely)** a potom poklepejte na možnost **Printers (Tiskárny)**.

V případě tiskového serveru v systému Windows XP, XP x64, Server 2003 nebo Server 2003 x64 klepněte na tlačítko **Start** a vyberte možnost **Printers and Faxes (Tiskárny a faxy)**. V případě tiskového serveru se systémem Windows 2000 klepněte na tlačítko **Start**, přejděte na nabídku **Settings (Nastavení)** a vyberte položku **Printers (Tiskárny)**.

2. Pravým tlačítkem klepněte na ikonu tiskárny, klepněte na možnost **Printer properties (Vlastnosti tiskárny)** a v zobrazené nabídce klepněte na možnost **Sharing (Sdílení)**.

V systému Windows Vista, Vista x64, Server 2008 nebo Server 2008 x64 klepněte na možnost **Change sharing options (Změnit možnosti sdílení)** a potom klepněte na tlačítko **Continue (Pokračovat)**.

Pokud se v systému Windows XP, XP x64, Server 2003 nebo Server 2003 x64 zobrazí následující nabídka, klepněte na položku **Network Setup Wizard (Průvodce nastavením sítí)** nebo **If you understand the security risks but want to share printers without running the wizard, click here (Pokud rozumíte bezpečnostním rizikům, ale chcete sdílet tiskárny bez spouštění průvodce, klepněte sem)**.

V obou případech postupujte podle pokynů na obrazovce.

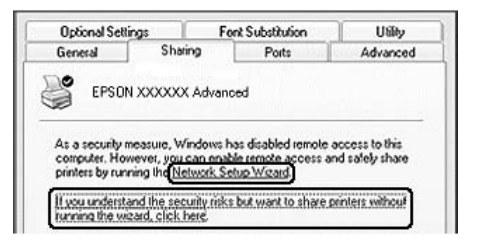

3. Vyberte položku **Share this printer (Sdílet tuto tiskárnu)** a zadejte její název do pole názvu sdílení.

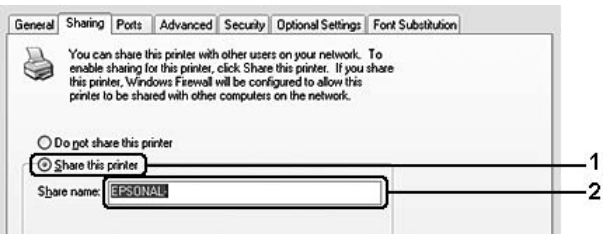

V případě tiskového serveru se systémem Windows 2000 vyberte položku **Shared as (Sdíleno jako)** a potom zadejte název do pole názvu sdílení.

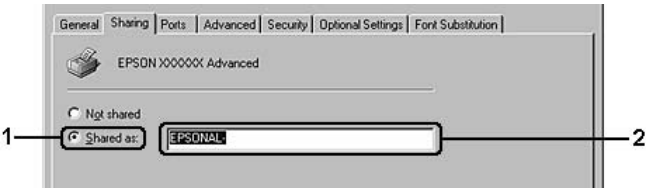

# *Poznámka:*

*V názvu sdílení nepoužívejte mezery ani spojovníky.*

4. Klepněte na tlačítko **Additional Drivers (Další ovladače)**.

*Pokud server i klientské počítače mají stejný operační systém, instalace dalších ovladačů není nutná. Po provedení kroku 3 klepněte na tlačítko* **OK***.*

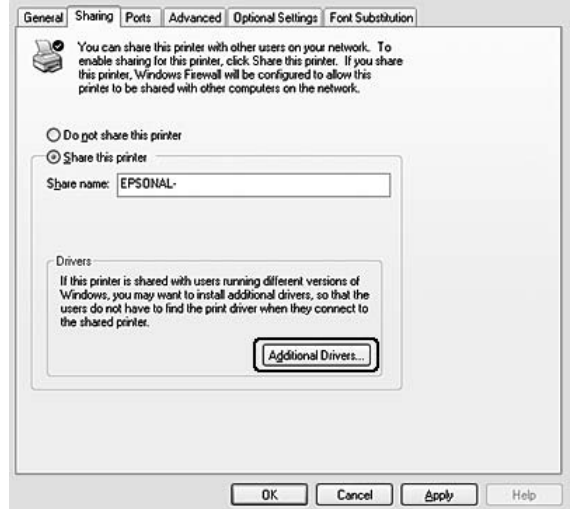

5. Zvolte systém Windows, který používají klientské počítače, a klepněte na tlačítko **OK**.

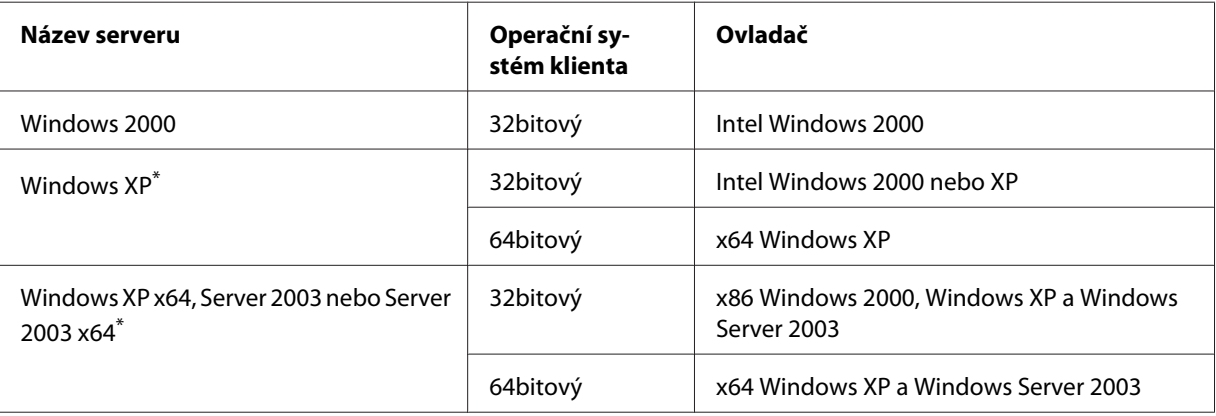

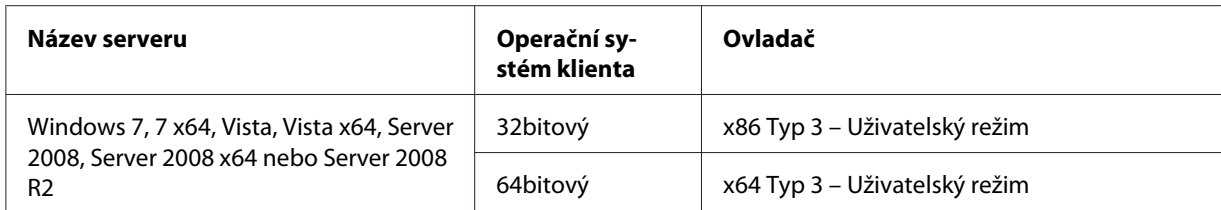

Další ovladač pro systém Windows XP x64 a Server 2003 x64 lze použít v systému Windows XP s aktualizací Service Pack 2, Windows 2003 s aktualizací Service Pack 1 nebo novější.

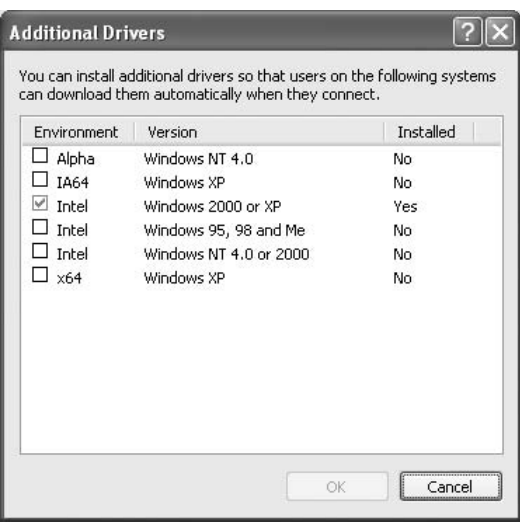

### *Poznámka:*

- ❏ *Ovladače zaškrtnuté v dialogovém okně Additional Drivers (Další ovladače) jsou předem nainstalované, takže je nemusíte instalovat znovu.*
- ❏ *Nevybírejte jiné ovladače, než které jsou uvedené v tabulce výše. Jiné ovladače nejsou k dispozici.*

# **Nastavení klienta**

V této části je popsán postup nastavení klientského počítače připojením ke sdílené tiskárně v síti.

- ❏ *Aby bylo možné tiskárnu v síti Windows sdílet, je třeba nastavit tiskový server. Podrobnosti najdete v části ["Nastavení tiskového serveru" na str. 128.](#page-127-0)*
- ❏ *V této části je popsán přístup ke sdílené tiskárně ve standardní síti se serverem (pracovní skupina Microsoft). Pokud není přístup ke sdílené tiskárně možný kvůli systému sítě, obraťte se na správce sítě.*
- ❏ *V této části je popsán postup instalace ovladače tiskárny připojením sdílené tiskárny ve složce* **Printers (Tiskárny)***.*
- ❏ *Pokud chcete na klientském počítači používat aplikaci EPSON Status Monitor, musíte ji na každém klientském počítači nainstalovat ze softwarového disku s oprávněními správce.*
- ❏ *Pokud chcete sdílenou tiskárnu sledovat prostřednictvím více uživatelů na klientském počítači, zaškrtněte políčko* **Allow monitoring of shared printers** *v aplikaci* **EPSON Status Monitor***.*

## Instalace ovladače tiskárny pomocí dalšího ovladače

Ovladač tiskárny na klientském počítači nainstalujete pomocí dalšího ovladače nainstalovaného na tiskovém serveru podle níže uvedených pokynů.

Ovladač sdílené tiskárny může nainstalovat i uživatel s právy skupiny Power Users nebo vyššími, ne pouze správce.

I když v systému Windows Vista nebo Vista x64 nejste správce nebo power user, můžete nainstalovat ovladač tiskárny tak, že klepnete na tlačítko **Continue (Pokračovat)** poté, co se zobrazí výzva k pokračování v instalaci.

### *Poznámka:*

*Obrázky v této části ukazují obrazovky systému Windows XP. Mohou se lišit od obrazovek vašeho operačního systému.*

1. V případě klientů se systémem Windows 7 nebo 7 x64 klepněte na tlačítko **Start** a vyberte možnost **Devices and Printers (Zařízení a tiskárny)**.

V případě klientů se systémem Windows Vista nebo Vista x64 klepněte na tlačítko **Start**, na možnost **Control Panel (Ovládací panely)** a potom poklepejte na možnost **Printers (Tiskárny)**.

V případě klientů se systémem Windows XP nebo XP x64 klepněte na tlačítko **Start** a najeďte kurzorem na položku **Printers and Faxes (Tiskárny a faxy)**.

V případě klientů se systémem Windows 2000 klepněte na tlačítko **Start**, přejděte na nabídku **Settings (Nastavení)** a vyberte položku **Printers (Tiskárny)**.

2. V systému Windows 7, 7 x64, Vista nebo Vista x64 klepněte na položku **Add a Printer (Přidat tiskárnu)** v liště nabídky.

V systému Windows XP nebo XP x64 klepněte v nabídce **Printer Tasks (Úlohy tiskárny)** na položku Add a printer (Přidat tiskárnu).

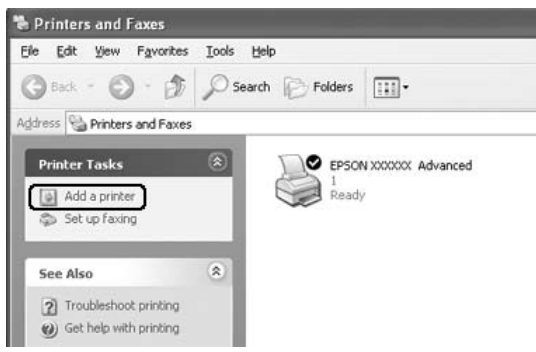

V systému Windows 2000 poklepejte na ikonu **Add Printer (Přidat tiskárnu)** a pak klepněte na tlačítko **Next (Další)**.

3. V systému Windows 7, 7 x64, Vista nebo Vista x64 klepněte na tlačítko **Add a network, wireless or Bluetooth printer (Přidat síťovou, bezdrátovou nebo Bluetooth tiskárnu)**. Pokud je sdílená tiskárna vyhledána automaticky, pokračujte na krok 5. Pokud ne, klepněte na tlačítko **stop** a klepněte na možnost **The printer that I want isn't listed (Požadovaná tiskárna není na seznamu)**, pak přejděte na krok 4.

V systému Windows XP nebo XP x64 vyberte možnost **A network printer, or a printer attached to another computer (Síťová tiskárna nebo tiskárna připojená k jinému počítači)**, pak klepněte na tlačítko **Next (Další)**.

V systému Windows 2000 vyberte položku **Network printer (Síťová tiskárna)** a klepněte na tlačítko **Next (Další)**.

4. V systému Windows 7 nebo 7 x64 klepněte na možnost **Find a printer in the directory, based on location of feature (Vyhledat tiskárny v adresáři podle umístění funkce)** a potom klepněte na tlačítko **Next (Další)**.

V systému Windows Vista, Vista x64, XP nebo XP x64 klepněte na možnost **Browse for a printer (Vyhledat tiskárnu)** a potom klepněte na tlačítko **Next (Další)**.

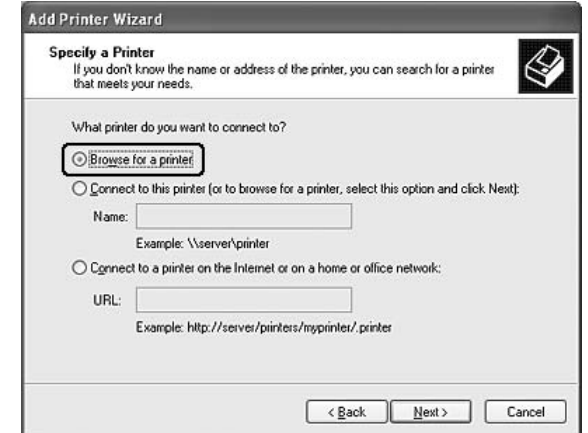

V systému Windows 2000 zadejte název sdílené tiskárny nebo klepněte na tlačítko **Next (Další)**.

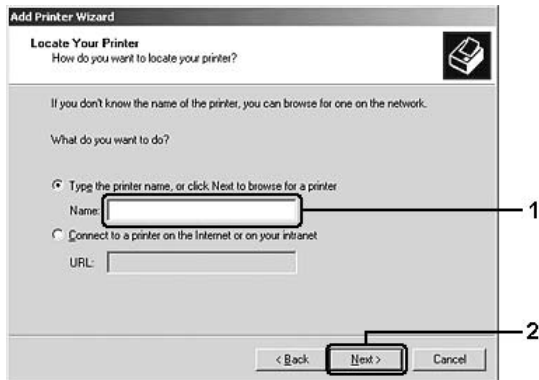

- ❏ *Můžete také zadat řetězec "***\\(název počítače, ke kterému je připojena sdílená tiskárna)\ (název sdílené tiskárny)***" do pole Network Path (Síťová cesta) nebo Queue Name (Název fronty).*
- ❏ *Název sdílené tiskárny není nutné zadávat.*

5. V systému Windows 7 nebo 7 x64 vyhledejte v části **Find Printers (Najít tiskárny)** počítač nebo server, který je připojen ke sdílené tiskárně. Když se zobrazí dialogové okno pro zadání uživatelského jména a hesla, zadejte informace o tiskovém serveru, vyberte název sdílené tiskárny a pak klepněte na tlačítko **OK**. Až se zobrazí dialogové okno **Add Printer (Přidat tiskárnu)**, klepněte na tlačítko **Next (Další)**.

V systému Windows Vista nebo Vista x64 klepněte na ikonu počítače nebo serveru, který je připojen ke sdílené tiskárně Když se zobrazí dialogové okno pro zadání uživatelského jména a hesla, zadejte informace o tiskovém serveru, vyberte název sdílené tiskárny a pak klepněte na tlačítko **Next (Další)**. Až se zobrazí dialogové okno **Add Printer (Přidat tiskárnu)**, klepněte na tlačítko **Next (Další)**.

V systému Windows XP, XP x64 a 2000 klepněte na ikonu počítače nebo serveru, který je připojen ke sdílené tiskárně Když se zobrazí dialogové okno pro zadání uživatelského jména a hesla, zadejte informace o tiskovém serveru, klepněte na název sdílené tiskárny a pak klepněte na tlačítko **Next (Další)**.

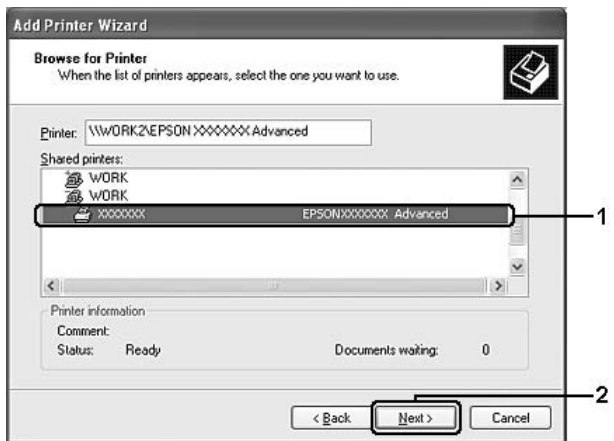

- ❏ *Na počítači nebo serveru, které jsou připojeny ke sdílené tiskárně, lze název sdílené tiskárny změnit. Název sdílené tiskárny můžete ověřit u správce sítě.*
- ❏ *Pokud byl na klientském počítači nainstalován ovladač tiskárny již dříve, musíte vybrat nový nebo aktuální ovladač tiskárny. Po zobrazení výzvy k vybrání ovladače tiskárny vyberte ovladač tiskárny podle pokynů ve zprávě.*
- ❏ *Pokud je v tiskovém serveru nainstalován další ovladač pro příslušnou verzi Windows, přejděte na další krok.*
- 6. Zvolte, zda bude tiskárna používána jako výchozí, a klepněte na tlačítko **Next (Další)**.

7. Zkontrolujte nastavení a klepněte na tlačítko **Finish (Dokončit)**.

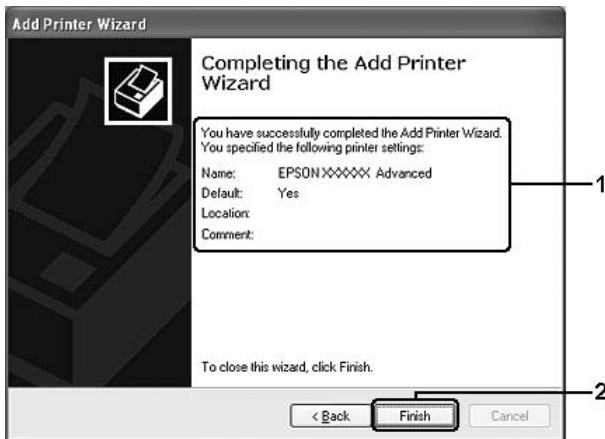

# Instalace ovladače tiskárny ze softwarového disku

Ovladač ze softwarového disku, který se dodává s tiskárnou, nainstalujte podle níže uvedených pokynů.

Snímky obrazovek na následujících stranách se mohou lišit od obrazovek jiných operačních systémů Windows.

- ❏ *Při instalaci na klientských počítačích se systémem Windows XP, XP x64 a 2000 se musíte přihlásit jako správce.*
- ❏ *I když v systému Windows 7, 7 x64, Vista nebo Vista x64 nejste správce nebo power user, můžete nainstalovat ovladač tiskárny tak, že klepnete na* **Continue (Pokračovat)** *poté, co se zobrazí výzva k pokračování v instalaci.*
- ❏ *Pokud jsou nainstalovány další ovladače nebo je na serveru a klientských počítačích stejný operační systém, není nutné ovladač tiskárny ze softwarového disku instalovat.*
- 1. Připojte se ke sdílené tiskárně. Může se zobrazit výzva. Klepněte na tlačítko **OK** a nainstalujte ovladač tiskárny ze softwarového disku podle pokynů na obrazovce.

2. Vložte disk softwarový disk, zadejte příslušnou jednotku a složku, ve které je ovladač tiskárny pro klientské počítače umístěn, a klepněte na tlačítko **OK**.

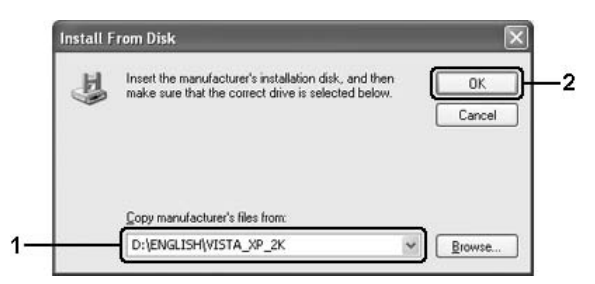

Při instalaci ovladačů se může zobrazit zpráva "Digital Signature is not found." (Nebyl nalezen digitální podpis.). Klepněte na tlačítko **Continue Anyway (Pokračovat)** (systém Windows 7, 7 x64, Vista, Vista x64, XP, XP x64, Server 2003 a Server 2003 x64) nebo **Yes (Ano)** (systém Windows 2000) a pokračujte v instalaci.

Název složky je závislý na použitém operačním systému.

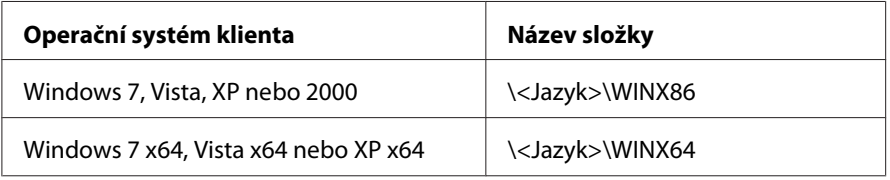

3. Vyberte název tiskárny, klepněte na tlačítko **OK** a postupujte podle pokynů na obrazovce.

# **Použití softwaru tiskárny pro Macintosh**

# **Použití ovladače tiskárny**

Ovladač tiskárny je software, který umožňuje nastavit tiskárnu tak, aby bylo dosaženo nejlepších výsledků.

### *Poznámka:*

*Podrobné informace o nastaveních v ovladači tiskárny naleznete v nápovědě online k ovladači tiskárny.*

# **Spuštění ovladače tiskárny**

Ovladač tiskárny lze spustit přímo z kterékoli aplikace a z operačního systému.

# Z operačního systému

Zaregistrujte tiskárnu v položce **Print & Fax (Tisk a fax)** (systém Mac OS X 10.5 nebo novější) nebo **Printer Setup Utility (Nástroj pro instalaci tiskárny)** (systém Mac OS X 10.4), v nabídce File (Soubor) libovolné aplikace klepněte na položku **Print (Tisk)** a potom vyberte požadovanou tiskárnu.

# Z aplikace

- ❏ Chcete-li nastavit velikost papíru, v nabídce File (Soubor) libovolné aplikace vyberte možnost **Page Setup (Vzhled stránky)** nebo **Print (Tisk)**.
- ❏ Chcete-li zobrazit kartu Printer Settings (Nastavení tiskárny), vyberte v nabídce File (Soubor) libovolné aplikace příkaz **Print (Tisk)**.

# **Tisk stavové stránky**

Pokud chcete zkontrolovat aktuální stav tiskárny, vytiskněte stavovou stránku pomocí ovladače tiskárny.

- 1. Klepněte na ikonu **EPSONRemotePanel** na panelu Dock (Dok).
- 2. V dialogovém okně EPSONRemoteControlPanel vyberte tiskárnu.
- 3. Klepněte na tlačítko **Status Sheet**.

### *Poznámka pro uživatele systému Mac OS X 10.4:*

*Pro první spuštění aplikace EPSONRemoteControlPanel na panelu Dock (Dok) po instalaci ovladače tiskárny musíte nejprve otevřít dialogové okno tisku.*

# **Změna nastavení tiskárny**

Nastavení tiskárny můžete změnit – například zdroj papíru, typu papíru a kvalitu tisku.

Otevřete dialogové okno Print (Tisk) a z rozevíracího seznamu vyberte možnost **Printer Settings (Nastavení tiskárny)**, potom klepněte na tlačítko **Basic Settings (Základní nastavení)** (systém Mac OS X 10.5 nebo novější) nebo kartu **Basic Settings (Základní nastavení)** (systém Mac OS X 10.4).

# **Používání rozšířeného nastavení**

Můžete provádět různá nastavení, jako například Skip Blank Page (Přeskočit prázdnou stránku)

Otevřete dialogové okno Print (Tisk) a z rozevíracího seznamu vyberte možnost **Printer Settings (Nastavení tiskárny)**, potom klepněte na tlačítko **Extended Settings (Rozšířená nastavení)** (systém Mac OS X 10.5 nebo novější) nebo kartu **Extended Settings (Rozšířená nastavení)** (systém Mac OS X 10.4).

# **Používání aplikace EPSON Status Monitor**

Aplikace EPSON Status Monitor je nástroj ke sledování tiskárny a zobrazování informací o jejím aktuálním stavu.

# **Spuštění aplikace EPSON Status Monitor**

**Pro uživatele systému Mac OS X 10.5 nebo novějšího**

- 1. Otevřete okno System Preferences (Systémové předvolby) a poklepejte na ikonu **Print & Fax (Tisk a fax)**.
- 2. Ze seznamu Printers (Tiskárny) vyberte tiskárnu a klepněte na možnost **Open Print Queue (Otevřít tiskovou frontu)**.
- 3. Klepněte na ikonu **Utility (Nástroj)**.

V systému Mac OS X 10.6 klepněte na kartu **Utility (Nástroj)** a potom na tlačítko **Open Printer Utility (Otevřít nástroj tiskárny)**.

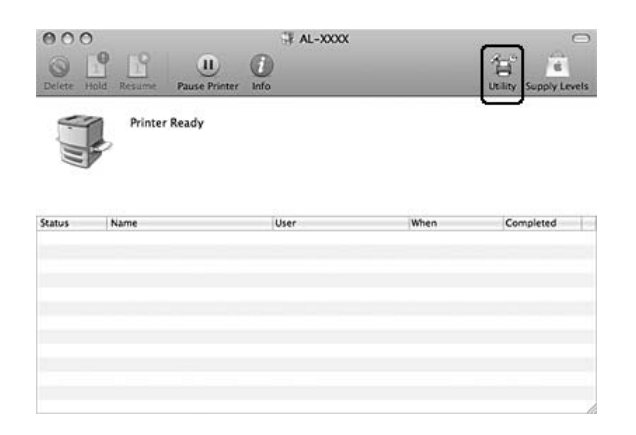

**Pro uživatele systému Mac OS X 10.4**

*Po instalaci aplikace EPSON Status Monitor a před provedením následujícího postupu otevřete dialogové okno Print (Tisk), což umožní aplikaci EPSON Status Monitor zobrazit aktuální stav tiskárny.*

- 1. Otevřete složku Applications (Aplikace) na pevném disku, poté složku Utilities (Nástroje).
- 2. Poklepejte na ikonu **Printer Setup Utility (Nástroj pro instalaci tiskárny)**.
- 3. Poklepejte na tiskárnu v seznamu Name (Název).
- 4. Klepněte na ikonu **Utility (Nástroj)**.

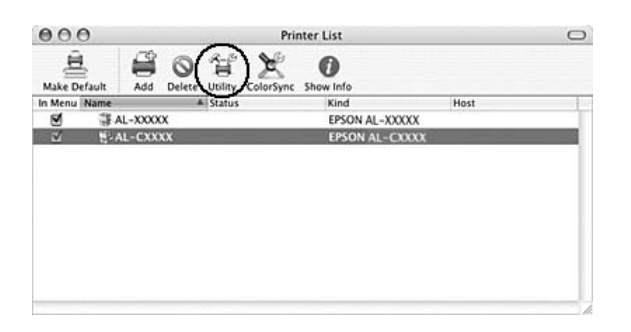

### *Poznámka:*

*Aplikaci EPSON Status Monitor můžete také spustit klepnutím na ikonu* **EPSON Status Monitor** *na panelu Dock (Dok).*

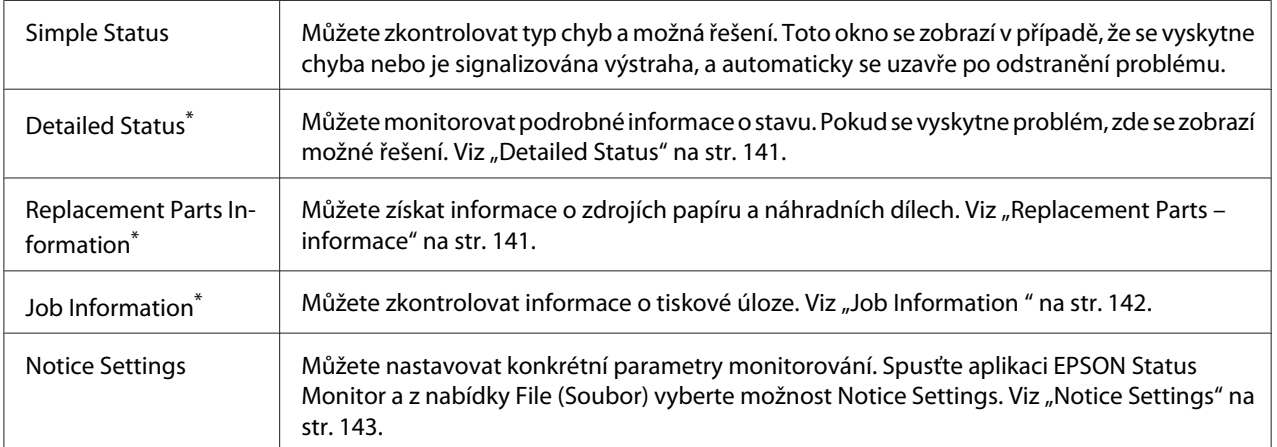

 $\degree$ Můžete také zpřístupnit libovolné nabídky klepnutím na příslušnou kartu v každém informačním okně.

# <span id="page-140-0"></span>**Detailed Status**

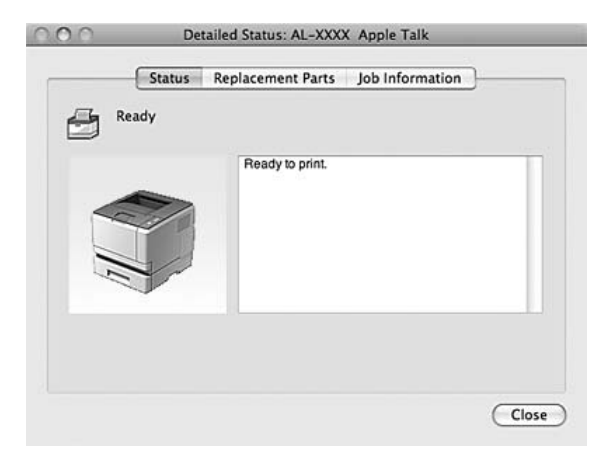

# **Replacement Parts – informace**

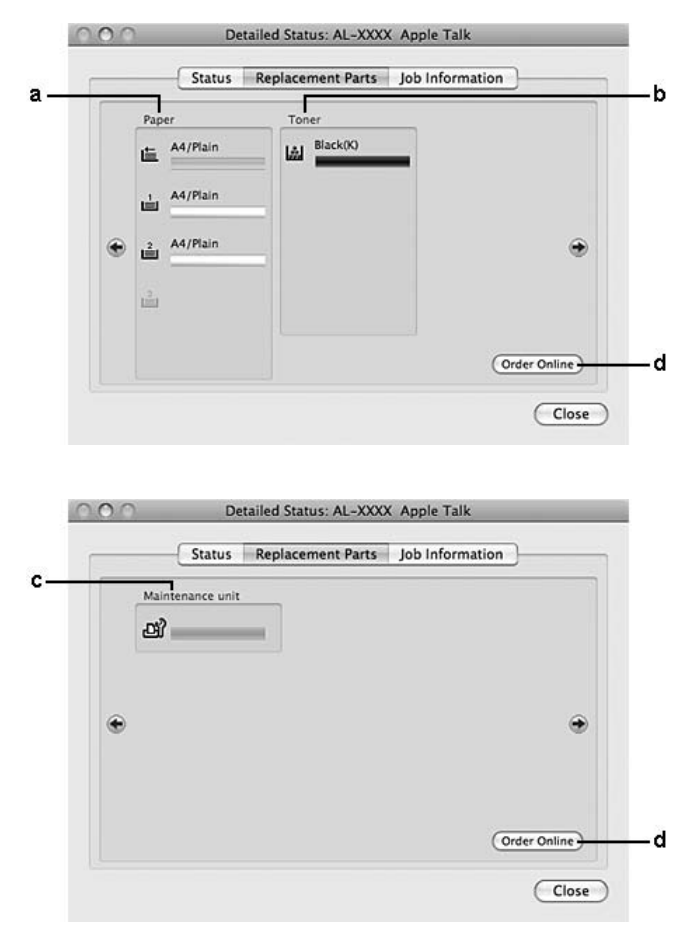

<span id="page-141-0"></span>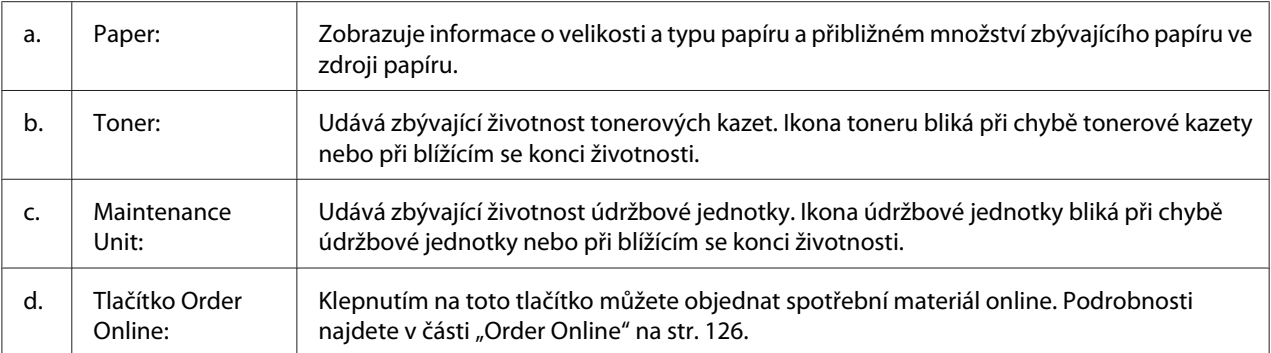

*Zbývající životnost tonerové kazety se zobrazuje jen tehdy, pokud používáte originální tonerovou kazetu Epson.*

# **Job Information**

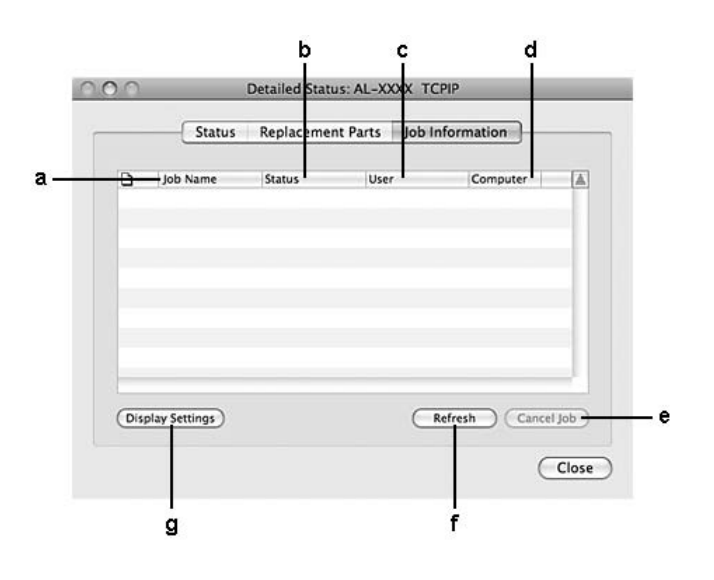

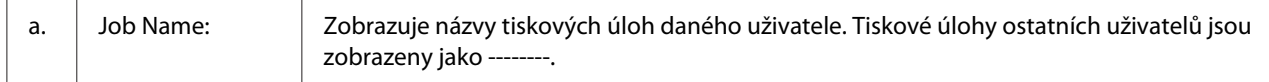

<span id="page-142-0"></span>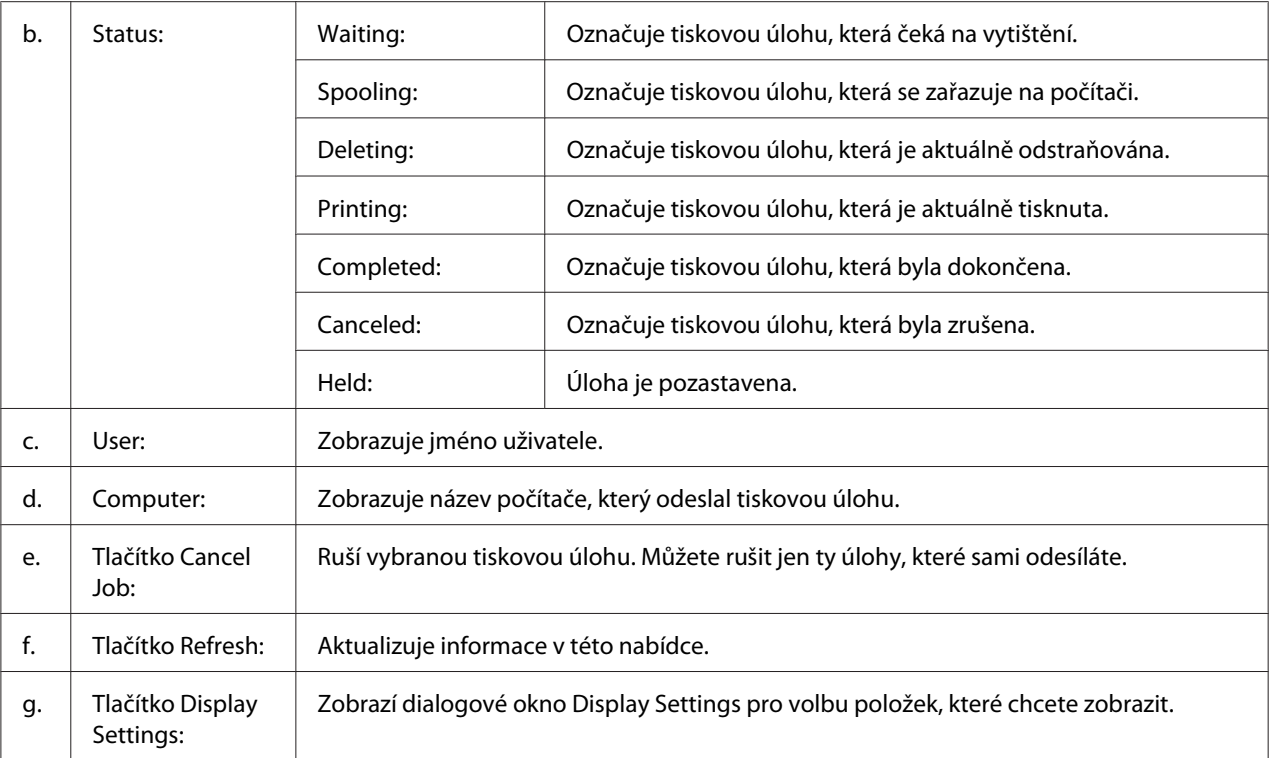

# **Notice Settings**

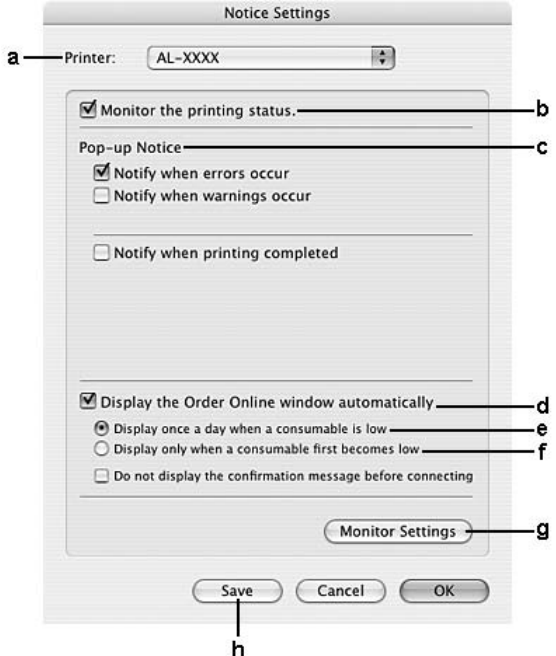

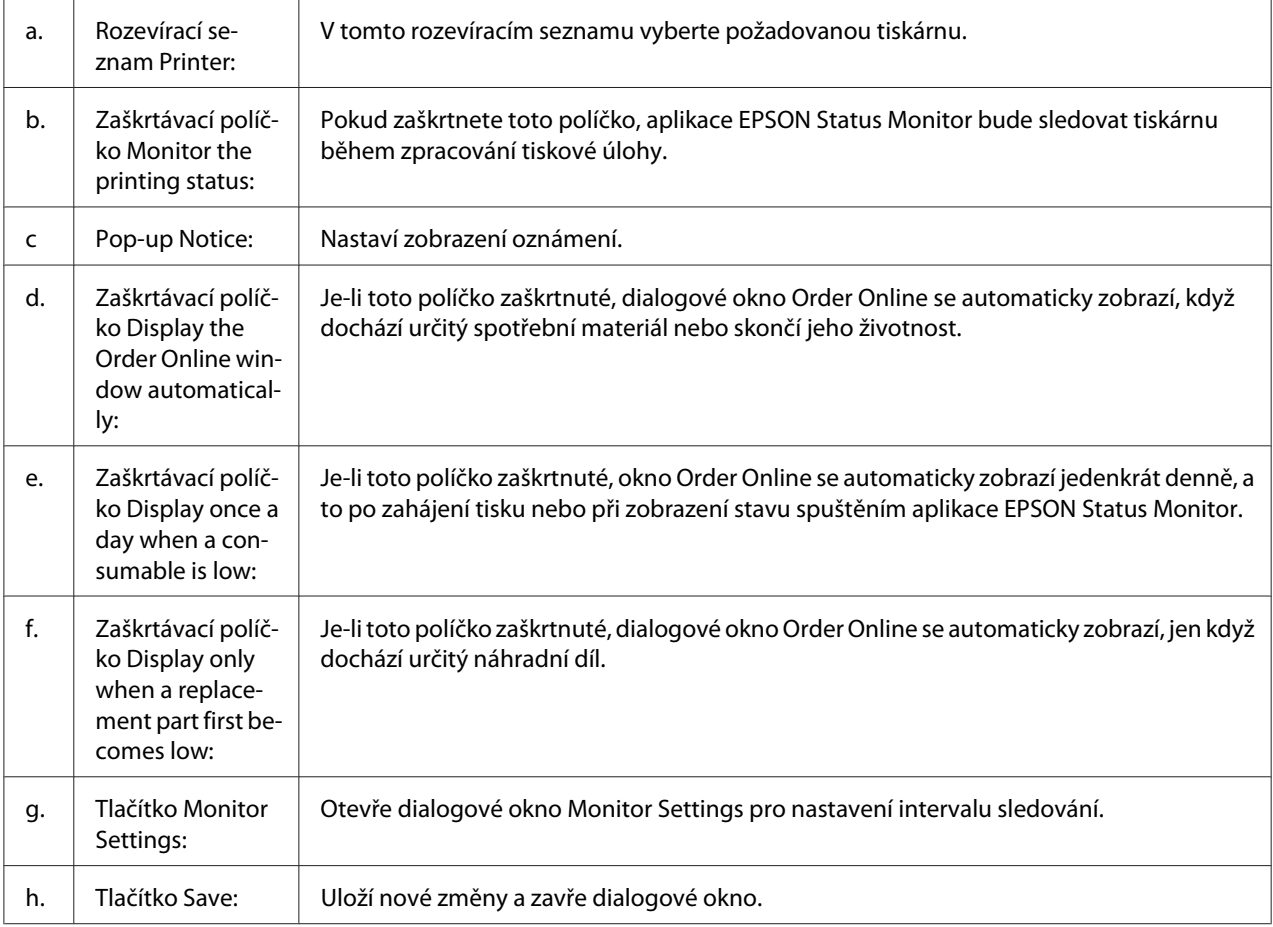

# **Odinstalace softwaru tiskárny**

# **Systém Mac OS X**

- 1. Ukončete všechny aplikace spuštěné v počítači.
- 2. Vložte do počítače disk softwarový disk tiskárny Epson.
- 3. Poklepejte na ikonu **Printer**.
- 4. Poklepejte na ikonu **Driver**.
- 5. Poklepejte na ikonu tiskárny.
#### <span id="page-144-0"></span>*Poznámka:*

*Zobrazí-li se dialogové okno Authorization (Autorizace), zadejte údaj do pole Password or phrase (Heslo nebo fráze) a klepněte na tlačítko* **OK***.*

- 6. Jakmile se zobrazí licenční smlouva softwaru, přečtěte si ji, klepněte na tlačítko **Continue (Pokračovat)** a pak na **Agree (Souhlasím)**.
- 7. Z nabídky vlevo nahoře vyberte příkaz **Uninstall (Odinstalovat)** a klepněte na tlačítko **Uninstall (Odinstalovat)**.
- 8. Postupujte podle pokynů na obrazovce.

# **Používání postskriptového ovladače tiskárny (pouze řada Epson AcuLaser M2400/M2410)**

## **Požadavky na systém**

#### **Požadavky na hardware tiskárny**

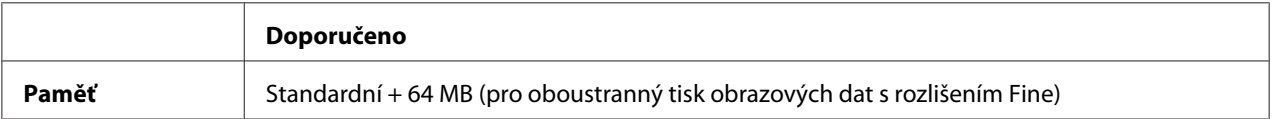

#### *Poznámka:*

*Jestliže aktuální velikost paměti nainstalované v tiskárně nevyhovuje vašim potřebám, nainstalujte do tiskárny doplňkové paměťové moduly.*

#### **Požadavky na systém počítače**

#### Windows

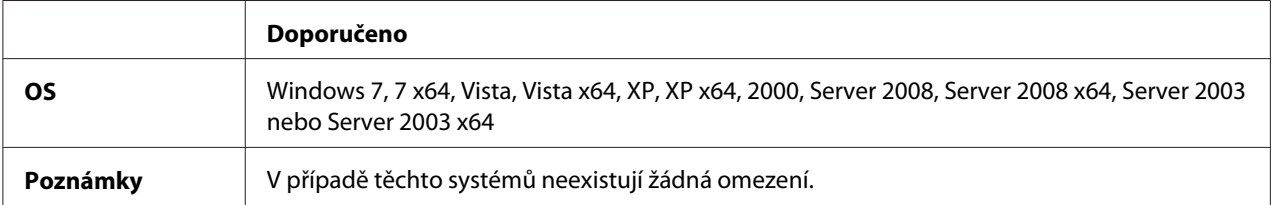

#### <span id="page-145-0"></span>Mac OS X

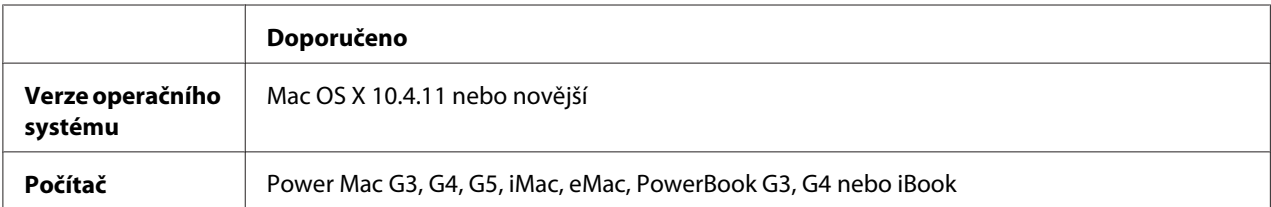

#### *Poznámka:*

*Chcete-li přenášet binární data, společnost Epson doporučuje pro připojení tiskárny do sítě použít protokol AppleTalk. Pokud pro připojení do sítě používáte jiný protokol než AppleTalk, vyberte na ovládacím panelu v nabídce* PS3 Menu (Nabídka PS3) *pro položku* Binary (Binární) *nastavení* On (Zapnuto)*. Podrobné informace o nastaveních najdete v Network Guide. Pokud tiskárnu používáte s místním připojením, přenos binárních dat není možný.*

## **Používání postskriptového ovladače tiskárny v systémech Windows**

Chcete-li tisknout v postskriptovém režimu, nainstalujte příslušný ovladač tiskárny. V následujících částech najdete pokyny k instalaci podle rozhraní pro tisk.

#### **Onstalace postskriptového ovladače tiskárny pro rozhraní USB nebo paralelní rozhraní**

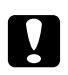

#### c *Upozornění:*

*Aplikaci EPSON Status Monitor a ovladač PostScript 3 nikdy nepoužívejte současně, pokud je tiskárna připojená přes port USB. Mohlo by dojít k poškození systému.*

#### *Poznámka:*

- ❏ *Instalace softwaru ovladače pro systém Windows může vyžadovat oprávnění správce. Vyskytnou-li se problémy, požádejte správce sítě o další informace.*
- ❏ *Před instalací softwaru tiskárny vypněte všechny antivirové programy.*
- 1. Ověřte, že je tiskárna vypnutá. Vložte softwarový disk tiskárny do jednotky CD-ROM.
- 2. Pokud je tiskárna připojená k rozhraní USB, připojte počítač k tiskárně pomocí kabelu USB a potom tiskárnu zapněte. Pokud je tiskárna připojená k paralelnímu rozhraní, přejděte na krok 3.

#### *Poznámka pro uživatele systému Windows Vista:*

*Bez ovladače Windows nebo ovladače Adobe PS se na displeji zobrazí "Found New Hardware (Nalezen nový hardware)". V tomto případě klepněte na možnost* **Ask me again later (Odložit dotaz na později)***.*

- <span id="page-146-0"></span>3. V systému Windows 7 klepněte na tlačítko Start, vyberte možnost **Devices and Printers (Zařízení a tiskárny)** a klepněte na tlačítko **Add a printer (Přidat tiskárnu)**. V systému Windows Vista, Vista x64, XP, XP x64, Server 2008 nebo Server 2008 x64 klepněte na tlačítko **Start**, vyberte položku **Printer and Faxes (Tiskárny a faxy)** a v nabídce Printer Tasks (Úlohy tiskárny) klepněte na tlačítko **Add a printer (Přidat tiskárnu)**. V systému Windows 2000, Server 2003 nebo Server 2003 x64 klepněte na tlačítko **Start**, přejděte na nabídku **Settings (Nastavení)** a vyberte položku **Printers (Tiskárny)**. Poklepejte na ikonu **Add Printer (Přidat tiskárnu)**.
- 4. Objeví se okno Add Printer Wizard (Průvodce přidáním tiskárny). Potom klepněte na tlačítko **Next (Další)**.
- 5. Vyberte položku **Local printer (Místní tiskárna)** a klepněte na tlačítko **Next (Další)**.

#### *Poznámka:*

#### *Nezaškrtávejte políčko* **Automatically detect and install my Plug and Play printer (Automaticky rozpoznat a nainstalovat tiskárnu typu Plug and Play)***.*

- 6. Pokud je tiskárna připojená k rozhraní USB, vyberte možnost **USB**, potom klepněte na tlačítko **Next (Další)**, nebo pokud je tiskárna připojená k paralelnímu rozhraní, vyberte možnost **LPT1** a potom klepněte na tlačítko **Next (Další)**.`
- 7. Klepněte na tlačítko **Have Disk (Z diskety)** a zadejte cestu softwarového disku. Je-li k jednotce CD-ROM přiřazeno písmeno D, bude cesta definována jako D:\ADOBEPS\(název tiskárny) \PS\_SETUP. Potom klepněte na tlačítko **OK**.

#### *Poznámka:*

*Písmeno jednotky v operačním systému změňte podle potřeby.*

- 8. Vyberte tiskárnu a klepněte na tlačítko **Next (Další)**.
- 9. Dokončete instalaci podle zobrazených pokynů.
- 10. Po dokončení instalace klepněte na tlačítko **Finish (Dokončit)**.

#### **Instalace postskriptového ovladače tiskárny pro síťové rozhraní**

#### *Poznámka:*

- ❏ *Nastavení sítě proveďte ještě před instalací ovladače tiskárny. Podrobnosti najdete v Network Guide dodané s tiskárnou.*
- ❏ *Před instalací softwaru tiskárny vypněte všechny antivirové programy.*
- 1. Ujistěte se, že je tiskárna zapnutá. Vložte softwarový disk tiskárny do jednotky CD-ROM.
- 2. V systému Windows 7 klepněte na tlačítko Start, vyberte možnost **Devices and Printers (Zařízení a tiskárny)** a klepněte na tlačítko **Add a printer (Přidat tiskárnu)**. V systému Windows Vista, Vista x64, XP, XP x64, Server 2008 nebo Server 2008 x64 klepněte na tlačítko **Start**, vyberte položku **Printer and Faxes (Tiskárny a faxy)** a v nabídce Printer Tasks (Úlohy tiskárny) klepněte na tlačítko **Add a printer (Přidat tiskárnu)**. V systému Windows 2000, Server 2003 nebo Server 2003 x64 klepněte na tlačítko **Start**, přejděte na nabídku **Settings (Nastavení)** a vyberte položku **Printers (Tiskárny)**. Poklepejte na ikonu **Add Printer (Přidat tiskárnu)**.
- 3. Objeví se okno Add Printer Wizard (Průvodce přidáním tiskárny). Potom klepněte na tlačítko **Next (Další)**.
- 4. Vyberte položku **Local printer (Místní tiskárna)** a klepněte na tlačítko **Next (Další)**.

#### *Poznámka:*

*Nezaškrtávejte políčko* **Automatically detect and install my Plug and Play printer (Automaticky rozpoznat a nainstalovat tiskárnu typu Plug and Play)***.*

- 5. Zaškrtněte políčko **Create a new port (Vytvořit nový port) a z rozevíracího seznamu vyberte položku Standard TCP/IP Port (Standardní port TCP/IP)**. Klepněte na tlačítko **Next (Další)**.
- 6. Klepněte na tlačítko **Next (Další)**.
- 7. Zadejte adresu IP a název portu a klepněte na tlačítko **Next (Další)**.
- 8. Klepněte na tlačítko **Finish (Dokončit)**.
- 9. V okně Add Printer Wizard (Průvodce přidáním tiskárny) klepněte na tlačítko **Have Disk (Z diskety)** a zadejte cestu softwarového disku. Je-li k jednotce CD-ROM přiřazeno písmeno D, bude cesta definována jako D:\ADOBEPS\(název tiskárny)\PS\_SETUP. Potom klepněte na tlačítko **OK**.

#### *Poznámka:*

*Písmeno jednotky v operačním systému změňte podle potřeby.*

- 10. Vyberte tiskárnu a klepněte na tlačítko **Next (Další)**.
- 11. Dokončete instalaci podle zobrazených pokynů.

<span id="page-148-0"></span>12. Po dokončení instalace klepněte na tlačítko **Finish (Dokončit)**.

#### **Spuštění postskriptového ovladače tiskárny**

Nastavení postskriptového ovladače tiskárny lze změnit pomocí postskriptového ovladače tiskárny. Ovladač tiskárny zpřístupníte podle pokynů v části ["Spuštění ovladače tiskárny" na str. 117.](#page-116-0)

#### **Použití protokolu AppleTalk v systému Windows 2000**

Následující nastavení použijte v případě, že používáte systém Windows 2000 a tiskárna je připojena prostřednictvím síťového rozhraní pomocí protokolu AppleTalk:

- ❏ V režimu emulace tiskárny vyberte jako nastavení **Network (Síť)** možnost PS3. Podrobné informace o nastaveních najdete v Network Guide.
- ❏ Na stránce Device Settings (Nastavení zařízení) dialogového okna tiskárny Properties (Vlastnosti) zkontrolujte, zda je pro položky **SEND CTRL-D Before Each Job (Odeslat znak CTRL-D před každou úlohou)** a **SEND CTRL-D After Each Job (Odeslat znak CTRL-D po každé úloze)** vybráno nastavení **No** (Ne).
- ❏ TBCP (tagged binary communications protocol označený binární komunikační protokol) nelze použít pro nastavení Output Protocol (Výstupní protokol).

## **Používání postskriptového ovladače tiskárny v systémech Macintosh**

#### **Instalace postskriptového ovladače tiskárny**

#### *Poznámka:*

*Před instalací ovladače tiskárny ukončete v systému Macintosh všechny spuštěné aplikace.*

#### Systém Mac OS X

#### *Poznámka:*

*Okno* **Print & Fax (Tisk a fax)** *(systém Mac OS X 10.5 nebo novější) ani* **Printer Setup Utility (Nástroj pro instalaci tiskárny)** *(systém Mac OS X 10.4) nesmí být otevřené.*

- 1. Vložte softwarový disk tiskárny do jednotky CD-ROM.
- 2. Poklepejte na ikonu jednotky CD-ROM.
- 3. Poklepejte na položku **Adobe PS** a poté poklepejte na položku **PS Installer**.
- <span id="page-149-0"></span>4. Na obrazovce Install EPSON PostScript Software klepněte na tlačítko **Continue (Pokračovat)** a postupujte podle zobrazených pokynů.
- 5. Na obrazovce se objeví položka Easy Install (Snadná Instalace). Klepněte na tlačítko **Install (Instalovat)**.

#### *Poznámka:*

*Pokud se v systému Mac OS X 10.4 objeví okno Authenticate (Ověřit), zadejte jméno uživatele a heslo správce.*

6. Po dokončení instalace klepněte na tlačítko **Close (Zavřít)**.

#### **Volba tiskárny**

Po instalaci ovladače tiskárny PostScript 3 je třeba tiskárnu vybrat.

#### V síťovém prostředí

#### Systém Mac OS X

#### *Poznámka:*

- ❏ *I když se v rozevírací nabídce rozhraní zobrazí položka* **EPSON FireWire***, nelze ji použít pro připojení tiskárny v režimu PostScript 3.*
- ❏ *Je-li tiskárna připojena prostřednictvím rozhraní USB, přes protokol IP pro tisk nebo prostřednictvím služby Bonjour, je třeba nainstalované doplňky nastavit ručně. Je-li tiskárna připojena prostřednictvím protokolu AppleTalk, nastavení provede automaticky ovladač tiskárny.*
- ❏ *Nastavte v aplikaci formát dat ASCII.*
- 1. V systému Mac OS X 10.5 ebo novějším otevřete okno System Preferences (Systémové předvolby) a poté poklepejte na ikonu Print & Fax (Tisk a fax). V systému Mac OS X 10.4 otevřete složku **Applications (Aplikace)**, otevřete složku **Utilities (Nástroje)** a poté poklepejte na položku **Printer Setup Utility (Nástroj pro instalaci tiskárny)**. Objeví se okno Printer List (Seznam tiskáren).
- 2. V okně Printer List (Seznam tiskáren) klepněte na tlačítko **Add (Přidat)**.
- 3. Ve vyskakovacím seznamu vyberte používaný protokol nebo rozhraní.

#### *Poznámka pro uživatele protokolu AppleTalk:*

*Je třeba zvolit položku* **AppleTalk***. Nevybírejte položku* **EPSON AppleTalk***, protože s ovladačem tiskárny PostScript 3 ji nelze použít.*

#### *Poznámka k tisku s protokolem IP:*

- ❏ *Je třeba zvolit položku* **IP Printing (Tisk s protokolem IP)***. Nevybírejte položku* **EPSON TCP/IP***, protože s ovladačem tiskárny PostScript 3 ji nelze použít.*
- ❏ *Po zvolení položky* **IP Printing (Tisk s protokolem IP)** *zadejte adresu IP tiskárny. Potom zaškrtněte políčko* **Use default queue on server (Použít výchozí frontu na severu)***.*

#### *Poznámka k rozhraní USB:*

*Je třeba zvolit položku* **USB***. Nevybírejte položku* **EPSON USB***, protože s ovladačem tiskárny PostScript 3 ji nelze použít.*

4. Při výběru tiskárny postupujte podle níže uvedených pokynů.

#### **AppleTalk**

V seznamu Name (Název) vyberte požadovanou tiskárnu a potom vyberte v seznamu Printer Model (Model tiskárny) položku **Auto Select (Automatický výběr)**.

#### **Tisk s protokolem IP**

V seznamu Name (Název) vyberte položku **Epson**, poté vyberte v seznamu Printer Model (Model tiskárny) požadovanou tiskárnu.

#### **USB**

V seznamu Name (Název) vyberte požadovanou tiskárnu a potom vyberte v seznamu Printer Model (Model tiskárny) požadovanou tiskárnu.

#### *Poznámka pro uživatele systému Mac OS X 10.4:*

*Pokud není nainstalován ovladač ESC/Page, po zvolení tiskárny v seznamu Name (Název) bude model tiskárny vybrán v seznamu Printer Model (Model tiskárny) automaticky, pokud je tiskárna zapnutá.*

#### **Bonjour**

V seznamu Name (Název) vyberte tiskárnu (za názvem tiskárny bude uveden údaj **(PostScript)**). Model vaší tiskárny bude v seznamu Printer Model (Model tiskárny) vybrán automaticky.

#### *Poznámka k protokolu Bonjour:*

*Pokud požadovaný model tiskárny nebude v seznamu Printer Model (Model tiskárny) vybrán automaticky, bude nezbytné nainstalovat postskriptový ovladač tiskárny znovu. Viz ["Instalace](#page-148-0) [postskriptového ovladače tiskárny" na str. 149](#page-148-0).*

5. Klepněte na tlačítko **Add (Přidat)**.

#### <span id="page-151-0"></span>*Poznámka k tisku s protokolem IP, rozhraní USB a službě Bonjour:*

*Vyberte tiskárnu v seznamu Printer (Tiskárny) a potom z nabídky Printers (Tiskárny) vyberte položku* **Show Info (Zobrazit informace)***. Zobrazí se dialogové okno Printer Info (Informace o tiskárně). V rozevíracím seznamu vyberte položku* **Installable Options (Instalovatelné volby)** *a proveďte nezbytná nastavení.*

6. Ověřte, že je v seznamu Printer List (Seznam tiskáren) název vaší tiskárny. Poté zavřete okno **Print & Fax (Tisk a fax)** (systém Mac OS X 10.5 nebo novější) nebo **Print Setup Utility (Nástroj pro instalaci tiskárny)** (systém Mac OS X 10.4).

#### **Spuštění postskriptového ovladače tiskárny**

Nastavení postskriptového ovladače tiskárny lze změnit pomocí postskriptového ovladače tiskárny.

#### Změna nastavení tiskárny

Nastavení tiskárny lze změnit nebo aktualizovat v závislosti na nainstalovaných doplňcích tiskárny.

#### Systém Mac OS X

- 1. Spusťte ovladač tiskárny. Objeví se okno Printer List (Seznam tiskáren).
- 2. Vyberte ze seznamu požadovanou tiskárnu.
- 3. V nabídce Printers (Tiskárny) vyberte položku **Show Info (Zobrazit informace)**. Zobrazí se dialogové okno Printer Info (Informace o tiskárně).
- 4. Proveďte požadované změny v nastavení a potom toto dialogové okno zavřete.
- 5. Zavřete okno **Print & Fax (Tisk a fax)** (systém Mac OS X 10.5 nebo novější) nebo **Print Setup Utility (Nástroj pro instalaci tiskárny)** (systém Mac OS X 10.4).

# **Použití ovladače tiskárny PCL6**

Chcete-li tisknout v režimu PCL, nainstalujte příslušný ovladač tiskárny. Informace o získání požadovaného ovladače tiskárny a požadavcích na systém, jako jsou verze podporovaných operačních systémů, získáte na podpoře zákazníkům v dané oblasti.

# <span id="page-152-0"></span>Dodatek A **Technické údaje**

# **Papír**

Vzhledem k tomu, že se kvalita jakékoli značky nebo typu papíru může průběžně měnit, nemůže společnost Epson u žádného typu papíru zaručit kvalitu. Před zakoupením většího množství papíru nebo před tiskem rozsáhlých tiskových úloh vždy vyzkoušejte vzorek papíru.

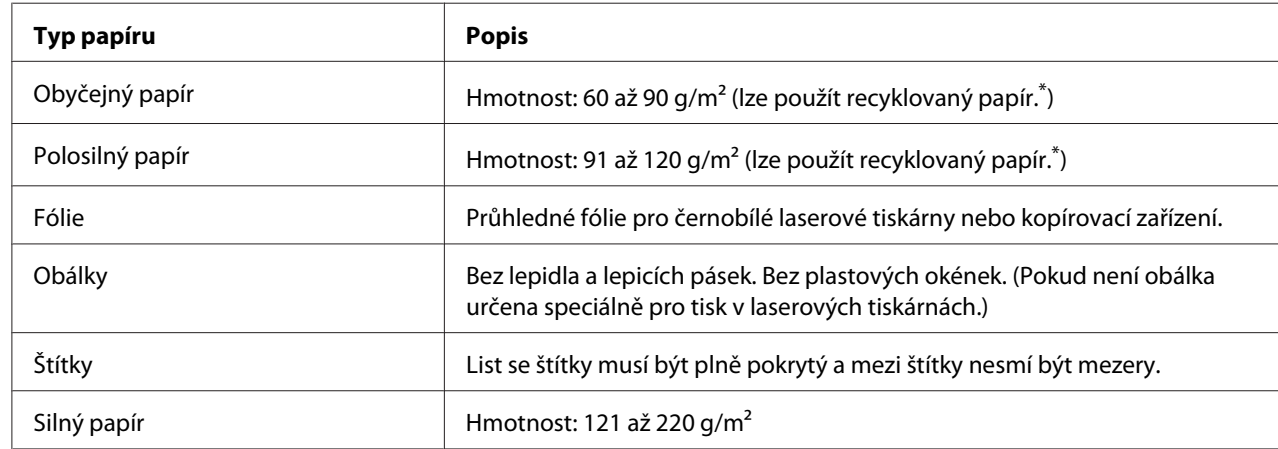

### **Dostupné typy papírů**

Recyklovaný papír používejte pouze za normální teploty a vlhkosti. Špatná kvalita papíru může ovlivnit kvalitu tisku nebo způsobit uvíznutí papíru a jiné problémy.

# **Nevhodný papír**

Následující typy papíru nelze v tiskárně používat. Mohl by způsobit poškození tiskárny, uvíznutí papíru nebo špatnou kvalitu tisku.

- ❏ Média určená pro barevné laserové tiskárny, jiné černobílé laserové tiskárny, barevné kopírky, černobílé kopírky a inkoustové tiskárny
- ❏ Papír, který byl již potištěn v barevné laserové tiskárně, jiné černobílé laserové tiskárně, barevné kopírce, černobílé kopírce, inkoustové tiskárně nebo tepelné tiskárně
- ❏ Průklepový papír, bezuhlový papír, papír citlivý na teplotu nebo tlak, kyselý papír nebo papír, který používá inkoust citlivý na vysokou teplotu (kolem 225 °C)
- <span id="page-153-0"></span>❏ Štítky, které se snadno odlepují nebo nepokrývají celou stranu listu
- ❏ Natíraný papír nebo speciální barevný (na povrchu) papír
- ❏ Papír s otvory pro vázání nebo perforovaný papír
- ❏ Papír, který obsahuje lepidlo, svorky, spony nebo lepicí pásku
- ❏ Papír, který váže statickou elektřinu
- ❏ Vlhký papír
- ❏ Papír o nestejné tloušťce
- ❏ Příliš silný nebo tenký papír
- ❏ Příliš hladký nebo příliš hrubý papír
- ❏ Papír, který má odlišnou lícovou a rubovou stranu
- ❏ Přeložený, zkroucený, vlnitý nebo roztržený papír
- ❏ Papír nepravidelného tvaru nebo papír, který nemá pravoúhlé rohy

### **Oblast tisku**

Minimálně 4 mm okraje na obou stranách. (Maximální šířka oblasti tisku je 202 mm.)

#### *Poznámka:*

- ❏ *Oblast tisku se liší podle používaného režimu emulace.*
- ❏ *Při použití jazyka ESC/Page měří minimální okraj na všech stranách 5 mm.*
- ❏ *Kvalita tisku nemusí být na všech typech používaného papíru stejná. Kvalitu tisku zkontrolujte vytištěním jednoho nebo dvou listů.*

# **Tiskárna**

### **Obecné**

Způsob tisku: Skenování laserovým paprskem a suchý elektrofotografický proces

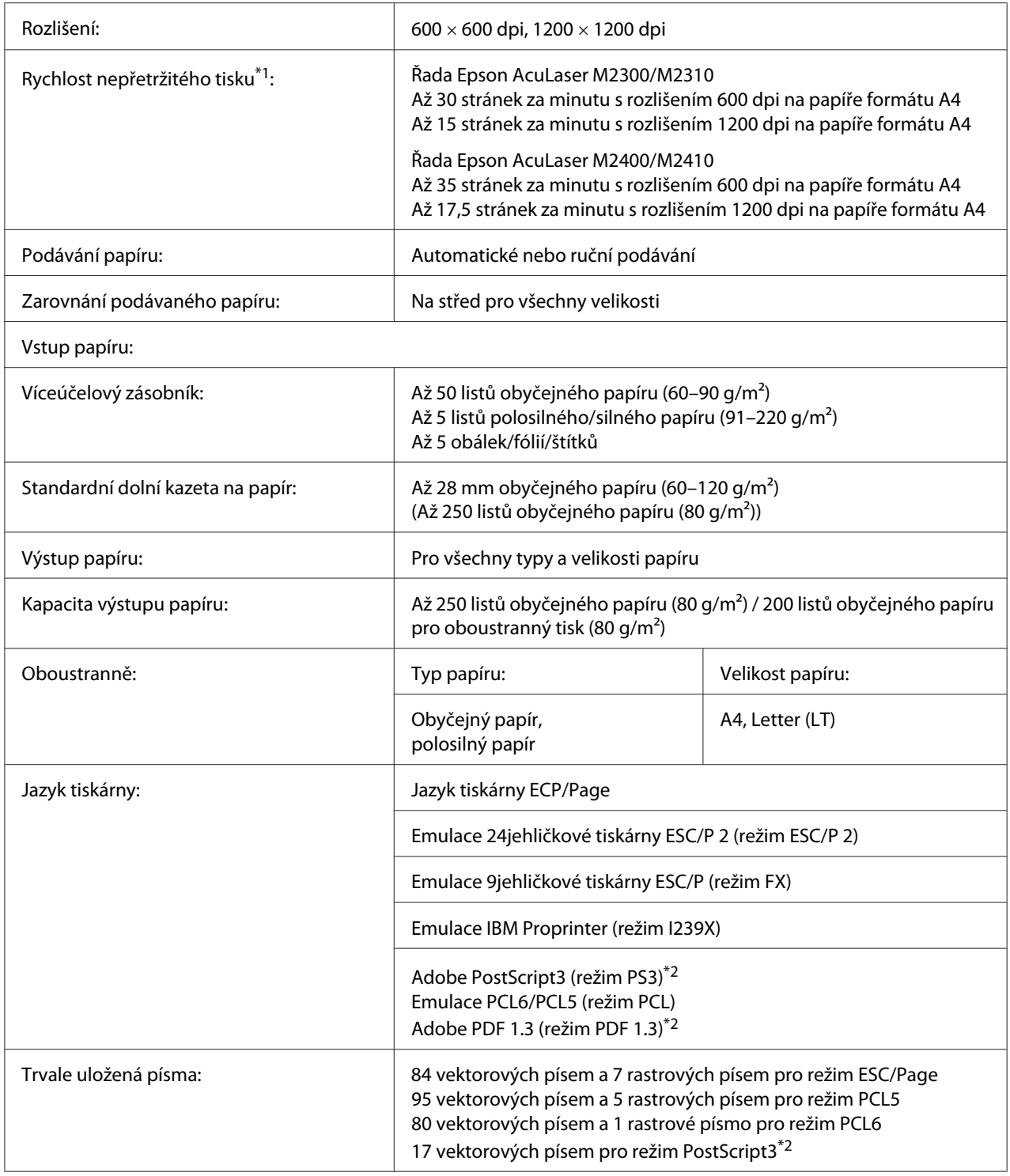

<span id="page-155-0"></span>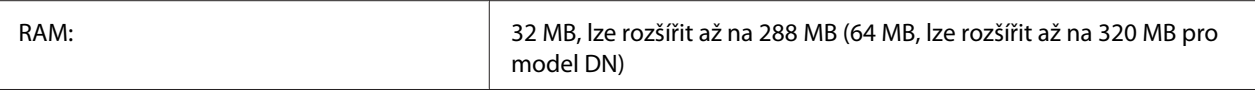

\*1 Rychlost tisku se liší podle zdroje papíru a dalších podmínek.

\*2 Pouze řada Epson AcuLaser M2400/M2410.

# **Provozní prostředí**

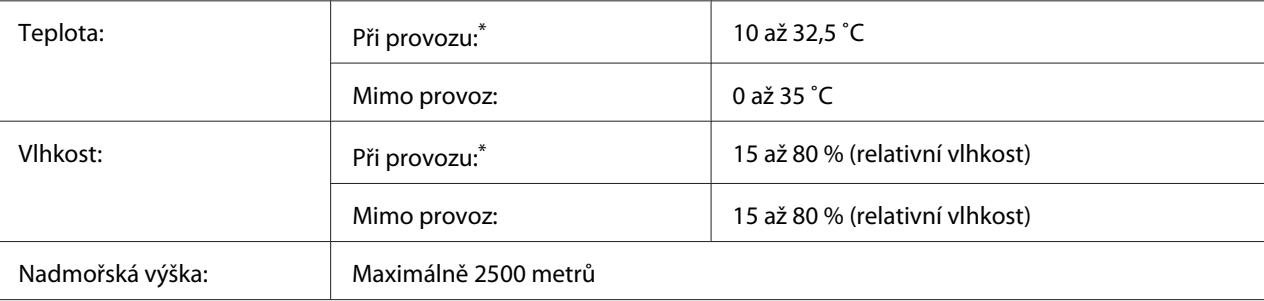

\* Doporučené prostředí: 15–28 °C a 20–70 % relativní vlhkosti.

# **Rozměry a hmotnost**

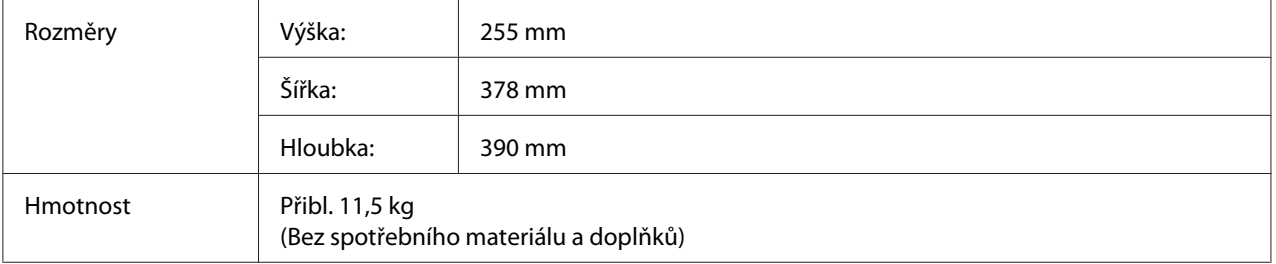

# **Elektrotechnická část**

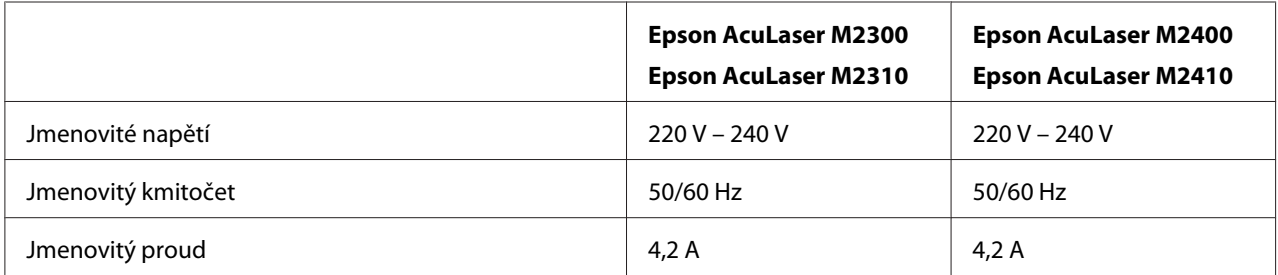

<span id="page-156-0"></span>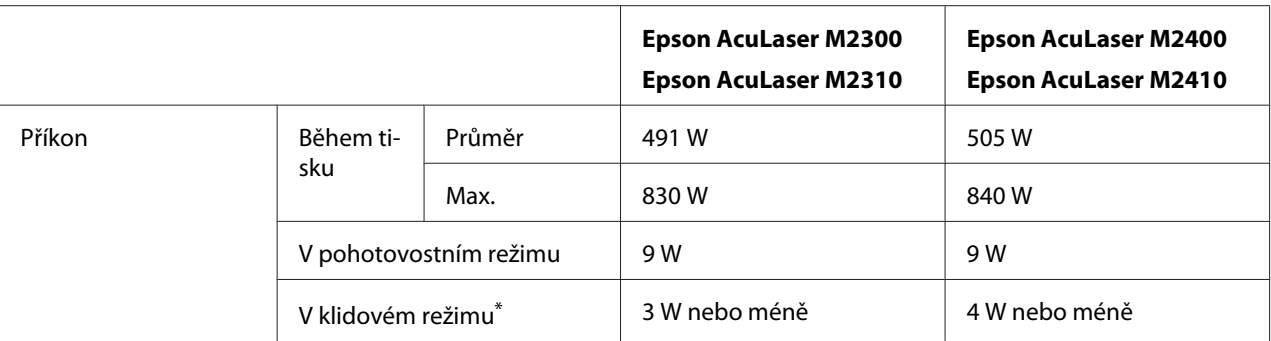

Hodnoty představují spotřebu energie v situaci, kdy neprobíhají žádné operace. Spotřeba se liší v závislosti na chybách a provozních podmínkách.

# **Normy a schválení**

Model pro Evropu:

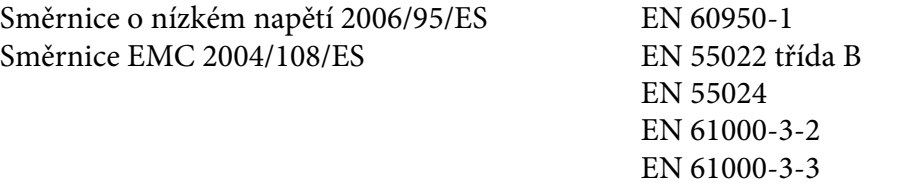

# **Rozhraní**

## **Rozhraní USB**

Hi-Speed USB – kompatibilní se specifikací USB 2.0

#### *Poznámka:*

- ❏ *Chcete-li rozhraní Hi-Speed USB nebo USB používat k propojení tiskárny s počítačem, počítač musí toto rozhraní podporovat.*
- ❏ *Jelikož rozhraní Hi-Speed USB je plně kompatibilní s USB, jako rozhraní lze používat USB.*

### <span id="page-157-0"></span>**Rozhraní Ethernet**

Lze použít odstíněný kabel s kroucenou dvojlinkou pro rozhraní IEEE 802.3 100BASE-TX/10 BASE-T s konektorem RJ45.

#### *Poznámka:*

*Rozhraní Ethernet nemusí být k dispozici v závislosti na modelu tiskárny.*

# **Doplňky**

## **Volitelná kazetová jednotka na papír**

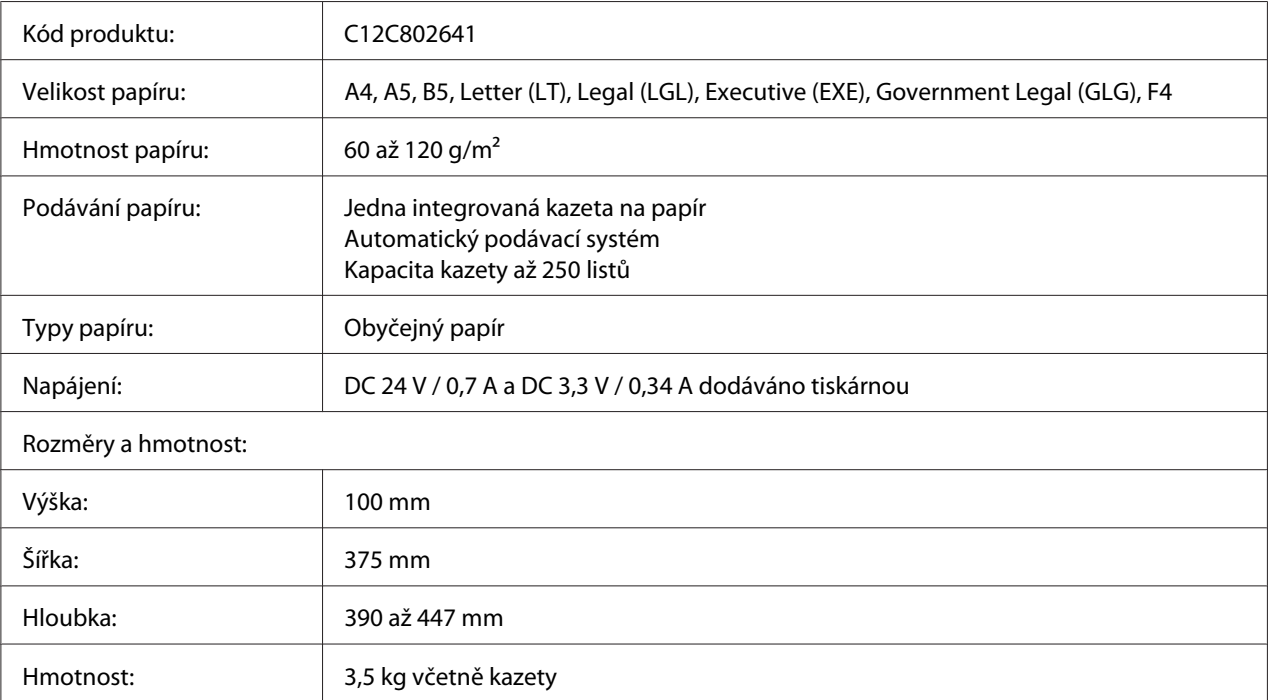

#### *Poznámka:*

*Toto zařízení vyhovuje požadavkům CE v souladu se směrnicí ES 2004/108/ES.*

# **Paměťové moduly**

Zakoupený paměťový modul DIMM musí být kompatibilní s produkty společnosti Epson. Podrobnosti získáte u prodejce tiskárny nebo u prodejní pobočky společnosti Epson.

<span id="page-158-0"></span>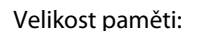

64 MB, 128 MB nebo 256 MB

# **Spotřební materiál**

# **Tonerová kazeta / vratná tonerová kazeta**

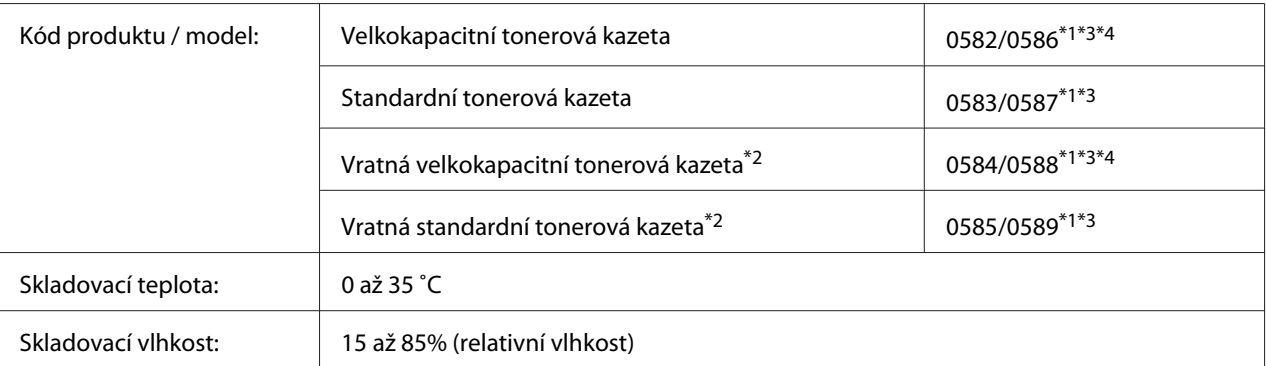

\*1 Toto zařízení vyhovuje požadavkům CE v souladu se směrnicí EMC 2004/108/ES.

\*<sup>2</sup> Vratná tonerová kazeta se v některých oblastech neprodává. Informace o dostupnosti vratných tonerových kazet vám poskytne místní prodejce / obchodní zástupce společnosti Epson.

\*3 Katalogová čísla tonerových kazet / vratných tonerových kazet se liší podle jednotlivých zemí.

\*4 Velkokapacitní tonerové kazety jsou k dispozici pouze pro řadu Epson AcuLaser M2400/M2410.

# **Části vyžadující údržbu**

# **Údržbová jednotka**

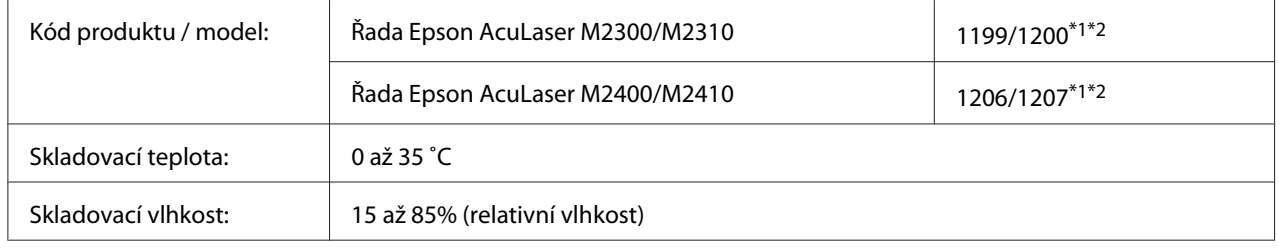

\*1 Toto zařízení vyhovuje požadavkům CE v souladu se směrnicí EMC 2004/108/ES.

\*2 Katalogová čísla údržbových jednotek se liší podle jednotlivých zemí.

# <span id="page-159-0"></span>Dodatek B **Kde získat pomoc**

# **Kontaktování podpory Epson**

## **Než se obrátíte na společnost Epson**

Pokud se při provozu produktu Epson vyskytnou problémy, které nelze odstranit podle pokynů uvedených v dokumentaci k produktu, obraťte se na centrum podpory zákazníků Epson. Pokud podpora Epson pro vaši oblast není v následujícím seznamu uvedena, spojte se s prodejcem, u něhož jste produkt zakoupili.

Zaměstnanci centra podpory Epson vám budou schopni pomoci mnohem rychleji, pokud jim poskytnete následující údaje:

- ❏ Sériové číslo výrobku (Štítek se sériovým číslem se obvykle nachází na zadní straně zařízení.)
- ❏ Model produktu
- ❏ Verze softwaru zařízení (Klepněte na položku **About (O aplikaci)**, **Version Info (Informace o verzi)** nebo na podobné tlačítko v softwaru produktu.)
- ❏ Značka a model počítače
- ❏ Název a verze operačního systému počítače
- ❏ Názvy a verze aplikací, které s produktem obvykle používáte

## **Pomoc pro uživatele v Evropě**

Zkontrolujte si **Celoevropskou záruční smlouvu**, jež obsahuje informace o možnostech kontaktu centra podpory společnosti Epson.

### **Pomoc pro uživatele v Singapuru**

Společnost Epson Singapore poskytuje následující zdroje informací, podporu a služby:

#### **Internet (<http://www.epson.com.sg>)**

K dispozici jsou informace o technických údajích, ovladačích ke stažení, častých dotazech (FAQ), prodeji a technické podpoře prostřednictvím e-mailu.

#### **Epson HelpDesk (tel.: (65) 6586 3111)**

Tým telefonní linky technické podpory je připraven poskytnout následující informace:

- ❏ informace o prodeji a produktech,
- ❏ otázky nebo problémy spojené s provozem zařízení,
- ❏ dotazy týkající se oprav a záruk.

## **Pomoc pro uživatele v Thajsku**

Zdroje informací, podpory a služeb:

#### **Internet ([http://www.epson.co.th\)](http://www.epson.co.th)**

K dispozici jsou technické informace o produktech, ovladače ke stažení, odpovědi na časté dotazy (FAQ) a elektronická pošta.

#### **Horká linka Epson (tel.: (66)2685-9899)**

Zaměstnanci telefonické technické podpory vám po telefonu mohou pomoci v následujících případech:

- ❏ informace o prodeji a produktech,
- ❏ otázky nebo problémy spojené s provozem zařízení,
- ❏ dotazy týkající se oprav a záruk.

## **Pomoc pro uživatele ve Vietnamu**

Zdroje informací, podpory a služeb:

Horká linka Epson (tel.): 84-8-823-9239

Servisní středisko: 80 Truong Dinh Street, District 1, Hochiminh City Vietnam

### **Pomoc pro uživatele v Indonésii**

Zdroje informací, podpory a služeb:

#### **Internet (<http://www.epson.co.id>)**

- ❏ K dispozici jsou informace o produktech a ovladače ke stažení.
- ❏ Odpovědi na časté dotazy (FAQ), informace o prodeji a zasílání informací prostřednictvím e-mailu

#### **Horká linka Epson**

- ❏ informace o prodeji a produktech,
- ❏ technická podpora.

Tel. (62) 21-572 4350 Fax (62) 21-572 4357

#### **Servisní středisko Epson**

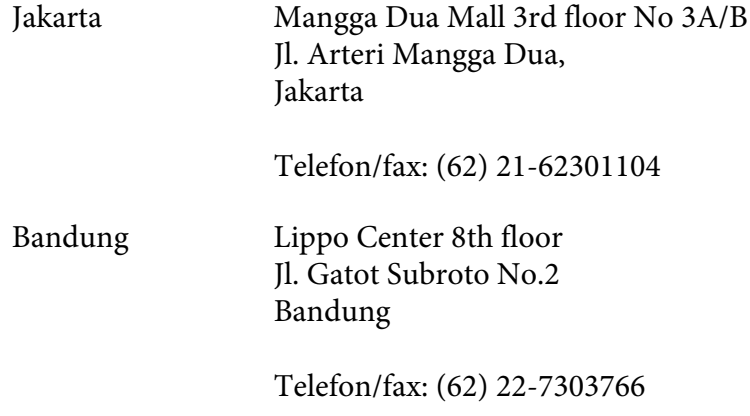

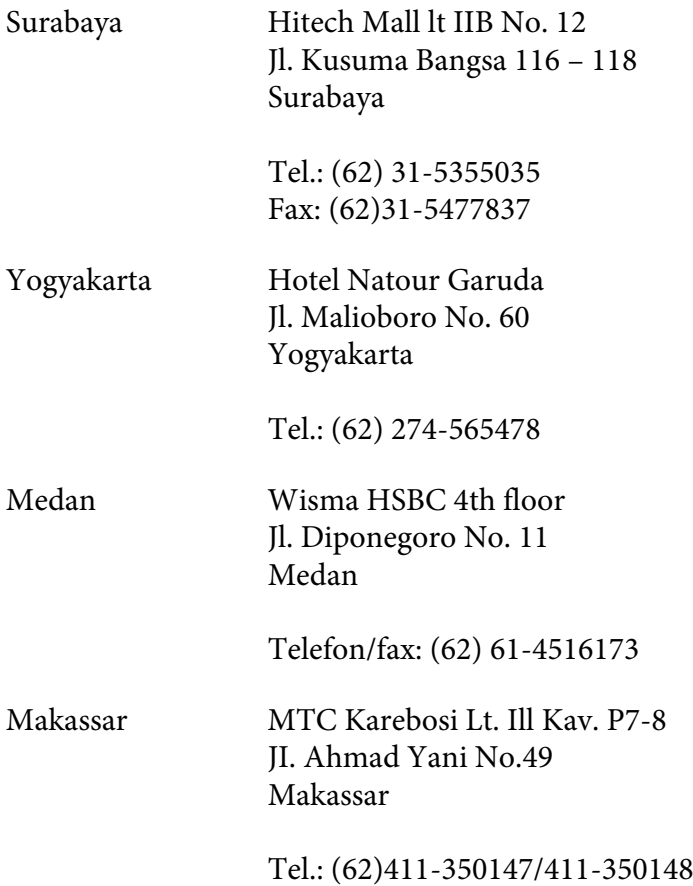

# **Pomoc pro uživatele v Hongkongu**

Společnost Epson Hong Kong Limited poskytuje informace o technické podpoře a dalších poprodejních službách.

#### **Internetová domovská stránka**

Společnost Epson Hong Kong vytvořila na Internetu místní domovské stránky v čínštině i angličtině, na kterých poskytuje uživatelům následující informace:

- ❏ Informace o produktech.
- ❏ Časté dotazy (FAQ).
- ❏ Nejnovější verze ovladačů produktů společnosti Epson.

Navštivte domovské webové stránky na adrese:

<http://www.epson.com.hk>

#### **Horká linka technické podpory**

Zaměstnance technické podpory lze kontaktovat prostřednictvím následujících telefonních a faxových čísel:

Tel.: (852) 2827-8911

Fax: (852) 2827-4383

# **Pomoc pro uživatele v Malajsii**

Zdroje informací, podpory a služeb:

#### **Internet ([http://www.epson.com.my\)](http://www.epson.com.my)**

- ❏ K dispozici jsou informace o produktech a ovladače ke stažení.
- ❏ Odpovědi na časté dotazy (FAQ), informace o prodeji a zasílání informací prostřednictvím e-mailu

#### **Epson Trading (M) Sdn. Bhd.**

Ředitelství.

Tel.: 603-56288288

Fax: 603-56288388/399

#### Telefonní linka technické podpory Epson

❏ Obchodní nabídky a informace o produktech (Infoline)

Tel.: 603-56288222

❏ Informace týkající se oprav a záruky, použití zařízení a technická podpora (Techline)

Tel.: 603-56288333

## **Pomoc pro uživatele v Indii**

Zdroje informací, podpory a služeb:

#### **Internet ([http://www.epson.co.in\)](http://www.epson.co.in)**

Na tomto webu jsou k dispozici technické údaje produktů, ovladače ke stažení a informace o různých produktech.

#### **Indické ředitelství Epson – Bangalore**

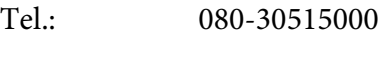

Fax: 30515005

#### **Indické oblastní kanceláře Epson:**

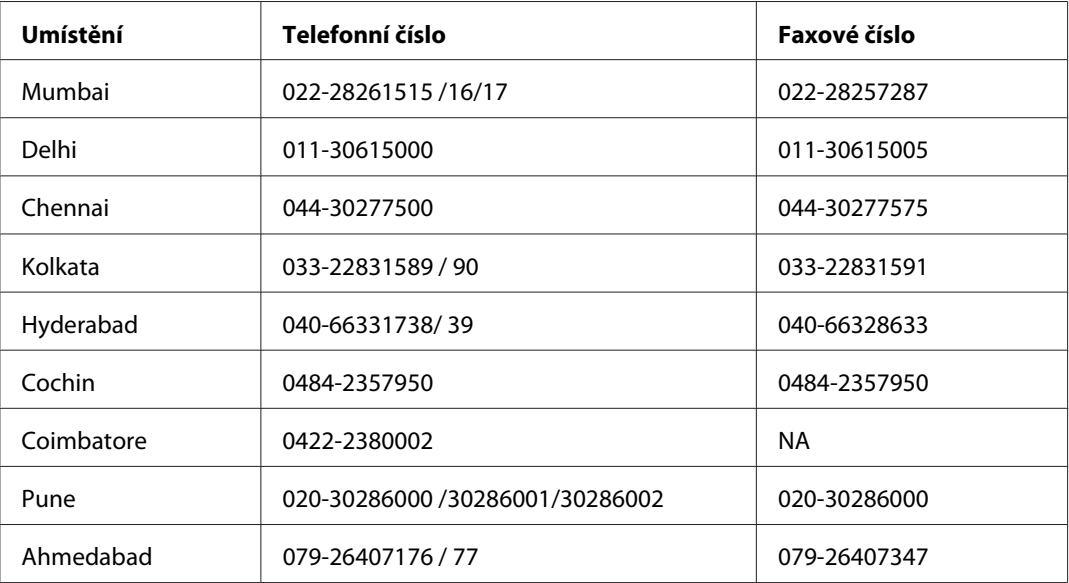

#### **Helpline**

Informace o servisu, výrobcích nebo objednání kazety – 18004250011 (9–21 h) – Toto je bezplatné číslo.

Servis (uživatelé CDMA a mobilních telefonů) – 3900 1600 (9–18 h) S předponou místního STD kódu

# **Pomoc pro uživatele na Filipínách**

Informace o technické podpoře a dalších poprodejních službách získáte od zaměstnanců zastupitelské kanceláře Epson Philippines Corporation, a to na následujícím telefonním a faxovém čísle a e-mailové adrese:

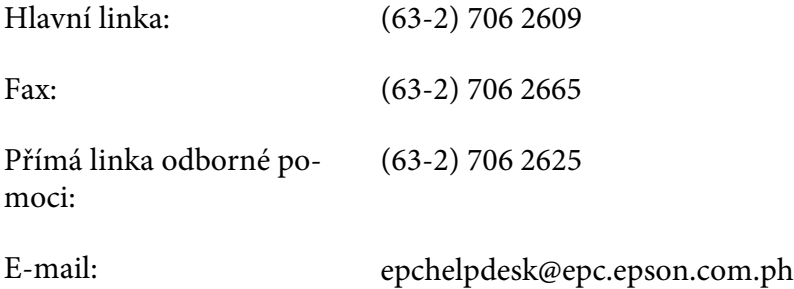

#### **Internet** [\(http://www.epson.com.ph](http://www.epson.com.ph))

K dispozici jsou informace o produktech, ovladače ke stažení, odpovědi na časté dotazy (FAQ). Informace lze získat i e-mailem.

#### **Bezplatné číslo: 1800-1069-EPSON(37766)**

Zaměstnanci telefonické technické podpory vám po telefonu mohou pomoci v následujících případech:

- ❏ informace o prodeji a produktech,
- ❏ otázky nebo problémy spojené s provozem zařízení,
- ❏ dotazy týkající se oprav a záruk.

# **Rejstřík**

# **A**

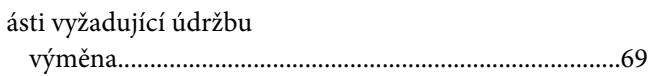

### **B**

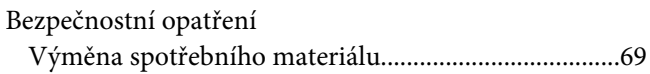

# **Č**

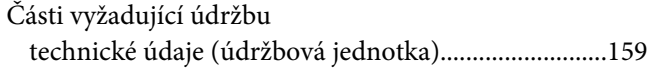

### **D**

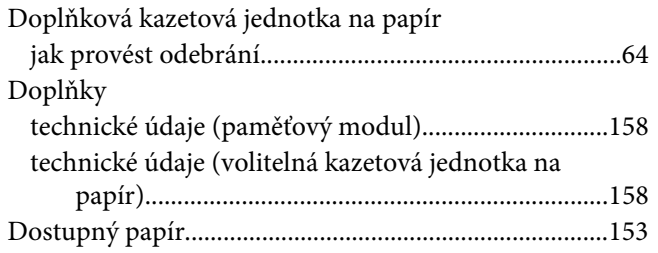

### **E**

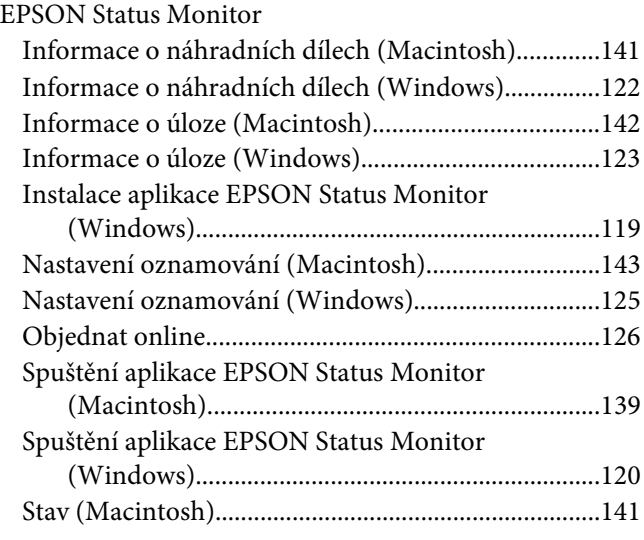

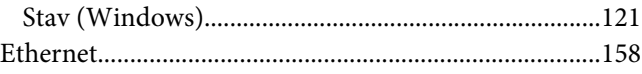

### **F**

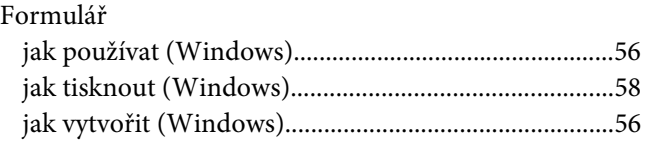

#### **I**

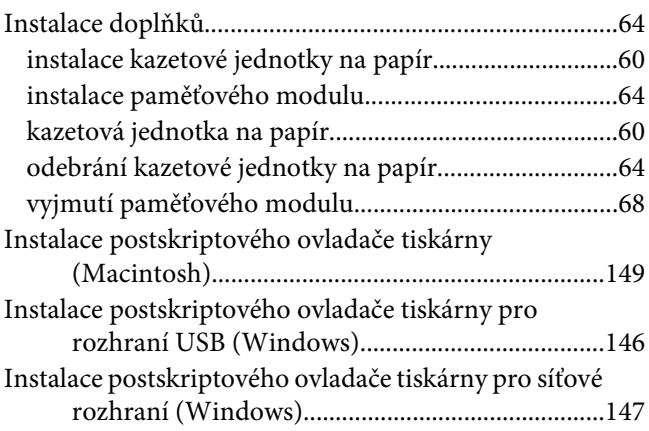

## **K**

```
Kontaktování společnosti Epson.....................................160
```
### **N**

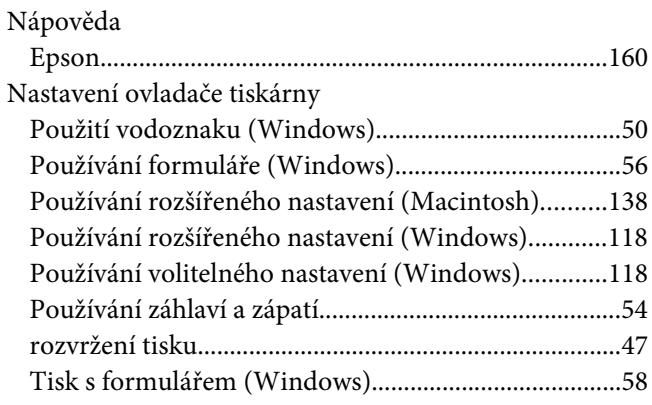

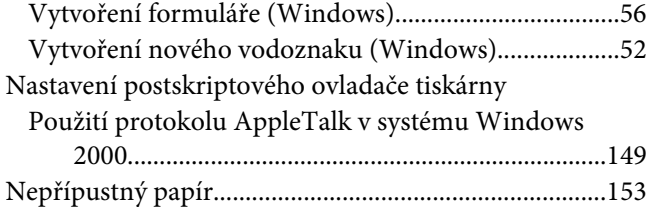

## **O**

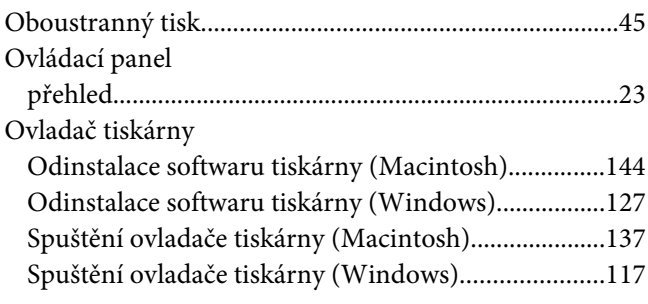

### **P**

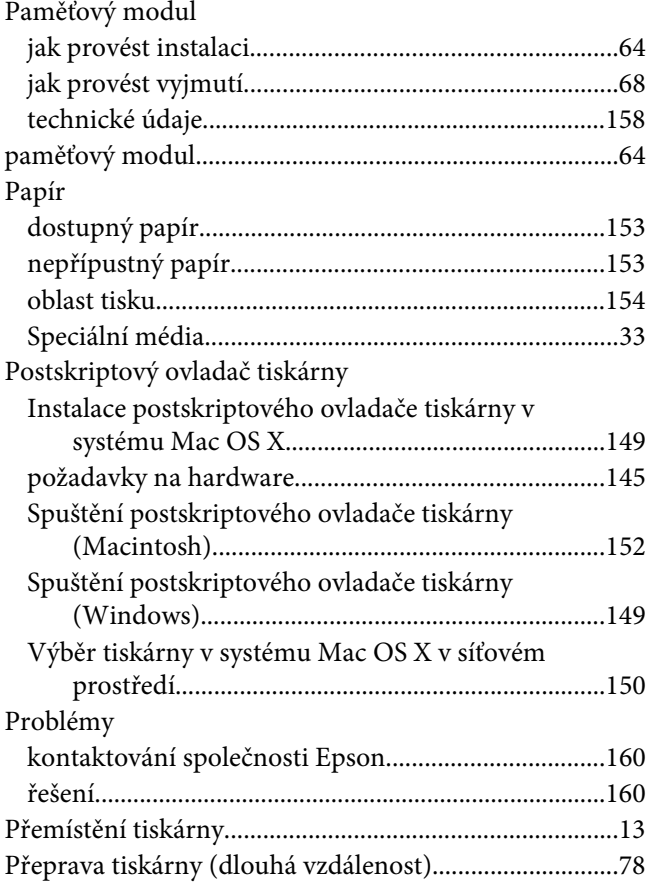

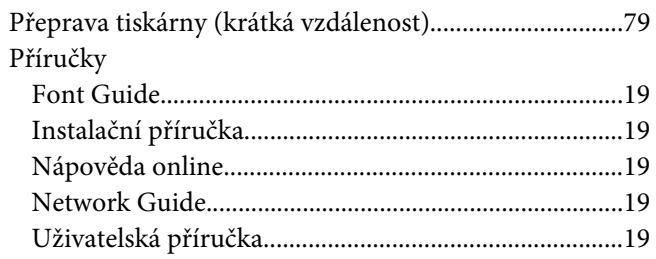

# **R**

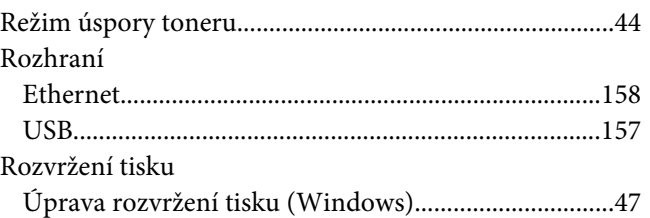

# **Ř**

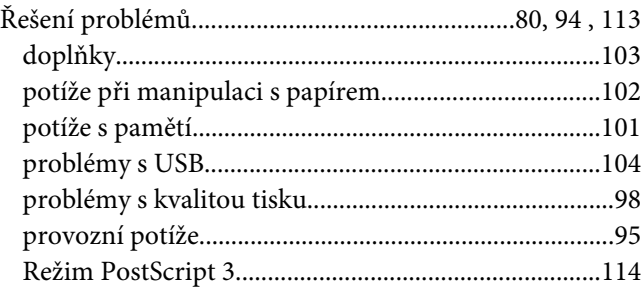

# **S**

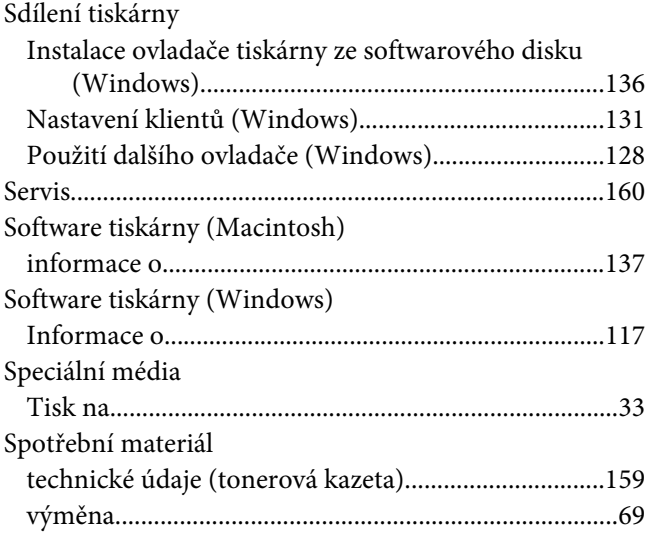

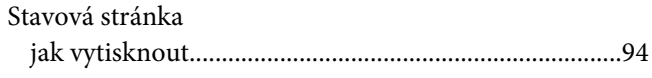

# $\overline{r}$

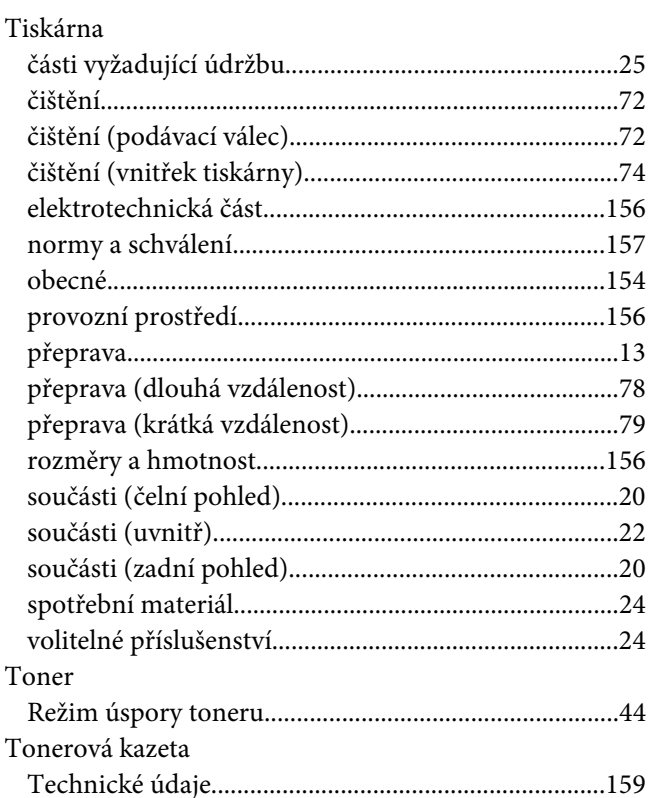

### $\boldsymbol{U}$

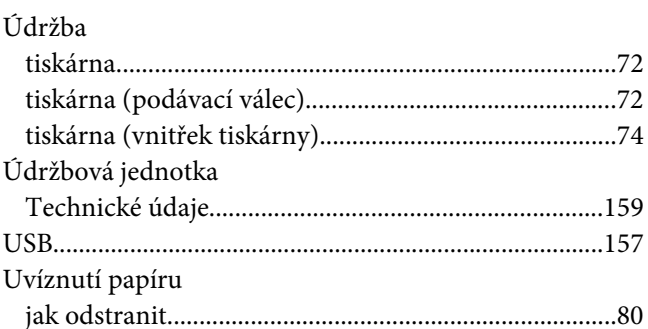

### $\boldsymbol{V}$

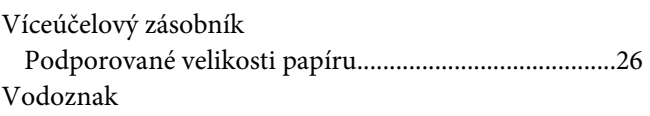

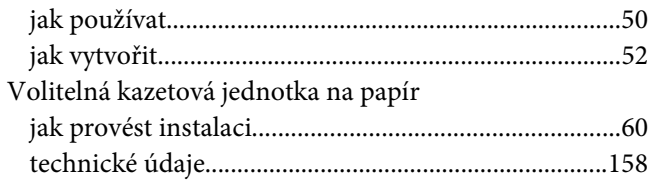

### Z

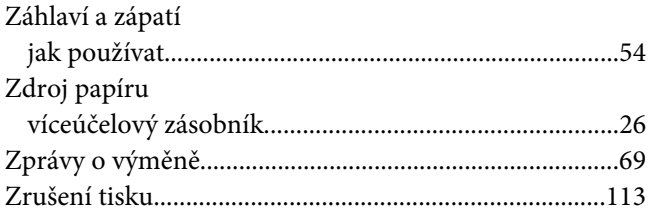